# **HP OfficeJet Pro** 7730 Wide Format All-in-One series

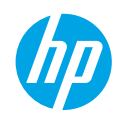

### **Get started**

- **1.** Follow the instructions in the setup flyer to begin printer setup.
- **2.** Visit **[123.hp.com/ojp7730](http://123.hp.com/ojp7730)** to download and start the HP setup software or mobile app, and connect the printer to your network.

**Note for Windows® users:** You can also use the HP printer software CD. If the installation program does not start, browse to **Computer**, double-click the CD/DVD drive icon with the HP logo, and then double-click **setup.exe**.

**3.** Create an account or register your printer and finish installing the HP printer software or the HP mobile app so that you can print and scan.

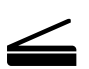

**Scan**: Use the HP mobile app or printer software to scan from your printer. You can also use Webscan in the embedded web server (EWS). Find more information about scanning in the user guide on **[www.hp.com/support/ojp7730](http://www.hp.com/support/ojp7730)** or the electronic Help installed with HP printer software.

### **Need help? [www.hp.com/support/ojp7730](http://www.hp.com/support/ojp7730)**

### **Wireless setup**

### **Connect your printer to your device through a wireless network**

You can connect your printer to your computer or mobile device through a wireless network (802.11b/g/n supported).

#### **If you are using a computer WITHOUT the HP printer software previously installed or a mobile device**

- **1.** Make sure your computer or mobile device has been connected to your wireless network.
- **2.** Make sure the printer is not connected to the network using an Ethernet cable, and the printer is in auto wireless connection mode. To enter auto wireless connection mode:
	- **a.** From the printer control panel, touch or swipe down the tab at the top of the screen to open the dashboard, touch ( $\gamma$ ) (Wireless), and then touch  $\langle \hat{\heartsuit} \rangle$  (Settings).
	- **b.** Touch **Restore Network Settings**.
	- **c.** Touch **Yes**.
- **3.** Visit **[123.hp.com/ojp7730](http://123.hp.com/ojp7730)** to install and start the HP printer software or mobile app, and follow the onscreen instructions.

**Note for Windows® users:** You can also use the printer software CD to install. If the installation program does not start, browse to **Computer**, double-click the CD/DVD drive icon with the HP logo, and then double-click **setup.exe**.

### **Scan to find out more!**

Standard data rates may apply. Might not be available in all languages.

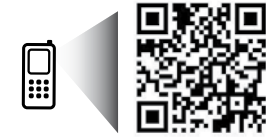

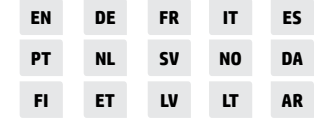

The information contained herein is subject to change without notice.

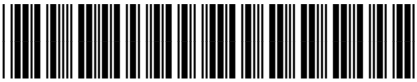

Y0S19-90002

[www.hp.com/eu/m/OJP7730](http://www.hp.com/eu/m/OJP7730) subject to change without notice. *O* **Copyright 2017 HP Development Company, L.P.** Printed in [English]

# **Wireless setup (continued)**

#### **If you are using a computer WITH the HP printer software already installed**

#### **Windows**

- **1.** Make sure your computer has been connected to your wireless network.
- **2.** Double-click the printer icon on the desktop or do one of the following to open the printer software:
	- **Windows 10**: Click the Start button, select **All apps**, select **HP**, and then select the icon with the printer name.
	- **Windows 7**, **Windows Vista**, and **Windows XP**: From the Start menu, select **All Programs** or **Programs**, select **HP**, select the folder for the printer, and then select the icon with the printer name.
- **3.** In the printer software, click **Tools**.
- **4.** Click **Device Setup & Software**.
- **5.** Do one of the following, depending on your situation:
	- If the printer is not connected to your computer: Select **Connect a new device**, select **Wireless**, and then follow the onscreen instructions.
	- If the printer is connected to your computer with a USB cable: Select **Convert a USB connected device to wireless** and follow the onscreen instructions.

#### **Mac**

- **1.** Make sure your computer has been connected to your wireless network.
- **2.** Do one of the following, depending on your situation:
	- If the printer is not connected to your computer: Double-click HP Utility in the **HP** folder in the **Applications** folder. On the menu bar at the top of the screen, choose **Setup New Device** from the **Devices** menu and then follow the onscreen instructions.
	- If the printer is connected to your computer with a USB cable: Remove the USB cable from the printer. Download the most recent version of HP Easy Start from **[123.hp.com/ojp7730](http://123.hp.com/ojp7730)**, open HP Easy Start, and then follow the onscreen instructions.

### **If you could not connect the printer to your network**

Connect the printer to your network from the printer control panel display.

**Note:** When you set up the printer to your network, make sure it is not connected with an Ethernet cable.

- **1.** From the printer control panel, touch or swipe down the tab at the top of the screen to open the Dashboard, and then touch ( $\gamma$ ) (Wireless).
- **2.** Touch  $\oslash$  (Settings).
- **3.** Touch **Wireless Settings**.
- **4.** Touch **Wireless Setup Wizard**.
- **5.** Follow the display instructions to complete the setup.

#### **Still have problems?** Visit the HP Wireless Printing Center at **[www.hp.com/go/wirelessprinting](http://www.hp.com/go/wirelessprinting)**.

If you are using a computer running Windows, you can use the HP Print and Scan Doctor tool, which can help solve many problems you might have with the printer. To download this tool, visit **[www.hp.com/go/tools](http://www.hp.com/go/tools)**.

# **Wireless setup (continued)**

### **Print from your smart phone or tablet**

You can use the HP mobile app to scan, print, and share documents. Install the app from **[123.hp.com/ojp7730](http://123.hp.com/ojp7730)** or from the app store for your mobile device.

You can also use your printer to print documents and photos directly from your mobile devices.

- **iOS:** Use the Print option from the Share menu. No setup required. iOS AirPrint is preinstalled.
- **Android:** Download and enable the HP Print Service Plugin (supported by most Android devices) from the Google Play Store.

For help on enabling mobile printing, visit the HP Mobile Printing website at **[www.hp.com/go/mobileprinting](http://www.hp.com/go/mobileprinting)**. If a local version of this website is not available in your country/region or language, you might be directed to the HP Mobile Printing website in another country/region or language.

### **Share your printer with multiple devices on your network**

After your printer has been connected to your wireless network, you can share your printer with multiple computers and mobile devices on the same network. On each additional device, install the HP mobile app or printer software from **[123.hp.com/ojp7730](http://123.hp.com/ojp7730)** and follow the onscreen instructions to connect to your printer.

### **Use your printer wirelessly without a router**

Use Wi-Fi Direct to print wirelessly without a router, from your computer, smartphone, or other wireless enabled device. To use Wi-Fi Direct from a computer, the HP printer software must be installed on the computer.

- To check the status of Wi-Fi Direct, as well as the Wi-Fi Direct network name and password, from the printer control panel display, touch or swipe down the tab at the top of the screen to open the Dashboard, and then touch  $\mathbb{Q}_{\overline{P}}$  (Wi-Fi Direct). If Wi-Fi Direct is turned off, touch  $\langle\hat{\heartsuit}\rangle$  (Settings) and turn it on.
- To learn about how to print with Wi-Fi Direct, visit the Wi-Fi Direct Printing website at **[www.hp.com/go/wifidirectprinting](http://www.hp.com/go/wifidirectprinting)**.

**Note**: Wi-Fi Direct connection does not provide Internet access.

This product is designed for use in open environments (e.g., in homes and not connected to the public Internet) in which anyone may access and use the printer. As a result, the Wi-Fi Direct setting is in "Automatic" mode by default, without an administrator password, which allows anyone in wireless range to connect and access all functions and settings of the printer. If higher security levels are desired, HP recommends changing the Wi-Fi Direct Connection Method from "Automatic" to "Manual" and establishing an administrator password. You can change the security settings from the embedded web server (EWS). For help on EWS, refer to the user guide on **[www.hp.com/support/ojp7730](http://www.hp.com/support/ojp7730)** or the electronic Help installed with HP printer software.

### **Basic troubleshooting**

- Make sure the power cord connections are secure and the printer is powered on. The **Power** button is lit when the printer is powered on.
- Make sure you have installed the latest HP mobile app or printer software from **[123.hp.com/ojp7730](http://123.hp.com/ojp7730)**.
- If your computer is connected to the printer with a USB cable, make sure the USB connections are secure. If your computer is connected to the printer with a wireless connection, confirm that the wireless connection is working.
- Visit the HP Diagnostic Tools website at **[www.hp.com/go/tools](http://www.hp.com/go/tools)** to download free diagnostic utilities (tools) that you can use to fix common printer problems.
- If you are a Windows user installing the HP printer software from the CD but the installation program does not start, browse to **Computer**, double-click the CD/DVD drive icon with the HP logo, and then double-click **setup.exe**.

# **Set up fax**

You can set up fax using the software wizard (recommended) during the software installation or after installation using Fax Setup Wizard from the software (Windows) or Basic Fax Settings from HP Utility (OS X), or continue with the steps below.

#### **1. Connect the phone line**

#### *Using the phone line for fax only*

If a phone cord is provided with the printer, HP recommends that you use this phone cord. If the phone cord is not long enough, use a coupler and another phone cord to extend.

- **a.** Connect one end of the phone cord to the phone wall jack.
- **b.** Connect the other end to the port labeled **1-LINE** on the back of the printer.

**Note:** DO NOT insert the phone cord into the port labeled **2-EXT**.

**c.** If you have subscribed to a DSL/ADSL service, connect a DSL/ADSL filter between the printer port labeled 1-LINE and the phone wall jack.

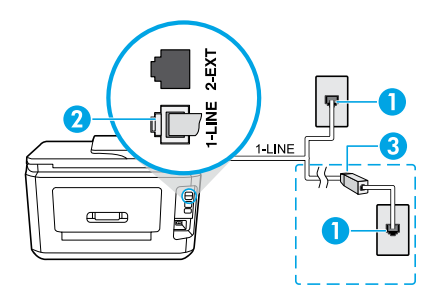

- 1 Phone wall jack
- **Fax port (labeled 1-LINE) on the back of the printer Note:** Do not insert into the port labeled **2-EXT**.
- DSL/ADSL filter (provided by the telephone company or service provider)

#### **2. Connect additional devices**

If you have other devices to connect, connect them as shown in the diagram below:

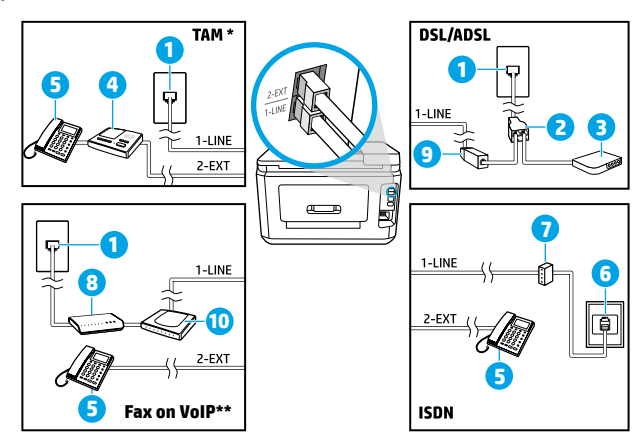

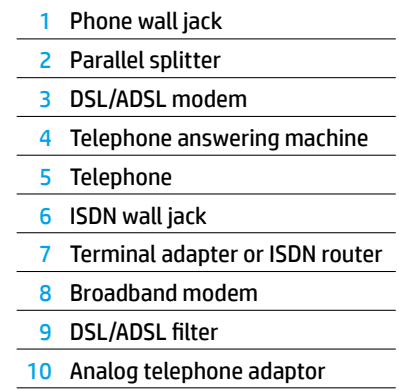

- \* TAM: Telephone Answering Machine
- \*\* Fax on VoIP: Fax on Voice over Internet Protocol

#### *How do I set up HP printers in digital phone environments?*

HP printers are designed specifically for use with traditional analog phone services. If you are in a digital phone environment (such as DSL/ADSL, PBX, ISDN, or VoIP), you might need to use digital-to-analog filters or converters when setting up the printer for faxing.

**Note:** The printer might not be compatible with all digital service lines or providers in all digital environments or with all digital-to-analog converters. Contact your phone company to determine which setup options are best for you.

**Note:** If you are setting up ring pattern detection in a PBX phone system that has different ring patterns for internal and external calls, make sure you dial the fax number of your printer using an external number when recording the ring pattern.

#### **3. Test fax setup**

The fax test does the following:

- Tests the fax hardware
- Verifies the correct type of phone cord is connected to the printer
- Checks that the phone cord is plugged into the correct port
- Checks for a dial tone
- Checks for an active phone line
- Tests the status of your phone line connection

To run the fax test:

- **a.** On the printer control panel display, from the Home screen, touch **Fax**.
- **b.** Touch and slide up on the screen, and touch **Setup**.
- **c.** Touch **Tools**, and then touch **Run Fax Test**. If the test fails, review the report for information on how to fix the problem, make the suggested changes, and run the test again.

If you still have problems using fax after successfully completing the fax test, visit **[www.support.hp.com](http://www.support.hp.com)**.

### **Learn more**

**Electronic Help:** It is available after you installed the HP printer software on your computer. You can also get a user guide from **[www.hp.com/support/ojp7730](http://www.hp.com/support/ojp7730)**. Learn about product features, printing, troubleshooting, and support. Find notices, environmental, and regulatory information, including the European Union Regulatory Notice and compliance statements, in the Technical Information section.

**Readme:** Contains HP support information, operating system requirements, and recent printer updates.

• Windows: Insert the software CD in your computer and browse to the **ReadMe.chm** file. Double-click **ReadMe.chm** to open it, and then select the **ReadMe** in your language.

**On the Web:** Additional help and information: **[www.hp.com/support/ojp7730](http://www.hp.com/support/ojp7730)**. Printer registration: **[www.register.hp.com](http://www.register.hp.com)**. Declaration of Conformity: **[www.hp.eu/certificates](http://www.hp.eu/certificates)**. Ink usage: **[www.hp.com/go/inkusage](http://www.hp.com/go/inkusage)**.

### **Ink cartridge information**

**Cartridges:** During setup, when you are prompted to install cartridges, make sure you use the cartridges provided with the printer.

**Anonymous usage information storage:** HP cartridges used with this printer contain a memory chip that assists in the operation of the printer and stores a limited set of anonymous information about the usage of the printer. This information might be used to improve future HP printers.

For more information and instructions for turning off this usage information storage, see the electronic Help installed with HP printer software (see "Learn more" in this guide for more information about the file).

# **Safety information**

Use only with the power cord and power adapter (if provided) supplied by HP.

**Acknowledgements:** Microsoft and Windows are either registered trademarks or trademarks of Microsoft Corporation in the United States and/or other countries.

Mac and AirPrint are trademarks of Apple Inc., registered in the U.S. and other countries.

### **HP printer limited warranty statement**

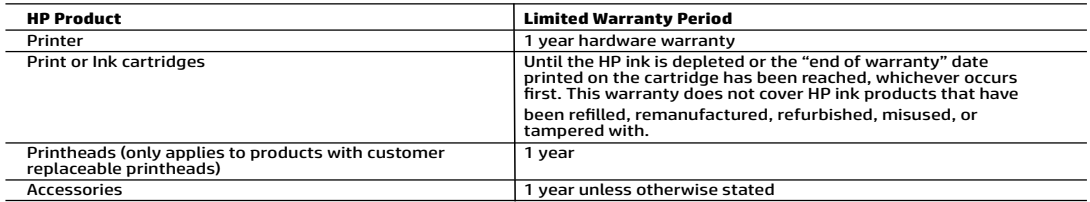

#### A. Extent of limited warranty

- 1. This HP Limited Warranty applies only to HP branded products sold or leased a) from HP Inc., its subsidiaries, affiliates,
- authorized resellers, authorized distributors, or country distributors; b) with this HP Limited Warranty.<br>2. HP Inc. (HP) warrants to the end-user customer that the HP products specified above will be free from defects i on the date when the HP Hardware Product is first detected during its initial boot, which date is known as the "first start date." Alternatively, if the HP Hardware Product is not detected at that time, the Limited Warranty Period shall start on the<br>latter of the date of purchase or lease from HP or from the HP or, if applicable, the HP authori installation.
	- 3. For software products, HP's limited warranty applies only to a failure to execute programming instructions. HP does not warrant that the operation of any product will be interrupted or error-free.
- 4. HP's limited warranty covers only those defects that arise as a result of normal use of the product, and does not cover any other problems, including those that arise as a result of:
	- a. Improper maintenance or modification; b. Software, media, parts, or supplies not provided or supported by HP;
	-
	-
- c. Operation outside the product's specifications;<br>d. Unauthorized modification or misuse.<br>5. HP's limited warranty is void in the event the printer is attached to an aftermarket apparatus or system that modifies printer's functionality such as a continuous ink system.
- 6. For HP printer products, the use of a non-HP cartridge or a refilled cartridge does not affect either the warranty to the customer or any HP support contract with the customer. However, if printer failure or damage is attributable to the use of a<br>non-HP or refilled cartridge or an expired ink cartridge, HP will charge its standard time and ma
	-
- 8. If HP is unable to repair or replace, as applicable, a defective product which is covered by HP's warranty, HP shall, within a<br>reasonable time after being notified of the defect, refund the purchase price for the produc
	-
	- 10. Any replacement product may be either new or like-new products of similar functionality as the product being replaced.
- 11. HP products may contain remanufactured parts, components, or materials equivalent to new in performance.<br>12. HP's Limited Warranty Statement is valid in any country where the covered HP product is distributed by HP. Co additional warranty services, such as on-site service, may be available from any authorized HP service facility in countries where the product is distributed by HP or by an authorized importer.
- B. Limitations of warranty TO THE EXTENT ALLOWED BY LOCAL LAW, NEITHER HP NOR ITS THIRD PARTY SUPPLIERS MAKES ANY OTHER WARRANTY OR CONDITION OF ANY KIND, WHETHER EXPRESS OR IMPLIED WARRANTIES OR CONDITIONS OF MERCHANTABILITY,<br>SATISFACTORY QUALITY, AND FITNESS FOR A PARTICULAR PURPOSE. C. Limitations of liability
	- 1. To the extent allowed by local law, the remedies provided in this Warranty Statement are the customer's sole and exclusive remedies.
		- 2. TO THE EXTENT ALLOWED BY LOCAL LAW, EXCEPT FOR THE OBLIGATIONS SPECIFICALLY SET FORTH IN THIS WARRANTY STATEMENT, IN NO EVENT SHALL HP OR ITS THIRD PARTY SUPPLIERS BE LIABLE FOR DIRECT, INDIRECT, SPECIAL, INCIDENTAL,<br>OR CONSEQUENTIAL DAMAGES, WHETHER BASED ON CONTRACT, TORT, OR ANY OTHER LEGAL THEORY AND WHETHER<br>ADVISED OF
- D. Local law
- 1. This Warranty Statement gives the customer specific legal rights. The customer may also have other rights which vary from<br>State to state in the United States, from province to province in Canada, and from country to cou
- 2. To the extent that this Warranty Statement is inconsistent with local law, this Warranty Statement shall be deemed modified<br>to be consistent with such local law. Under such local law, certain disclaimers, exclusions and Statement may not apply to the customer.

#### **HP Limited Warranty**

Visit www.support.hp.com to access warranty support including troubleshooting tips, diagnostics tools, software and drivers, product information, and how-to videos. Support options like chat and forums are also accessible from this website.

The HP limited Warranty is a commercial guarantee voluntarily provided by HP. The name and address of the HP entity responsible for the<br>performance of the HP Limited Warranty in your country is as follows:

**U.K:** HP Inc UK Limited, Cain Road, Amen Corner, Bracknell, Berkshire, RG12 1HN **Ireland:** Hewlett-Packard Ireland Limited, Liffey Park Technology Campus, Barnhall Road, Leixlip, Co.Kildare<br>**Malta:** Hewlett-Packard Europe B.V., Amsterdam, Meyrin Branch, Route du Nant-d'Avril 150, 1217 Meyrin, Switzerl

**United Kingdom:** The HP Limited Warranty benefits apply in addition to any legal rights to a guarantee from a seller of nonconformity of goods with the contract of sale. These rights expire six years from delivery of goods for products purchased in England or Wales and five years from<br>delivery of goods for products purchased in Scotland. However, various factors

**Ireland:** The HP Limited Warranty benefits apply in addition to any statutory rights from seller in relation to nonconformity of goods with the contract of sale. However various factors may impact your eligibility to receive these rights. Consumer statutory rights are not limited or affected<br>In any manner by HP Care Pack. For further information, please consult th seller under the legal guarantee.

**Malta:** The HP Limited Warranty benefits apply in addition to any legal rights to a two-year guarantee from seller of nonconformity of goods with<br>the contract of sale; however various factors may impact your eligibility t affected in any manner by the HP Limited Warranty. For further information, please consult the following link: Consumer Legal Guarantee or you may visit the European Consumer Centers website.

Consumers have the right to choose whether to claim service under the HP Limited Warranty or against the seller under two-year legal guarantee.

For further information, please consult the following link: Consumer Legal Guarantee (www.hp.com/go/eu-legal) or you may visit the European Consumer Centers website(http://ec.europa.eu/consumers/solving\_consumer\_disputes/non-judicial\_redress/ecc-net/).

# **HP OfficeJet Pro** 7730 Wide Format All-in-One series

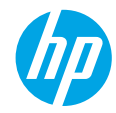

### **Erste Schritte**

- **1.** Befolgen Sie die Einrichtungsanweisungen auf dem zugehörigen Flyer, um mit der Druckereinrichtung zu beginnen.
- **2.** Rufen Sie **[123.hp.com/ojp7730](http://123.hp.com/ojp7730)** auf, um die HP Setup-Software oder die mobile App herunterzuladen und zu starten sowie den Drucker mit dem Netzwerk zu verbinden.

**Hinweis für Windows®-Benutzer:** Sie können auch die CD mit der HP Druckersoftware verwenden. Wenn das Installationsprogramm nicht automatisch gestartet wird, wechseln Sie zu **Computer** und doppelklicken Sie dann auf das Symbol des CD-/DVD-Laufwerks mit dem HP Logo und zuletzt auf die Datei **setup.exe**.

**3.** Erstellen Sie ein Konto oder registrieren Sie Ihren Drucker. Stellen Sie die Installation der HP Druckersoftware oder der HP Mobile App fertig, damit Sie drucken und scannen können.

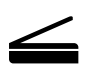

**Scannen:** Verwenden Sie die HP Mobile App oder Druckersoftware, um Scanaufträge auf Ihrem Drucker auszuführen. Sie können auch die Webscan-Funktion des eingebetteten Webservers (EWS) verwenden. Weitere Informationen zum Scannen finden Sie im Benutzerhandbuch unter **[www.hp.com/support/ojp7730](http://www.hp.com/support/ojp7730)** oder in der elektronischen Hilfe, die mit der HP Druckersoftware installiert wird.

### **Benötigen Sie Hilfe? [www.hp.com/support/ojp7730](http://www.hp.com/support/ojp7730)**

# **Wireless-Einrichtung**

### **Verbinden des Druckers mit Ihrem Gerät in einem Wireless-Netzwerk**

Sie können den Drucker in einem Wireless-Netzwerk (Unterstützung für 802.11b/g/n) mit Ihrem Computer oder einem mobilen Gerät verbinden.

#### **Verwenden eines Computers OHNE installierte HP Druckersoftware oder eines mobilen Geräts**

- **1.** Vergewissern Sie sich, dass der Computer oder das mobile Gerät mit Ihrem Wireless-Netzwerk verbunden wurde.
- **2.** Vergewissern Sie sich, dass der Drucker nicht über ein Ethernet-Kabel mit dem Netzwerk verbunden ist und dass der Modus für automatische Wireless-Verbindungen auf dem Drucker aktiviert ist. So wechseln Sie in den Modus für automatische Wireless-Verbindungen:
	- **a.** Tippen Sie auf dem Druckerbedienfeld auf die Registerkarte oben in der Anzeige oder wischen Sie diese nach unten, um das Dashboard zu öffnen. Tippen Sie auf ( $\ket{\gamma}$  (Wireless) und dann auf  $\oslash$  (Einstellungen).
	- **b.** Tippen Sie auf **Netzwerkeinst. wiederh**.
	- **c.** Tippen Sie auf **Ja**.
- **3.** Rufen Sie **[123.hp.com/ojp7730](http://123.hp.com/ojp7730)** auf, um die HP Druckersoftware oder Mobile App zu installieren und zu starten, und befolgen Sie die angezeigten Anweisungen.

**Hinweis für Windows®-Benutzer:** Sie können für die Installation auch die CD mit der Druckersoftware verwenden. Wenn das Installationsprogramm nicht automatisch gestartet wird, wechseln Sie zu **Computer** und doppelklicken Sie dann auf das Symbol des CD-/DVD-Laufwerks mit dem HP Logo und zuletzt auf die Datei **setup.exe**.

### **Bitte scannen, um weitere Infos zu erhalten!**

Es gelten Standarddatenraten. Ggf. nicht in allen Sprachen verfügbar.

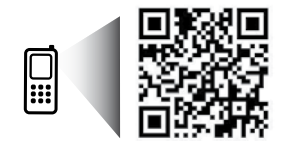

**[www.hp.com/eu/m/OJP7730](http://www.hp.com/eu/m/OJP7730)**

Die Informationen in diesem Dokument können ohne vorherige Ankündigung geändert werden.

# **Wireless-Einrichtung (Fortsetzung)**

#### **Verwenden eines Computers MIT installierter HP Druckersoftware**

#### **Windows**

- **1.** Vergewissern Sie sich, dass der Computer mit Ihrem Wireless-Netzwerk verbunden wurde.
- **2.** Doppelklicken Sie auf dem Desktop auf das Druckersymbol oder führen Sie einen der folgenden Schritte aus, um die Druckersoftware zu öffnen:
	- **Windows 10**: Klicken Sie auf "Start", wählen Sie **All Apps**, dann **HP** und dann das Symbol mit dem Druckernamen aus.
	- **Windows 7**, **Windows Vista** und **Windows XP**: Wählen Sie im Menü "Start" die Option **Alle Programme** oder **Programme** und dann **HP** aus. Wählen Sie den Ordner für den Drucker und dann das Symbol mit dem Druckernamen aus.
- **3.** Klicken Sie in der Druckersoftware auf **Tools**.
- **4.** Klicken Sie auf **Geräteeinrichtung und -software**.
- **5.** Gehen Sie je nach Situation folgendermaßen vor:
	- Wenn der Drucker nicht mit dem Computer verbunden ist: Wählen Sie **Neues Gerät verbinden** und danach **Wireless** aus und befolgen Sie dann die angezeigten Anweisungen.
	- Wenn der Drucker über ein USB-Kabel mit dem Computer verbunden ist: Wählen Sie **Bei Geräteverbindung von USB zu Wireless wechseln** aus und befolgen Sie die angezeigten Anweisungen.

#### **Mac**

- **1.** Vergewissern Sie sich, dass der Computer mit Ihrem Wireless-Netzwerk verbunden wurde.
- **2.** Gehen Sie je nach Situation folgendermaßen vor:
	- Wenn der Drucker nicht mit dem Computer verbunden ist: Doppelklicken Sie im Ordner **HP** des Ordners **Anwendungen** auf "HP Dienstprogramm". Wählen Sie in der Menüleiste oben in der Anzeige im Menü **Geräte** die Option **Neues Gerät einrichten** aus und befolgen Sie die angezeigten Anweisungen.
	- Wenn der Drucker über ein USB-Kabel mit dem Computer verbunden ist: Trennen Sie das USB-Kabel vom Drucker. Laden Sie die aktuelle Version von HP Easy Start von **[123.hp.com/ojp7730](http://123.hp.com/ojp7730)** herunter, öffnen Sie HP Easy Start und befolgen Sie die angezeigten Anweisungen.

### **Wenn Sie den Drucker nicht mit dem Netzwerk verbinden konnten**

Verbinden Sie den Drucker über dessen Bedienfeldanzeige mit dem Netzwerk.

**Hinweis:** Stellen Sie beim Einrichten des Druckers im Netzwerk sicher, dass er nicht über ein Ethernet-Kabel verbunden ist.

- **1.** Tippen Sie auf dem Druckerbedienfeld auf die Registerkarte oben in der Anzeige oder wischen Sie diese nach unten, um das Dashboard zu öffnen. Tippen Sie dann auf ((\*)) (Wireless).
- **2.** Tippen Sie auf  $\oslash$  (Einstellungen).
- **3.** Tippen Sie auf **Wireless-Einst**.
- **4.** Tippen Sie auf **Wireless-Einrichtungsassist**.
- **5.** Befolgen Sie die angezeigten Anweisungen, um die Einrichtung abzuschließen.

**Bestehen die Probleme weiterhin?** Besuchen Sie das HP Wireless-Druckcenter unter **[www.hp.com/go/wirelessprinting](http://www.hp.com/go/wirelessprinting)**.

Auf einem Windows-Computer können Sie das Tool HP Print and Scan Doctor verwenden. Sollten Probleme mit dem Drucker auftreten, unterstützt Sie dieses Tool bei der Lösung vielfältiger Probleme. Sie können dieses Tool unter **[www.hp.com/go/tools](http://www.hp.com/go/tools)** herunterladen.

# **Wireless-Einrichtung (Fortsetzung)**

### **Drucken vom Smartphone oder Tablet**

Mit der HP Mobile App können Sie Dokumente scannen, drucken und mit anderen Personen teilen. Installieren Sie die App von **[123.hp.com/ojp7730](http://123.hp.com/ojp7730)** oder aus dem App Store auf Ihrem mobilen Gerät.

Sie können mit dem Drucker auch direkt von mobilen Geräten aus Dokumente und Fotos drucken.

- **iOS:** Verwenden Sie die Druckoption im Menü "Freigeben". Keine Einrichtung erforderlich. iOS AirPrint ist vorinstalliert.
- **Android:** Laden Sie den HP Print Service Plugin aus dem Google Play Store herunter (wird von den meisten Android-Geräten unterstützt) und aktivieren Sie ihn.

Weitere Informationen zum Aktivieren des Mobildrucks finden Sie auf der HP Mobile Printing-Website unter **[www.hp.com/go/mobileprinting](http://www.hp.com/go/mobileprinting)**. Falls in Ihrem Land/Ihrer Region bzw. Ihrer Sprache keine lokale Version dieser Website verfügbar ist, werden Sie gegebenenfalls zur HP Mobile Printing-Website eines anderen Landes/einer anderen Region bzw. Sprache weitergeleitet.

### **Gemeinsame Nutzung des Druckers durch mehrere Geräte im Netzwerk**

Nachdem der Drucker mit Ihrem Wireless-Netzwerk verbunden wurde, können Sie den Drucker gemeinsam mit anderen Computern und mobilen Geräten im selben Netzwerk nutzen. Installieren Sie auf jedem zusätzlichen Gerät die HP Mobile App oder Druckersoftware von **[123.hp.com/ojp7730](http://123.hp.com/ojp7730)** und befolgen Sie die angezeigten Anweisungen, um die Verbindung zu Ihrem Drucker herzustellen.

### **Wireless-Betrieb des Druckers ohne Router**

Verwenden Sie Wi-Fi Direct, um drahtlos und ohne Router von Ihrem Computer, Ihrem Smartphone oder einem anderen wireless-fähigen Gerät aus zu drucken. Die HP Druckersoftware muss auf dem Computer installiert sein, damit Sie Wi-Fi Direct vom Computer aus verwenden können.

- Sie können den Status von Wi-Fi Direct sowie den Netzwerknamen und das Kennwort für Wi-Fi Direct überprüfen. Tippen Sie dazu auf der Bedienfeldanzeige des Druckers auf die Registerkarte oder wischen Sie diese von der Oberseite der Anzeige nach unten, um das Dashboard zu öffnen. Tippen Sie dann auf Q= (Wi-Fi Direct). Wenn Wi-Fi Direct ausgeschaltet ist, tippen Sie auf (Einstellungen), um die Funktion einzuschalten.
- Weitere Informationen zum Drucken über Wi-Fi Direct finden Sie auf der Website zum Wi-Fi Direct-Druck unter **[www.hp.com/go/wifidirectprinting](http://www.hp.com/go/wifidirectprinting)**.

**Hinweis**: Über eine Verbindung für Wi-Fi Direct wird kein Zugriff auf das Internet bereitgestellt.

Dieses Produkt ist für die Verwendung in offenen Umgebungen (z. B. zu Hause ohne Verbindung mit dem öffentlichen Internet) gedacht, in denen jeder auf den Drucker zugreifen und diesen verwenden kann. Infolgedessen ist für Wi-Fi Direct standardmäßig der automatische Modus ohne Administratorkennwort eingestellt, sodass alle Benutzer in Reichweite des Wireless-Netzwerks auf alle Funktionen und Einstellungen des Druckers zugreifen können. Wenn höhere Sicherheitsstufen gewünscht sind, empfiehlt HP, die Verbindungsmethode für Wi-Fi Direct von "Automatisch" in "Manuell" zu ändern und ein Administratorkennwort einzurichten. Über den eingebetteten Webserver (EWS) können Sie die Sicherheitseinstellungen ändern. Hilfe zum EWS finden Sie im Benutzerhandbuch unter **[www.hp.com/support/ojp7730](http://www.hp.com/support/ojp7730)** oder in der elektronischen Hilfe, die mit der HP Druckersoftware installiert wird.

# **Allgemeine Fehlerbehebung**

- Vergewissern Sie sich, dass das Netzkabel korrekt angeschlossen und der Drucker eingeschaltet ist. Die **Netztaste** leuchtet, wenn der Drucker eingeschaltet ist.
- Vergewissern Sie sich, dass die neueste HP Mobile App oder Druckersoftware von **[123.hp.com/ojp7730](http://123.hp.com/ojp7730)** installiert wurde.
- Wenn der Computer über ein USB-Kabel mit dem Drucker verbunden ist, vergewissern Sie sich, dass die USB-Verbindungen korrekt sind. Wenn der Computer über eine Wireless-Verbindung mit dem Drucker verbunden ist, vergewissern Sie sich, dass die Wireless-Verbindung funktioniert.
- Besuchen Sie die Website für HP Diagnostic Tools unter **[www.hp.com/go/tools](http://www.hp.com/go/tools)**, um kostenlose Diagnoseprogramme (Tools) zum Beheben allgemeiner Druckerprobleme herunterzuladen.
- Wenn unter Windows das Installationsprogramm zum Installieren der HP Druckersoftware von der CD nicht gestartet wird, doppelklicken Sie unter **Computer** auf das Symbol des CD-/DVD-Laufwerks mit dem HP Logo und dann auf die Datei **setup.exe**.

# **Faxeinrichtung**

Sie können die Faxfunktion einrichten, indem Sie beim Installieren der Software den Softwareassistenten (empfohlen) verwenden. Sie können dazu aber auch nach dem Installieren den Faxeinrichtungsassistenten in der Software (Windows) bzw. im HP Dienstprogramm (OS X) die Option "Grundlegende Faxeinstellungen" verwenden. Darüber hinaus können Sie auch mit den Schritten weiter unten fortfahren.

#### **1. Anschließen des Telefonkabels**

#### *Telefonkabel, das nur für das Faxgerät genutzt wird*

Wenn der Drucker mit einem Telefonkabel geliefert wird, empfiehlt HP, dieses Telefonkabel zu verwenden. Wenn das Telefonkabel zu kurz ist, verwenden Sie zur Verlängerung ein Kupplungsstück und ein weiteres Telefonkabel.

- **a.** Schließen Sie ein Ende des Telefonkabels an der Telefonsteckdose an.
- **b.** Schließen Sie das andere Ende des Kabels an den Anschluss **1-LINE** auf der Rückseite des Druckers an.
	- **Hinweis:** Stecken Sie das Telefonkabel NICHT in den Anschluss **2-EXT**.
- **c.** Wenn Sie mit DSL/ADSL arbeiten, schließen Sie einen DSL-/ADSL-Filter zwischen dem Druckeranschluss 1-LINE und der Telefonsteckdose an.

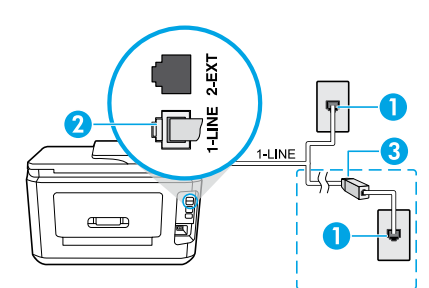

1 Telefonsteckdose

Faxanschluss (**1-LINE**) auf der Rückseite des Druckers

2 **Hinweis:** Schließen Sie das Kabel nicht am Anschluss **2-EXT** an.

<sup>3</sup> DSL-/ADSL-Filter (vom Telekommunikationsanbieter oder vom Dienstanbieter bereitgestellt)

#### **2. Anschließen zusätzlicher Geräte**

Wenn Sie weitere Geräte anschließen müssen, schließen Sie diese wie in der Abbildung weiter unten dargestellt an:

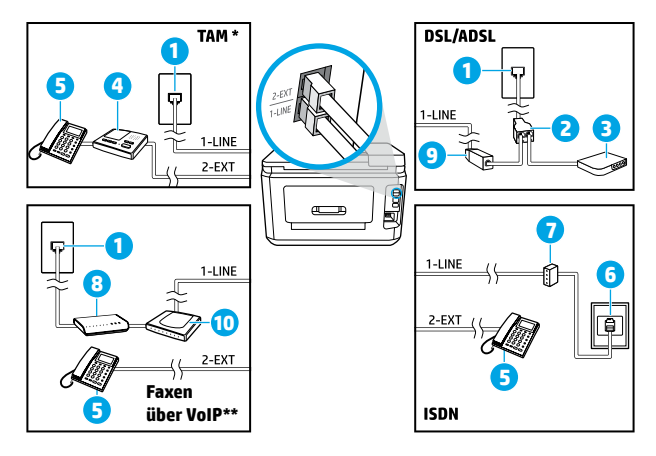

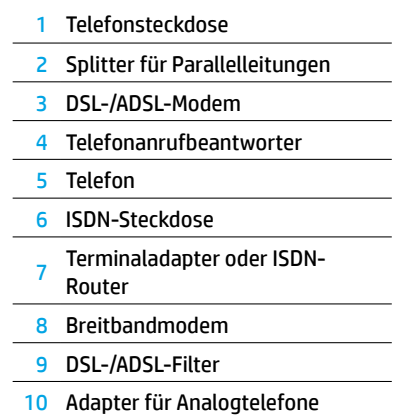

- \* TAM: Anrufbeantworter
- \*\* Faxen über VoIP: Faxen über Voice over Internet Protocol

#### *Wie schließe ich HP Drucker in Umgebungen mit Digitaltelefonen an?*

HP Drucker wurden speziell für die Verwendung herkömmlicher analoger Telefondienste entwickelt. Wenn Sie in einer digitalen Telefonumgebung (wie DSL/ADSL, PBX, ISDN oder VoIP) arbeiten, müssen Sie ggf. Digital-zu-Analog-Filter oder -Konverter verwenden, wenn Sie die Faxfunktion auf dem Drucker einrichten.

**Hinweis:** Der Drucker ist möglicherweise nicht mit allen digitalen Serviceleitungen oder Anbietern in allen digitalen Umgebungen oder mit allen Digital-zu-Analog-Konvertern kompatibel. Informieren Sie sich bei Ihrem Telekommunikationsanbieter über die Einrichtungsoptionen, die sich bei Ihnen am besten eignen.

**Deutsch**

**Hinweis:** Wenn Sie die Rufsignalmustererkennung in einem Nebenstellensystem einrichten, in dem unterschiedliche Rufsignalmuster für interne und externe Anrufe verwendet werden, müssen Sie die Faxnummer Ihres Druckers über eine externe Nummer anwählen, wenn Sie das Rufsignalmuster erfassen.

#### **3. Testen der Faxeinrichtung**

Beim Faxtest geschieht Folgendes:

- Testen der Faxhardware
- Prüfen, ob der korrekte Telefonkabeltyp am Drucker angeschlossen ist
- Prüfen, ob das Telefonkabel mit dem richtigen Anschluss verbunden ist
- Feststellen, ob ein Wählton vorhanden ist
- Suchen nach einer aktiven Telefonleitung
- Prüfen des Status der Telefonverbindung

So führen Sie den Faxtest aus:

- **a.** Tippen Sie in der Startanzeige der Drucker-Bedienfeldanzeige auf **Fax**.
- **b.** Fahren Sie mit dem Finger in der Anzeige nach oben und tippen Sie auf **Einrichtung**.
- **c.** Tippen Sie auf **Extras** und dann auf **Faxtest durchführen**. Wenn während des Tests Fehler auftraten, verwenden Sie die Informationen im Bericht, um das Problem zu beheben. Nehmen Sie die vorgeschlagenen Änderungen vor und führen Sie anschließend den Test erneut aus.

Sollten nach dem erfolgreichen Durchführen des Faxtests weiterhin Probleme auftreten, besuchen Sie **[www.support.hp.com](http://www.support.hp.com)**.

### **Weitere Infos**

**Elektronische Hilfe:** Sie steht zur Verfügung, sobald die HP Druckersoftware auf dem Drucker installiert wurde. Sie können zudem ein Benutzerhandbuch herunterladen unter **[www.hp.com/support/ojp7730](http://www.hp.com/support/ojp7730)**. Über die Hilfe erhalten Sie weitere Informationen zu Leistungsmerkmalen des Produkts, Druck, Fehlerbehebung und Support. Hinweise, Erklärungen zum Umweltschutz und rechtliche Hinweise einschließlich rechtlichem Hinweis der Europäischen Union und Konformitätserklärung finden Sie im Abschnitt "Technische Daten".

**Readme-Datei:** Enthält HP Supportinformationen, Betriebssystemanforderungen und neueste Informationen zum Drucker.

• Windows: Legen Sie die Software-CD in den Computer ein und blättern Sie zur Datei **ReadMe.chm**. Doppelklicken Sie zum Öffnen auf **ReadMe.chm** und wählen Sie dann die **ReadMe** in Ihrer Sprache aus.

**Im Internet:** Weitere Hilfe und Informationen: **[www.hp.com/support/ojp7730](http://www.hp.com/support/ojp7730)**. Druckerregistrierung: **[www.register.hp.com](http://www.register.hp.com)**. Konformitätserklärung: **[www.hp.eu/certificates](http://www.hp.eu/certificates)**. Tintenverbrauch: **[www.hp.com/go/inkusage](http://wwww.hp.com/go/inkusage)**.

### **Informationen zu den Tintenpatronen**

**Patronen:** Wenn Sie während der Einrichtung aufgefordert werden, Patronen einzusetzen, müssen Sie darauf achten, dass Sie die mit dem Drucker gelieferten Patronen verwenden.

**Speicher für anonyme Nutzungsdaten:** Die in diesem Drucker verwendeten HP Patronen enthalten einen Speicherchip, der beim Betrieb des Druckers hilfreich ist. Außerdem wird auf diesem Speicherchip ein begrenzter Satz an anonymen Daten zur Nutzung des Druckers gespeichert. Diese Informationen können für die weitere Verbesserung zukünftiger HP Drucker verwendet werden.

Weitere Informationen und Anweisungen zum Deaktivieren der Speicherung dieser Nutzungsdaten finden Sie in der mit der HP Druckersoftware installierten elektronischen Hilfe (Unter "Weitere Informationen" in der vorliegenden Anleitung finden Sie weitere Informationen zu der Datei.)

### **Sicherheitsinformationen**

Verwenden Sie das Produkt ausschließlich mit dem Netzkabel und dem Netzteil (sofern im Lieferumfang enthalten), die von HP geliefert wurden.

**Marken:** Microsoft und Windows sind in den USA und/oder anderen Ländern eingetragene Marken oder Marken der Microsoft Corporation.

Mac und AirPrint sind in den USA und/oder anderen Ländern eingetragene Marken von Apple Inc.

### **Erklärung zur beschränkten Gewährleistung für HP Drucker**

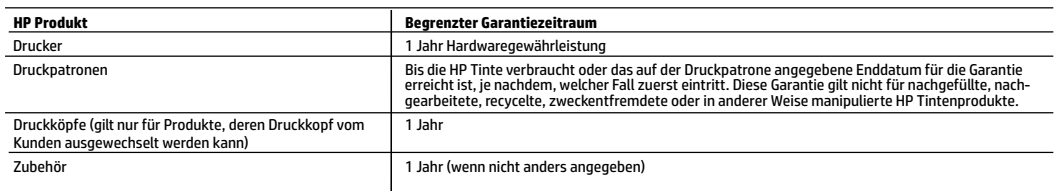

A. Umfang der beschränkten Gewährleistung

- 1. Diese HP Herstellergarantie ist beschränkt auf Produkte der Marke HP, die a) von HP Inc., seinen Tochtergesellschaften, verbundenen Unternehmen, autorisierten Fachhändlern, autorisierten Distributoren oder Vertriebspartnern im Land; oder b) mit dieser HP Herstellergarantie verkauft oder vermietet werden.
- 2. HP Inc. (HP) garantiert dem Endkunden, dass die oben genannten HP Produkte für die oben genannte Dauer ("Begrenzter Garantiezeitraum") frei von Materialund Verarbeitungsmängeln sind, wobei der begrenzte Garantiezeitraum an dem Tag beginnt, an dem das HP Hardwareprodukt während seines ersten Starts ("Datum der Erstinbetriebnahme") erstmalig erkannt wird. Wird das HP Hardwareprodukt zu diesem Zeitpunkt nicht erkannt, beginnt der begrenzte Garantiezeitraum mit dem Kauf oder Leasing von HP oder dem HP Serviceanbieter oder ggf. mit dem Datum, an dem der von HP autorisierte Serviceanbieter die Installation abschließt.
- 3. Bei Softwareprodukten gilt die eingeschränkte Garantie von HP nur für die Nichtausführung von Programmieranweisungen. HP übernimmt keine Garantie dafür, dass die Verwendung jeglicher Produkte unterbrechungsfrei bzw. ohne Fehler verläuft.
- 4. Die beschränkte Gewährleistung von HP gilt nur für Mängel, die sich bei normaler Benutzung des Produkts ergeben, und erstreckt sich nicht auf Fehler, die durch Folgendes verursacht wurden:
	- a. Unsachgemäße Wartung oder Abänderung des Produkts;
	- b. Software, Druckmedien, Ersatzteile oder Verbrauchsmaterial, die nicht von HP geliefert oder unterstützt werden;
	- c. Betrieb des Produkts, der nicht den technischen Daten entspricht;
	- d. Unberechtigte Abänderung oder falsche Verwendung.
- 5. Die HP Herstellergarantie verliert ihre Gültigkeit, wenn der Drucker an ein Zubehörgerät oder -system angeschlossen wird, das die Funktionalität des Druckers verändert (z. B. ein System zur kontinuierlichen Tintenzufuhr).
- 6. Bei HP Druckerprodukten wirkt sich die Verwendung einer nicht von HP hergestellten bzw. einer aufgefüllten Patrone nicht auf die Garantie für den Kunden bzw. auf jegliche Unterstützungsverträge mit dem Kunden aus. Wenn der Ausfall bzw. die Beschädigung des Druckers jedoch auf die Verwendung einer nicht von HP hergestellten bzw. einer aufgefüllten Patrone oder einer abgelaufenen Tintenpatrone zurückzuführen ist, stellt HP für die Wartung des Druckers bei diesem Ausfall bzw. dieser Beschädigung die standardmäßigen Arbeits- und Materialkosten in Rechnung.
- 7. Wenn HP während des jeweils zutreffenden Gewährleistungszeitraums von einem Schaden an einem unter die Gewährleistung von HP fallenden Produkt in Kenntnis gesetzt wird, wird das betreffende Produkt nach Wahl von HP entweder repariert oder ersetzt.
- Sollte HP nicht in der Lage sein, ein fehlerhaftes, unter die Gewährleistung fallendes Produkt zu reparieren oder zu ersetzen, erstattet HP innerhalb eines angemessenen Zeitraums nach Benachrichtigung über den Schaden den vom Endkunden bezahlten Kaufpreis für das Produkt zurück.
- 9. HP ist erst dann verpflichtet, das mangelhafte Produkt zu reparieren, zu ersetzen oder den Kaufpreis zurückzuerstatten, wenn der Endkunde dieses an HP zurückgesandt hat.
- 10. Ersatzprodukte sind neue oder neuwertige Produkte, die ähnliche Leistungsmerkmale wie das zu ersetzende Produkt bieten.
- 11. HP Produkte können aufgearbeitete Teile, Komponenten oder Materialien enthalten, die in der Leistung neuen Teilen entsprechen.
- 12. Die Erklärung zur beschränkten Gewährleistung von HP gilt in jedem Land, in dem die aufgeführten Produkte von HP vertrieben werden. Weitergehende auf der Gewährleistung beruhende Dienstleistungen (z. B. Vor-Ort-Service) können mit jeder autorisierten HP Serviceeinrichtung in den Ländern vereinbart werden, in denen das Produkt durch HP oder einen autorisierten Importeur vertrieben wird.
- B. Einschränkungen der Gewährleistung

WEDER HP NOCH DESSEN ZULIEFERER ÜBERNEHMEN ÜBER DAS NACH GELTENDEM RECHT ZULÄSSIGE AUSMASS HINAUS ANDERE AUSDRÜCKLICHE ODER STILLSCHWEIGENDE GEWÄHRLEISTUNGEN ODER ZUSICHERUNGEN HINSICHTLICH DER MARKTGÄNGIGKEIT, ZUFRIEDEN STELLENDEN QUALITÄT UND EIGNUNG FÜR EINEN BESTIMMTEN ZWECK.

- C. Haftungsbeschränkung
	- 1. Sofern durch die geltende Gesetzgebung keine anderen Bestimmungen festgelegt sind, stehen dem Endkunden über die in dieser Gewährleistungsvereinbarung genannten Leistungen hinaus keine weiteren Ansprüche zu.
	- 2. IN DEM NACH GELTENDEM RECHT ZULÄSSIGEN MASS UND MIT AUSNAHME DER IN DIESER GEWÄHRLEISTUNGSVEREINBARUNG AUSDRÜCKLICH ANGEGEBENEN VERPFLICHTUNGEN SIND WEDER HP NOCH DESSEN ZULIEFERER ERSATZPFLICHTIG FÜR DIREKTE, INDIREKTE, BESONDERE, ZUFÄLLIGE ODER FOLGESCHÄDEN, UNABHÄNGIG DAVON, OB DIESE AUF DER GRUNDLAGE VON VERTRÄGEN, UNERLAUBTEN HANDLUNGEN ODER ANDEREN RECHTSTHEORIEN GELTEND GEMACHT WERDEN UND OB HP ODER DESSEN ZULIEFERER VON DER MÖGLICHKEIT EINES SOLCHEN SCHADENS UNTERRICHTET WORDEN SIND.
- D. Geltendes Recht
	- 1. Diese Gewährleistungsvereinbarung stattet den Endkunden mit bestimmten Rechten aus. Der Endkunde hat unter Umständen noch weitere Rechte, die in den Vereinigten Staaten von Bundesstaat zu Bundesstaat, in Kanada von Provinz zu Provinz und allgemein von Land zu Land verschieden sein können.
	- 2. Soweit diese Gewährleistungsvereinbarung nicht dem geltenden Recht entspricht, soll sie als dahingehend abgeändert gelten, dass die hierin enthaltenen Bestimmungen dem geltenden Recht entsprechen. Unter dem geltenden Recht treffen bestimmte Erklärungen, Ausschlüsse und Einschränkungen dieser Gewährleistungsvereinbarung möglicherweise nicht auf den Endkunden zu.

#### **HP Herstellergarantie**

Die beschränkte HP Herstellergarantie ist eine von HP auf freiwilliger Basis angebotene kommerzielle Garantie. Der Name und die Adresse der HP Gesellschaft, die in Ihrem Land für die Gewährung der beschränkten HP Herstellergarantie verantwortlich ist, sind wie folgt:

**Deutschland:** HP Deutschland GmbH, Schickardstr. 32, D-71034 Böblingen

**Österreich:** HP Austria GmbH., Technologiestrasse 5, A-1120 Wien

**Luxemburg:** Hewlett-Packard Luxembourg S.C.A., 75, Parc d'Activités Capellen, Rue Pafebruc, L-8308 Capellen

**Belgien:** HP Belgium BVBA, Hermeslaan 1A, B-1831 Diegem

Die Rechte aus der beschränkten HP Herstellergarantie gelten zusätzlich zu den gesetzlichen Ansprüchen wegen Sachmängeln auf eine zweijährige Gewährleistung ab dem Lieferdatum. Ob Sie Anspruch auf diese Rechte haben, hängt von zahlreichen Faktoren ab. Die Rechte des Kunden sind in keiner Weise durch die beschränkte HP Herstellergarantie eingeschränkt bzw. betroffen. Weitere Hinweise finden Sie auf der folgenden Website: Gewährleistungsansprüche für Verbraucher oder Sie können die Website des Europäischen Verbraucherzentrums besuchen. Verbraucher haben das Recht zu wählen, ob sie eine Leistung von HP gemäß der beschränkten HP Herstellergarantie in Anspruch nehmen oder ob sie sich gemäß der gesetzlichen zweijährigen Haftung für Sachmängel (Gewährleistung) an den jeweiligen Verkäufer wenden.

Weitere Informationen erhalten Sie über den folgenden Link: Consumer Legal Guarantee (www.hp.com/go/eu-legal). Sie können dazu auch die European Consumer Centers Website (http://ec.europa.eu/consumers/solving\_consumer\_disputes/non-judicial\_redress/ecc-net/) besuchen.

# **HP OfficeJet Pro** 7730 Wide Format tout-en-un séries

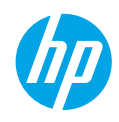

### **Démarrage**

- **1.** Suivez les instructions figurant sur la fiche d'installation pour configurer l'imprimante.
- **2.** Allez sur la page **[123.hp.com/ojp7730](http://123.hp.com/ojp7730)** pour télécharger et lancer le logiciel d'installation ou l'appli mobile HP et connectez votre imprimante à votre réseau.

**Remarque à l'attention des utilisateurs Windows® :** vous pouvez également utiliser le CD du logiciel de l'imprimante. Si le programme d'installation ne démarre pas, accédez à **Ordinateur**, double-cliquez sur l'icône du lecteur CD/DVD présentant le logo HP, puis sur **setup.exe**.

**3.** Créez un compte ou enregistrez votre imprimante et terminez l'installation du logiciel d'impression HP ou l'application mobile HP afin de pouvoir imprimer et numériser.

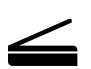

**Numériser**: utilisez l'application mobile HP ou le logiciel d'impression HP pour numériser depuis votre imprimante. Vous pouvez également utiliser Webscan sur le serveur Web intégré (EWS). Pour obtenir plus d'informations sur la numérisation dans le manuel de l'utilisateur, rendez-vous sur le site **[www.hp.com/support/ojp7730](http://www.hp.com/support/ojp7730)** ou consultez l'Aide électronique installée avec le logiciel de l'imprimante HP.

### **Besoin d'aide ? [www.hp.com/support/ojp7730](http://www.hp.com/support/ojp7730)**

# **Configuration sans fil**

### **Connectez votre imprimante à votre périphérique via un réseau sans fil**

Vous pouvez connecter votre imprimante à votre ordinateur ou votre périphérique mobile via un réseau sans fil (prise en charge de 802.11b/g/n).

#### **Si vous utilisez un ordinateur SANS avoir préalablement installé le logiciel de l'imprimante HP ou un périphérique mobile**

- **1.** Vérifiez que votre ordinateur ou votre périphérique mobile a été connecté à votre réseau sans fil.
- **2.** Assurez-vous que l'imprimante n'est pas connectée au réseau à l'aide d'un câble Ethernet, et que l'imprimante est en mode de connexion sans fil. Pour accéder au mode de connexion sans fil automatique :
	- **a.** Dans le panneau de commande de l'imprimante, touchez ou balayez vers le bas l'onglet situé en haut de l'écran pour ouvrir le Tableau de bord, puis touchez  $(\cdot)$  (Sans fil) et  $\widetilde{\langle O \rangle}$  (Paramètres).
	- **b.** Touchez l'option **Restaurer les paramètres réseau**.
	- **c.** Touchez **Oui**.
- **3.** Rendez-vous sur le site **[123.hp.com/ojp7730](http://123.hp.com/ojp7730)** pour installer et démarrer le logiciel de l'imprimante HP ou l'application mobile et suivre les instructions à l'écran.

**Remarque à l'attention des utilisateurs Windows® :** vous pouvez également utiliser le CD du logiciel de l'imprimante pour l'installation. Si le programme d'installation ne démarre pas, accédez à **Ordinateur**, double-cliquez sur l'icône du lecteur CD/DVD présentant le logo HP, puis sur **setup.exe**.

### **Numérisation du code pour plus d'informations !**

Une tarification standard peut vous être facturée pour l'utilisation de votre connexion de données. La disponibilité n'est pas assurée dans toutes les langues.

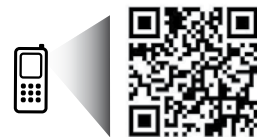

**[www.hp.com/eu/m/OJP7730](http://www.hp.com/eu/m/OJP7730)**

Les informations contenues dans ce document peuvent faire l'objet de modifications sans préavis.

# **Configuration sans fil (suite)**

#### **Si vous utilisez un ordinateur APRÈS avoir installé le logiciel de l'imprimante HP**

#### **Windows**

- **1.** Vérifiez que votre ordinateur a été connecté à votre réseau sans fil.
- **2.** Double-cliquez sur l'icône de l'imprimante sur le bureau ou procédez comme suit pour ouvrir le logiciel de l'imprimante :
	- **Windows 10** : cliquez sur le bouton Démarrer, sélectionnez **Toutes les applications**, cliquez sur **HP**, et sélectionnez l'icône portant le nom de l'imprimante.
	- **Windows 7**, **Windows Vista** et **Windows XP** : dans le menu Démarrer, sélectionnez **Tous les programmes** ou **Programmes**, cliquez sur **HP**, et sélectionnez le dossier correspondant à l'imprimante et l'icône portant le nom de l'imprimante.
- **3.** Dans le logiciel de l'imprimante, cliquez sur **Outils**.
- **4.** Cliquez sur **Configuration du périphérique & Logiciel**.
- **5.** En fonction de votre cas, procédez comme suit :
	- Si l'imprimante n'est pas connectée à votre ordinateur : sélectionnez **Connecter un nouveau périphérique**, et **Sans fil**, puis suivez les instructions à l'écran.
	- Si l'imprimante est connectée à votre ordinateur à l'aide d'un câble USB : sélectionnez **Convertir la connexion USB d'un périphérique en connexion sans fil** et suivez les instructions à l'écran.

#### **Mac**

- **1.** Vérifiez que votre ordinateur a été connecté à votre réseau sans fil.
- **2.** En fonction de votre cas, procédez comme suit :
	- Si l'imprimante n'est pas connectée à votre ordinateur : double-cliquez sur HP Utility dans le dossier **HP** contenu dans le dossier **Applications**. Dans la barre de menus en haut de l'écran, choisissez **Configurer le nouveau périphérique** dans le menu **Périphériques**, puis suivez les instructions à l'écran.
	- Si l'imprimante est connectée à votre ordinateur à l'aide d'un câble USB : déconnectez le câble USB de l'imprimante. Téléchargez la version la plus récente de HP Easy Start depuis le site **[123.hp.com/ojp7730](http://123.hp.com/ojp7730)**, ouvrez ensuite HP Easy Start, et suivez les instructions à l'écran.

#### **Si vous n'êtes pas parvenu à connecter l'imprimante à votre réseau**

Connectez l'imprimante à votre réseau à partir de l'écran du panneau de commande de l'imprimante.

**Remarque :** lorsque vous connectez l'imprimante à votre réseau, assurez-vous qu'elle n'est pas raccordée via un câble Ethernet.

- **1.** Sur le panneau de commande de l'imprimante, touchez ou glissez vers le bas l'onglet en haut de l'écran pour ouvrir le Tableau de bord, puis touchez ((1) (Sans fil).
- **2.** Touchez  $\{ \odot \}$  (Paramètres).
- **3.** Touchez **Paramètres sans fil**.
- **4.** Touchez l'option **Assistant de configuration sans fil**.
- **5.** Suivez les instructions qui apparaissent à l'écran pour terminer l'installation.

**Vous rencontrez toujours des problèmes ?** Visitez le centre d'impression mobile HP sur le site **[www.hp.com/go/wirelessprinting](http://www.hp.com/go/wirelessprinting)**.

Si vous utilisez un ordinateur fonctionnant sous Windows, vous pouvez utiliser l'outil Print and Scan Doctor, qui peut vous aider à résoudre de nombreux problèmes avec l'imprimante. Pour télécharger cet outil, consultez le site **[www.hp.com/go/tools](http://www.hp.com/go/tools)**.

# **Configuration sans fil (suite)**

### **Imprimez depuis votre smartphone ou votre tablette**

Vous pouvez utiliser l'application mobile HP pour numériser, imprimer et partager des documents. Installez l'application à partir du site **[123.hp.com/ojp7730](http://123.hp.com/ojp7730)** ou à partir du magasin d'applications de votre périphérique mobile.

Vous pouvez également utiliser votre imprimante pour imprimer des documents et des photos directement depuis vos périphériques mobiles.

- **iOS :** utilisez l'option Imprimer du menu Partager. Aucune configuration n'est nécessaire car iOS Airprint est pré-installé.
- **Android :** téléchargez et activez le plug-in HP Print Service (pris en charge par la plupart des appareils Android) à partir de Google Play Store.

Pour activer l'impression mobile, rendez-vous sur le site Web HP Mobile Printing à l'adresse **[www.hp.com/go/mobileprinting](http://www.hp.com/go/mobileprinting)**. Si la version locale de ce site Web n'est pas disponible dans votre pays/région ou dans votre langue, il est possible que vous soyez redirigé vers le site Web HP Mobile Printing d'un autre pays/région ou dans une autre langue.

### **Partagez votre imprimante avec plusieurs périphériques de votre réseau**

Après avoir connecté votre imprimante à votre réseau sans fil, vous pouvez partager votre imprimante avec plusieurs ordinateurs et périphériques mobiles connectés sur ce même réseau. Sur chaque périphérique supplémentaire, installez l'application mobile HP ou le logiciel de l'imprimante à partir du site **[123.hp.com/ojp7730](http://123.hp.com/ojp7730)** et suivez les instructions à l'écran pour vous connecter à votre imprimante.

#### **Utilisez votre imprimante sans fil sans routeur**

Utilisez la fonction Wi-Fi Direct pour imprimer sans routeur depuis votre ordinateur, votre smartphone ou tout autre périphérique équipé d'une fonction Wi-Fi. Pour utiliser la fonctionnalité Wi-Fi Direct, le logiciel d'impression HP doit être installé sur votre ordinateur.

- Pour vérifier l'état de Wi-Fi Direct et connaître le nom du réseau Wi-Fi Direct ainsi que le mot de passe, sur l'écran du panneau de commande, touchez ou effleurez l'onglet situé en haut de l'écran pour ouvrir le tableau de bord, puis touchez (Wi-Fi Direct). Si Wi-Fi Direct est désactivé, touchez  $\{ \breve{\odot} \}$  (Paramètres) et activez la fonction.
- Pour savoir comment imprimer avec Wi-Fi Direct, consultez le site Web Wi-Fi Direct Printing à l'adresse **[www.hp.com/go/wifidirectprinting](http://www.hp.com/go/wifidirectprinting)**.

**Remarque** : une connexion Wi-Fi Direct ne donne toutefois pas accès à Internet.

Ce produit est conçu pour une utilisation en environnements ouverts (par exemple, à domicile et sans connexion à un réseau Internet public), dans lesquels toute personne peut accéder à l'imprimante et l'utiliser. Ainsi, les paramètres Wi-Fi Direct se trouvent par défaut en mode « Automatique », sans mot de passe administrateur, ce qui permet à toute personne située dans la zone couverte par le réseau sans fil de se connecter et d'accéder à toutes les fonctions et aux paramètres de l'imprimante. Si vous souhaitez un niveau de sécurité plus élevé, HP conseille de modifier la méthode de connexion Wi-Fi Direct de « Automatique » à « Manuel » et de définir un mot de passe administrateur. Vous pouvez modifier les paramètres de sécurité à partir du serveur Web intégré (EWS). Pour obtenir de l'aide sur EWS, veuillez consulter le manuel de l'utilisateur sur le site **[www.hp.com/support/ojp7730](http://www.hp.com/support/ojp7730)** ou l'Aide électronique installée avec le logiciel de l'imprimante HP.

### **Résolution des problèmes courants**

- Assurez-vous que les cordons d'alimentation sont correctement branchés et que l'imprimante est sous tension. Le bouton **Marche/arrêt** est allumé lorsque le périphérique est sous tension.
- Vérifiez que vous avez installé la dernière version de l'application mobile HP ou du logiciel de l'imprimante depuis le site **[123.hp.com/ojp7730](http://123.hp.com/ojp7730)**.
- Si votre ordinateur est connecté à l'imprimante avec un câble USB, assurez-vous que celui-ci est bien branché. Si votre ordinateur est connecté à l'imprimante avec une connexion sans fil, vérifiez que celle-ci fonctionne.
- Consultez le site HP Diagnostic Tools à l'adresse **[www.hp.com/go/tools](http://www.hp.com/go/tools)** pour télécharger gratuitement les utilitaires (outils) de diagnostic que vous pouvez utiliser pour corriger les problèmes de votre imprimante.
- Si vous êtes un utilisateur Windows et si vous utilisez le logiciel de l'imprimante HP sur le CD et que le programme d'installation ne démarre pas, accédez à **Ordinateur**, double-cliquez sur l'icône du lecteur CD/DVD présentant le logo HP, puis sur **setup.exe**.

# **Configurer le fax**

Vous pouvez configurer le télécopieur en utilisant l'assistant du logiciel (recommandé) pendant ou après l'installation du logiciel en utilisant l'Assistant de configuration du télécopieur à partir du logiciel (Windows) ou de Paramètres de télécopie de base depuis HP Utility (OS X), ou poursuivre les étapes ci-dessous.

#### **1. Connexion à la ligne téléphonique**

#### *Utilisation de la ligne téléphonique pour télécopie uniquement*

Si un cordon téléphonique est fourni avec l'imprimante, HP vous recommande de l'utiliser. Si le cordon téléphonique n'est pas assez long, vous pouvez utiliser une rallonge (avec coupleur).

- **a.** Enfichez une extrémité du cordon téléphonique dans la prise téléphonique murale.
- **b.** Branchez l'autre extrémité sur le port **1-LINE** (face arrière de l'imprimante).

**Remarque :** ne branchez pas le câble téléphonique dans le port **2-EXT**.

**c.** Si vous êtes abonné à un service DSL/ADSL, connectez un filtre DSL/ADSL entre le port 1-LINE de l'imprimante et la prise murale téléphonique.

2

1 Prise téléphonique murale

prestataire de services)

Port fax **1-LINE** (face arrière de l'imprimante)

**Remarque :** ne branchez aucun équipement au port **2-EXT**. 3 Filtre ADSL (fourni par l'opérateur de téléphonie ou par le

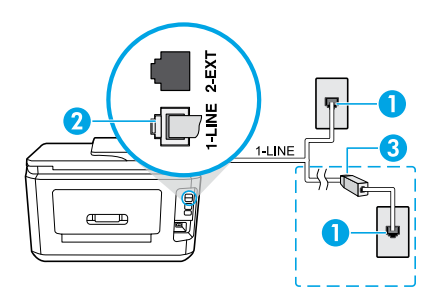

#### **2. Connexion de périphériques supplémentaires**

Pour connecter d'autres équipements, suivez le schéma approprié :

**DSL/ADSI** TAM **1 1 5 4 2 3** 1-LINE **9** 2-EXT **7 1** 1-LINE 1-LINE **6 8 10 5 5 Fax via VoIP\*\* ISDN** 

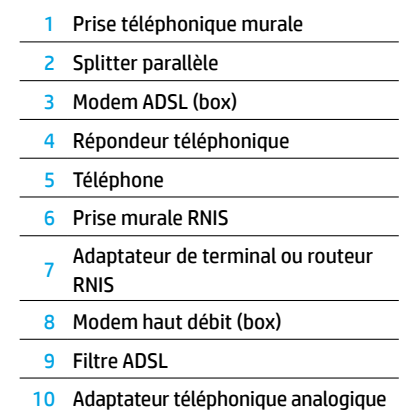

- \* RT : répondeur téléphonique
- \*\* Fax via VoIP Fax via Internet

#### *Comment configurer une imprimante HP dans un environnement téléphonique numérique ?*

Les imprimantes HP sont spécialement conçues pour fonctionner avec les services de téléphonie analogique traditionnels. Dans un environnement de téléphonie numérique (ADSL, PBX, RNIS, FoIP), vous devrez peut-être utiliser des filtres ou des convertisseurs numérique/analogique lors de la configuration du mode Fax de l'imprimante.

**Remarque :** il est possible que l'imprimante ne soit pas compatible avec tous les types de lignes/opérateurs numériques, avec tous les environnements numériques ou avec tous les convertisseurs numérique/analogique. Pour identifier les options les mieux adaptées à vos besoins, contactez votre opérateur.

**Remarque :** si vous configurez un système de détection de sonnerie dans un standard téléphonique PBX qui supporte des sonneries distinctes pour les appels internes et externes, vous devez composer le numéro de fax de l'imprimante en utilisant un numéro externe.

#### **3. Test de la configuration du télécopieur**

Le test du fax exécute les opérations suivantes :

- Teste le matériel du télécopieur
- Vérifie que le type de cordon téléphonique approprié est connecté à l'imprimante
- Vérifie que le cordon téléphonique est branché au port approprié
- Recherche une tonalité
- Recherche une ligne téléphonique active
- Teste l'état de la connexion à la ligne téléphonique

Pour exécuter le test du fax :

- **a.** Sur l'écran d'accueil du panneau de commande de l'imprimante, touchez **Télécopie**.
- **b.** Faites glisser votre doigt vers le haut sur l'écran, puis touchez **Configuration**.
- **c.** Touchez **Outils**, puis touchez **Exécuter le test du fax**. Si le test du fax échoue, examinez le contenu du rapport de test pour identifier les solutions possibles, puis appliquez les modifications suggérées par le rapport et relancez le test.

Si le test du fax réussit mais que vous rencontrez des difficultés, consultez ces pages : **[www.support.hp.com](http://www.support.hp.com)**.

### **En savoir plus**

**Aide électronique :** elle est accessible lorsque vous installez le logiciel d'impression HP sur votre ordinateur. Vous pouvez également obtenir un guide de l'utilisateur depuis le site **[www.hp.com/support/ojp7730](http://www.hp.com/support/ojp7730)**. Découvrez les fonctionnalités du produit et comment imprimer, résoudre vos problèmes et obtenir de l'assistance. Obtenez des avis, des informations environnementales et réglementaires, y compris les déclarations de conformité et les avis d'application de la réglementation de l'Union européenne, dans la section Informations techniques.

**Fichier LisezMoi :** il contient des informations sur le support HP, la configuration requise de votre système d'exploitation et les mises à jour récentes de votre imprimante.

• Windows : insérez le CD du logiciel dans votre ordinateur, puis recherchez le fichier **ReadMe.chm**. Double-cliquez sur le fichier **ReadMe.chm** pour l'ouvrir, puis sélectionnez le fichier **ReadMe.chm** dans votre langue.

**Sur le Web :** aide et informations supplémentaires : **[www.hp.com/support/ojp7730](http://www.hp.com/support/ojp7730)**. Enregistrement de l'imprimante : **[www.register.hp.com](http://www.register.hp.com)**. Déclaration de conformité : **[www.hp.eu/certificates](http://www.hp.eu/certificates)**. Consommation d'encre : **[www.hp.com/go/inkusage](http://www.hp.com/go/inkusage)**.

### **Informations relatives aux cartouches d'encre**

**Cartouches :** pendant l'installation, lorsque vous êtes invité à placer des cartouches, vérifiez que vous utilisez celles qui étaient fournies avec l'imprimante.

**Stockage d'informations anonymes sur l'utilisation :** les cartouches HP utilisées avec cette imprimante contiennent une puce mémoire qui contribue à son fonctionnement et stocke une série limitée d'informations anonymes sur son utilisation. Ces renseignements peuvent servir à améliorer les futures imprimantes HP.

Pour plus d'informations et d'instructions sur la désactivation de ce stockage d'informations d'utilisation, consultez l'Aide électronique installée avec le logiciel de l'imprimante HP (voir « En savoir plus » dans ce guide pour obtenir plus d'informations sur le fichier).

# **Informations de sécurité**

Utilisez uniquement le cordon d'alimentation et l'adaptateur secteur éventuellement fournis par HP.

**Mentions légales :** Microsoft et Windows sont soit des marques soit des marques déposées de Microsoft Corporation aux États-Unis et/ou dans d'autres pays.

Mac et AirPrint sont des marques déposées d'Apple, Inc. aux États-Unis et dans d'autres pays.

### **Déclaration de garantie limitée de l'imprimante HP**

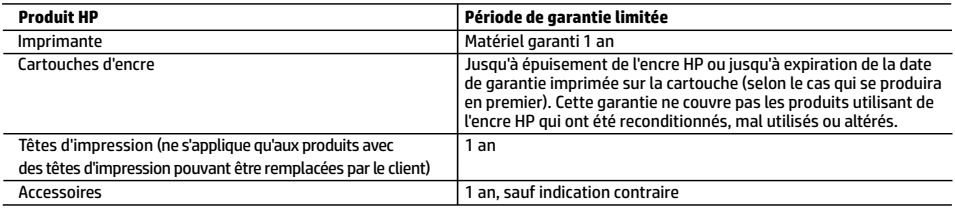

A. Extension de garantie limitée

- 1. Cette garantie limitée HP s'applique uniquement aux produits de marque HP vendus ou loués a) par HP Inc., ses succursales, ses filiales, ses revendeurs agréés, ses distributeurs autorisés ou ses distributeurs dans les pays ; b) avec cette garantie limitée HP.
- 2. HP Inc. (HP) garantit au client utilisateur final que les produits HP spécifiés ci-dessus sont exempts de vices de matériaux et de fabrication pendant la durée spécifiée ci-dessus (la «Période de garantie limitée»), laquelle Période de garantie limitée commence le jour où le produit matériel HP a été détecté pour la première fois lors du démarrage initial, dont la date est réputée la «date du premier démarrage». Ou bien, si le produit matériel HP n'a pas été détecté à ce moment-là, la Période de garantie limitée commence au plus tard à la date d'achat ou de location auprès de HP, ou du fournisseur de services agréé par HP ou, le cas échéant, auprès du fournisseur de services agréé par HP qui a terminé l'installation.
- 3. Pour les logiciels, la garantie limitée HP est valable uniquement en cas d'impossibilité d'exécuter les instructions de programmation. HP ne garantit pas que le fonctionnement du logiciel ne connaîtra pas d'interruptions ni d'erreurs.
- 4. La garantie limitée HP ne couvre que les défauts qui apparaissent dans le cadre de l'utilisation normale du produit et ne couvre aucun autre problème, y compris ceux qui surviennent du fait :
	- a. d'une mauvaise maintenance ou d'une modification ;
	- b. de logiciels, de supports, de pièces ou de consommables non fournis ou non pris en charge par HP ;
	- c. du fonctionnement du produit hors de ses caractéristiques ; ou
	- d. d'une modification non autorisée ou d'une mauvaise utilisation.
- 5. La garantie limitée de HP est nulle dans le cas où l'imprimante est connectée à un appareil ou un système de rechange qui modifie la fonctionnalité de l'imprimante comme un système d'encre continu.
- 6. Pour les imprimantes HP, l'utilisation d'une cartouche d'un autre fournisseur ou d'une cartouche rechargée n'entraîne pas la résiliation de la garantie ni d'un contrat de support HP. Toutefois, si la panne ou les dégâts peuvent être attribués à l'utilisation d'une cartouche d'un autre fournisseur, d'une cartouche rechargée ou d'une cartouche périmée, HP facturera les montants correspondant au temps et au matériel nécessaires à la réparation de l'imprimante.
- 7. Si, pendant la période de garantie applicable, HP est informé d'une défaillance concernant un produit couvert par la garantie HP, HP choisira de réparer ou de remplacer le produit défectueux.
- 8. Si HP est dans l'incapacité de réparer ou de remplacer, selon le cas, un produit défectueux couvert par la garantie HP, HP devra, dans un délai raisonnable après avoir été informé du défaut, rembourser le prix d'achat du produit.
- 9. HP ne sera tenu à aucune obligation de réparation, de remplacement ou de remboursement tant que le client n'aura pas retourné le produit défectueux à HP.
- 10. Tout produit de remplacement peut être neuf ou comme neuf et comporte les fonctionnalités semblables au produit remplacé.
- 11. Les produits HP peuvent contenir des pièces, des composants ou des matériels reconditionnés équivalents à des neufs en termes de performances.
- 12. La garantie limitée HP est valable dans tout pays dans lequel le produit HP couvert est distribué par HP. Des contrats apportant des services de garantie supplémentaires, tels que la réparation sur site, sont disponibles auprès des services de maintenance agréés par HP dans les pays dans lequel le produit est distribué par HP ou par un importateur agréé.
- B. Restrictions de garantie

DANS LA MESURE OÙ LES LOIS LOCALES L'AUTORISENT, HP OU SES FOURNISSEURS TIERS NE FONT AUCUNE AUTRE GARANTIE OU CONDITION, EXPRESSE OU IMPLICITE, EN CE QUI CONCERNE LES PRODUITS HP ET NIENT TOUTE GARANTIE IMPLICITE DE COMMERCIALISATION, DE QUALITÉ SATISFAISANTE OU D'ADAPTATION À UN BUT PARTICULIER.

- C. Restrictions de responsabilité
	- 1. Dans la mesure où les lois locales l'autorisent, les recours énoncés dans cette déclaration de garantie constituent les recours exclusifs du client.
	- 2. DANS LA MESURE OÙ LES LOIS LOCALES L'AUTORISENT, EXCEPTION FAITE DES OBLIGATIONS SPÉCIFIQUEMENT ÉNONCÉES DANS LA PRÉSENTE DÉCLARATION DE GARANTIE, HP OU SES FOURNISSEURS TIERS NE POURRONT ÊTRE TENUS POUR RESPONSABLES DE DOMMAGES DIRECTS, INDIRECTS, SPÉCIAUX OU ACCIDENTELS, QU'ILS SOIENT BASÉS SUR UN CONTRAT, UN PRÉJUDICE OU TOUTE AUTRE THÉORIE LÉGALE, QUE CES DOMMAGES SOIENT RÉPUTÉS POSSIBLES OU NON.
- D. Lois locales
	- 1. Cette déclaration de garantie donne au client des droits juridiques spécifiques. Le client peut également posséder d'autres droits selon les états des Etats-Unis, les provinces du Canada, et les autres pays ou régions du monde.
	- 2. Si cette déclaration de garantie est incompatible avec les lois locales, elle sera considérée comme étant modifiée pour être conforme à la loi locale. Selon ces lois locales, certaines clauses de non-responsabilité, renonciations et limitations de cette déclaration de garantie peuvent ne pas s'appliquer au client.

#### **Garantie du fabricant HP**

La garantie limitée HP est une garantie commerciale fournie volontairement par HP. Voici les coordonnées de l'entité HP responsable de l'exécution de la garantie limitée HP dans votre pays :

**France:** HP France SAS, société par actions simplifiée identifiée sous le numéro 448 694 133 RCS Evry, 1 Avenue du Canada, 91947, Les Ulis

**G.D. Luxembourg:** Hewlett-Packard Luxembourg S.C.A., 75, Parc d'Activités Capellen, Rue Pafebruc, L-8308 Capellen

**Belgique:** HP Belgium BVBA, Hermeslaan 1A, B-1831 Diegem

#### **France**

Les avantages de la garantie limitée HP s'appliquent en complément des droits dont vous disposez au titre des garanties légales applicables dont le bénéfice est soumis à des conditions spécifiques. Vos droits en tant que consommateur au titre de la garantie légale de conformité mentionnée aux articles L. 211-4 à L. 211-13 du Code de la Consommation et de celle relative aux défauts du bien vendu, dans les conditions prévues aux articles 1641 à 1648 et 2232 du Code de Commerce ne sont en aucune façon limités ou affectés par la garantie limitée HP. Pour de plus amples informations, veuillez consulter le lien suivant : Garanties légales accordées<br>au consommateur. Vous pouvez également consulter le site Web des Centres européens des ont le droit de choisir d'exercer leurs droits au titre de la garantie limitée HP, ou auprès du vendeur au titre des garanties légales applicables mentionnées ci-dessus.

#### **POUR RAPPEL :**

Garantie Légale de Conformité

Article L211-4 du Code de la Consommation :

« Le vendeur est tenu de livrer un bien conforme au contrat et répond des défauts de conformité existant lors de la délivrance.

Il répond également des défauts de conformité résultant de l'emballage, des instructions de montage ou de l'installation lorsque celle-ci a été mise à sa charge par le contrat ou a été réalisée sous sa responsabilité ».

Article L211-5 du Code de la Consommation :

« Pour être conforme au contrat, le bien doit :

1° Etre propre à l'usage habituellement attendu d'un bien semblable et, le cas échéant :

- correspondre à la description donnée par le vendeur et posséder les qualités que celui-ci a présentées à l'acheteur sous forme d'échantillon ou de modèle ;

- présenter les qualités qu'un acheteur peut légitimement attendre eu égard aux déclarations publiques faites par le vendeur, par le producteur ou par son représentant, notamment dans la publicité ou l'étiquetage ;

2° Ou présenter les caractéristiques définies d'un commun accord par les parties ou être propre à tout usage spécial recherché par l'acheteur, porté à la connaissance du vendeur et que ce dernier a accepté ».

Article L211-12 du Code de la Consommation :

« L'action résultant du défaut de conformité se prescrit par deux ans à compter de la délivrance du bien ».

Garantie des vices cachés

Article 1641 du Code Civil : « Le vendeur est tenu de la garantie à raison des défauts cachés de la chose vendue qui la rendent impropre à l'usage auquel on la destine, ou qui diminuent tellement cet usage que l'acheteur ne l'aurait pas acquise, ou n'en aurait donné qu'un moindre prix, s'il les avait connus. »

Article 1648 alinéa 1 du Code Civil :

« L'action résultant des vices rédhibitoires doit être intentée par l'acquéreur dans un délai de deux ans à compter de la découverte du vice. »

#### **G.D. Luxembourg & Belgique**

Les avantages de la garantie limitée HP s'appliquent en complément des droits dont vous disposez au titre de la garantie de non-conformité des biens avec le contrat de vente. Cependant, de nombreux facteurs peuvent avoir un impact sur le bénéfice de ces droits. Vos droits en tant que consommateur au titre de ces garanties ne sont en aucune façon limités ou affectés par la garantie limitée HP. Pour de plus amples informations, veuillez consulter le lien suivant : Garanties légales accordées au consommateur ou vous pouvez également consulter le site Web des Centres européens des consommateurs. Les consommateurs ont le droit de choisir de réclamer un service sous la garantie limitée HP ou auprès du vendeur au cours d'une garantie légale de deux ans.

Pour plus d'information, consultez le lien suivant : Garantie légale du consommateur (www.hp.com/go/eu-legal) ou visitez le site des Centres Européens des Consommateurs

(http://ec.europa.eu/consumers/solving\_consumer\_disputes/non-judicial\_redress/ecc-net/).

# **HP OfficeJet Pro** 7730 Wide Format All-in-One series

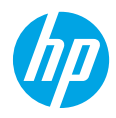

# **Per saperne di più**

- **1.** Seguire le istruzioni fornite nel pieghevole di installazione per avviare la configurazione della stampante.
- **2.** Visitare il sito **[123.hp.com/ojp7730](http://123.hp.com/ojp7730)** per scaricare e avviare il software di installazione HP o l'applicazione per dispositivi mobili e collegare la stampante alla rete. **Nota per gli utenti Windows®:** è possibile utilizzare anche il CD del software della stampante HP. Se il programma di installazione non viene avviato, selezionare **Risorse del computer**, fare doppio clic sull'icona dell'unità CD/DVD con il logo HP, quindi fare doppio clic su **setup.exe**.
- **3.** Creare un account o registrare la stampante e completare l'installazione del software della stampante HP o dell'app mobile per poter stampare ed eseguire scansioni.

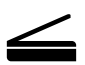

**Scansione**: usare il software della stampante o dell'app mobile HP per eseguire la scansione dalla stampante. È possibile anche utilizzare Webscan nel server Web incorporato (EWS). Per ulteriori informazioni sulla scansione, consultare la guida per l'utente su **[www.hp.com/support/ojp7730](http://www.hp.com/support/ojp7730)** oppure la guida in formato elettronico installata col software della stampante HP.

### **Serve assistenza? [www.hp.com/support/ojp7730](http://www.hp.com/support/ojp7730)**

# **Configurazione wireless**

### **Connettere la stampante al dispositivo tramite una rete wireless**

È possibile connettere la stampante a un computer o a un dispositivo mobile attraverso una rete wireless (802.11b/g/n supportato).

#### **Se si utilizza un computer o un dispositivo mobile sul quale NON è installato un software della stampante HP**

- **1.** Verificare che il computer o il dispositivo mobile sia stato collegato alla rete wireless.
- **2.** Assicurarsi che la stampante non sia connessa alla rete tramite un cavo Ethernet e che la stampante sia in modalità di connessione wireless automatica. Per inserire la modalità di connessione wireless automatica:
	- **a.** dal pannello di controllo della stampante, toccare o scorrere verso il basso la scheda nella parte superiore della schermata per aprire il dashboard, toccare  $(\gamma)$  (Wireless) e quindi  $\{\odot\}$  (Impostazioni).
	- **b.** Toccare **Ripristina impostazioni rete**.
	- **c.** Toccare **Sì**.
- **3.** Visitare **[123.hp.com/ojp7730](http://123.hp.com/ojp7730)** per installare e avviare il software della stampante o l'app mobile HP e seguire le istruzioni visualizzate.

**Nota per gli utenti Windows®:** è possibile utilizzare anche il CD del software della stampante per eseguire l'installazione. Se il programma di installazione non viene avviato, selezionare **Risorse del computer**, fare doppio clic sull'icona dell'unità CD/DVD con il logo HP, quindi fare doppio clic su **setup.exe**.

### **Scopri di più con la scansione!**

Potrebbero essere in vigore le tariffe dati standard. Potrebbe non essere disponibile in tutte le lingue.

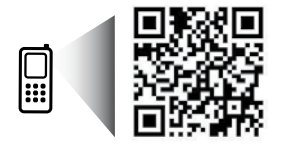

**[www.hp.com/eu/m/OJP7730](http://www.hp.com/eu/m/OJP7730)**

Le informazioni contenute nella presente documentazione sono soggette a modifica senza preavviso.

# **Configurazione wireless (continua)**

#### **Se si utilizza un computer sul quale È installato il software della stampante HP**

#### **Windows**

- **1.** Verificare che il computer sia collegato alla rete wireless.
- **2.** Fare doppio clic sull'icona della stampante presente sul desktop oppure effettuare una delle seguenti operazioni per aprire il software della stampante:
	- **Windows 10**: fare clic sul pulsante Start, selezionare **Tutte le app**, **HP**, quindi selezionare l'icona con il nome della stampante.
	- **Windows 7**, **Windows Vista** e **Windows XP**: dal menu Start, selezionare **Tutti i programmi** o **Programmi**, selezionare **HP**, quindi la cartella della stampante e infine l'icona con il nome della stampante.
- **3.** Nel software della stampante, fare clic su **Strumenti**.
- **4.** Fare clic su **Software & configurazione dispositivo**.
- **5.** Effettuare una delle seguenti operazioni, in base alla propria situazione:
	- Se la stampante non è collegata al computer: selezionare **Collega un nuovo dispositivo**, **Wireless**, quindi seguire le istruzioni visualizzate.
	- Se la stampante è collegata al computer con un cavo USB: selezionare **Converti un dispositivo con collegamento USB in wireless** e seguire le istruzioni visualizzate.

#### **Mac**

- **1.** Verificare che il computer sia collegato alla rete wireless.
- **2.** Effettuare una delle seguenti operazioni, in base alla propria situazione:
	- Se la stampante non è collegata al computer: fare doppio clic su HP Utility nella cartella **HP** all'interno della cartella **Applicazioni**. Nella barra dei menu nella parte superiore dello schermo, scegliere **Configura nuovo dispositivo** dal menu **Dispositivi**, quindi seguire le istruzioni visualizzate sullo schermo.
	- Se la stampante è collegata al computer con un cavo USB: rimuovere il cavo USB dalla stampante. Scaricare la versione più recente di HP Easy Start da **[123.hp.com/ojp7730](http://123.hp.com/ojp7730)**, aprire HP Easy Start e seguire le istruzioni visualizzate.

### **Se non è possibile connettere la stampante alla rete**

Connettere la stampante alla rete dal display del pannello di controllo della stampante.

**Nota:** per configurare la stampante per la rete in uso, assicurarsi che non sia collegata con un cavo Ethernet.

- **1.** Dal pannello di controllo della stampante, toccare o passare il dito verso il basso sulla parte superiore della schermata per aprire il Dashboard, quindi toccare ( $\gamma$ ) (Wireless).
- **2.** Toccare  $\{\odot\}$  (Impostazioni).
- **3.** Toccare **Impostazioni wireless**.
- **4.** Toccare **Installazione guidata wireless**.
- **5.** Seguire le istruzioni visualizzate per completare l'impostazione.

**I problemi persistono?** Visitare HP Wireless Printing Center all'indirizzo **[www.hp.com/go/wirelessprinting](http://www.hp.com/go/wirelessprinting)**.

Se si utilizza un computer con sistema operativo Windows, è possibile utilizzare lo strumento HP Print and Scan Doctor che consente di risolvere diversi problemi della stampante. Per scaricare lo strumento, visitare il sito **[www.hp.com/go/tools](http://www.hp.com/go/tools)**.

# **Configurazione wireless (continua)**

### **Stampare da smartphone o tablet**

È possibile utilizzare l'app mobile HP per eseguire la scansione, stampare e condividere documenti. Installare l'app da **[123.hp.com/ojp7730](http://123.hp.com/ojp7730)** o dall'app store del proprio dispositivo mobile.

È possibile anche utilizzare la stampante per stampare documenti e foto direttamente dai dispositivi mobili.

- **iOS:** utilizzare l'opzione Stampa del menu Condividi. Non è richiesta alcuna configurazione. iOS AirPrint è preinstallato.
- **Android:** scaricare e abilitare il plugin HP Print Service (supportato dalla maggior parte dei dispositivi Android) dal Google Play Store.

Per ricevere supporto nell'abilitazione della stampa mobile, visitare il sito Web HP Mobile Printing all'indirizzo **[www.hp.com/go/mobileprinting](http://www.hp.com/go/mobileprinting)**. Se non è disponibile una versione locale di questo sito web nel proprio paese/ regione o lingua, si potrebbe venire reindirizzati al sito web HP Mobile Printing di un altro paese/regione o lingua.

### **Condividere la stampante con più dispositivi sulla rete**

Dopo aver collegato la stampante alla rete wireless, è possibile condividere la stampante con più computer e dispositivi mobili sulla stessa rete. Su ciascun dispositivo aggiuntivo, installare l'app mobile o il software della stampante HP da **[123.hp.com/ojp7730](http://123.hp.com/ojp7730)** e seguire le istruzioni visualizzate per connettere la stampante.

### **Utilizzare la stampante in wireless senza un router**

Utilizzare la connessione Wi-Fi Direct per stampare in modalità wireless, senza router, dal computer, dallo smartphone o da un altro dispositivo wireless. Per utilizzare la connessione Wi-Fi Direct da un computer, è necessario che il software della stampante HP sia installato nel computer in uso.

- Per controllare lo stato, il nome e la password di rete di Wi-Fi Direct, dal display del pannello di controllo della stampante, toccare o scorrere rapidamente verso il basso sulla scheda nella parte superiore della schermata per aprire il dashboard, quindi toccare (The Wi-Fi Direct). Se Wi-Fi Direct è disattivato, toccare  $\langle\hat{\odot}\rangle$  (Impostazioni) e attivarlo.
- Per maggiori informazioni sulla stampa con Wi-Fi Direct, visitare il sito Web per la stampa Wi-Fi Direct (**[www.hp.com/go/wifidirectprinting](http://www.hp.com/go/wifidirectprinting)**).

**Nota**: la connessione Wi-Fi Direct non consente l'accesso a Internet.

Questo prodotto è destinato all'utilizzo in ambienti aperti (ad esempio, in abitazioni non connesse a una rete Internet pubblica) in cui a tutti è consentito accedere alla stampante e utilizzarla. Pertanto, l'impostazione Wi-Fi Direct è in modalità "Automatica" per impostazione predefinita, senza una password amministratore, il che consente a chiunque si trovi nell'intervallo wireless di connettersi e accedere a tutte le funzioni e impostazioni della stampante. Per livelli di sicurezza più elevati, HP consiglia di modificare il metodo di connessione di Wi-Fi Direct da "Automatico" a "Manuale" e di creare e impostare una password di amministratore. È possibile modificare le impostazioni di protezione dal server Web incorporato (EWS). Per assistenza sull'EWS, consultare la guida per l'utente sul sito **[www.hp.com/support/ojp7730](http://www.hp.com/support/ojp7730)** o la guida in formato elettronico installata col software della stampante HP.

# **Risoluzione dei problemi più comuni**

- Accertarsi che il cavo di accensione sia connesso saldamente e la stampante sia accesa. Il pulsante di **accensione** è illuminato quando la stampante è accesa.
- Assicurarsi di aver installato l'ultima versione dell'app mobile o del software della stampante HP dal sito **[123.hp.com/ojp7730](http://123.hp.com/ojp7730)**.
- Se il computer è collegato alla stampante con un cavo USB, verificare che i collegamenti USB siano ben saldi. Se il computer è collegato alla stampante mediante connessione wireless, verificare che la connessione wireless sia attiva.
- Visitare il sito web HP Diagnostic Tools all'indirizzo **[www.hp.com/go/tools](http://www.hp.com/go/tools)** per scaricare le utility (strumenti) di diagnostica gratuite da utilizzare per correggere i problemi comuni della stampante.
- Se si utilizza un sistema operativo Windows per installare il software della stampante HP dal CD ma il programma di installazione non si avvia, andare a **Computer**, fare doppio clic sull'icona dell'unità CD/DVD con il logo HP, quindi fare doppio clic su **setup.exe**.

# **Configurazione del fax**

È possibile installare il fax utilizzando la procedura guidata (opzione consigliata) durante l'installazione del software o dopo l'installazione mediante Configurazione guidata fax dal software (Windows) o Configurazione fax di base da HP Utility (OS X), oppure continuare con i passaggi indicati di seguito.

#### **1. Collegamento della linea telefonica**

### *Utilizzo di una linea telefonica espressamente dedicata al fax*

Se con la stampante viene fornito un cavo telefonico in dotazione, HP consiglia di utilizzare tale cavo. Se la lunghezza del cavo è insufficiente, utilizzare un accoppiatore e un altro cavo telefonico in modo da creare una prolunga.

- **a.** Collegare un'estremità del cavo telefonico alla presa a muro del telefono.
- **b.** Collegare l'altra estremità del cavo alla porta **1-LINE** sul retro della stampante.

**Nota:** NON inserire il cavo telefonico nella porta **2-EXT**.

**c.** Se si è abbonati a un servizio DSL/ADSL, collegare un filtro DSL/ADSL tra la porta 1-LINE della stampante e la presa telefonica a muro.

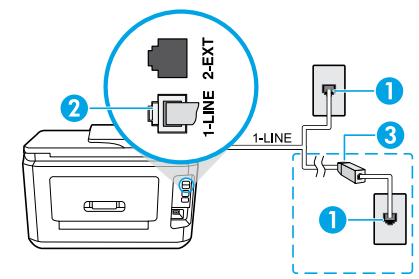

1 Jack telefonico per presa a muro

Porta fax (con etichetta **1-LINE**) sul retro della

2 stampante

**Nota:** non inserire nella porta con etichetta **2-EXT**.

<sup>3</sup> Filtro DSL/ADSL (fornito dalla compagnia telefonica o dal provider del servizio)

#### **2. Collegamento di dispositivi aggiuntivi**

Se si desidera collegare altri dispositivi, seguire lo schema riportato di seguito.

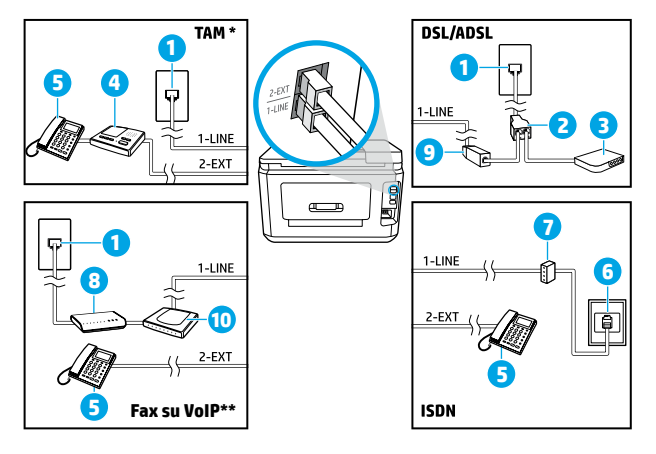

- 1 Jack telefonico per presa a muro
- 2 Splitter per connessione parallela
- 3 Modem DSL/ADSL
- 4 Segreteria telefonica
- 5 Telefono
- 6 Presa ISDN a muro
- 7 Adattatore terminale o router ISDN
- 8 Modem a banda larga
- 9 Filtro DSL/ADSL
- 10 Adattatore telefonico analogico

- \* TAM: segreteria telefonica
- \*\* Fax su VoIP: fax su Voice over Internet Protocol

#### *Come configurare le stampanti HP in ambienti telefonici digitali?*

Le stampanti HP sono espressamente progettate per essere utilizzate con i tradizionali servizi telefonici analogici. In ambienti telefonici digitali (ad esempio DSL/ADSL, PBX, ISDN o VoIP), potrebbe essere necessario utilizzare filtri o convertitori digitale-analogico durante la configurazione della stampante per l'invio di fax.

**Nota:** la stampante potrebbe non essere compatibile con alcune linee di servizi digitali, con alcuni provider in ambienti digitali o con alcuni i convertitori digitale-analogico. Contattare la compagnia telefonica per determinare quali opzioni di configurazione soddisfano meglio i requisiti ambientali.

**Nota:** se si sta configurando il rilevamento di un tipo di squillo in un sistema telefonico PBX con tipi di squillo diversi per chiamate interne ed esterne, assicurarsi di comporre il numero di fax della stampante utilizzando un numero esterno quando si registra il tipo di squillo.

#### **3. Test della configurazione del fax**

Il test del fax esegue le seguenti operazioni:

- Controllo dell'hardware fax
- Verifica dell'inserimento del cavo telefonico corretto nella stampante
- Verifica dell'inserimento del cavo telefonico nella porta corretta
- Controllo della presenza del segnale di linea
- Controllo della presenza di una linea telefonica attiva
- Controllo dello stato della connessione della linea telefonica

Per eseguire il test del fax:

- **a.** Sul display del pannello di controllo della stampante, nella schermata iniziale, toccare **Fax**.
- **b.** Toccare e scorrere verso l'alto sullo schermo, quindi toccare **Configura**.
- **c.** Toccare **Strumenti**, quindi **Esegui test fax**. Se il test ha esito negativo, consultare il rapporto per informazioni su come risolvere il problema, apportare le modifiche suggerite e quindi eseguire nuovamente il test.

Se i problemi di utilizzo del fax persistono anche se il test del fax ha avuto esito positivo, visitare il sito **[www.support.hp.com](http://www.support.hp.com)**.

# **Maggiori informazioni**

**Guida in formato elettronico:** è disponibile dopo aver installato il software della stampante HP sul computer. È possibile ottenere la guida per l'utente all'indirizzo **[www.hp.com/support/ojp7730](http://www.hp.com/support/ojp7730)**. È possibile trovare informazioni sulle funzionalità dei prodotti, sulla stampa, sulla risoluzione dei problemi e sul supporto. Avvisi, requisiti ambientali e informazioni sulle normative, inclusi l'Avviso normativo per l'Unione Europea e le dichiarazioni di conformità, sono disponibili nella sezione Informazioni tecniche.

**Leggimi:** contiene informazioni sul supporto HP, sui requisiti del sistema operativo e sui recenti aggiornamenti della stampante.

• In Windows: inserire il CD del software nel computer e individuare il file **ReadMe.chm**. Fare doppio clic sul file **ReadMe.chm** per aprirlo, quindi selezionare il file **ReadMe** nella propria lingua.

**Sul Web:** per ulteriori informazioni e assistenza, visitare il sito **[www.hp.com/support/ojp7730](http://www.hp.com/support/ojp7730)**. Per la registrazione della stampante, visitare il sito **[www.register.hp.com](http://www.register.hp.com)**. Dichiarazione di conformità: **[www.hp.eu/certificates](http://www.hp.eu/certificates)**. Utilizzo dell'inchiostro: **[www.hp.com/go/inkusage](http://www.hp.com/go/inkusage)**.

# **Informazioni sulle cartucce di inchiostro**

**Cartucce:** durante l'installazione, quando viene richiesto di installare le cartucce, assicurarsi di utilizzare le cartucce fornite in dotazione con la stampante.

**Archiviazione dei dati sull'utilizzo in forma anonima:** le cartucce HP utilizzate con questa stampante contengono un chip di memoria di ausilio nel funzionamento della stampante che raccoglie un insieme limitato di dati in forma anonima sul suo utilizzo. Tali informazioni possono essere utilizzate per migliorare in futuro le stampanti HP.

Per ulteriori informazioni e istruzioni per non consentire la raccolta dei dati sull'utilizzo, consultare la guida in formato elettronico installata col software della stampante HP (vedere "Per saperne di più" in questa guida per ulteriori informazioni sul file).

### **Informazioni sulla sicurezza**

Utilizzare solo con il cavo di alimentazione e l'adattatore forniti da HP (se inclusi).

**Riconoscimenti:** Microsoft e Windows sono marchi di fabbrica o marchi registrati di Microsoft Corporation negli Stati Uniti e/o in altri paesi.

Mac e AirPrint sono marchi di Apple Inc. registrati negli Stati Uniti e in altri paesi.

### **Dichiarazione di garanzia limitata della stampante HP**

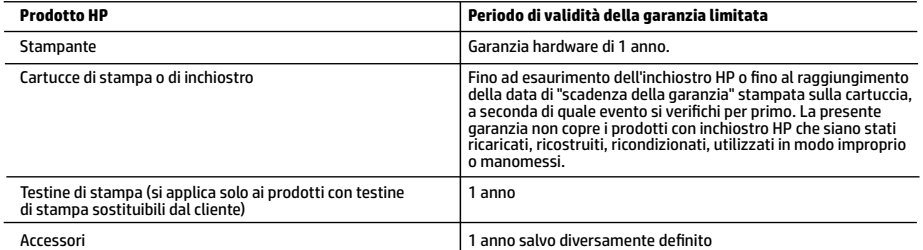

A. Durata della garanzia limitata

- 1. La presente Garanzia limitata HP si applica solo ai prodotti a marchio HP venduti o noleggiati a) da HP Inc. e relative controllate, consociate, rivenditori autorizzati, distributori autorizzati o distributori nazionali; b) con la presente Garanzia limitata HP.
- 2. HP Inc. (HP) garantisce al cliente utente finale che i prodotti HP ivi specificati sono liberi da o privi di difetti di fabbricazione o di materiali utilizzati per tutto il periodo indicato (in breve, il "Periodo di validità della garanzia limitata") e che il Periodo di validità della garanzia limitata ha inizio alla data in cui il Prodotto hardware HP viene rilevato per la prima volta dal sistema durante l'avvio iniziale, ovvero alla "data di primo avvio". In alternativa, qualora il Prodotto hardware HP non venga rilevato dal sistema, il Periodo di validità della garanzia limitata ha inizio alla data posteriore tra la data di acquisto o la data di locazione sottoscritta con HP o con il fornitore di servizi HP o la data, laddove applicabile, in cui il fornitore di servizi autorizzato da HP ha completato l'installazione.
- 3. Per i prodotti software, la garanzia limitata HP si applica solo in caso di mancata esecuzione delle istruzioni di programmazione. HP non garantisce che il funzionamento dei prodotti HP sia ininterrotto e privo di errori.
- 4. La garanzia HP si applica solo agli eventuali difetti derivanti dall'uso normale del prodotto e non da:
	- a. Manutenzione non corretta oppure modifiche improprie o inadeguate;
	- b. Software, supporti, parti o componenti non forniti o supportati da HP;
	- c. Uso non rispondente alle specifiche del prodotto; d. Uso improprio o modifiche non autorizzate.
- 5. La garanzia limitata HP sarà nulla nel caso in cui la stampante sia collegata a un apparecchio o sistema del mercato secondario che modifica le funzionalità della stampante, quale ad esempio un sistema a inchiostro continuo.
- 6. Per le stampanti HP, l'utilizzo di una cartuccia non HP o di una cartuccia ricaricata non ha effetti sulla garanzia o su eventuali contratti di assistenza con il cliente. Tuttavia, qualora il malfunzionamento o il danneggiamento della stampante sia dovuto all'uso di una cartuccia di stampa non HP o ricaricata, o di una cartuccia scaduta, al cliente verranno addebitati i costi di manodopera e di materiale sostenuti per la riparazione.
- 7. Se, durante il periodo della garanzia, HP verrà a conoscenza di un difetto di un prodotto hardware coperto dalla garanzia HP, a sua discrezione HP sostituirà o riparerà il prodotto difettoso.
- 8. Se HP non fosse in grado di riparare o sostituire adeguatamente un prodotto difettoso coperto dalla garanzia HP entro un tempo ragionevole, HP rimborserà il prezzo d'acquisto del prodotto.
- 9. HP non ha alcun obbligo di riparazione, sostituzione o rimborso fino al momento della restituzione del prodotto difettoso. 10. I prodotti sostitutivi possono essere prodotti nuovi oppure come nuovi, con funzionalità simili a quelle del prodotto da
- sostituire.
- 11. I prodotti HP possono contenere parti, componenti o materiali ricondizionati equivalenti ai nuovi per prestazioni.
- 12. La garanzia limitata HP è valida in qualunque paese in cui i prodotti HP sopraelencati sono distribuiti da HP. Eventuali contratti per servizi di garanzia aggiuntivi, come l'assistenza 'on-site', possono essere richiesti a un centro di assistenza HP autorizzato che si occupi della distribuzione del prodotto o a un importatore autorizzato.
- B. Garanzia limitata

 IN CONFORMITÀ ALLE DISPOSIZIONI DI LEGGE VIGENTI, È ESCLUSA QUALSIASI GARANZIA O CONDIZIONE, SCRITTA OPPURE VERBALE, ESPRESSA O IMPLICITA DA PARTE DI HP O DI SUOI FORNITORI. HP ESCLUDE SPECIFICATAMENTE QUALSIASI GARANZIA O CONDIZIONE IMPLICITA DI COMMERCIABILITÀ, QUALITÀ SODDISFACENTE E IDONEITÀ AD USO PARTICOLARE.

- C. Responsabilità limitata
	- 1. Le azioni offerte dalla presente garanzia sono le sole a disposizione del cliente.
	- 2. IN CONFORMITÀ ALLE DISPOSIZIONI DI LEGGE VIGENTI, FATTA ECCEZIONE PER GLI OBBLIGHI ESPRESSI SPECIFICAMENTE NELLA PRESENTE GARANZIA HP, IN NESSUN CASO HP O I RELATIVI FORNITORI SARANNO RESPONSABILI DI DANNI DIRETTI, INDIRETTI, SPECIALI, ACCIDENTALI O CONSEGUENTI, O ALTRI DANNI DERIVANTI DALL'INADEMPIMENTO DEL CONTRATTO, ILLECITO CIVILE O ALTRO.
- D. Disposizioni locali
	- 1. Questa garanzia HP conferisce al cliente diritti legali specifici. Il cliente può anche godere di altri diritti legali che variano da stato a stato negli Stati Uniti, da provincia a provincia in Canada, e da paese/regione a paese/regione nel resto del mondo.
	- 2. Laddove la presente garanzia HP risulti non conforme alle leggi locali, essa verrà modificata secondo tali leggi. Per alcune normative locali, alcune clausole, esclusioni e limitazioni della presente garanzia HP possono non essere applicabili.

#### **Garanzia del Produttore**

La Garanzia limitata HP è una garanzia commerciale fornita volontariamente da HP. Di seguito sono indicati nome e indirizzo della società HP responsabile della fornitura dei servizi coperti dalla Garanzia limitata HP nel vostro Paese:

**Italia:** HP Italy S.r.l., Via G. Di Vittorio 9, 20063 Cernusco S/Naviglio

I vantaggi della Garanzia limitata HP vengono concessi ai consumatori in aggiunta ai diritti derivanti dalla garanzia di due anni fornita dal venditore in caso di non conformità dei beni rispetto al contratto di vendita. Tuttavia, diversi fattori possono avere un impatto sulla possibilità di beneficiare di tali diritti. I diritti spettanti ai consumatori in forza della garanzia legale non sono in alcun modo limitati, né modificati dalla Garanzia limitata HP. Per ulteriori informazioni, si prega di consultare il seguente collegamento: Garanzia legale per i clienti, oppure visitare il sito Web dei Centri europei per i consumatori. I consumatori hanno il diritto di scegliere se richiedere un servizio usufruendo della Garanzia limitata HP oppure rivolgendosi al venditore per far valere la garanzia legale di due anni.

Per ulteriori informazioni consultare il seguente collegamento: Garanzia legale per i clienti (www.hp.com/go/eu-legal) oppure visitare il sito Web dei Centri europei per i consumatori

(http://ec.europa.eu/consumers/solving\_consumer\_disputes/non-judicial\_redress/ecc-net/).

# **HP OfficeJet Pro** 7730 Wide Format All-in-One series

### **Primeros pasos**

#### **Lea Esto**

- **1.** Siga las instrucciones del póster de instalación para iniciar la configuración de la impresora.
- **2.** Visite **[123.hp.com/ojp7730](http://123.hp.com/ojp7730)** para descargar e iniciar el software de configuración de HP o la aplicación móvil, y conecte la impresora a la red.

**Nota para usuarios de Windows®:** también puede utilizar el CD de software de la impresora HP. Si el programa de instalación no se inicia, vaya a **Equipo**, haga doble clic en el icono de la unidad CD/DVD con el logotipo de HP y después en **setup.exe**.

**3.** Cree una cuenta o registre la impresora y finalice la instalación del software de la impresora HP o de la aplicación móvil de HP para imprimir y escanear.

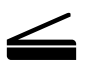

**Escanear**: use la aplicación móvil o el software de la impresora HP para escanear desde la impresora. También puede utilizar WebScan en el servidor web incorporado (EWS). Encuentre más información sobre el escaneado en la guía del usuario en **[www.hp.com/support/ojp7730](http://www.hp.com/support/ojp7730)** o la Ayuda electrónica instalada con el software de la impresora HP.

### **¿Necesita ayuda? [www.hp.com/support/ojp7730](http://www.hp.com/support/ojp7730)**

# **Instalación inalámbrica**

### **Conecte la impresora a su dispositivo a través de una red inalámbrica**

Puede conectar la impresora a un equipo o dispositivo móvil a través de una red inalámbrica (admite 802.11b/g/n de doble banda).

#### **Si está usando un equipo SIN el software de la impresora HP instalado anteriormente o un dispositivo móvil**

- **1.** Asegúrese de que su equipo o dispositivo móvil esté conectado a una red inalámbrica.
- **2.** Asegúrese de que la impresora no esté conectada a la red con un cable Ethernet y que esté en modo automático de conexión inalámbrica. Para entrar al modo automático de conexión inalámbrica:
	- **a.** En el panel de control de la impresora, toque o deslice hacia abajo la pestaña situada en la parte superior de la pantalla para abrir el panel, pulse ( $\gamma$ ) (Inalámbrica) y luego toque  $\circledS$  (Configuración).
	- **b.** Toque **Restablecer configuración de la red**.
	- **c.** Toque **Sí**.
- **3.** Visite **[123.hp.com/ojp7730](http://123.hp.com/ojp7730)** para instalar e iniciar la aplicación móvil o el software de la impresora HP. Siga las instrucciones en pantalla.

**Nota para usuarios de Windows®:** también se puede utilizar el CD de software de la impresora para la instalación. Si el programa de instalación no se inicia, vaya a **Equipo**, haga doble clic en el icono de la unidad CD/DVD con el logotipo de HP y después en **setup.exe**.

### **Escanee el código para obtener más información**

Pueden aplicarse tarifas estándar para datos. Puede que no esté disponible en todos los idiomas.

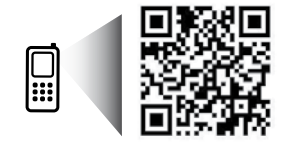

**[www.hp.com/eu/m/OJP7730](http://www.hp.com/eu/m/OJP7730)**

La información que contiene este documento está sujeta a cambios sin previo aviso.

# **Instalación inalámbrica (continuación)**

#### **Si está usado un equipo CON el software de la impresora HP ya instalado**

#### **Windows**

- **1.** Asegúrese de que el equipo esté conectado a la red inalámbrica.
- **2.** Haga doble clic en el icono de la impresora en el escritorio o siga uno de estos pasos para abrir el software de la impresora:
	- **Windows 10**: haga clic en el botón Inicio, seleccione **Todas las aplicaciones**, seleccione **HP** y seleccione el icono con el nombre de la impresora.
	- **Windows 7**, **Windows Vista** y **Windows XP**: en el menú Inicio, seleccione **Todos los programas** o **Programas**, seleccione **HP**, seleccione la carpeta de la impresora y, a continuación, seleccione el icono con el nombre de la impresora.
- **3.** En el software de la impresora, haga clic en **Herramientas**.
- **4.** Haga clic en **Configuración y software del dispositivo**.
- **5.** Siga uno de estos pasos, según su situación:
	- Si la impresora no está conectada al equipo: seleccione **Conectar un nuevo dispositivo**, luego **Inalámbrica** y siga las instrucciones en pantalla.
	- Si la impresora está conectada al equipo con un cable USB: seleccione **Convertir un dispositivo conectado por USB a inalámbrico** y siga las instrucciones en pantalla.

#### **Mac**

- **1.** Asegúrese de que el equipo esté conectado a la red inalámbrica.
- **2.** Siga uno de estos pasos, según su situación:
	- Si la impresora no está conectada al equipo: haga doble clic en HP Utility en la carpeta **HP** situada en la carpeta **Aplicaciones**. En la barra de menú en la parte superior de la pantalla, elija **Configurar nuevo dispositivo** desde el menú **Dispositivos** y, a continuación, siga las instrucciones en pantalla.
	- Si la impresora está conectada al equipo con un cable USB: retire el cable USB de la impresora. Descargue la versión más reciente de HP Easy Start desde **[123.hp.com/ojp7730](http://123.hp.com/ojp7730)**, abra HP Easy Start y siga las instrucciones en pantalla.

#### **Si no pudo conectar la impresora a la red**

Conecte la impresora desde la pantalla del panel de control de la misma.

**Nota:** cuando configure la impresora para conectarla a la red, asegúrese de que no esté conectada con un cable Ethernet.

- **1.** En el panel de control de la impresora, toque o desplace hacia abajo la ficha de la parte superior de la pantalla para abrir el panel y, a continuación, toque ( $\gamma$ ) (Inalámbrica).
- **2.** Toque  $\oslash$  (Configuración).
- **3.** Toque **Configuración inalámbrica**.
- **4.** Toque el **Asistente de instalación inalámbrica**.
- **5.** Siga las instrucciones que aparecen en pantalla para completar la configuración.

#### **¿Sigue experimentando problemas?** Visite el centro de impresión inalámbrica de HP en **[www.hp.com/go/wirelessprinting](http://www.hp.com/go/wirelessprinting)**.

Si ejecuta un equipo con sistema operativo Windows, puede utilizar la herramienta HP Print and Scan Doctor, que ayuda a resolver muchos problemas de la impresora. Para descargar esta herramienta, visite **[www.hp.com/go/tools](http://www.hp.com/go/tools)**.

# **Instalación inalámbrica (continuación)**

### **Imprima desde el teléfono inteligente o tableta**

Puede usar la aplicación móvil de HP para escanear, imprimir y compartir documentos. Instale la aplicación desde **[123.hp.com/ojp7730](http://123.hp.com/ojp7730)** o desde la tienda de aplicaciones de su dispositivo móvil.

También puede utilizar la impresora para imprimir documentos y fotos directamente desde sus dispositivos móviles.

- **iOS:** Utilice la opción Imprimir desde el menú Compartir. No requiere instalación. iOS Airprint está preinstalado.
- **Android:** Descargue y habilite el complemento HP Print Service (compatible con la mayoría de dispositivos Android) desde Google Play Store.

Si necesita ayuda para habilitar la impresión móvil, visite el sitio web de Impresión móvil de HP: **[www.hp.com/go/mobileprinting](http://www.hp.com/go/mobileprinting)**. Si no está disponible una versión local de este sitio web en su país, región o idioma, puede que se le redirija al sitio de Impresión móvil de HP de otro país/región que esté en otro idioma.

### **Comparta la impresora con varios dispositivos en la red**

Después de conectar la impresora a la red inalámbrica, puede compartirla con varios equipos y dispositivos móviles en la misma red. En cada dispositivo adicional, instale la aplicación móvil o el software de la impresora HP desde **[123.hp.com/ojp7730](http://123.hp.com/ojp7730)** y siga las instrucciones en pantalla para conectarse a la impresora.

### **Use la impresora de forma inalámbrica sin un enrutador**

Use Wi-Fi Direct para imprimir de forma inalámbrica sin un enrutador desde su equipo, smartphone o dispositivo inalámbrico. Para utilizar Wi-Fi Direct desde un equipo, debe instalar el software de la impresora HP en el equipo.

- Para comprobar el estado, así como el nombre de red y la contraseña de Wi-Fi Direct desde la pantalla del panel de control, toque o deslice el dedo hacia abajo sobre la pestaña de la parte superior de la pantalla para abrir el Panel y a continuación, toque (#1 Oli-Fi Direct). Si Wi-Fi Direct está desactivado, toque (@} (Configuración) y actívelo.
- Para saber cómo imprimir con Wi-Fi Direct, visite el sitio web de impresión de Wi-Fi Direct **[www.hp.com/go/wifidirectprinting](http://www.hp.com/go/wifidirectprinting)**.

**Nota**: la conexión de Wi-Fi Direct no proporciona acceso a Internet.

Este producto está diseñado para su uso en entornos abiertos (p. ej., en hogares y sin conexión a Internet) en el que cualquier persona pueda acceder y utilizar la impresora. Como resultado, el ajuste de Wi-Fi Direct está en modo "Automático" de forma predeterminada, sin contraseña de administrador, lo que permite que cualquiera que esté dentro del rango de la red inalámbrica se conecte y acceda a todas las funciones y ajustes de la impresora. Si se desean niveles de seguridad más estrictos, HP recomienda cambiar el método de conexión Wi-Fi Direct de "Automático" a "Manual" y establecer una contraseña de administrador. Puede cambiar el ajuste de seguridad desde el servidor web incorporado (EWS). Para obtener ayuda sobre el EWS, consulte la guía de usuario en **[www.hp.com/support/ojp7730](http://www.hp.com/support/ojp7730)** o la Ayuda electrónica instalada con el software de la impresora HP.

# **Solución de problemas básicos**

- Asegúrese de que el cable de alimentación esté bien conectado y la impresora esté encendida. El botón de **Encendido** se ilumina cuando la unidad está encendida.
- Asegúrese de haber instalado la última versión de la aplicación móvil o software de la impresora HP desde **[123.hp.com/ojp7730](http://123.hp.com/ojp7730)**.
- Si su equipo está conectado a la impresora con un cable USB, asegúrese de que la conexión USB sea segura. Si su equipo está conectado a la impresora con una conexión inalámbrica, confirme que la conexión inalámbrica esté funcionando.
- Visite el sitio web de herramientas de diagnóstico HP en **[www.hp.com/go/tools](http://www.hp.com/go/tools)** para descargar utilidades (herramientas) de diagnóstico gratuitas que puede utilizar para corregir problemas habituales con la impresora.
- Si es un usuario Windows que instala el software de la impresora HP desde el CD, pero el programa de instalación no se inicia, vaya a **Equipo**, haga doble clic en el icono de la unidad CD/DVD con el logotipo de HP y después en **setup.exe**.

# **Configuración del fax**

Puede configurar un fax usando el asistente de software (recomendado) durante la instalación del software o después de la instalación usando el Asistente de configuración de fax desde el software (Windows) o Ajustes básicos del fax desde la utilidad HP (OS X), o bien continúe con los pasos siguientes.

#### **1. Conecte la línea telefónica**

#### *Utilice la línea telefónica solo para el fax*

Si la impresora incluye un cable telefónico, HP recomienda que utilice este cable. Si el cable telefónico es demasiado corto, utilice un acoplador y otro cable telefónico para alargarlo.

- **a.** Conecte un extremo del cable telefónico a la toma de teléfono de la pared.
- **b.** Conecte el otro extremo al puerto con la etiqueta **1-LINE** en la parte posterior de la impresora.

**Nota:** NO lo inserte en el puerto con la etiqueta **2-EXT**.

**c.** Si se ha suscrito al servicio DSL/ADSL, conecte el filtro DSL/ADSL entre el puerto de la impresora con la etiqueta 1-LINE y la toma telefónica de la pared.

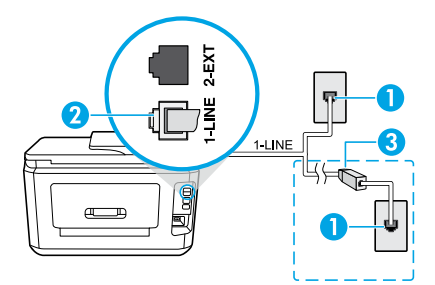

- 1 Toma telefónica de pared
- 2 posterior de la impresora Puerto de fax (con la etiqueta **1-LINE**) en la parte
- **Nota:** no lo inserte en el puerto con la etiqueta **2-EXT**.
- 3 Filtro DSL/ADSL (facilitado por la compañía telefónica o el proveedor de servicios)

#### **2. Conecte los dispositivos adicionales**

Si tiene que conectar otros dispositivos, hágalo como se muestra en el siguiente diagrama:

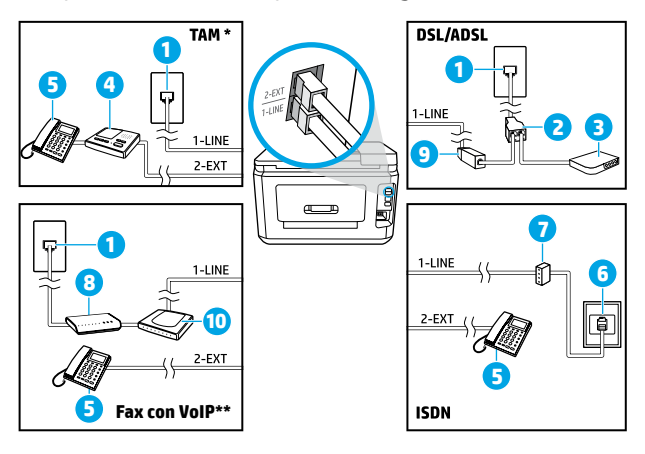

 Toma telefónica de pared Bifurcador paralelo Módem DSL/ADSL Contestador automático 5 Teléfono Toma de pared ISDN Adaptador de terminal o enrutador ISDN Módem de banda ancha Filtro DSL/ADSL Adaptador de teléfono analógico

- \* TAM: Contestador automático telefónico
- \*\* Fax con VoIP: Fax con protocolo de voz en Internet

#### *¿Cómo configurar las impresoras de HP en entornos de teléfono digital?*

Las impresoras HP están diseñadas expresamente para usarse con los servicios telefónicos analógicos tradicionales. Si se encuentra en un entorno telefónico digital (como DSL/ADSL, PBX, ISDN o VoIP), es posible que tenga que usar filtros de modo digital a analógico o dispositivos de conversión cuando configure la impresora para enviar faxes.

**Nota:** es posible que la impresora no sea compatible con todas las líneas o proveedores de servicio digital, ni con todos los entornos digitales o convertidores de digital a analógico. Contacte con su compañía telefónica para determinar qué opciones de configuración son óptimas para usted.

**Nota:** si está configurando la detección del patrón de timbre en un sistema de teléfono PBX que tiene varios patrones de timbre para llamadas internas y externas, asegúrese de marcar el número de fax que use su impresora, utilizando un número externo cuando registre el patrón de timbre.

#### **3. Pruebe la configuración de fax**

La prueba de fax hace lo siguiente:

- Prueba el hardware del fax
- Comprueba que el tipo de cable telefónico correcto esté conectado a la impresora
- Revisa que el cable telefónico esté conectado al puerto correcto
- Comprueba la presencia de tono de llamada
- Comprueba si hay una línea de teléfono activa
- Prueba el estado de la conexión de la línea telefónica

Para realizar la prueba del fax:

- **a.** En la pantalla del panel de control de la impresora, desde la pantalla de Inicio, toque **Fax**.
- **b.** Toque y deslice su dedo por la pantalla y toque **Configurar**.
- **c.** Toque **Herramientas** y luego pulse **Ejecutar prueba de fax**. Si se produce algún fallo en la prueba, compruebe el informe para saber cómo corregir el problema, realice los cambios propuestos y ejecute la prueba.

Si sigue teniendo problemas con el uso del fax después de haber realizado la prueba de fax, visite **[www.support.hp.com](http://www.support.hp.com)**.

### **Más información**

**Ayuda electrónica:** está disponible después de instalar el software de la impresora HP en su equipo. También puede obtener la guía de usuario en **[www.hp.com/support/ojp7730](http://www.hp.com/support/ojp7730)**. Obtenga información sobre las funciones del producto, la impresión, la resolución de problemas y soporte. En la sección Información técnica, encontrará información sobre notificaciones, medio ambiente y normativas, que incluye notificaciones reglamentarias de la Unión Europea y declaraciones de cumplimiento.

**Léame:** Contiene información de soporte de HP, los requisitos del sistema operativo y las actualizaciones recientes de la impresora.

• Windows: inserte el CD de software en el equipo y vaya al archivo **ReadMe.chm**. Haga doble clic en **ReadMe.chm** para abrirlo y elija **Readme** (Léame) en su idioma.

**En la Web:** Información y ayuda adicionales: **[www.hp.com/support/ojp7730](http://www.hp.com/support/ojp7730)**. Registro de la impresora: **[www.register.hp.com](http://www.register.hp.com)**. Declaración de conformidad: **[www.hp.eu/certificates](http://www.hp.eu/certificates)**. Uso de la tinta: **[www.hp.com/go/inkusage](http://www.hp.com/go/inkusage)**.

# **Información sobre cartuchos de tinta**

**Cartuchos:** durante la instalación, cuando se le solicite que instale cartuchos, asegúrese de utilizar todos los que se han suministrado con la impresora.

**Almacenamiento de información de uso anónimo:** los cartuchos HP utilizados con esta impresora contienen un chip de memoria que ayuda en el funcionamiento de la impresora y almacena un conjunto limitado de información anónima sobre el uso. Esta información puede ser utilizada para introducir mejoras en futuras impresoras HP.

Para obtener más información e instrucciones sobre cómo desactivar el almacenamiento de información de uso, consulte la Ayuda electrónica instalada con el software de la impresora HP (consulte "Más información" en esta guía para obtener más información sobre el archivo).

### **Información de seguridad**

Use únicamente el cable y el adaptador de alimentación (si se incluyen) proporcionados por HP.

**Reconocimientos:** Microsoft y Windows son marcas comerciales registradas o marcas comerciales de Microsoft Corporation en Estados Unidos y otros países.

Mac y AirPrint son marcas comerciales de Apple Inc., registradas en Estados Unidos y otros países.

### **Declaración de garantía limitada de la impresora HP**

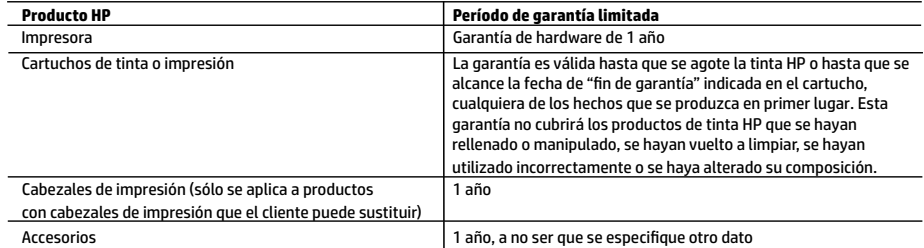

A. Alcance de la garantía limitada

- 1. Esta garantía limitada de HP se aplica solo a productos con marca HP vendidos o arrendados a) de HP Inc., sus subsidiarias, filiales, vendedores autorizados, proveedores autorizados o distribuidores en el país; b) con esta garantía limitada de HP.
- 2. HP Inc. (HP) garantiza al usuario final que los productos HP especificados anteriormente no tendrán defectos materiales ni de mano de obra durante la duración especificada anteriormente (el «Período de garantía limitada»), cuyo período de garantía limitada empieza en la fecha en que el producto de hardware HP se detecta por primera vez durante el arranque inicial, fecha que se conoce como «fecha de primer inicio». Como alternativa, si el producto de hardware HP no se detecta en dicho momento, el Período de garantía limitada deberá empezar en la fecha que sea posterior, ya sea la de adquisición o alquiler de HP o del proveedor de servicios de HP o, si procede, el proveedor de servicio autorizado de HP que completa la instalación.
- 3. Para los productos de software, la garantía limitada de HP se aplica únicamente a la incapacidad del programa para ejecutar las instrucciones. HP no garantiza que el funcionamiento de los productos no se interrumpa ni que no contenga errores.
- 4. La garantía limitada de HP abarca solo los defectos que se originen como consecuencia del uso normal del producto, y no cubre otros problemas, incluyendo los originados como consecuencia de:
	- a. Mantenimiento o modificación indebidos;
	- b. Software, soportes de impresión, piezas o consumibles que HP no proporcione o no admita;
	- c. Uso que no se ajuste a las especificaciones del producto;
	- d. Modificación o uso incorrecto no autorizados.
- 5. La garantía limitada de HP es nula en el caso de que la impresora estuviese conectada a un sistema o aparato posterior a la venta que modifica la funcionalidad de la impresora tal como el sistema de tinta continua.
- 6. Para los productos de impresoras de HP, el uso de un cartucho que no sea de HP o de un cartucho recargado no afecta ni a la garantía del cliente ni a cualquier otro contrato de asistencia de HP con el cliente. No obstante, si el error o el desperfecto en la impresora se atribuye al uso de un cartucho que no sea de HP, un cartucho recargado o un cartucho de tinta caducado, HP cobrará aparte el tiempo y los materiales de servicio para dicho error o desperfecto.
- 7. Si durante la vigencia de la garantía aplicable, HP recibe un aviso de que cualquier producto presenta un defecto cubierto por la garantía, HP reparará o sustituirá el producto defectuoso como considere conveniente.
- 8. Si HP no logra reparar o sustituir, según corresponda, un producto defectuoso que esté cubierto por la garantía, HP reembolsará al cliente el precio de compra del producto, dentro de un plazo razonable tras recibir la notificación del defecto.
- 9. HP no tendrá obligación alguna de reparar, sustituir o reembolsar el precio del producto defectuoso hasta que el cliente lo haya devuelto a HP.
- 10. Cualquier producto de sustitución puede ser un producto nuevo o casi nuevo de funcionalidad similar a la del producto que se sustituye.
- 11. Los productos HP podrían incluir piezas, componentes o materiales refabricados equivalentes a los nuevos en cuanto al rendimiento.
- 12. La Declaración de garantía limitada de HP es válida en cualquier país donde HP distribuya los productos HP cubiertos. Es posible que existan contratos disponibles para servicios de garantía adicionales, como el servicio in situ, en cualquier suministrador de servicios autorizado por HP, en aquellos países donde HP o un importador autorizado distribuyan el producto.
- B. Limitaciones de la garantía
	- HASTA DONDE LO PERMITAN LAS LEYES LOCALES, NI HP NI SUS PROVEEDORES TERCEROS OTORGAN NINGUNA OTRA GARANTÍA O CONDICIÓN DE NINGÚN TIPO, YA SEAN GARANTÍAS O CONDICIONES DE COMERCIABILIDAD EXPRESAS O IMPLÍCITAS, CALIDAD SATISFACTORIA E IDONEIDAD PARA UN FIN DETERMINADO.
- C. Limitaciones de responsabilidad
	- 1. Hasta donde lo permitan las leyes locales, los recursos indicados en esta Declaración de garantía son los únicos y exclusivos recursos de los que dispone el cliente.
- 2. HASTA EL PUNTO PERMITIDO POR LA LEY LOCAL, EXCEPTO PARA LAS OBLIGACIONES EXPUESTAS ESPECÍFICAMENTE EN ESTA DECLARACIÓN DE GARANTÍA, EN NINGÚN CASO HP O SUS PROVEEDORES SERÁN RESPONSABLES DE LOS DAÑOS DIRECTOS, INDIRECTOS, ESPECIALES, INCIDENTALES O CONSECUENCIALES, YA ESTÉ BASADO EN CONTRATO, RESPONSABILIDAD EXTRACONTRACTUAL O CUALQUIER OTRA TEORÍA LEGAL, Y AUNQUE SE HAYA AVISADO DE LA POSIBILIDAD DE TALES DAÑOS. D. Legislación local
- - 1. Esta Declaración de garantía confiere derechos legales específicos al cliente. El cliente podría también gozar de otros derechos que varían según el estado (en Estados Unidos), la provincia (en Canadá), o la entidad gubernamental en cualquier otro país del mundo.
	- 2. Hasta donde se establezca que esta declaración de garantía contraviene las leyes locales, dicha Declaración de garantía se considerará modificada para acatar tales leyes locales. Bajo dichas leyes locales, puede que algunas declinaciones de responsabilidad y limitaciones estipuladas en esta Declaración de garantía no se apliquen al cliente.

#### **Información sobre la Garantía limitada del fabricante HP**

Su Garantía limitada de HP es una garantía comercial voluntariamente proporcionada por HP. El nombre y dirección de las entidades HP que proporcionan la Garantía limitada de HP (garantía comercial adicional del fabricante) en su país es:

**España:** Hewlett-Packard Española S.L. Calle Vicente Aleixandre, 1 Parque Empresarial Madrid - Las Rozas, E-28232 Madrid

Los beneficios de la Garantía limitada de HP son adicionales a la garantía legal de 2 años a la que los consumidores tienen derecho a recibir del vendedor en virtud del contrato de compraventa; sin embargo, varios factores pueden afectar su derecho a recibir los beneficios bajo dicha garantía legal. A este respecto, la Garantía limitada de HP no limita o afecta en modo alguno los derechos legales del consumidor. Para más información, consulte el siguiente enlace: Garantía legal del consumidor o puede visitar el sitio web de los Centros europeos de los consumidores. Los clientes tienen derecho a elegir si reclaman un servicio acogiéndose a la Garantía limitada de HP o al vendedor de conformidad con la garantía legal de dos años.

Para obtener más información, consulte el siguiente vínculo: la garantía legal del consumidor (www.hp.com/go/eu-legal) o puede visitar el sitio web del centro europeo del consumidor (http://ec.europa.eu/consumers/solving\_consumer\_disputes/non-judicial\_redress/ecc-net/).

# **HP OfficeJet Pro** 7730 Wide Format All-in-One series

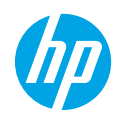

# **Introdução**

- **1.** Siga as instruções do folheto de configuração para iniciar a configuração da impressora.
- **2.** Acesse **[123.hp.com/ojp7730](http://123.hp.com/ojp7730)** para baixar e iniciar o software de configuração ou o aplicativo móvel da HP e conecte a impressora à sua rede. **Observação para usuários do Windows®:** também é possível usar o CD de software da impressora HP. Se o programa de instalação não se iniciar, navegue até **Computador**, clique duas vezes no ícone do CD/DVD
- **3.** Crie uma conta ou registre sua impressora e conclua a instalação do software ou do aplicativo móvel da impressora HP para que você possa imprimir e digitalizar.

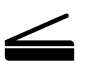

**Digitalizar**: use o aplicativo móvel ou software da impressora HP para digitalizar usando sua impressora. Você também pode usar o Webscan no Servidor Web Incorporado (EWS). Encontre mais informações sobre digitalização no guia do usuário em **[www.hp.com/support/ojp7730](http://www.hp.com/support/ojp7730)** ou na Ajuda eletrônica instalada com o software da impressora HP .

### **Precisa de ajuda? [www.hp.com/support/ojp7730](http://www.hp.com/support/ojp7730
)**

com o logotipo da HP e clique duas vezes em **setup.exe**.

# **Configuração sem fio**

### **Conectar a impressora ao seu dispositivo por meio de uma rede sem fio**

Você pode conectar a impressora ao seu computador ou dispositivo móvel por meio de uma rede sem fio (compatível com 802.11b/g/n).

#### **Se estiver usando um computador SEM o software da impressora HP instalado anteriormente ou um dispositivo móvel**

- **1.** Verifique se o computador ou o dispositivo móvel foi conectado à rede sem fio.
- **2.** Verifique se a impressora não está conectada à rede usando um cabo Ethernet, e se a impressora está em modo de conexão sem fio automática. Para inserir o modo de conexão sem fio automática:
	- **a.** No painel de controle da impressora, toque ou deslize para baixo a aba na parte superior da tela para abrir o painel de controle e toque em  $\langle \cdot \rangle$  (Sem fio) e, em sequida, toque em  $\langle \circ \rangle$  (Configurações).
	- **b.** Toque em **Restaurar Configurações da Rede**.
	- **c.** Toque em **Sim**.
- **3.** Acesse **[123.hp.com/ojp7730](http://123.hp.com/ojp7730)** para instalar e iniciar o software ou o aplicativo móvel da impressora HP e siga as instruções na tela.

**Observação para usuários do Windows®:** também é possível usar o CD do software da impressora para instalar. Se o programa de instalação não se iniciar, navegue até **Computador**, clique duas vezes no ícone do CD/DVD com o logotipo da HP e clique duas vezes em **setup.exe**.

### **Digitalize para saber mais!**

Taxas de dados padrão podem se aplicar. Pode não estar disponível em todos os idiomas.

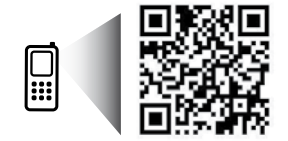

**[www.hp.com/eu/m/OJP7730](http://www.hp.com/eu/m/OJP7730)**

As informações aqui contidas estão sujeitas a alterações sem prévio aviso.

# **Instalação da conexão sem fio (continuação)**

#### **Se estiver usando um computador COM o software da impressora HP já instalado**

#### **Windows**

- **1.** Verifique se o seu computador foi conectado a sua rede sem fio.
- **2.** Clique duas vezes no ícone da impressora, na área de trabalho, ou siga uma destas instruções para abrir o software da impressora:
	- **Windows 10**: clique no botão Iniciar, selecione **Todos os aplicativos**, selecione **HP**, e selecione o ícone com o nome da impressora.
	- **Windows 7**, **Windows Vista** e **Windows XP**: no menu Iniciar, selecione **Todos os Programas** ou **Programas**, clique em **HP**, selecione a pasta da impressora e selecione o ícone com o nome da impressora.
- **3.** No software da impressora, clique em **Ferramentas**.
- **4.** Clique em **Configuração de Dispositivo e Software**.
- **5.** Dependendo da situação execute uma das seguintes ações:
	- Se a impressora não estiver conectada ao computador: selecione **Conectar um novo dispositivo**, selecione **Sem fio** e siga as instruções na tela.
	- Se a impressora estiver conectada ao computador por meio de um cabo USB: selecione **Converter um dispositivo conectado por USB para sem fio** e siga as instruções na tela.

#### **Mac**

- **1.** Verifique se o seu computador foi conectado a sua rede sem fio.
- **2.** Dependendo da situação execute uma das seguintes ações:
	- Se a impressora não estiver conectada ao computador: clique duas vezes no HP Utility na pasta **HP**, na pasta **Aplicativos**. Na barra de menus, na parte de cima da tela, escolha **Configurar novo dispositivo** no menu **Dispositivos** e siga as instruções na tela.
	- Se a impressora estiver conectada ao computador por meio de um cabo USB: remova o cabo USB da impressora. Baixe a versão mais recente do HP Easy Start do **[123.hp.com/ojp7730](http://123.hp.com/ojp7730)**, abra o HP Easy Start e siga as instruções na tela.

### **Se não foi possível conectar a impressora a sua rede**

Conecte a impressora a sua rede a partir da tela do painel de controle da impressora.

**Observação:** quando tiver configurado a impressora a sua rede, verifique se ela não está conectada com um cabo Ethernet.

- **1.** No painel de controle da impressora, toque ou deslize para baixo a aba na parte superior da tela para abrir o painel de controle e toque em ( $\gamma$ ) (Sem fio).
- **2.** Toque em  $\ddot{\otimes}$  (Configurações).
- **3.** Toque em **Configurações sem fio**.
- **4.** Toque em **Assistente de configuração sem fio**.
- **5.** Siga as instruções do visor para concluir a configuração.

**Ainda está enfrentando problemas?** Visite o Centro de Impressão Sem Fio HP **[www.hp.com/go/wirelessprinting](http://www.hp.com/go/wirelessprinting)**.

Se estiver usando um computador com Windows, poderá usar a ferramenta HP Print and Scan Doctor, que pode ajudar a resolver muitos problemas que você possa ter com a impressora. Para baixar essa ferramenta, acesse **[www.hp.com/go/tools](http://www.hp.com/go/tools)**.

# **Instalação da conexão sem fio (continuação)**

### **Imprimir do smartphone ou tablet**

Você pode usar o aplicativo móvel da HP para digitalizar, imprimir e compartilhar documentos. Instale o aplicativo de **[123.hp.com/ojp7730](http://123.hp.com/ojp7730)** ou da loja de aplicativos de seu dispositivo móvel.

Você também pode usar a impressora para imprimir documentos e fotos diretamente de seus dispositivos móveis.

- **iOS:** use a opção Imprimir no menu Compartilhar. Nenhuma configuração é necessária. O iOS AirPrint vem pré-instalado.
- **Android:** baixe o HP Print Service Plugin (compatível com a maioria dos dispositivos Android) da Google Play Store e habilite-o.

Para obter ajuda para ativar a impressão móvel, visite o site do HP Mobile Printing **www.hp.com/go/mobileprinting**. Se uma versão local desse site não estiver disponível em seu país/região ou idioma, você poderá ser direcionado ao site do HP Mobile Printing de outro país/região ou idioma.

### **Compartilhe sua impressora com vários dispositivos na sua rede**

Após a impressora ter sido conectada a sua rede, você pode compartilhá-la com vários computadores e dispositivos móveis na mesma rede. Em cada dispositivo adicional, instale o aplicativo móvel ou software da impressora HP do **[123.hp.com/ojp7730](http://123.hp.com/ojp7730)** e siga as instruções na tela para se conectar a sua impressora.

#### **Use sua impressora por rede sem fio sem usar roteador**

Use o Wi-Fi Direct para imprimir através da rede sem fio sem usar roteador. Use seu computador, smartphone ou outro dispositivo habilitado para rede sem fio. Para usar o Wi-Fi Direct em um computador, o software da impressora HP deverá estar instalado nesse computador.

- Para verificar o status do Wi-Fi Direct, assim como o nome e a senha da rede do Wi-Fi Direct, na tela do painel de controle da impressora, toque ou deslize para baixo a aba no topo da tela para abrir o Painel e toque em  $\tilde{\mathbb{G}}$ (Wi-Fi Direct). Se o Wi-Fi Direct estiver desativado, toque em  $\ddot{\odot}$  (Configurações) e ative-o.
- Para saber como imprimir usando o Wi-Fi Direct, visite o site Wi-Fi Direct Printing em **[www.hp.com/go/wifidirectprinting](http://www.hp.com/go%20wifidirectprinting)**.

**Observação**: a conexão do Wi-Fi Direct não oferece acesso à Internet.

Este produto foi projetado para ser usado em ambientes abertos (p. ex., em casas e lugares sem conexão à Internet pública), nos quais qualquer um pode acessar e usar a impressora. Como resultado, a configuração do Wi-Fi Direct está no modo "Automático" por padrão, sem uma senha de administrador, o que permite que qualquer um no alcance da rede sem fio se conecte e acesse todas as funções e configurações da impressora. Se desejar níveis mais altos de segurança, a HP recomenda que você altere o método de conexão do Wi-Fi Direct de "Automático" para "Manual" e defina uma senha de administrador. Você pode alterar as configurações de segurança por meio do Servidor da Web Incorporado (EWS). Para ajuda sobre o EWS, consulte o guia do usuário em **[www.hp.com/support/ojp7730](http://www.hp.com/support/ojp7730)** ou a Ajuda eletrônica instalada com o software da impressora HP.

# **Solução de problemas básicos**

- Verifique se as conexões do cabo de alimentação estão firmes e se a impressora está ligada. O botão **Liga/Desliga** fica aceso quando a impressora estiver ligada.
- Verifique se você instalou o aplicativo móvel ou software da impressora HP mais recente do **[123.hp.com/ojp7730](http://123.hp.com/ojp7730)**.
- Se o computador estiver conectado à impressora via cabo USB, verifique se as conexões USB estão firmes. Se o computador estiver conectado à impressora via conexão sem fio, verifique se a conexão sem fio está funcionando.
- Acesse o site HP Diagnostic Tools em **[www.hp.com/go/tools](http://www.hp.com/go/tools)** para baixar utilitários (ferramentas) de diagnóstico gratuitos que você pode usar para corrigir problemas comuns da impressora.
- Se você for um usuário de Windows instalando o software da impressora HP a partir do CD, mas o programa de instalação não iniciou, navegue até **Computador**, clique duas vezes no ícone da unidade de CD/DVD com o logotipo da HP e clique duas vezes em **setup.exe**.

# **Configurar fax**

É possível configurar o fax usando o assistente de software (recomendado) durante a instalação do software, ou após a instalação, usando o Assistente de configuração de fax do software (Windows) ou as Configurações básicas de fax do HP Utility (OS X), ou siga as instruções abaixo.

#### **1. Conecte a linha telefônica**

#### *Usar apenas a linha telefônica de fax*

Caso um cabo telefônico seja fornecido com a impressora, a HP recomenda utilizar esse cabo. Se o cabo telefônico não tiver o comprimento adequado, use um acoplador e outro cabo telefônico para estendê-lo.

- **a.** Conecte uma ponta do cabo telefônico à tomada telefônica na parede.
- **b.** Conecte a outra ponta à porta identificada como **1-LINE** na parte posterior da impressora.

**Observação:** NÃO insira o cabo telefônico na porta identificada como **2-EXT**.

**c.** Se você for assinante de um serviço DSL/ADSL, conecte um filtro DSL/ADSL entre a porta da impressora identificada como 1-LINE e a tomada telefônica na parede.

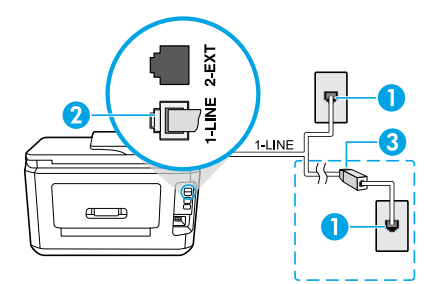

- 1 Tomada telefônica na parede
	- Porta de fax (identificada como **1-LINE**) na parte de trás da impressora
- 2 **Observação:** não o conecte à porta identificada como **2-EXT**.
- 3 Filtro DSL/ADSL (fornecido pela companhia telefônica ou operadora de serviços de telefonia)

#### **2. Conectar mais dispositivos**

Se você quiser conectar outros dispositivos, conecte-os conforme mostrado no diagrama abaixo:

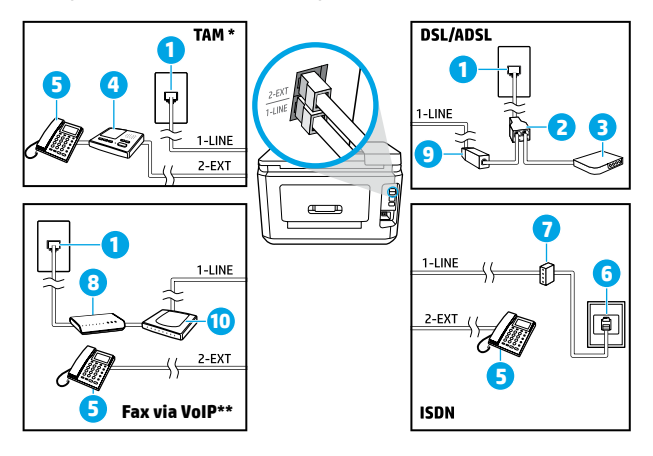

- 1 Tomada telefônica na parede 2 Divisor paralelo 3 Modem DSL/ADSL 4 Secretária eletrônica do telefone 5 Telefone 6 Tomada de ISDN na parede 7 Adaptador de terminal ou roteador ISDN
- 8 Modem de banda larga
- 9 Filtro DSL/ADSL
- 10 Adaptador de telefone analógico

- \* TAM: secretária eletrônica do telefone
- \*\* Fax via VoIP: fax via Voice over Internet Protocol

#### *Como configuro impressoras HP em ambientes telefônicos digitais?*

As impressoras HP foram projetadas especificamente para uso com serviços convencionais de telefone analógico. Se você estiver em um ambiente de telefone digital (como DSL/ADSL, PBX, ISDN ou VoIP), será necessário usar conversores ou filtros de digital para analógico ao configurar a impressora para fax.

**Observação:** a impressora pode não ser compatível com todos os provedores ou linhas de serviço digital em todos os ambientes digitais ou com todos os conversores de sinal digital para analógico. Entre em contato com sua companhia telefônica para saber quais são as melhores opções de configuração para você.

**Observação:** se você estiver configurando a detecção de padrões de toque em um sistema telefônico PBX que diferencia o padrão de toque de chamadas internas e externas, ao gravar o padrão de toque, certifique-se de discar o número do fax de sua impressora usando um número externo.

#### **3. Testar configuração de fax**

O teste de fax faz o seguinte:

- Verifica o hardware do fax
- Verifica se o cabo telefônico correto está conectado ao dispositivo
- Verifica se o cabo telefônico está conectado à porta correta
- Verifica o tom de discagem
- Verifica se a linha telefônica está ativa
- Testa o status da conexão da linha telefônica

Para executar o teste de fax:

- **a.** Na tela do painel de controle da impressora, na tela Início, toque em **Fax**.
- **b.** Toque na tela e deslize para cima e depois toque em **Configuração**.
- **c.** Toque em **Ferramentas** e em **Testar Fax**. Se houver um erro no teste, procure no relatório de informações para corrigir o problema, faça as alterações sugeridas e execute o teste novamente.

Se ainda tiver problemas ao utilizar o fax após a conclusão bem-sucedida do teste de fax, visite **[www.support.hp.com](http://www.support.hp.com)**.

### **Mais informações**

**Ajuda Eletrônica:** fica disponível após a instalação do software da impressora HP no computador. Você também pode obter um guia do usuário em **[www.hp.com/support/ojp7730](http://www.hp.com/support/ojp7730)**. Saiba mais sobre os recursos do equipamento, sobre impressão, solução de problemas e suporte. Consulte a seção Informações Técnicas para encontrar notificações e informações ambientais e regulamentares, incluindo a Notificação de Regulamentação da União Europeia e as declarações de conformidade.

**Leia-me:** contém informações de suporte da HP, requisitos de sistema operacional e atualizações recentes para a impressora.

• Windows: insira o CD do software em seu computador e navegue até o arquivo **ReadMe.chm**. Clique duas vezes em **ReadMe.chm** para abri-lo e selecione o **Leia-me** em seu idioma.

**Na Web:** ajuda e informações adicionais: **[www.hp.com/support/ojp7730](http://www.hp.com/support/ojp7730)**. Registro da impressora: **[www.register.hp.com](http://www.register.hp.com)**. Declaração de Conformidade: **[www.hp.eu/certificates](http://www.hp.eu/certificates)**. Consumo de tinta: **[www.hp.com/go/inkusage](http://www.hp.com/go/inkusage)**.

### **Informações sobre cartucho de tinta**

**Cartuchos:** durante a configuração, quando for solicitada a instalação dos cartuchos, use os cartuchos que acompanham a impressora.

**Armazenamento de informações anônimas de uso:** os cartuchos HP usados com esta impressora contêm um chip de memória que ajuda na operação da impressora e armazena um conjunto limitado de informações anônimas sobre o uso da impressora. Essas informações poderão ser usadas para aprimorar as impressoras HP futuras.

Para mais informações e instruções sobre como desativar esse armazenamento de informações de uso, consulte a Ajuda eletrônica instalada com o software da impressora HP (consulte "Saiba mais" neste guia para obter mais informações sobre o arquivo).

# **Informações sobre segurança**

Use o dispositivo apenas com o cabo e o adaptador de alimentação fornecidos pela HP (se houver).

**Declarações:** Microsoft e Windows são marcas registradas ou marcas comerciais da Microsoft Corporation nos Estados Unidos e/ou em outros países.

Mac e AirPrint são marcas comerciais da Apple Inc. registradas nos Estados Unidos e em outros países.
# **HP OfficeJet Pro** 7730 Wide Format All-in-One series

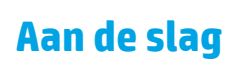

- **1.** Installeer de printer aan de hand van de instructies op de Setup-flyer.
- **2.** Ga naar **[123.hp.com/ojp7730](http://123.hp.com/ojp7730)** om de HP Setup-software of mobiele app te downloaden en te starten, en om de printer met uw netwerk te verbinden.

**Opmerking voor Windows-gebruikers:** U kunt ook de HP cd met de printersoftware gebruiken. Als het installatieprogramma niet start, gaat u naar **Deze computer**, dubbelklikt u op het pictogram cd-rom met het HP logo en vervolgens op **setup.exe**.

**3.** Maak een account of registreer uw printer en voltooi de installatie van de HP printersoftware of de mobiele HP app, zodat u kunt afdrukken en scannen.

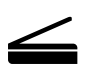

**Scannen**: Gebruik de HP mobiele app of printersoftware om uw printer te scannen. Ook kunt u WebScan gebruiken in de geïntegreerde webserver (EWS). U kunt meer informatie vinden over scannen in de gebruikershandleiding op **[www.hp.com/support/ojp7730](http://www.hp.com/support/ojp7730)** of de elektronische Help die is geïnstalleerd met de HP printersoftware.

### **Hulp nodig? [www.hp.com/support/ojp7730](http://www.hp.com/support/ojp7730)**

# **Draadloze installatie**

#### **Uw printer op uw apparaat aansluiten via een draadloos netwerk**

U kunt uw printer aansluiten op uw computer of mobiele apparaat via een draadloos netwerk (dat 802.11b/g/n ondersteunt).

#### **Als u een computer gebruikt ZONDER de eerder geïnstalleerde HP printersoftware of een mobiel apparaat**

- **1.** Controleer of uw computer of mobiele apparaat is verbonden met uw draadloze netwerk.
- **2.** Controleer of de printer niet met het netwerk is verbonden via een ethernetkabel en de printer automatisch verbinding maakt met het draadloze netwerk. Automatisch verbinding maken met het draadloze netwerk:
	- **a.** Op het bedieningspaneel van de printer tikt of veegt u over het tabblad bovenaan het scherm om het dashboard te openen en tikt u achtereenvolgens op (1) (Draadloos) en  $\oslash$  (Instellingen).
	- **b.** Druk op **Netwerkinstellingen terugzetten**.
	- **c.** Druk op **Ja**.
- **3.** Ga naar **[123.hp.com/ojp7730](http://123.hp.com/ojp7730)** om de HP printersoftware of mobiele app te installeren en te starten en volg de instructies op het scherm.

**Opmerking voor Windows-gebruikers:** U kunt voor de installatie ook de cd met de printersoftware gebruiken. Als het installatieprogramma niet start, gaat u naar **Deze computer**, dubbelklikt u op het pictogram cd-rom met het HP logo en vervolgens op **setup.exe**.

### **Scan de QR-code voor meer informatie!**

Mogelijk moet u standaardkosten betalen. Mogelijk niet in alle talen beschikbaar.

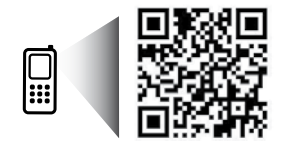

**[www.hp.com/eu/m/OJP7730](http://www.hp.com/eu/m/OJP7730)**

De informatie in dit document kan zonder voorafgaande kennisgeving worden gewijzigd.

# **Draadloze installatie (vervolg)**

#### **Als u een computer gebruikt MET de reeds geïnstalleerde HP printersoftware**

#### **Windows**

- **1.** Controleer of uw computer is verbonden met uw draadloos netwerk.
- **2.** Dubbelklik op het printerpictogram op het bureaublad of voer het volgende uit om de printersoftware te openen:
	- **Windows 10**: Klik op de knop Start, selecteer **Alle apps**, selecteer **HP** en selecteer vervolgens het pictogram met de printernaam.
	- **Windows 7**, **Windows Vista** en **Windows XP**: Selecteer in het menu Start achtereenvolgens **Alle programma's** of **Programma's**, selecteer **HP**, selecteer de map voor de printer en selecteer het pictogram met de printernaam.
- **3.** Klik in de printersoftware op **Hulpprogramma's**.
- **4.** Klik op **Apparaatinstellingen en software**.
- **5.** Voer, afhankelijk van uw situatie, een van de volgende handelingen uit:
	- Als de printer niet is aangesloten op de computer: Selecteer **Een nieuw apparaat aansluiten**, selecteer **Draadloos** en volg dan de instructies op het scherm.
	- Als de printer op de computer is aangesloten met een USB-kabel: Selecteer **Een USB-aangesloten apparaat naar draadloos converteren** en volg de aanwijzingen op het scherm op.

#### **Mac**

- **1.** Controleer of uw computer is verbonden met uw draadloos netwerk.
- **2.** Voer, afhankelijk van uw situatie, een van de volgende handelingen uit:
	- Als de printer niet is aangesloten op de computer: Dubbelklik in de map **Toepassingen** in de map **HP** op HP Utility. Kies op de menubalk bovenaan het scherm **Nieuw apparaat installeren** vanuit het menu **Apparaten** en volg de instructies op het scherm.
	- Als de printer op de computer is aangesloten met een USB-kabel: Maak de USB-kabel los van de printer. Download de laatste versie van HP Easy Start op **[123.hp.com/ojp7730](http://123.hp.com/ojp7730)**, open HP Easy Start en volg de instructies op het scherm.

### **Als u de printer niet kon aansluiten op uw netwerk**

Sluit de printer aan op uw netwerk vanaf het display van het bedieningspaneel van de printer.

**Opmerking:** Zorg dat de printer niet is aangesloten met een ethernetkabel als u deze instelt op uw netwerk.

- **1.** Vanuit het bedieningspaneel van de printer tikt u of veegt u in het tabblad bovenaan het scherm naar beneden om het Dashboard te openen, vervolgens tikt u op ((1) (Draadloos).
- **2.** Raak  $\oslash$  (Instellingen) aan.
- **3.** Raak **Instellingen voor draadloze verbinding** aan.
- **4.** Druk op **Wizard Draadloze installatie**.
- **5.** Volg de aanwijzingen op het scherm om de installatie te voltooien.

**Ervaart u nog steeds problemen?** Ga naar het HP Wireless Printing Center op **[www.hp.com/go/wirelessprinting](http://www.hp.com/go/wirelessprinting)**.

Als u een computer gebruikt onder Windows, kunt u het hulpprogramma HP Print and Scan Doctor gebruiken. Dit programma helpt u bij het oplossen van mogelijke problemen met de printer. Om dit hulpprogramma te downloaden gaat u naar **[www.hp.com/go/tools](http://www.hp.com/go/tools)**.

# **Draadloze installatie (vervolg)**

### **Afdrukken vanaf uw smartphone of tablet**

U kunt de mobiele HP app gebruiken om documenten te scannen, af te drukken en te delen. Installeer de app van **[123.hp.com/ojp7730](http://123.hp.com/ojp7730)** of uit de app store voor uw mobiele apparaat.

U kunt uw printer ook gebruiken om documenten en foto's direct vanaf een mobiel device af te drukken.

- **iOS:** Gebruik de Afdrukoptie in het menu Delen. U hoeft niets in te stellen. iOS AirPrint is al geïnstalleerd.
- **Android:** Download de HP Print Service Plugin (ondersteund door de meeste Android apparaten) uit de Google Play Store en schakel deze in.

Ga voor hulp bij het inschakelen van mobiel afdrukken naar de website Mobile Printing van HP op **[www.hp.com/go/mobileprinting](http://www.hp.com/go/mobileprinting)**. Als er geen lokale versie van deze website beschikbaar is in uw land/regio of taal, wordt u mogelijk omgeleid naar de website HP Mobiel afdrukken in een ander land/andere regio of taal.

#### **Deel uw printer met meerdere apparaten op uw netwerk**

Als uw printer is aangesloten op uw draadloze netwerk, kunt u uw printer delen met meerdere computers en mobiele apparaten op hetzelfde netwerk. Installeer op ieder extra apparaat de HP mobiele app of printersoftware van **[123.hp.com/ojp7730](http://123.hp.com/ojp7730)** en volg de instructies op het scherm om uw printer aan te sluiten.

### **Gebruik uw printer draadloos zonder router**

Gebruik Wi-Fi Direct om draadloos zonder router af te drukken vanaf uw computer, smartphone of ander draadloos apparaat. Om Wi-Fi Direct rechtstreeks te gebruiken vanaf een computer moet de HP printersoftware op de computer zijn geïnstalleerd.

- Om de status van Wi-Fi Direct na te gaan, evenals de Wi-Fi Direct netwerknaam en het wachtwoord, tikt of veegt u vanaf het display van het bedieningspaneel van de printer het tabblad bovenaan het scherm naar beneden om het Dashboard te openen. Vervolgens tikt u op  $\hat{\mathbb{G}}$ = (Wi-Fi Direct). Als Wi-Fi Direct is uitgeschakeld, tikt u op  $\hat{\otimes}$ ? (Instellingen) om het in te schakelen.
- Voor meer informatie over het afdrukken met Wi-Fi Direct gaat u naar de website Wi-Fi Direct Printing op **[www.hp.com/go/wifidirectprinting](http://www.hp.com/go/wifidirectprinting)**.

**Opmerking**: Een Wi-Fi Direct-verbinding biedt geen internettoegang.

Dit product is bedoeld voor gebruik in een open omgeving (bijvoorbeeld thuis en niet verbonden met het openbare internet) waar iedereen toegang heeft tot de printer en deze mag gebruiken. Hierdoor staat de instelling voor Wi-Fi Direct standaard in de 'Automatische' modus, zonder beheerderswachtwoord, zodat iedereen in het draadloze bereik verbinding kan maken en toegang heeft tot alle functies en instellingen van de printer. Indien een hoger beveiligingsniveau is vereist, adviseert HP de verbindingswijze van Wi-Fi Direct te wijzigen van Automatisch in Handmatig en een administratorwachtwoord in te stellen. U kunt de beveiligingsinstelling op de geïntegreerde webserver (EWS) wijzigen. Raadpleeg voor hulp over de EWS de gebruikershandleiding op

**[www.hp.com/support/ojp7730](http://www.hp.com/support/ojp7730)** of de elektronische Help die is geïnstalleerd met de HP printersoftware.

### **Basisprocedures voor probleemoplossing**

- Zorg ervoor dat de stroomkabels goed bevestigd zijn en dat de printer is ingeschakeld. Het lampje van de **aan-uitknop** brandt als de printer is ingeschakeld.
- Zorg dat u de laatste HP mobiele app of printersoftware hebt geïnstalleerd van **[123.hp.com/ojp7730](http://123.hp.com/ojp7730)**.
- Als uw computer via een USB-kabel is verbonden met uw printer, moet u ervoor zorgen dat de USB-verbinding veilig is. Indien uw computer draadloos met de printer is verbonden, bevestig dan dat de draadloze verbinding werkt.
- Bezoek de website van HP Diagnostic Tools op **[www.hp.com/go/tools](http://www.hp.com/go/tools)** om gratis diagnostische hulpprogramma's te downloaden die u kunt gebruiken om veelvoorkomende printerproblemen op te lossen.
- Als u een Windows-gebruiker bent die de HP printersoftware installeert vanaf de cd, maar het installatieprogramma start niet, bladert u naar **Computer**, dubbelklikt u op het pictogram van het cd/dvd-station met het HP logo en dubbelklikt u op **setup.exe**.

# **Fax instellen**

Tijdens de software-installatie of na de installatie kunt u de fax instellen met de softwarewizard (aanbevolen) door de Fax Installatiewizard van de software (Windows) te gebruiken of de Basis Faxinstellingen van HP Utility (OS X), of u kunt de onderstaande stappen volgen.

#### **1. De telefoonlijn aansluiten**

#### *Afzonderlijke telefoonlijn enkel voor fax*

Als u een telefoonsnoer heeft gevonden in de doos van de printer, adviseert HP u om dit snoer te gebruiken. Als het snoer niet lang genoeg is, gebruikt u een verbindingsstuk en een tweede snoer om de telefoonlijn te verlengen.

- **a.** Sluit een uiteinde van het snoer aan op een wandcontactdoos voor telefoon.
- **b.** Sluit het andere uiteinde aan op de poort met het label **1-LINE** aan de achterzijde van de printer.

**Opmerking:** Plaats het telefoonsnoer NIET in de poort met label **2-EXT**.

**c.** Als u een abonnement hebt op een DSL/ADSL-service, plaats dan een DSL/ADSL-filter tussen de printerpoort 1-LINE en de wandcontactdoos telefoon.

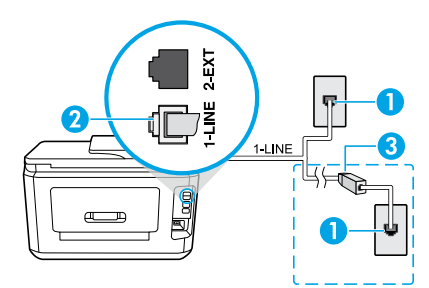

#### 1 Wandcontactdoos telefoon

De faxpoort (met het label **1-LINE**) op de achterzijde van de printer.

2 **Opmerking:** Sluit het snoer niet aan op de poort die als **2-EXT** aangeduid wordt.

3 DSL/ADSL-filter (geleverd door uw telefoonbedrijf of service provider)

#### **2. Extra apparatuur aansluiten**

Als u andere apparaten moet aansluiten, volgt u onderstaande afbeelding:

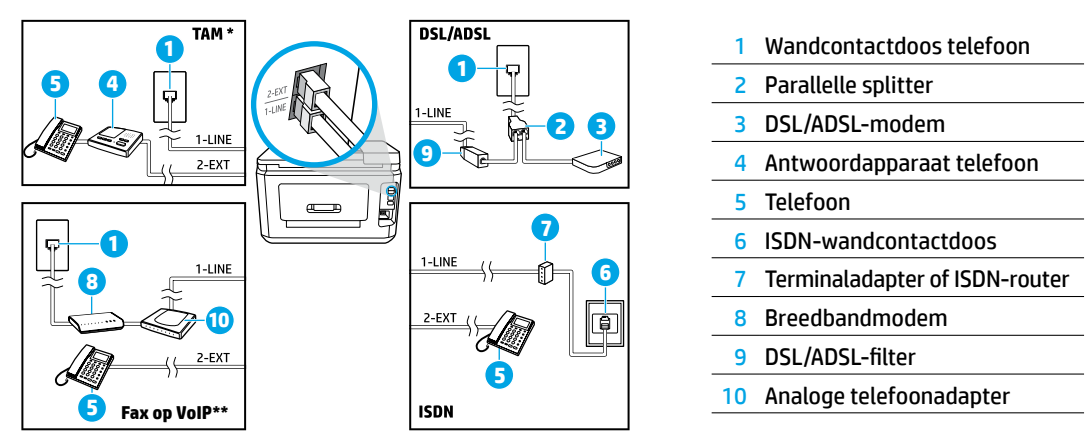

- \* TAP: Antwoordapparaat
- \*\* Fax op VoIP: Fax op Voice over Internet Protocol

#### *Hoe installeer ik een HP printer in een omgeving met digitale telefoons?*

HP printers zijn specifiek ontworpen voor gebruik in combinatie met traditionele analoge telefoonservices. In een digitale telefoonomgeving (zoals DSL/ADSL, PBX, ISDN of VoIP) moet u eventueel digitaal-naar-analoog filters of converters gebruiken bij het instellen van de printer voor faxen.

**Opmerking:** Mogelijk is de printer niet compatibel met alle digitale servicelijnen of providers, in alle digitale omgevingen of met alle digitale-naar analoge converters. Neem contact op met uw telefoonbedrijf om na te gaan welke installatieopties voor u geschikt zijn.

**Opmerking:** Bij installatie van de detectie van belpatronen in een PBX-telefoonsysteem met verschillende belpatronen voor interne en externe gesprekken, moet u bij registratie van het belpatroon het faxnummer van uw printer draaien via een extern nummer.

#### **3. Faxinstallatietesten**

De faxtest doet het volgende:

- Test de faxhardware
- Controleert of het juiste type telefoonsnoer is aangesloten op de printer
- Controleert of het telefoonsnoer op de juiste poort is aangesloten
- Aanwezigheid van een kiestoon
- Controleert op de aanwezigheid van een actieve telefoonlijn
- Controleert de status van de telefoonlijnverbinding

Faxtest uitvoeren:

- **a.** Raak op het startscherm van het bedieningspaneel van de printer **Faxen** aan.
- **b.** Raak het scherm aan, veeg omhoog en raak vervolgens **Installatie** aan.
- **c.** Raak **Hulpprogramma's** aan en vervolgens **Faxtest uitvoeren**. Als de test is mislukt, bekijkt u het rapport voor informatie over het oplossen van het probleem, voert u de voorgestelde wijzigingen uit en voert u de test opnieuw uit.

Als u nog steeds problemen ondervindt met uw fax nadat u de faxtest heeft uitgevoerd gaat u naar **[www.support.hp.com](http://www.support.hp.com)**.

# **Meer informatie**

**Elektronische Help:** Deze handleiding is beschikbaar op de computer nadat u de HP printersoftware op de computer hebt geïnstalleerd. U kunt ook een gebruikershandleiding downloaden op **[www.hp.com/support/ojp7730](http://www.hp.com/support/ojp7730)**. Kom alles te weten over de productkenmerken, de afdrukmogelijkheden, het opsporen van fouten en de ondersteuning. In het gedeelte Technische informatie vindt u richtlijnen, informatie over het milieu en wettelijke informatie, waaronder de richtlijnen van de Europese Unie en de conformiteitsverklaring.

**Leesmij:** Bevat ondersteuningsinformatie van HP, de systeemvereisten voor het besturingssysteem en recente printerupdates.

• Windows: Plaats de software-cd in uw computer en ga naar het bestand **ReadMe.chm**. Dubbelklik op **ReadMe.chm** om dit te openen en kies vervolgens het **Leesmij-bestand** in uw taal.

**Op internet:** Extra hulp en informatie: **[www.hp.com/support/ojp7730](http://www.hp.com/support/ojp7730)**. Registratie van de printer: **[www.register.hp.com](http://www.register.hp.com)**. Conformiteitsverklaring: **[www.hp.eu/certificates](http://www.hp.eu/certificates)**. Inktverbruik: **[www.hp.com/go/inkusage](http://www.hp.com/go/inkusage)**.

### **Informatie over inktcartridges**

**Cartridges:** Tijdens de installatie moet u, wanneer u wordt gevraagd om de inktcartridges te plaatsen, eerst controleren of u de cartridges gebruikt die met de printer werden meegeleverd.

**Opslag anonieme gebruiksinformatie:** HP cartridges, die in deze printer worden gebruikt, bevatten een geheugenchip die de goede werking van de printer ondersteunt en een beperkte hoeveelheid anonieme informatie over het printergebruik opslaat. Deze informatie wordt mogelijk gebruikt om de werking van HP printers in de toekomst te verbeteren.

Zie de elektronische Help die is geïnstalleerd met de HP printersoftware voor meer informatie en instructies om het opslaan van deze gebruiksgegevens uit te schakelen (zie 'Meer informatie' in deze gids voor meer informatie over het bestand).

# **Veiligheidsinformatie**

Gebruik het netsnoer en de adapter die door HP werden geleverd.

**Dankbetuiging:** Microsoft en Windows zijn gedeponeerde handelsmerken of handelsmerken van Microsoft Corporation in de Verenigde Staten en/of andere landen.

Mac en AirPrint zijn in de Verenigde Staten en andere landen gedeponeerde handelsmerken van Apple Inc.

### **Beperkte garantieverklaring voor de HP printer**

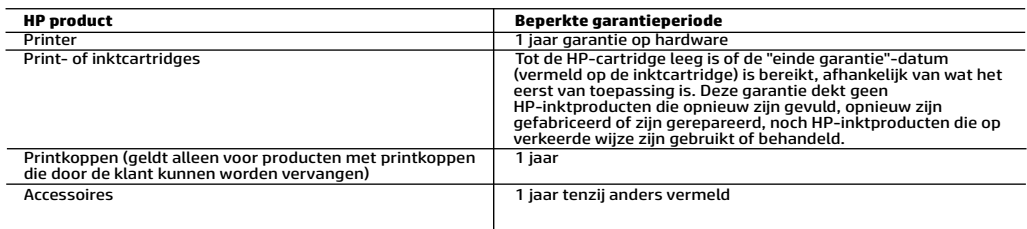

- 
- A. Duur van beperkte garantie<br>1. Deze HP garantie is alleen van toepassing op HP merkproducten die zijn verkocht of geleased a) van HP Inc., haar
- dochterondernemingen, filialen, erkende resellers, erkende distributeurs of landendistributeurs; b) bij deze HP garantie.<br>2. HP Inc. (HP) garandeert de eindgebruiker dat de hierboven genoemde HP producten vrij zullen zij begint op de datum dat het HP hardwareproduct tijdens het opstarten voor het eerst gedetecteerd wordt. Deze datum wordt de 'eerste startdatum' genoemd. Als het HP hardwareproduct niet op dat moment wordt gedetecteerd, begint de beperkte garantieperiode op de datum van aankoop of lease van HP of op de datum waarop HP of, indien van toepassing,
- de HP geautoriseerde serviceaanbieder, de installatie voltooit. 3. Met betrekking tot softwareproducten is de beperkte garantie van HP uitsluitend geldig voor het niet kunnen uitvoeren van
- programmeringsinstructies. HP garandeert niet dat de werking van een product ononderbroken of vrij van fouten is<br>4. De beperkte garantie van HP geldt alleen voor defecten die zich voordoen als resultaat van een normaal g product en is niet van toepassing in de volgende gevallen:
	-
- a. onjuist of onvoldoende onderhoud of wijziging van het product; b. software, interfaces, afdrukmateriaal, onderdelen of benodigdheden die niet door HP worden geleverd of ondersteund;
	- c. gebruik dat niet overeenstemt met de specificaties van het product;
- d. onrechtmatige wijzigingen of verkeerd gebruik. 5. De beperkte garantie van HP is ongeldig indien de printer is aangesloten op een apparaat of systeem van de secundaire
- markt dat de functionaliteit van de printer wijzigt, zoals een continue inktsysteem. 6. Voor HP-printerproducten is het gebruik van een cartridge die niet door HP is geleverd of een nagevulde cartridge niet van invloed op de garantie aan de klant of een contract voor ondersteuning dat met de klant is gesloten. Als echter een defect of beschadiging van de printer toegewezen kan worden aan het gebruik van een cartridge die niet van HP afkomstig is, een<br>nagevulde cartridge of een verlopen inktcartridge, brengt HP de gebruikelijke tijd- en materiaalkoste
- 7. Als HP tijdens de van toepassing zijnde garantieperiode kennisgeving ontvangt van een defect in een softwareproduct, in afdrukmateriaal of in een inktproduct dat onder de garantie van HP valt, wordt het defecte product door HP vervangen. Als HP tijdens de van toepassing zijnde garantieperiode kennisgeving ontvangt van een defect in een hardwareproduct<br>onder de garantie van HP valt, wordt naar goeddunken van HP het defecte product door HP gerepareerd of vervang
	- defecte product dat onder de garantie valt, terugbetalen binnen een redelijke termijn nadat HP kennisgeving van het defect heeft ontvangen.
	- en. Het is niet verplicht tot reparatie, vervanging of terugbetaling tot de klant het defecte product aan HP geretourneerd heeft.<br>10. Een vervangend product kan nieuw of als nieuw zijn met eenzelfde functionaliteit als he
	- 11. De beperkte garantie van HP is geldig in alle landen/regio's waar het gegarandeerde product door HP wordt gedistribueerd, met uitzondering van het Midden-Oosten, Afrika, Argentinië, Brazilië, Mexico, Venezuela en de tot Frankrijk behorende<br>zogenoemde "Départements d'Outre Mer". Voor de hierboven als uitzondering vermelde landen/regio's, is de
- importeur wordt gedistribueerd.<br>12. Er wordt geen garantie gegeven op HP-inktcartridges die zijn nagevuld, opnieuw zijn geproduceerd, zijn opgeknapt en<br>verkeerd zijn gebruikt of waarmee op enigerlei wijze is geknoeid.
- B. Garantiebeperkingen
	- IN ZOVERRE DOOR HET PLAATSELIJK RECHT IS TOEGESTAAN, BIEDEN NOCH HP, NOCH LEVERANCIERS (DERDEN) ANDERE<br>UITDRUKKELIJKE OF STILZWIJGENDE GARANTIES OF VOORWAARDEN MET BETREKKING TOT DE PRODUCTEN VAN HP EN<br>WIJZEN ZIJ MET NAME KWALITEIT EN GESCHIKTHEID VOOR EEN BEPAALD DOEL AF.
- C. Beperkte aansprakelijkheid
	- 1. Voor zover bij de plaatselijke wetgeving toegestaan, zijn de verhaalsmogelijkheden in deze beperkte garantie de enige en exclusieve verhaalrechten voor de klant.
- 2. VOORZOVER DOOR HET PLAATSELIJK RECHT IS TOEGESTAAN, MET UITZONDERING VAN DE SPECIFIEKE VERPLICHTINGEN IN DEZE GARANTIEVERKLARING, ZIJN HP EN LEVERANCIERS (DERDEN) ONDER GEEN BEDING AANSPRAKELIJK VOOR DIRECTE, INDIRECTE, SPECIALE EN INCIDENTELE SCHADE OF GEVOLGSCHADE, OF DIT NU GEBASEERD IS OP CONTRACT, DOOR BENADELING OF ENIGE ANDERE JURIDISCHE THEORIE, EN ONGEACHT OF HP VAN DE MOGELIJKHEID VAN DERGELIJKE SCHADE OP DE HOOGTE IS. D. Lokale wetgeving
	- 1. Deze garantieverklaring verleent de klant specifieke juridische rechten. De klant kan over andere rechten beschikken die in de V.S. per staat, in Canada per provincie en elders per land of per regio kunnen verschillen.
	- 2. Indien deze Garantieverklaring niet overeenkomt met de plaatselijke wet wordt deze Garantieverklaring als gewijzigd verklaard overeenkomstig een dergelijke plaatselijke wet. Onder een dergelijke plaatselijke wet zijn bepaalde afwijzingen<br>van aansprakelijkheid, uitsluitingen en beperkingen van deze Garantieverklaring wellicht niet van to

#### **HP Fabrieksgarantie**

De Beperkte Garantie van HP is een commerciële garantie die vrijwillig is verstrekt door HP. De naam en het adres van de<br>HP-entiteit die verantwoordelijk is voor het uitvoeren van de Beperkte Garantie van HP in uw land is

**Nederland:** HP Nederland B.V., Startbaan 16, 1187 XR Amstelveen

**België:** HP Belgium BVBA, Hermeslaan 1A, B-1831 Diegem

De voordelen van de Beperkte Garantie van HP vormen een aanvulling op de wettelijke garantie voor consumenten gedurende twee jaren na de levering te verlenen door de verkoper bij een gebrek aan conformiteit van de goederen met de relevante<br>koopovereenkomst. Niettemin kunnen diverse factoren een impact hebben op uw eventuele aanspraak op deze wet De wettelijke rechten van de consument worden op geen enkele wijze beperkt of beïnvloed door de Beperkte Garantie<br>van HP. Raadpleeg voor meer informatie de volgende webpagina: Wettelijke garantie van de consument of u kunt het Europees Consumenten Centrum bezoeken. Consumenten hebben het recht om te kiezen tussen enerzijds de Beperkte Garantie van HP of anderzijds het aanspreken van de verkoper in toepassing van de wettelijke garantie.

Klik voor meer informatie op de volgende link: Wettelijke Garantie Consument (www.hp.com/go/eu-legal) of raadpleeg de website van het Europees Consumenten Centrum

(http://ec.europa.eu/consumers/solving\_consumer\_disputes/non-judicial\_redress/ecc-net/).

# **HP OfficeJet Pro** 7730 Wide Format All-in-One series

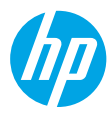

# **Komma igång**

- **1.** Installera skrivaren med hjälp av anvisningarna i installationsbladet.
- **2.** Gå till **[123.hp.com/ojp7730](http://123.hp.com/ojp7730)** för att hämta och starta HP:s installationsprogramvara eller mobila app och anslut skrivaren till nätverket.

**Meddelande till Windows®-användare:** Du kan även använda CD-skivan med HP:s skrivarprogramvara. Om installationsprogrammet inte startar, bläddrar du till **Dator**, dubbelklickar på enhetsikonen CD/DVD med HP-logotypen och dubbelklickar sedan på **setup.exe**.

**3.** Skapa ett konto eller registrera skrivaren och avsluta installationen av HP:s skrivarprogramvara eller HP:s mobilapp så att du kan skriva ut och skanna.

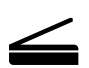

**Skanna**: Använd HP:s mobilapp eller skrivarprogramvara för att skanna från din skrivare. Du kan även använda WebScan i den inbäddade webbservern (EWS). Mer information om skanning finns i användarguiden på **[www.hp.com/support/ojp7730](http://www.hp.com/support/ojp7730)** eller i den elektroniska hjälpguiden som finns installerad i HP:s skrivarprogramvara.

### **Behöver du hjälp? [www.hp.com/support/ojp7730](http://www.hp.com/support/ojp7730)**

# **Trådlös installation**

### **Ansluta skrivaren till enheten via ett trådlöst nätverk**

Du kan ansluta skrivaren till datorn eller en mobil enhet via ett trådlöst nätverk (802.11 b/g/n stöds).

#### **Om du använder en dator där HP:s skrivarprogramvara tidigare inte har installerats eller på en mobil enhet**

- **1.** Kontrollera att datorn eller den mobila enheten är ansluten till det trådlösa nätverket.
- **2.** Se till att skrivaren inte är ansluten till nätverket via en Ethernet-kabel och att skrivaren har aktiverat läget för automatisk anslutning till trådlösa nätverk. Så här aktiverar du läget för automatisk anslutning till trådlösa nätverk:
	- **a.** Tryck på eller svep ned fliken högst upp på skärmen på skrivarens kontrollpanel för att öppna instrumentpanelen, tryck på  $\langle \cdot \rangle$  (trådlös) och tryck sedan på  $\langle \hat{\circ} \rangle$  (inställningar).
	- **b.** Tryck på **Återställ nätverksinställningar**.
	- **c.** Tryck på **Ja**.
- **3.** Gå till **[123.hp.com/ojp7730](http://123.hp.com/ojp7730)** för att hämta och starta HP:s programvara för skrivare och mobila appar och följ anvisningarna på skärmen.

**Meddelande till Windows®-användare:** Du kan även installera från CD-skivan med skrivarprogramvaran. Om installationsprogrammet inte startar, bläddrar du till **Dator**, dubbelklickar på enhetsikonen CD/DVD med HP-logotypen och dubbelklickar sedan på **setup.exe**.

### **Skanna koden så får du veta mer!**

Standardavgifter för dataöverföring kan tillämpas. Informationen kanske inte är tillgänglig på alla språk.

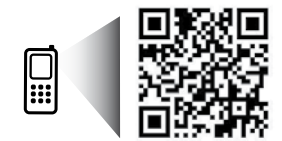

**[www.hp.com/eu/m/OJP7730](http://www.hp.com/eu/m/OJP7730)**

Informationen i detta dokument kan komma att bli inaktuell utan föregående meddelande.

# **Trådlös installation (fortsättning)**

#### **Om du använder en dator där HP:s skrivarprogramvara redan är installerad**

#### **Windows**

- **1.** Kontrollera att din dator är ansluten till det trådlösa nätverket.
- **2.** Dubbelklicka på skrivarikonen på skrivbordet eller gör något av följande för att öppna skrivarprogramvaran:
	- **Windows 10**: Klicka på Startknappen, välj **Alla appar**, välj **HP** och välj sedan ikonen med skrivarnamnet.
	- **Windows 7**, **Windows Vista** och **Windows XP**: Från Startmenyn väljer du **Alla program** eller **Program**, väljer **HP**, väljer mappen med skrivaren och väljer sedan ikonen med skrivarnamnet.
- **3.** I skrivarprogramvaran klickar du på **Verktyg**.
- **4.** Klicka på **Enhetsinstallation och programvara**.
- **5.** Gör något av följande, beroende på situationen:
	- Om skrivaren inte är ansluten till datorn: Välj **Anslut en ny enhet**, välj **Trådlöst** och följ anvisningarna på skärmen.
	- Om skrivaren är ansluten till datorn med en USB-kabel: Välj **Anslut en USB-ansluten enhet till det trådlösa nätverket** och följ instruktionerna på skärmen.

#### **Mac**

- **1.** Kontrollera att din dator är ansluten till det trådlösa nätverket.
- **2.** Gör något av följande, beroende på situationen:
	- Om skrivaren inte är ansluten till datorn: Dubbelklicka på HP Utility i mappen **HP** i mappen **Program**. Välj **Konfigurera ny enhet** i menyn **Enheter** på menyraden högst upp på skärmen och följ sedan anvisningarna på skärmen.
	- Om skrivaren är ansluten till datorn med en USB-kabel: Koppla loss USB-kabeln från skrivaren. Hämta den senaste versionen av HP Easy Start på **[123.hp.com/ojp7730](http://123.hp.com/ojp7730)**, öppna HP Easy Start och följ sedan anvisningarna på skärmen.

### **Om det inte gick att ansluta skrivaren till ett nätverk**

Anslut skrivaren till nätverket från skrivarens kontrollpanelsskärm.

**Obs!** När du ansluter skrivaren till nätverket ska du kontrollera att den inte är ansluten via en Ethernet-kabel.

- **1.** På skrivarens kontrollpanel trycker du på eller sveper ned fliken högst upp på skärmen för att öppna instrumentpanelen, och trycker sedan på (trådlös).
- **2.** Tryck på  $\{\odot\}$  (Inställningar).
- **3.** Tryck på **Trådlös inställn.**.
- **4.** Tryck på **Guide för trådlös installation**.
- **5.** Slutför installationen genom att följa anvisningarna på skärmen.
- **Har du fortfarande problem?** Gå till HP Wireless Printing Center på **[www.hp.com/go/wirelessprinting](http://www.hp.com/go/wirelessprinting)**.

På en Windows-dator kan du använda verktyget HP Print and Scan Doctor för att lösa eventuella problem med skrivaren. Du kan hämta verktyget från **[www.hp.com/go/tools](http://www.hp.com/go/tools)**.

# **Trådlös installation (fortsättning)**

### **Skriva ut från din smarttelefon eller surfplatta**

Du kan använda HP:s mobilapp för att skanna, skriva ut och dela dokument. Installera appen via **[123.hp.com/ojp7730](http://123.hp.com/ojp7730)** eller från den mobila enhetens appaffär.

Du kan även använda skrivaren för att skriva ut dokument och bilder direkt från mobila enheter.

- **iOS:** Använd alternativet Skriv ut i Dela-menyn. Ingen installation krävs. iOS AirPrint är förinstallerat.
- **Android:** Hämta och aktivera plugin-programmet för HP Print Service (stöds av de flesta Android-enheter) från Google Play Store.

Mer information om aktivering av mobil utskrift hittar du på webbplatsen för HP Mobile Printing på **[www.hp.com/go/mobileprinting](http://www.hp.com/go/mobileprinting)**. Om en lokal version av den här webbplatsen inte finns tillgänglig i ditt land/din region eller på ditt språk, kan du bli omdirigerad till HP:s webbplats för mobil utskrift i ett annat land/en annan region eller på ett annat språk.

### **Använda skrivaren med flera enheter inom nätverket**

När skrivaren har anslutits till det trådlösa nätverket kan du dela skrivaren med flera datorer och mobila enheter inom samma nätverk. Installera HP:s programvara för mobilappar eller skrivare från **[123.hp.com/ojp7730](http://123.hp.com/ojp7730)** på varje ytterligare enhet och följ anvisningarna på skärmen för att ansluta till skrivaren.

### **Använda skrivaren trådlöst utan någon router**

Använd Wi-Fi Direct för att skriva ut trådlöst utan router från din dator, din smarttelefon eller någon annan enhet med trådlös funktion. För att du ska kunna använda Wi-Fi Direct från en dator måste HP:s skrivarprogramvara vara installerad på datorn.

- Statusen för Wi-Fi Direct, samt dess nätverksnamn och lösenord, kontrollerar du genom att på skrivarens kontrollpanelsskärm först trycka på eller svepa ner fliken överst på skärmen så att instrumentpanelen öppnas och sedan trycka på  $\hat{\mathbb{Q}}$  (Wi-Fi Direct). Om Wi-Fi Direct är avstängt trycker du på  $\{\hat{\heartsuit}}$  (Inställningar) och aktiverar det.
- Hur man skriver ut med Wi-Fi Direct kan du läsa om på webbplatsen för Wi-Fi Direct Printing på **[www.hp.com/go/wifidirectprinting](http://www.hp.com/go/wifidirectprinting)**.

**Obs**! En Wi-Fi Direct-anslutning ger ingen Internetåtkomst.

Den här produkten är avsedd att användas i öppna miljöer (t.ex. i hemmamiljö och utan anslutning till offentligt Internet) där vem som helst kan komma åt och använda skrivaren. Därför är standardinställningen för Wi-Fi Direct det automatiska läget som inte kräver administratörslösenord. Då kan alla som är inom räckhåll för det trådlösa nätverket ansluta till skrivaren och ha åtkomst till skrivarens samtliga funktioner och inställningar. Om du vill ha en högre säkerhetsnivå rekommenderar HP att du ändrar metoden för anslutning till Wi-Fi Direct från automatisk till manuell och tillämpar ett administratörslösenord. Du kan ändra säkerhetsinställningarna från den inbäddade webbservern (EWS). Om du behöver hjälp med EWS kan du läsa användarhandboken på **[www.hp.com/support/ojp7730](http://www.hp.com/support/ojp7730)** eller den elektroniska hjälpguiden som är installerad med HP:s skrivarprogramvara.

# **Grundläggande felsökning**

- Kontrollera att strömsladdens anslutningar är säkra och att skrivaren är aktiverad. **Strömknappen** lyser när skrivaren är igång.
- Se till att du har installerat den senaste HP-programvaran för mobilappar och skrivare från **[123.hp.com/ojp7730](http://123.hp.com/ojp7730)**.
- Om datorn är ansluten till skrivaren med en USB-kabel bekräftar du att USB-anslutningarna är säkra. Om datorn är ansluten till skrivaren med en trådlös anslutning bekräftar du att den trådlösa anslutningen fungerar.
- Gå till webbplatsen för HP Diagnostic Tools på **[www.hp.com/go/tools](http://www.hp.com/go/tools)** för att hämta kostnadsfria diagnosverktyg som kan användas till att lösa vanliga skrivarproblem.
- Om du har Windows och ska installera HP:s skrivarprogramvara från cd-skivan men installationsprogrammet inte startar, ska du gå till **Dator**, dubbelklicka på ikonen för CD-/DVD-enheten med HP-logotypen och därefter dubbelklicka på **setup.exe**.

# **Faxkonfiguration**

Du kan antingen konfigurera faxfunktionen under programvaruinstallationen med hjälp av programvaruguiden (rekommenderas) eller efter installationen med hjälp av programvarans faxinstallationsguide (Windows) eller med de grundläggande faxinställningarna i HP Verktyg (OS X). Du kan även gå vidare genom att följa stegen nedan.

#### **1. Anslut telefonlinjen**

#### *Med en telefonlinje endast för fax*

Om skrivaren levereras med en telefonsladd rekommenderar HP att du använder den sladden. Om telefonsladden inte är tillräckligt lång kan du använda en skarvkontakt och en annan telefonsladd för att förlänga den.

- **a.** Anslut den ena änden av telefonsladden till ett telefonjack.
- **b.** Anslut den andra änden till porten märkt **1-LINE** på baksidan av skrivaren.

**Obs!** Anslut INTE telefonsladden till den port som är märkt **2-EXT**.

**c.** Om du abonnerar på en DSL/ADSL-tjänst ansluter du ett DSL/ADSL-filter mellan skrivarporten märkt 1-LINE och telefonjacket i väggen.

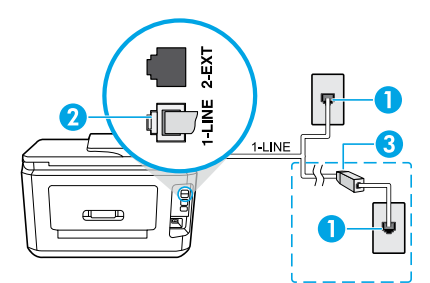

- 1 Telefonjack
- <sup>2</sup> Faxport (märkt **1-LINE**) på baksidan av skrivaren **Obs!** Anslut inte till porten märkt **2-EXT**.
- 3 DSL/ADSL-filter (tillhandahålls av telefonbolaget eller tjänsteleverantören)

#### **2. Anslut ytterligare enheter**

Om du har andra enheter att ansluta ska du ansluta dem enligt diagrammet nedan:

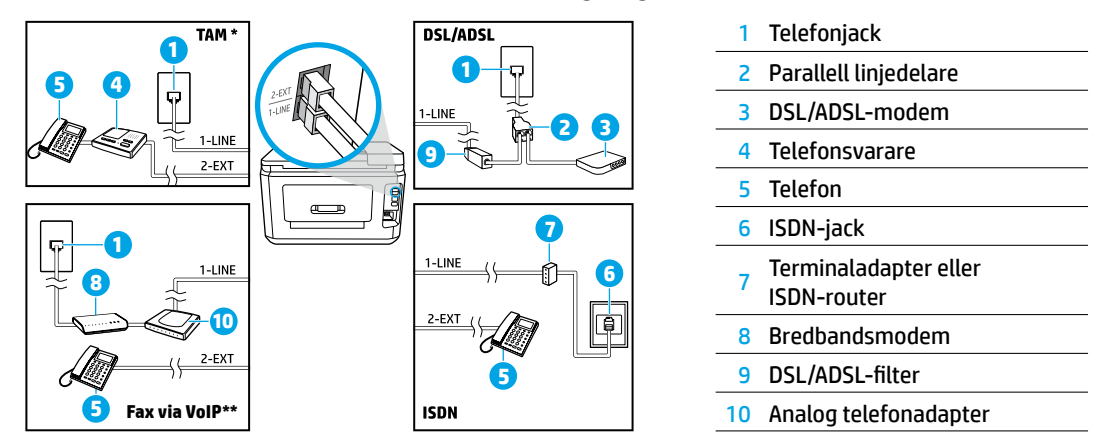

- \* TAM: Telefonsvarare
- \*\* Fax via VoIP: Fax via Voice over Internet Protocol

#### *Hur konfigurerar jag en HP-skrivare i en digital telefonmiljö?*

HP:s skrivare är konstruerade för att användas med traditionella analoga telefontjänster. Om du befinner dig i en digital telefonmiljö (som DSL/ADSL, PBX, ISDN eller VoIP) kan du behöva använda filter eller konverterare för digitalt till analogt när du konfigurerar skrivaren för fax.

**Obs!** Skrivaren kanske inte är kompatibel med alla digitala tjänster eller operatörer i alla digitala miljöer eller med alla konverterare för digitalt till analogt. Kontakta ditt telefonbolag för att ta reda på vilka konfigurationsalternativ som passar bäst för dig.

**Obs!** Om du konfigurerar detektering av ringsignalsmönster i ett PBX-telefonsystem som har olika ringsignaler för interna och externa samtal, ska du se till att du slår skrivarens faxnummer med ett externt nummer när du registrerar ringsignalsmönstret.

#### **3. Testa faxinställningarna**

Faxtestet gör följande:

- Testar faxens maskinvara
- Kontrollerar att rätt telefonsladd är ansluten till skrivaren
- Kontrollerar att telefonsladden är ansluten till rätt port
- Kontrollerar om det finns någon kopplingston
- Kontrollerar att det finns en aktiv telefonlinje
- Testar statusen för telefonlinjeanslutningen

Så här kör du faxtestet:

- **a.** Gå till startsidan och skärmen på skrivarens kontrollpanel, tryck sedan på **Fax**.
- **b.** Tryck och svep uppåt på skärmen, tryck sedan på **Inställningar**.
- **c.** Tryck på **Verktyg** och sedan på **Kör faxtest**. Om testet misslyckas bör du läsa igenom rapporten för att ta reda på hur du ska rätta till problemet, göra de föreslagna ändringarna och därefter köra testet igen.

Gå till **[www.support.hp.com](http://www.support.hp.com)** om problemen med fax fortsätter efter slutfört faxtest.

### **Lär dig mer**

**Elektronisk hjälp:** Användarhandboken är tillgänglig efter att HP:s skrivarprogram har installerats på datorn. Användarhandboken finns även på **[www.hp.com/support/ojp7730](http://www.hp.com/support/ojp7730)**. Läs mer om produktfunktioner, utskrift, felsökning och support. Se aviseringar och information om miljö och föreskrifter, inklusive information om bestämmelser inom EU och regelefterlevnad, i avsnittet Teknisk information.

**Viktigt (Readme):** Innehåller information om HP-support, krav på operativsystem och aktuella skrivaruppdateringar.

• Windows: Sätt i program-CD:n i datorn och leta upp filen **ReadMe.chm**. Dubbelklicka på **ReadMe.chm** så att filen öppnas och välj sedan **Viktigt** (ReadMe) på ditt språk.

**På webben:** Ytterligare hjälp och information: **[www.hp.com/support/ojp7730](http://www.hp.com/support/ojp7730)**. Skrivarregistrering: **[www.register.hp.com](http://www.register.hp.com)**. Konformitetsdeklaration: **[www.hp.eu/certificates](http://www.hp.eu/certificates)**. Användning av bläck: **[www.hp.com/go/inkusage](http://www.hp.com/go/inkusage)**.

# **Information om bläckpatroner**

**Bläckpatroner:** När du under installationen uppmanas att installera bläckpatroner ska du använda patronerna som medföljde skrivaren.

**Lagring av anonym användningsinformation:** De HP-patroner som används i den här skrivaren innehåller ett minneschip som hjälper till att driva skrivaren och som lagrar en begränsad mängd anonym information om hur skrivaren används. Denna information kan användas för att förbättra framtida HP-skrivare.

Mer information och anvisningar om hur du inaktiverar lagringen av användningsinformation finns i den elektroniska hjälpfilen som installeras med HP:s skrivarprogramvara (se Mer information i den här guiden för ytterligare information om filen).

### **Säkerhetsinformation**

Får endast användas med den strömsladd och nätströmsadapter som (i förekommande fall) levererats av HP.

**Tillkännagivanden:** Microsoft och Windows är registrerade varumärken eller märkesnamn tillhörande Microsoft Corporation i USA och/eller andra länder.

Mac och AirPrint är varumärken tillhörande Apple Inc. som är registrerade i USA och andra länder.

# **Begränsad garanti för HP-skrivare**

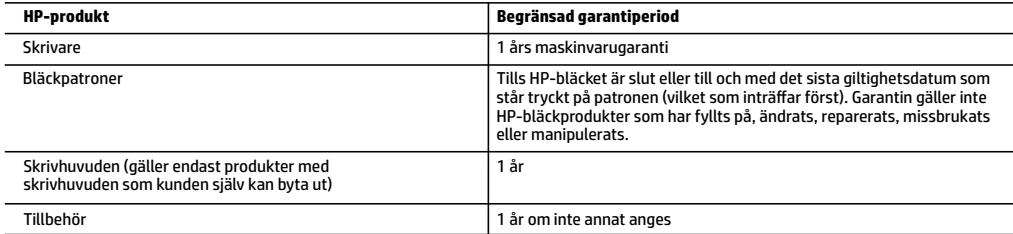

- A. Omfattning
	- 1. HPs begränsade garanti omfattar endast produkter med HPs varumärke som säljs eller hyrs a) från HP Inc., dess filialer och dotterbolag, auktoriserad återförsäljare, auktoriserade distributörer eller distributörer i ett annat land; b) med denna begränsade garanti från HP.
	- 2. HP Inc. (HP) garanterar slutanvändaren att de HP-produkter som anges ovan kommer att vara utan defekter i material och utförande under den tidsperiod som anges ovan ("Begränsad garantiperiod"), där Begränsad garantiperiod inleds det datum som HP-maskinvaruprodukten först identifieras under den inledande startprocessen; datumet kallas därför för "första startdatum". Om HP-maskinvaruprodukten inte identifieras vid det tillfället inleds alternativt Begränsad garantiperiod det senare av de två datumen för inköp eller hyra av produkter från HP eller HP-tjänsteleverantören eller, om tillämpligt, när en auktoriserad HP-tjänsteleverantör slutför installationen.
	- 3. För programvaruprodukter gäller endast HPs begränsade garanti om det inte går att köra programmeringsinstruktionerna. HP garanterar inte att produkterna kommer att fungera utan avbrott eller fel.
	- 4. HPs begränsade garanti omfattar endast sådana fel som uppstår till följd av normal användning och täcker inte andra typer av problem, inklusive sådana som uppstår till följd av:
		- a. felaktigt underhåll och d:o modifiering
		- b. användning av programvara, media, delar eller förbrukningsartiklar som inte tillhandahållits eller omfattas av support av HP
		- c. användning som faller utanför produktspecifikationen
		- d. obehörig användning eller felaktig användning.
	- 5. HPs begränsade garanti är ogiltig i den händelse att skrivaren kopplas till en eftermarknadsapparat eller ett system som på något sätt ändrar skrivarens funktioner, till exempel ett löpande bläcksystem.
	- 6. Vad gäller skrivare från HP påverkar inte användning av patroner som ej tillverkats av HP eller användning av påfyllda patroner kundens garanti eller eventuella supportöverenskommelser med HP. Om felet eller skadan på skrivaren beror på användning av patroner från andra leverantörer än HP, eller på en påfylld eller för gammal bläckpatron, kommer dock HP att debitera standardserviceavgifter för tid och material för att åtgärda felet eller skadan.
	- 7. Om HP under garantiperioden meddelas om fel på någon produkt som täcks av HPs garanti skall HP antingen reparera eller byta ut produkten efter eget gottfinnande.
	- 8. Om HP inte kan reparera eller byta ut en felaktig produkt som täcks av garantin skall HP betala tillbaka produktens inköpspris inom en rimlig tid efter att ha meddelats om felet.
	- 9. HP är inte skyldigt att reparera, ersätta eller erlägga kompensation för en produkt förrän kunden returnerat den defekta produkten till HP.
	- 10. En ersättningsprodukt kan antingen vara en ny eller likvärdig produkt med liknande funktioner som den produkt som ersätts.
	- 11. HPs produkter kan innehålla återanvända delar, komponenter eller material som är likvärdiga nya.
	- 12. HPs begränsade garanti gäller i alla länder där den aktuella HP-produkten distribueras av HP. Avtal för ytterligare garantiservice, exempelvis service på plats, kan finnas tillgängliga hos alla av HP auktoriserade serviceföretag i länder där produkten säljs av HP eller av en auktoriserad importör.
- B. Begränsningar i garantin

SÅVIDA INTE ANNAT STADGAS I LOKAL LAGSTIFTNING, LÄMNAR HP OCH DESS TREDJEPARTSLEVERANTÖRER INGA ANDRA GARANTIER, VARKEN UTTRYCKLIGEN ELLER UNDERFÖRSTÅTT, OM SÄLJBARHET, KVALITETSNIVÅ ELLER LÄMPLIGHET FÖR SPECIELLA ÄNDAMÅL.

- C. Ansvarsbegränsning
	- 1. I den utsträckning lagen föreskriver utgör den ersättning som anges i denna garanti den enda gottgörelse kunden har rätt till.
	- 2. UTÖVER DE SKYLDIGHETER SOM NÄMNS SPECIFIKT I DENNA GARANTI, KAN HP OCH DESS UNDERLEVERANTÖRER UNDER INGA OMSTÄNDIGHETER HÅLLAS ANSVARIGA FÖR DIREKTA, INDIREKTA, SÄRSKILDA ELLER OFÖRUTSEDDA SKADOR ELLER FÖLJDSKADOR, OAVSETT OM GARANTI, KONTRAKT ELLER ANDRA LAGLIGA GRUNDER ÅBEROPAS.
- D. Lokal lagstiftning
	- 1. Denna garanti ger kunden specifika lagliga rättigheter. Kunden kan också ha andra rättigheter, som kan variera i olika stater i USA, i olika provinser i Kanada och i olika länder i övriga världen.
	- 2. I det fall då denna garanti strider mot den lag som gäller där kunden använder HP-produkten, ska denna garanti anses modifierad så att den överrensstämmer med denna lag. I vissa länder är friskrivningar, undantag och begränsningar i garantin inte tillåtna, varför ovanstående friskrivningar, undantag och begränsningar inte gäller alla kunder.

#### **Information om HPs begränsade garanti**

HPs begränsade garanti är en kommersiell garanti som tillhandahålls frivilligt av HP. Namn och adress till det HP-företag som ansvarar för HPs begränsade garanti i ditt land är som följer:

#### **Sverige:** HP PPS Sverige AB, SE-169 73 Stockholm

Fördelarna som ingår i HPs begränsade garanti gäller utöver de lagstadgade rättigheterna till tre års garanti från säljaren angående varans bristande överensstämmelse gentemot köpeavtalet, men olika faktorer kan påverka din rätt att utnyttja dessa rättigheter. Konsumentens lagstadgade rättigheter varken begränsas eller påverkas på något sätt av HPs begränsade garanti. Mer information får du om du följer denna länk: Lagstadgad garanti för konsumenter eller så kan du gå till European Consumer Centers webbplats. Konsumenter har rätt att välja om de vill ställa krav enligt HPs begränsade garanti eller på säljaren enligt den lagstadgade treåriga garantin.

Gå till följande länk för mer information: Rättsliga garantier för konsumenter (www.hp.com/go/eu-legal), eller så kan du gå till webbplatsen för europeiskt konsumentcentrum (http://ec.europa.eu/consumers/solving\_consumer\_disputes/non-judicial\_redress/ecc-net/).

# **HP OfficeJet Pro** 7730 Wide Format All-in-One series

# **Kom i gang**

- **1.** Følg instruksjonene i oppsettbrosjyren for å starte skriverinstallasjonen.
- **2.** Besøk **[123.hp.com/ojp7730](http://123.hp.com/ojp7730)** for å laste ned og starte HP-installasjonsprogrammer eller-mobilapper og koble til skriveren på nettverket ditt.

**Merknad for Windows®-brukere:** Du kan også bruke HP-skriverprogramvaren på CD-en. Hvis ikke installasjonsprogrammet starter, blar du til **Datamaskin**, dobbeltklikker CD/DVD-ikonet med HP-logoen og dobbeltklikker **setup.exe**.

**3.** Opprett en konto eller register skriveren, og fullfør installasjonen av HP-skriverprogramvaren eller HP-mobilappen, slik at du kan skrive ut og skanne.

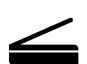

**Skann**: Bruk HP-mobilappen til å skanne fra skriveren. Du kan også bruke Webscan i den innebygde webserveren (EWS). Finn mer informasjon om skanning i brukerveiledningen på **[www.hp.com/support/ojp7730](http://www.hp.com/support/ojp7730)** eller på elektronisk hjelp installert sammen med HPskriverprogramvaren.

### **Trenger du hjelp? [www.hp.com/support/ojp7730](http://www.hp.com/support/ojp7730)**

# **Trådløst oppsett**

### **Koble skriveren til enheten din over et trådløst nettverk**

Du kan koble skriveren til datamaskinen eller mobilenheten over et trådløst nettverk (støtter 802.11b/g/n).

#### **Hvis du bruker en datamaskin UTEN HP-skriverprogramvare tidligere installert eller en mobilenhet**

- **1.** Kontroller at datamaskinen eller mobilenheten er koblet til det trådløse nettverket.
- **2.** Pass på at skriveren ikke er tilkoblet nettverket med en Ethernet-kabel, og at skriveren er i modus for automatisk trådløs tilkobling. Angi modus for automatisk trådløs tilkobling:
	- **a.** Fra skriverens kontrollpanel berører eller sveiper du ned fliken øverst på skjermen for å åpne dashbordet. Berør ( $\gamma$ ) (Trådløst) og berør deretter  $\{\tilde{Q}\}$  (Innstillinger).
	- **b.** Berør **Gjenopprett nettverksinnstillinger**.
	- **c.** Berør **Ja**.
- **3.** Besøk **[123.hp.com/ojp7730](http://123.hp.com/ojp7730)** for å installere og starte HP-skriverprogramvaren eller-mobilappen og følg veiledningen på skjermen.

**Merknad for Windows®-brukere:** Du også installere skriverprogramvaren fra CD-en. Hvis ikke installasjonsprogrammet starter, blar du til **Datamaskin**, dobbeltklikker CD/DVD-ikonet med HP-logoen og dobbeltklikker **setup.exe**.

### **Skann for å finne ut mer!**

Standardtakster for dataoverføring kan gjelde. Er kanskje ikke tilgjengelig på alle språk.

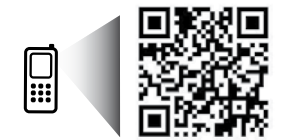

```
www.hp.com/eu/m/OJP7730
```
Informasjonen i dette dokumentet kan endres uten varsel.

# **Trådløst oppsett (fortsettelse)**

#### **Hvis du bruker en datamaskin MED HP-skriverprogramvare allerede installert**

#### **Windows**

- **1.** Påse at datamaskinen er koblet til det trådløse nettverket.
- **2.** Dobbeltklikk på skriverikonet på skrivebordet, eller gjør ett av følgende for å åpne skriverprogramvaren:
	- **Windows 10**: Klikk på Start, velg **Alle apper**, velg **HP** og deretter ikonet med skriverens navn.
	- **Windows 7**, **Windows Vista** og **Windows XP**: I Start**-**menyen velger du **Alle programmer** eller **Programmer**, og velger **HP**, klikker på mappen for skriveren og velger til slutt ikonet med skrivernavnet.
- **3.** Klikk på **Verktøy** i skriverprogramvaren.
- **4.** Klikk på **Skriveroppsett og programvare**.
- **5.** Gjør ett av følgende, avhengig av situasjonen din:
	- Hvis skriveren er ikke koblet til datamaskinen: Velg **Koble til en ny enhet**, velg deretter **Trådløst** og følg veiledningen på skjermen.
	- Hvis skriveren er koblet til datamaskinen med en USB-kabel: Velg **Gjør om en USB-tilkoblet enhet til trådløs** og følg veiledningen på skjermen.

#### **Mac**

- **1.** Påse at datamaskinen er koblet til det trådløse nettverket.
- **2.** Gjør ett av følgende, avhengig av situasjonen din:
	- Hvis skriveren er ikke koblet til datamaskinen: Klikk på HP Verktøy i mappen **HP** under mappen **Programmer**. På menylinjen øverst på skjermen velger du **Konfigurer ny enhet** fra **Enheter**-menyen, og følg deretter instruksjonene på skjermen.
	- Hvis skriveren er koblet til datamaskinen med en USB-kabel: Koble USB-kabelen fra skriveren. Last ned den nyeste versjonen av HP Easy Start fra **[123.hp.com/ojp7730](http://123.hp.com/ojp7730)**, åpne HP Easy Start følg veiledningen på skjermen.

### **Hvis du ikke kan koble skriveren til nettverket**

Koble skriveren til nettverket fra skriverens kontrollpanelskjerm.

**Merk:** Når du setter opp skriveren mot nettverket, må du passe på at den ikke er koblet til med en Ethernet-kabel.

- **1.** Fra skriverens kontrollpanel berører eller sveiper du ned fanen øverst på skjermbildet for å åpne Dashboard, og berører ( $\gamma$ ) (Trådløst).
- **2.** Trykk på  $\{\odot\}$  (Innstillinger).
- **3.** Berør **Trådløsinnstillinger**.
- **4.** Berør **Veiviser for trådløs konfigurering**.
- **5.** Følg instruksjonene på skjermen for å fullføre installeringen.

**Har du fremdeles problemer?** Gå til HP Wireless Printing Center på **[www.hp.com/go/wirelessprinting](http://www.hp.com/go/wirelessprinting)**.

Hvis du bruker en datamaskin som kjører Windows, kan du bruke verktøyet Utskrifts- og skannedoktor. Det kan hjelpe til med å løse mange problemer som kan oppstå med skriveren. Du kan laste ned dette verktøyet ved å gå til **[www.hp.com/go/tools](http://www.hp.com/go/tools)**.

# **Norsk**

# **Trådløst oppsett (fortsettelse)**

### **Skrive ut fra smarttelefon eller nettbrett**

Du kan bruke HP-mobilappen til å skanne, skrive ut og dele dokumenter. Installer appen fra **[123.hp.com/ojp7730](http://123.hp.com/ojp7730)** eller fra appbutikken på mobilenheten din.

Du kan også bruke skriveren til å skrive ut dokumenter og bilder direkte fra dine mobile enheter.

- **iOS:** Velg utskriftsalternativet fra Share-menyen (Del). Krever ikke konfigurering. iOS Airprint er installert på forhånd.
- **Android:** Last ned og aktiver HP Print Service-plugin (støttes av de fleste Android-enheter) fra Google Play Store.

Besøk nettstedet HP Mobile Printing, for å få hjelp til å aktivere mobil utskrift, på **[www.hp.com/go/mobileprinting](http://www.hp.com/go/mobileprinting)**. Hvis det ikke finnes noen lokal versjon av dette nettstedet for landet/regionen og språket ditt, kan det hende at du blir videresendt til HP Mobil utskrift-nettstedet for et annet land/region eller språk.

### **Dele skriveren med mange enheter på nettverket**

Etter at skriveren et tilkoblet nettverket, kan du dele den med mange datamaskiner og mobilenheter på samme nettverk. Installer HP-mobilappen eller skriverprogramvaren på alle ytterligere enheter, fra **[123.hp.com/ojp7730](http://123.hp.com/ojp7730)**, og følg deretter veiledningen på skjermen for å koble til skriveren.

### **Bruke skriveren trådløst uten en ruter**

Bruk Wi-Fi Direct til å skrive ut trådløst uten en ruter, fra datamaskinen, smarttelefonen eller en annen trådløsaktivert enhet. Hvis du skal bruke Wi-Fi Direct fra en datamaskin, må HP-skriverprogramvaren være installert på datamaskinen.

- For å sjekke statusen på Wi-Fi Direct samt nettverksnavnet og passordet til Wi-Fi Direct, berører du eller sveiper ned på fanen øverst på skjermbildet for skriverens kontrollpanelskjerm for å åpne dashbordet, og trykker deretter  $\hat{\mathbb{G}}$  (Wi-Fi Direct). Hvis Wi-Fi Direct er slått av, berører du  $\{\hat{\odot}\}$  (Innstillinger) og slår på den på.
- For å lære mer om hvordan du skriver ut med Wi-Fi Direct, går du til nettsiden for Wi-Fi Direct på **[www.hp.com/go/wifidirectprinting](http://www.hp.com/go/wifidirectprinting)**.

**Merk**: En Wi-Fi Direct-tilkobling gir ikke Internett-tilgang.

Dette produktet er laget for bruk i åpne miljøer (dvs. i privathjem og ikke offentlig Internett-tilgang) der hvem som helst har tilgang og kan bruke skriveren. Som resultat av dette, er Wi-Fi Direct-innstilligen i Automatiskmodus som standard, uten administratorpassord. Dette lar alle innenfor nettverkets rekkevidde koble seg til og ha tilgang til alle skriverens funksjoner og innstillinger. Hvis du vil ha et høyere sikkerhetsnivå, anbefaler HP å endre Wi-Fi Direct-tilkoblingsmetoden fra Automatisk til Manuell og angi et administratorpassord. Du kan endre sikkerhetsinnstillingene på den integrerte webserveren (EWS). For hjelp om EWS, se brukerveiledningen på **[www.hp.com/support/ojp7730](http://www.hp.com/support/ojp7730)** eller den elektroniske hjelpen installert sammen med HP-skriverprogramvaren.

# **Grunnleggende feilsøking**

- Sørg for at strømkontaktene er ordentlig koblet til og at skriveren er slått på. **Strøm**-knappen lyser når skriveren er slått på.
- Sørg for at du har installert den nyeste HP-mobilappen eller skriverprogramvaren fra **[123.hp.com/ojp7730](http://123.hp.com/ojp7730)**.
- Hvis datamaskinen er tilkoblet skriveren med en USB-kabel, kan du sjekke at USB-tilkoblingene er sikre. Hvis datamaskinen er tilkoblet skriveren med en trådløs tilkobling, kan du sjekke at den trådløse tilkoblingen fungerer.
- Gå til HP Diagnostic Tools-nettstedet på **[www.hp.com/go/tools](http://www.hp.com/go/tools)** for å laste ned kostnadsfrie diagnostiske verktøyer som du kan bruke for å løse vanlige skriverproblemer.
- Hvis du er en Windows-bruker som installer HP-skriverprogramvare fra CD-en, men finner at installasjonsprogrammet ikke starter, bla til **Datamaskin**, dobbeltklikk på CD/DVD-stasjonen med ikon som HP-logoen, og dobbeltklikk **setup.exe**.

# **Sette opp faksfunksjonen**

Du kan konfigurere faks ved hjelp av programvareveiviseren (anbefalt) i løpet av programvareinstallasjonen eller etter installasjonen ved hjelp av Veiviser for faksoppsett fra programvaren (Windows) eller Grunnleggende faksinnstillinger fra HP Utility (OS X) eller fortsette med trinnene nedenfor.

#### **1. Koble til telefonlinjen**

#### *Bruke telefonlinjen bare til faks*

Hvis det følger med en telefonledning sammen med skriveren, anbefaler HP at du bruker denne. Hvis ikke telefonledningen er lang nok, bruker du en kopler og en annen telefonledning for å forlenge den.

- **a.** Koble den ene enden av telefonledningen til telefonuttaket i veggen.
- **b.** Koble den andre enden til porten som er merket med **1-LINE** på baksiden av skriveren.

**Merk:** IKKE sett inn telefonledningen i porten som er merket med **2-EXT**.

**c.** Hvis du har abonnert på en DSL/ADSL-tjeneste, kobler du et DSL/ADSL-filter mellom skriverporten som er merket 1-LINE og telefonuttaket på veggen.

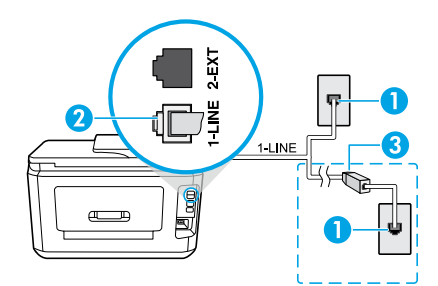

- 1 Telefonuttak
- <sup>2</sup> Faksport (merket med **1-LINE**) på baksiden av skriveren **Merk:** Ikke sett inn i porten merket **2-EXT**.
- 3 DSL/ADSL-filter (leveres av telefonselskapet eller tjenesteleverandøren)

#### **2. Koble til flere enheter**

Hvis du har flere enheter som skal kobles til, kobler du dem til slik det er vist i illustrasjonen nedenfor:

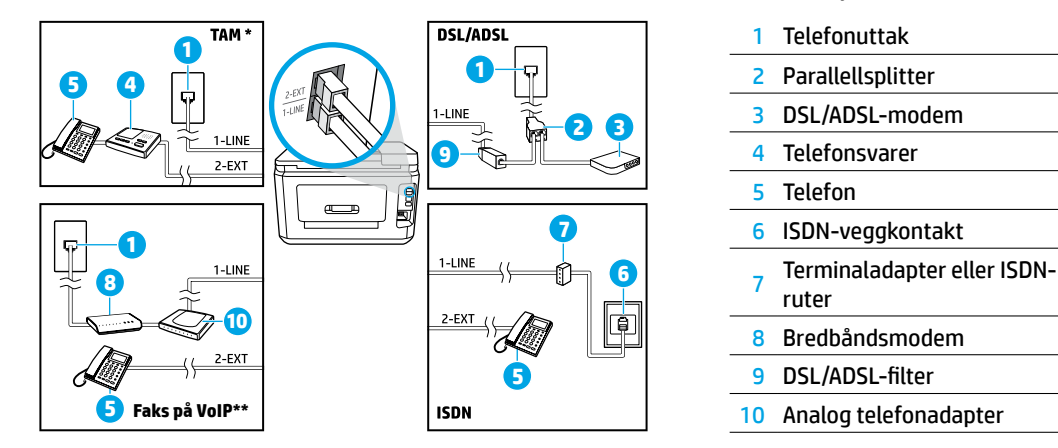

- \* TAM: Telefonsvarer
- \*\* Faks til VoIP: Faks til Voice over Internet Protocol

#### *Hvordan konfigurerer jeg HP-skrivere i digitale telefonmiljøer?*

HP-skrivere er spesielt laget for bruk med tradisjonelle analoge telefonlinjer. Hvis du er i et digitalt telefonmiljø (som DSL/ADSL, PBX, ISDN eller FoIP), må du kanskje bruke digital-til-analog-filtre eller omformere når du konfigurerer skriveren for faksing.

**Merk:** Det er ikke sikkert at skriveren er kompatibel med alle digitale linjer eller leverandører i alle digitale miljøer, eller med alle digitale til analoge konvertere. Kontakt telefonselskapet for å finne ut hvilke oppsettalternativer som er best for deg.

**Norsk**

**Merk:** Hvis du konfigurerer ringemønstergjenkjenning i et PBX-telefonsystem som har forskjellige ringemønstre for interne og eksterne anrop, må du passe på at du slår faksnummeret til skriveren med et eksternt nummer når du registrerer ringemønsteret.

#### **3. Teste faksoppsett**

Fakstesten gjør følgende:

- Tester faksmaskinvaren
- Kontrollerer at riktig telefonledning er koblet til skriveren
- Kontrollerer at telefonledningen er satt inn i riktig port
- Sjekker om det er en summetone
- Sjekker om det er en aktiv telefonlinje
- Tester statusen for telefonlinjeforbindelsen

Slik kjører du fakstesten:

- **a.** Berør **Faks** på startskjermen på skriverens kontrollpanel.
- **b.** Berør og sveip opp på skjermen og berør **Oppsett**.
- **c.** Berør **Verktøy** og deretter berører du **Kjør fakstest**. Hvis testen mislykkes, må du se gjennom rapporten for å finne informasjon om hvordan du løser problemet, utføre de foreslåtte endringene og så kjøre testen igjen.

Hvis du fremdeles har problemer med å bruke faks etter å ha fullført fakstesten, besøker du **[www.support.hp.com](http://www.support.hp.com)**.

### **Lær mer**

**Elektronisk hjelp:** Den er tilgjengelig når du har installert HP-skriverprogramvaren på datamaskinen. Du kan også hente brukerveiledningen fra **[www.hp.com/support/ojp7730](http://www.hp.com/support/ojp7730)**. Lær om produktfunksjoner, utskrift, problemløsing og brukerstøtte. Finn merknader, informasjon om miljøforskrifter og andre forskrifter, inkludert EU-forskrifter og -samsvarserklæringer i avsnittet Teknisk informasjon.

**Viktig-fil:** Inneholder informasjon om HPs brukerstøtte, krav til operativsystemet og nylige skriveroppdateringer.

• Windows: Sett inn programvare-CD-en i datamaskinen, og gå til filen **ReadMe.chm**. Dobbeltklikk på **ReadMe.chm** for å åpne den, og velg deretter **ReadMe** på ditt språk.

**På Internett:** Mer hjelp og informasjon: **[www.hp.com/support/ojp7730](http://www.hp.com/support/ojp7730)**. Skriverregistrering: **[www.register.hp.com](http://www.register.hp.com)**. Samsvarserklæring: **[www.hp.eu/certificates](http://www.hp.eu/certificates)**. Blekkforbruk: **[www.hp.com/go/inkusage](http://www.hp.com/go/inkusage)**.

# **Informasjon om blekkpatroner**

**Patroner:** Når du ser en melding om å installere blekkpatroner under installasjonen av skriveren, må du passe på å bruke patronene som fulgte med skriveren.

**Lagring av anonym bruksinformasjon:** HP-patronene som brukes i denne skriveren, har en minnebrikke som hjelper med driften av skriveren og som lagrer begrensede mengder anonym informasjon om bruken av skriveren. Denne informasjonen kan bli brukt til å forbedre fremtidige HP-skrivere.

Hvis du vil ha mer informasjon og instruksjoner for hvordan du slår av lagring av brukerinformasjon, se elektronisk hjelp installert sammen med HP-skriverprogramvaren (se «Lær mer» i denne veiledningen for mer informasjon om filen).

### **Sikkerhetsinformasjon**

Bruk bare strømledningen og strømadapteren (hvis det følger med) fra HP.

**Anerkjennelser:** Microsoft og Windows er registrerte varemerker eller varemerker som tilhører Microsoft Corporation i USA og/eller andre land.

Mac og AirPrint er varemerker for Apple Inc., registrert i USA og andre land.

### **Erklæring om begrenset garanti for HP-skriver**

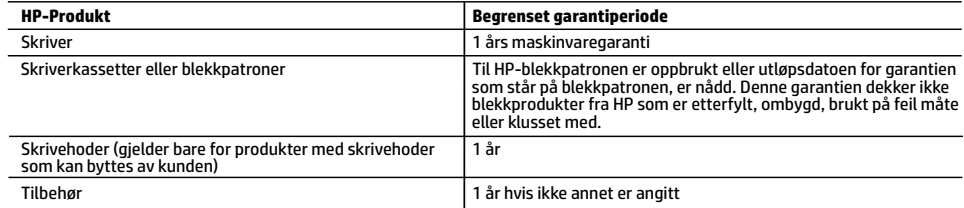

A. Omfang av begrenset garanti

- 1. Denne begrensede garantien gjelder kun for produkter med HP-merket som selges eller leases a) av HP Inc., HPs datterselskaper, tilknyttede selskaper, autoriserte forhandlere, autoriserte distributører eller distributører i landene; b) med denne begrensede garantien fra HP.
- 2. HP Inc. (HP) garanterer til sluttbrukerkunden at HP-produktene angitt ovenfor er uten material- eller produksjonsfeil i tidsrommet angitt ovenfor («begrenset garantiperiode»), hvor den begrensede garantiperioden starter på datoen da HP-maskinvareproduktet først registreres under sin første oppstart, denne datoen kalles «første startdato». Alternativt, hvis HP-maskinvareproduktet ikke registreres på dette tidspunktet, skal garantiperioden for begrenset garanti starte på den senere av kjøps- eller leasedato fra HP eller fra HP-en eller, hvis aktuelt, den datoen som den HP-autoriserte tjenesteleverandøren fullfører installasjonen.
- 3. HPs begrensede garanti for programvare gjelder bare for feil ved utførelse av programinstruksjonene. HP garanterer ikke at produktet vil fungere uavbrutt og feilfritt.
- 4. HPs begrensede garanti dekker bare mangler som oppstår som resultat av normal bruk av produktet, og dekker ikke noen andre problemer, inkludert de som måtte oppstå på grunn av følgende:
	- a. Feilaktig vedlikehold eller modifisering.
	- b. Programvare, utskriftsmateriale, deler eller rekvisita som ikke fulgte med, eller som ikke støttes av HP.
	- c. Bruk utenfor produktets spesifikasjoner.
	- d. Uautorisert endring eller feilbruk.
- 5. HPs begrensede garanti annulleres hvis skriveren festes til et ettermarkedsinstrument eller -system som modifiserer skriverens funksjonalitet, som et kontinuerlig blekksystem.
- 6. For HP-skriverenheter har ikke bruken av en blekkpatron som er produsert av HP eller som er påfylt, noen innvirkning på garantien til kunden eller eventuelle kontrakter for støtte som kunden har med HP. Hvis skriverfeil eller -skade imidlertid skyldes bruk av en blekkpatron som ikke er fra HP, en etterfylt blekkpatron eller en utgått blekkpatron, vil HP belaste kunden med standard arbeidstid og materialer for å yte service på skriveren for den bestemte feilen eller skaden.
- 7. Hvis HP i løpet av gjeldende garantiperiode mottar melding om mangel i et hvilket som helst produkt som dekkes av HPs garanti, vil HP etter eget skjønn enten reparere eller erstatte det mangelfulle produktet.
- 8. Hvis HP ikke kan reparere eller erstatte, uansett grunn, et mangelfullt produkt som er dekket av HPs garanti, vil HP, innen rimelig tid etter å ha mottatt meldingen om mangelen, refundere kjøpsprisen for produktet.
- 9. HP er ikke forpliktet til å reparere, erstatte eller refundere noe før kunden har returnert det defekte produktet til HP.
- 10. Erstatningsprodukter kan være enten nye eller som nye produkter, med lignende funksjonalitet som produktet som erstattes.
- 11. HP-produkter kan inneholde ombygde deler, komponenter eller materiale som er like bra som nytt med hensyn til ytelse.
- 12. HPs erklæring om begrenset garanti er gyldig i alle land/regioner der HP-produktet som dekkes, er distribuert av HP. Kontrakter for utvidet garantiservice, for eksempel service på stedet, er tilgjengelig fra alle HP-autoriserte servicekontorer i landene/regionene der produktet distribueres av HP eller av en autorisert importør.
- B. Garantibegrensninger

I DEN GRAD DET ER TILLATT UNDER LOKAL LOVGIVNING GIR VERKEN HP ELLER DERES TREDJEPARTSLEVERANDØRER NOEN SOM HELST ANNEN GARANTI ELLER BETINGELSE, VERKEN UTTRYKTE ELLER UNDERFORSTÅTTE GARANTIER ELLER BETINGELSER OM SALGBARHET, TILFREDSSTILLENDE KVALITET ELLER EGNETHET TIL ET BESTEMT FORMÅL.

- C. Ansvarsbegrensning
	- 1. I den utstrekning det er tillatt under lokal lovgivning, er rettsmidlene i denne garantierklæringen kundens eneste og eksklusive rettsmidler.
	- 2. I DEN GRAD DET ER TILLATT UNDER LOKAL LOVGIVNING, MED UNNTAK AV DE FORPLIKTELSER SOM ER SPESIELT FREMSATT I DENNE GARANTIERKLÆRINGEN, SKAL IKKE HP ELLER DERES TREDJEPARTSLEVERANDØRER UNDER NOEN OMSTENDIGHET VÆRE ANSVARLIGE FOR DIREKTE, INDIREKTE, SPESIELLE ELLER TILFELDIGE SKADER, ELLER FØLGESKADER, VERKEN BASERT PÅ KONTRAKT, SIVILT SØKSMÅL, ELLER NOEN ANNEN JURIDISK TEORI, UANSETT OM DE ER UNDERRETTET OM SLIKE SKADER.
- D. Lokal lovgivning
	- 1. Denne garantierklæringen gir kunden visse lovbestemte rettigheter. Kunden kan også ha andre rettigheter som kan variere fra stat til stat i USA, fra provins til provins i Canada og fra land/region til land/region andre steder i verden.
	- 2. I den grad denne garantierklæringen ikke er i overensstemmelse med gjeldende lovgivning, skal den regnes som å være modifisert slik at den samsvarer med lokal lovgivning. I henhold til lokal lovgivning gjelder muligens ikke visse fraskrivelser, unntak og begrensninger av denne garantierklæringen for kunden.

#### **Informasjon om HPs begrensede garanti**

HPs garanti er en begrenset og kommersiell garanti som HP selv har valgt å tilby. Følgende lokale selskap innestår for garantien:

**Norge:** HP Norge AS, Rolfbuktveien 4b, 1364 Fornebu

HPs garanti kommer i tillegg til det mangelsansvar HP har i henhold til norsk forbrukerkjøpslovgivning, hvor reklamasjonsperioden kan være to eller fem år, avhengig av hvor lenge salgsgjenstanden var ment å vare. Ulike faktorer kan imidlertid ha betydning for om du kvalifiserer til å kreve avhjelp iht slikt mangelsansvar. Forbrukerens lovmessige rettigheter begrenses ikke av HPs garanti. Hvis du vil ha mer informasjon, kan du klikke på følgende kobling: Juridisk garanti for forbruker eller du kan besøke nettstedet til de europeiske forbrukersentrene. Forbrukere har retten til å velge å kreve service under HPs garanti eller iht selgerens lovpålagte mangelsansvar.

For mer informasjon, se følgende kobling: Juridisk garanti for forbrukere (www.hp.com/go/eu-legal) eller besøk nettsiden til EUs forbrukerkontornettverk (ECC -Net) (http://ec.europa.eu/consumers/solving\_consumer\_disputes/non-judicial\_redress/ecc-net/).

# **HP OfficeJet Pro** 7730 Wide Format All-in-One series

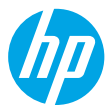

### **Kom godt i gang**

- **1.** Følg anvisningerne i konfigurationsbrochuren for at konfigurere printeren.
- **2.** Gå ind på **[123.hp.com/ojp7730](http://123.hp.com/ojp7730)** for at downloade og starte HP-konfigurationssoftwaren eller -mobilappen, og forbind printeren til dit netværk.

**Bemærkning til Windows®-brugere:** Du kan også bruge cd'en med HP-printersoftware. Hvis installationsprogrammet ikke starter, skal du gå ind i **Denne computer**, dobbeltklikke på ikonet for cd/dvddrevet med HP-logoet og derefter dobbeltklikke på **setup.exe**.

**3.** Opret en konto, eller tilmeld printeren, og færdiggør installationen af HP-printersoftwaren eller HP-mobilappen, så du kan komme i gang med at udskrive og scanne.

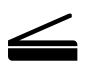

**Scan**: Brug HP-mobilappen eller -printersoftwaren til at scanne med printeren. Du kan også bruge funktionen WebScan i den integrerede webserver (EWS). Du finder flere oplysninger om scanning i brugervejledningen på **[www.hp.com/support/ojp7730](http://www.hp.com/support/ojp7730)** eller i den elektroniske hjælp, der blev installeret sammen med HP-printersoftwaren.

### **Brug for hjælp? [www.hp.com/support/ojp7730](http://www.hp.com/support/ojp7730)**

# **Trådløs opsætning**

### **Tilslutning af din printer til din enhed via et trådløst netværk**

Du kan slutte din printer til din computer eller mobilenhed via et trådløst netværk (802.11b/g/n understøttes).

#### **Hvis du bruger en computer, hvorpå HP-printersoftwaren IKKE tidligere er installeret, eller en mobilenhed**

- **1.** Sørg for, at din computer eller mobilenhed har forbindelse til dit trådløse netværk.
- **2.** Sørg for, at printeren ikke er sluttet til netværket via et Ethernet-kabel, og at printeren er i tilstanden for automatisk oprettelse af trådløs forbindelse. Sådan aktiveres tilstanden for automatisk oprettelse af trådløs forbindelse:
	- **a.** På printerens kontrolpanel skal du trykke eller stryge nedad på fanen øverst på skærmen for at åbne dashboardet, trykke på  $(\cdot)$  (Trådløs) og derefter på  $\{\odot\}$  (Indstillinger).
	- **b.** Tryk på **Gendan netværksindstillinger**.
	- **c.** Tryk på **Ja**.
- **3.** Gå ind på **[123.hp.com/ojp7730](http://123.hp.com/ojp7730)** for at downloade og starte HP-konfigurationssoftwaren eller -mobilappen, og følg anvisningerne på skærmen.

**Bemærkning til Windows®-brugere:** Du kan også bruge cd'en med printersoftware til installationen. Hvis installationsprogrammet ikke starter, skal du gå ind i **Denne computer**, dobbeltklikke på ikonet for cd/dvddrevet med HP-logoet og derefter dobbeltklikke på **setup.exe**.

### **Scan for at få flere oplysninger!**

Kræver muligvis betaling af standardtakst for dataoverførsel. Findes muligvis ikke på alle sprog.

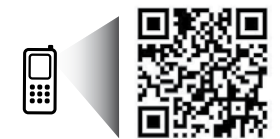

Oplysningerne heri kan ændres uden varsel.

# **Trådløs opsætning (fortsat)**

#### **Hvis du bruger en computer, hvorpå HP-printersoftwaren allerede ER installeret**

#### **Windows**

- **1.** Sørg for, at computeren har forbindelse til det trådløse netværk.
- **2.** Dobbeltklik på printerikonet på skrivebordet, eller åbn printersoftwaren på en af følgende måder:
	- **Windows 10**: Klik på knappen Start, vælg **Alle apps**, vælg **HP**, og vælg så ikonet med printernavnet.
	- **Windows 7**, **Windows Vista** og **Windows XP**: Åbn startmenuen, og vælg **Alle programmer** eller **Programmer**, vælg **HP**, og vælg så mappen med printeren og derefter ikonet med printernavnet.
- **3.** Klik på **Værktøjer** i printersoftwaren.
- **4.** Klik på **Enhedsopsætning og software**.
- **5.** Gør ét af følgende afhængigt af din situation:
	- Hvis printeren ikke er tilsluttet computeren: Vælg **Tilslut en ny enhed**, vælg **Trådløs**, og følg anvisningerne på skærmen.
	- Hvis printeren er tilsluttet computeren via et USB-kabel: Vælg **Konverter en USB-tilkoblet enhed til trådløs**, og følg anvisningerne på skærmen.

#### **Mac**

- **1.** Sørg for, at computeren har forbindelse til det trådløse netværk.
- **2.** Gør ét af følgende afhængigt af din situation:
	- Hvis printeren ikke er tilsluttet computeren: Dobbeltklik på HP Utility i mappen **HP** i mappen **Programmer**. Vælg **Opsætning af ny enhed** på menubjælken øverst på skærmen i menuen **Enheder**, og følg anvisningerne på skærmen.
	- Hvis printeren er tilsluttet computeren via et USB-kabel: Tag USB-kablet ud af printeren. Download den seneste version af HP Easy Start fra **[123.hp.com/ojp7730](http://123.hp.com/ojp7730)**, åbn HP Easy Start, og følg så anvisningerne på skærmen.

### **Hvis du ikke kunne slutte din printer til netværket**

Slut printeren til dit netværk fra printerens kontrolpanel.

**Bemærk:** Når du konfigurerer printeren til brug med dit netværk, skal du sørge for, at den ikke er tilsluttet via et Ethernet-kabel.

- **1.** På printerens kontrolpanel skal du trykke eller stryge nedad på fanen øverst på skærmen for at åbne dashboardet og derefter trykke på (Trådløs).
- **2.** Tryk på  $\{\odot\}$  (Indstillinger).
- **3.** Tryk på **Trådløse indstillinger**.
- **4.** Tryk på **Guiden Trådløs konfiguration**.
- **5.** Følg vejledningen på skærmen for at fuldføre installationen.

**Har du stadig problemer?** Gå ind på HP Wireless Printing Center på **[www.hp.com/go/wirelessprinting](http://www.hp.com/go/wirelessprinting)**.

Hvis du bruger en Windows-computer, kan du bruge værktøjet HP Print and Scan Doctor, der kan hjælpe med at løse mange af de problemer, der kan opstå med printeren. Værktøjet kan downloades på **[www.hp.com/go/tools](http://www.hp.com/go/tools)**.

# **Trådløs opsætning (fortsat)**

### **Udskrivning fra din smartphone eller tablet**

Du kan bruge HP-mobilappen til at scanne, udskrive og dele dokumenter. Installer appen fra **[123.hp.com/ojp7730](http://123.hp.com/ojp7730)** eller fra app-butikken på din mobilenhed.

Du kan også bruge printeren til at udskrive dokumenter og billeder direkte fra mobilenheder.

- **iOS:** Brug udskrivningsfunktionen i menuen Del. Der kræves ingen konfiguration iOS AirPrint er forudinstalleret.
- **Android:** Download og aktivér HP Print Service-plugin (understøttes af de fleste Android-enheder) fra Google Play Store.

Der findes oplysninger om mobiludskrivning på webstedet HP Mobile Printing på **[www.hp.com/go/mobileprinting](http://www.hp.com/go/mobileprinting)**. Hvis der ikke findes en lokal version af dette websted for dit land eller sprog, kan du blive omdirigeret til HP's websted for mobiludskrivning for et andet land eller på et andet sprog.

### **Deling af din printer med flere enheder på dit netværk**

Når printeren er blevet sluttet til dit trådløse netværk, kan du dele din printer med flere computere og mobilenheder på samme netværk. På hver yderligere enhed skal du installere HP-mobilappen eller -printersoftwaren fra **[123.hp.com/ojp7730](http://123.hp.com/ojp7730)** og følge anvisningerne på skærmen for at oprette forbindelse til din printer.

### **Brug af din printer trådløst uden en router**

Med Wi-Fi Direct kan du udskrive trådløst uden en router – fra en computere, en smartphone eller andre enheder, der er konfigureret til trådløs forbindelse. HP-printersoftwaren skal være installeret på computeren, før du kan bruge Wi-Fi Direct på computeren.

- Du kan kontrollere statussen for funktionen Wi-Fi Direct og netværksnavnet og adgangskoden for forbindelsen ved fra printerens kontrolpanel at trykke på eller stryge fanen øverst på skærmen ned for at åbne dashboardet og derefter trykke på Å (Wi-Fi Direct ). Hvis Wi-Fi Direct er slået fra, skal du trykke på  $\widehat{\otimes}$  (Indstillinger) og slå funktionen til.
- Der findes oplysninger om udskrivning via Wi-Fi Direct på webstedet om udskrivning via Wi-Fi Direct på **[www.hp.com/go/wifidirectprinting](http://www.hp.com/go/wifidirectprinting)**.

**Bemærk**: En Wi-Fi Direct-forbindelse giver ikke adgang til internettet.

Dette produkt er designet til brug i åbne miljøer (f.eks. i hjemmet og uden en offentlig forbindelse til internettet), hvor alle har adgang til og kan bruge printeren. Resultatet er, at Wi-Fi Direct-indstillingen som standard er på "Automatisk" tilstand uden en administratoradgangskode, hvilket giver alle inden for trådløs rækkevidde mulighed for at tilslutte og opnå adgang til alle printerens funktioner og indstillinger. Hvis du vil have et højere sikkerhedsniveau, anbefaler HP, at forbindelsesmetoden for Wi-Fi Direct ændres fra "Automatisk" til "Manuel", og at der oprettes en administratoradgangskode. Du kan ændre sikkerhedsindstillingerne via den integrerede webserver (EWS). Du kan finde hjælp til EWS i brugervejledningen på **[www.hp.com/support/ojp7730](http://www.hp.com/support/ojp7730)** eller i den elektroniske hjælp, der blev installeret sammen med HP-printersoftwaren.

# **Grundlæggende fejlfinding**

- Kontrollér, at ledningerne sidder korrekt, og at printeren er tændt. **Tænd/sluk**-knappen lyser, når printeren er tændt.
- Sørg for, at du har installeret den nyeste HP-mobilapp eller -printersoftware fra **[123.hp.com/ojp7730](http://123.hp.com/ojp7730)**.
- Hvis computeren er tilsluttet printeren via et USB-kabel, skal du kontrollere, at det sidder ordentligt i stikket. Hvis computeren er forbundet til printeren via en trådløs forbindelse, skal du kontrollere, at den trådløse forbindelse fungerer.
- Besøg webstedet HP Diagnostic Tools på **[www.hp.com/go/tools](http://www.hp.com/go/tools)** for at downloade gratis hjælpeprogrammer til diagnosticering (værktøjer), som du kan bruge til at løse almindelige printerproblemer.
- Hvis du er Windows-bruger og installerer HP-printersoftwaren fra cd'en, men installationsprogrammet ikke starter, skal du navigere til **Computer**, dobbeltklikke på cd/dvd-drevikonet med HP-logoet og derefter dobbeltklikke på **setup.exe**.

# **Konfiguration af fax**

Du kan konfigurere faxfunktionen ved hjælp af softwareguiden (anbefales) under installationen af softwaren, og efter installationen kan du bruge guiden Faxopsætning i softwaren (Windows) eller Basisfaxindstillinger i HP Utility (OS X). Du kan også fortsætte med nedenstående vejledning.

#### **1. Tilslut telefonlinjen**

#### *Bruger telefonlinjen til fax alene*

Hvis der følger en telefonledning med printeren, anbefaler HP, at du bruger denne ledning. Hvis telefonledningen er for kort, skal du forlænge den med en muffe og en anden telefonledning.

- **a.** Sæt den ene ende af telefonledningen i telefonstikket i væggen.
- **b.** Sæt den anden ende i den port, der er mærket **1-LINE** på bagsiden af printeren.

**Bemærk:** Du må IKKE sætte den i den port, der er mærket **2-EXT**.

**c.** Hvis du abonnerer på en DSL/ADSL-tjeneste, skal du tilslutte et DSL/ADSL-filter mellem 1-LINE-porten på printeren og telefonstikket i væggen.

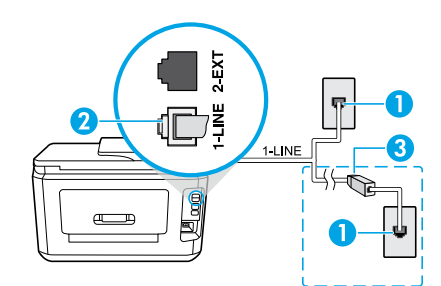

- 1 Telefonstik i væggen
- <sup>2</sup> Faxport (mærket **1-LINE**) på bagsiden af printeren **Bemærk:** Brug ikke den port, der er mærket **2-EXT**.
- 3 DSL/ADSL-filter (leveres af telefonselskabet eller serviceudbyderen)

#### **2. Tilslut yderligere udstyr**

Hvis du har andre enheder, der skal tilsluttes, skal du tilslutte det som vist nedenfor:

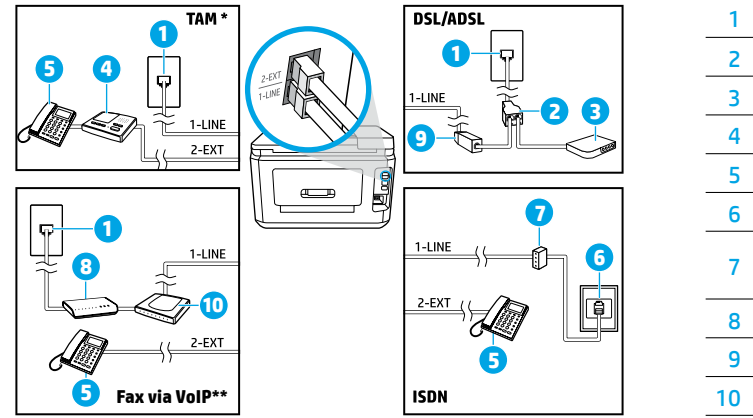

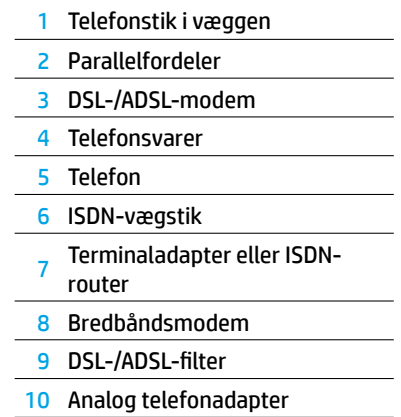

- \* TAM: Telefonsvarer
- \*\* Fax via VoIP: Fax vis Voice over Internet Protocol

#### *Hvordan konfigurerer jeg HP-printere i digitale telefonsystemer?*

HP-printerne er designet til at kunne bruges sammen med almindelige analoge telefontjenester. Hvis du har et digitalt telefonsystem (f.eks. DSL/ADSL, PBX, ISDN eller VoIP), skal du muligvis bruge et digital-til-analog-filter eller en konverter til konfiguration af fax på printeren.

**Bemærk:** Printeren er muligvis ikke kompatibel med alle digitale linjer, med alle digitale systemer eller med alle konvertere for digital-til-analog. Kontakt teleselskabet for at finde ud af, hvilke konfigurationsmuligheder der er bedst for dig.

**Bemærk:** Hvis du konfigurerer registrering af ringemønster i et PBX-telefonsystem, der har forskellige ringemønstre for interne og eksterne opkald, skal du sørge for at ringe til printerens faxnummer via et eksternt nummer, når du vil optage ringemønstret.

#### **3. Test af faxkonfiguration**

Faxtesten udfører følgende handlinger:

- Kontrollerer faxhardwaren
- Kontrollerer, om den korrekte telefonledning er sat i printeren.
- Kontrollerer, at telefonledningen er sat i den korrekte port
- Kontrollerer, om der er klartone
- Kontrollerer, om der er en aktiv telefonlinje
- Tester status for telefonlinjeforbindelsen

Sådan køres faxtesten:

- **a.** Tryk på **Fax** på startskærmen på printerens kontrolpanel.
- **b.** Tryk på skærmen, og stryg opad med fingeren, og tryk derefter på **Konfiguration**.
- **c.** Tryk på **Værktøjer**, og tryk derefter på **Kør faxtest**. Hvis testen mislykkes, skal du gennemgå rapporten for at finde oplysninger om, hvordan du løser problemet. Foretag de anbefalede ændringer, og kør testen igen.

Hvis der efter udførelse af faxtesten stadig er problemer med at bruge faxen, skal du gå ind på **[www.support.hp.com](http://www.support.hp.com)**.

# **Få mere at vide**

**Elektronisk hjælp:** Den er tilgængelig, når HP-printersoftwaren er installeret på computeren. Du kan også få en brugervejledning på **[www.hp.com/support/ojp7730](http://www.hp.com/support/ojp7730)**. Læs om produktets funktioner, udskrivning, fejlfinding og support. I afsnittet med tekniske oplysninger finder du bemærkninger samt miljø- og lovgivningsmæssige oplysninger, herunder lovgivningsmæssige meddelelser mv. for EU.

**Vigtigt:** Indeholder HP-supportoplysninger, krav til operativsystemet samt de nyeste printeropdateringer.

• Windows: Sæt software-cd'en i computeren, og find filen **ReadMe.chm**. Dobbeltklik på **ReadMe.chm** for at åbne filen, og vælg derefter **Vigtigt** på dansk.

**På internettet:** Yderligere hjælp og oplysninger: **[www.hp.com/support/ojp7730](http://www.hp.com/support/ojp7730)**. Printerregistrering: **[www.register.hp.com](http://www.register.hp.com)**. Overensstemmelseserklæring: **[www.hp.eu/certificates](http://www.hp.eu/certificates)**. Blækforbrug: **[www.hp.com/go/inkusage](http://www.hp.com/go/inkusage)**.

### **Oplysninger om blækpatroner**

**Blækpatroner:** Når du under konfigurationen bliver bedt om at isætte blækpatroner, skal du bruge de patroner, som fulgte med printeren.

**Lagring af anonyme oplysninger om brug:** De HP-patroner, der bruges sammen med printeren, indeholder en hukommelseschip, som gør det nemmere at bruge printeren og gemmer en begrænset mængde anonyme oplysninger om brugen af printeren. Oplysningerne kan bruges til at forbedre fremtidige HP-printere.

I den elektroniske hjælp, der blev installeret sammen med HP-printersoftwaren (du kan læse mere om filen under "Flere oplysninger" i denne vejledning), kan du finde flere oplysninger samt vejledning til, hvordan du deaktiverer opbevaringen af brugeroplysninger.

### **Sikkerhedsoplysninger**

Brug kun det strømkabel og den strømadapter, der leveres af HP (hvis de følger med).

**Meddelelser:** Microsoft og Windows er registrerede varemærker eller varemærker tilhørende Microsoft Corporation i USA og/eller andre lande.

Mac og AirPrint er varemærker tilhørende Apple Inc. og er registreret i USA og andre lande.

### **Erklæring om begrænset garanti for HP-printeren**

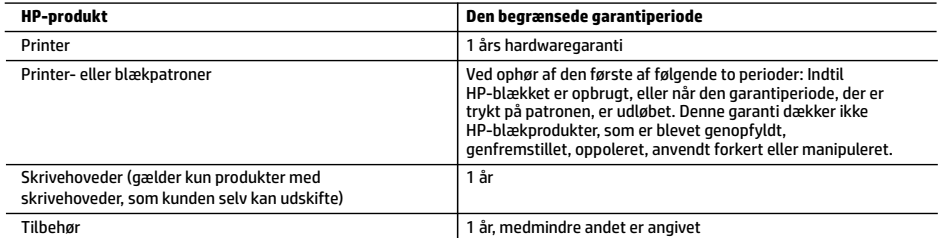

A. Varigheden af den begrænsede garanti

- 1. Denne begrænsede garanti fra HP gælder kun for HP-produkter, der er solgt eller leaset a) via HP Inc., dets datterselskaber, associerede selskaber, autoriserede forhandlere og distributører eller distributører i de enkelte lande; b) med denne begrænsede garanti fra HP.
- 2. HP Inc. (HP) garanterer over for slutkunden, at de HP-produkter, der er angivet ovenfor, er fri for materiale- og konstruktionsfejl i perioden anført ovenfor ("den begrænsede garantiperiode"), og denne begrænsede garantiperiode starter på den dato, hvor HP-hardwareproduktet registreres første gang ved opstart, og denne dato kaldes "første startdato"." Hvis HP-hardwareproduktet derimod ikke registreres på dette tidspunkt, starter den begrænsede garantiperiode på den seneste dato for køb eller leje hos HP eller HP-tjenesteudbyderen, eller hvor, såfremt det er relevant, den autoriserede HP-forhandler udfører installationen.
- 3. I forbindelse med softwareprodukter gælder HP's begrænsede garanti kun i tilfælde af manglende udførelse af programinstruktionerne. HP garanterer ikke, at produkternes drift vil foregå fejlfrit og uden afbrydelser.
- 4. HP's begrænsede garanti dækker kun defekter, som opstår ved normal brug af produktet, og dækker ikke andre problemer, herunder problemer, som opstår pga.:
	- a. Forkert vedligeholdelse eller ændring.
	- b. Software, medier, dele eller tilbehør, der ikke er leveret af eller understøttes af HP.
	- c. Drift ud over produktets specifikationer.
	- d. Uautoriseret ændring eller forkert brug.
- 5. HP's begrænsede garanti ugyldiggøres, hvis printeren tilknyttes et eftermarkedsapparat eller -system, der ændrer måden, hvorpå printeren fungerer, såsom et system med løbende blæk.
- 6. I forbindelse med HP-printerprodukter har brugen af blækpatroner, der ikke er fra HP, eller en genopfyldt blækpatron ingen indflydelse på kundens garanti eller HP's supportkontrakt med kunden. Skulle der opstå fejl eller skader på printeren, der kan henføres til brugen af en en blækpatron, der ikke er fra HP, eller en genopfyldt blækpatron, opkræver HP imidlertid standardbetaling for tids- og materialeforbrug ved service på printeren i forbindelse med den pågældende fejl eller skade.
- 7. Hvis HP i garantiperioden adviseres om fejl på et produkt, der er omfattet af HP's garanti, vil HP efter eget valg enten reparere eller ombytte produktet.
- 8. Hvis HP ikke kan henholdsvis reparere eller ombytte et defekt produkt, som er omfattet af HP's garanti, skal HP refundere købsprisen for produktet inden for rimelig tid efter at være blevet adviseret om defekten.
- 9. HP er ikke forpligtet til at reparere, ombytte eller refundere, før kunden har returneret det defekte produkt til HP.
- 10. Erstatningsprodukter kan enten være nye eller som nye produkter med funktioner, der ligner dem i det produkt, der udskiftes.
- 11. HP-produkter kan indeholde oparbejdede dele, komponenter eller materialer, der, hvad ydelse angår, svarer til nye dele.
- 12. HP's begrænsede garanti gælder i alle lande, hvor det dækkede HP-produkt distribueres af HP. Kontrakter om yderligere garantiservice, f.eks. service på stedet, kan aftales med alle autoriserede HP-servicesteder i de lande, hvor produktet distribueres af HP eller af en autoriseret importør.
- B. Begrænsninger i garantien
	- I DET OMFANG, DET TILLADES AF LOKAL LOVGIVNING, UDSTEDER HP ELLER HP'S TREDJEPARTSLEVERANDØRER IKKE NOGEN ANDEN GARANTI ELLER BETINGELSE, HVERKEN UDTRYKKELIGT ELLER UNDERFORSTÅET, HERUNDER GARANTIER ELLER BETINGELSER FOR SALGBARHED, TILFREDSSTILLENDE KVALITET OG EGNETHED TIL ET BESTEMT FORMÅL.
- C. Ansvarsbegrænsninger
	- 1. I det omfang, det tillades af lokal lovgivning, er rettighederne i denne garanti kundens eneste og eksklusive rettigheder.
	- 2. I DET OMFANG, DET TILLADES AF LOKAL LOVGIVNING, MED UNDTAGELSE AF DE FORPLIGTELSER, DER SPECIFIKT ER ANGIVET I DENNE GARANTIERKLÆRING, ER HP ELLER HP'S TREDJEPARTSLEVERANDØRER IKKE ANSVARLIG FOR NOGEN DIREKTE, INDIREKTE ELLER AFLEDT SKADE, HVAD ENTEN DER ER TALE OM ET KONTRAKTRETLIGT FORHOLD, ET FORHOLD UDEN FOR KONTRAKT ELLER NOGET ANDET JURIDISK BEGREB, OG UANSET OM DER ER ADVISERET OM RISIKOEN FOR SÅDANNE SKADER.
- D. Lokal lovgivning
	- 1. Denne garanti giver kunden specifikke juridiske rettigheder. Kunden kan også have andre rettigheder, der varierer fra stat til stat i USA, fra provins til provins i Canada og fra land til land andre steder i verden.
	- 2. I det tilfælde at denne garantierklæring er i uoverensstemmelse med lokal lovgivning, skal denne garantierklæring modificeres, så den bringes i overensstemmelse med den pågældende lovgivning. Under en sådan lokal lovgivning vil visse fraskrivelser, undtagelser og begrænsninger i denne garantierklæring muligvis ikke gælde for kunden.

#### **Information om HP's begrænsede mangeludbedring**

Den begrænsede HP-garanti er en garanti, der ydes frivilligt af HP. Navn og adresse på det HP-selskab, der er ansvarligt for HP's begrænsede garanti i dit land, er som følger:

**Danmark:** HP Inc Danmark ApS, Engholm Parkvej 8, 3450, Allerød

Den begrænsede garanti fra HP gælder i tillæg til eventuelle juridiske rettigheder, der ikke er i overeenstemmelse med salgsaftalen, f.eks. en toårs garanti fra sælgeren. Forskellige faktorer kan dog påvirke, hvorvidt du opnår disse rettigheder. Forbrugerens lovbestemte rettigheder begrænses eller påvirkes ikke på nogen måde af den begrænsede HP-garanti. Se nedenstående link for at få yderligere oplysninger: Forbrugerens juridiske garanti, eller du kan besøge De Europæiske Forbrugercentres websted. Forbrugere har ret til at vælge, om de vil gøre krav på service i henhold til HP's begrænsede garanti eller hos sælger i henhold til en toårs juridisk garanti.

Du kan se flere oplysninger i det følgende link: Forbrugerens lovpligtige garanti (www.hp.com/go/eu-legal) eller du kan gå til webstedet for Europæiske Forbrugercentre

(http://ec.europa.eu/consumers/solving\_consumer\_disputes/non-judicial\_redress/ecc-net/).

**Dansk**

# **HP OfficeJet Pro** 7730 Wide Format All-in-One series

# **Aluksi**

- **1.** Asenna tulostin käyttövalmiiksi noudattamalla asennuslehtisen ohjeita.
- **2.** Lataa ja käynnistä HP:n asennusohjelmisto tai mobiilisovellus osoitteesta **[123.hp.com/ojp7730](http://123.hp.com/ojp7730)** ja yhdistä tulostin verkkoosi.

**Huomautus Windows®-käyttäjille:** Voit käyttää myös HP:n tulostinohjelmisto-CD:tä. Jos asennusohjelma ei käynnisty, siirry **Tietokone**-kansioon, kaksoisnapsauta CD- tai DVD-aseman kuvaketta, jossa on HP-logo, ja kaksoisnapsauta sitten **setup.exe**-kuvaketta.

**3.** Luo tili tai rekisteröi tulostimesi ja suorita HP-tulostinohjelmiston tai HP-mobiilisovelluksen asennus loppuun, jotta voit tulostaa ja skannata.

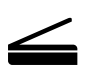

**Skannaa**: Voit skannata tulostimestasi käyttämällä HP:n mobiilisovellusta tai tulostinohjelmistoa. Voit myös käyttää sisäisen verkkopalvelimen Verkkoskannaus-toimintoa. Lisätietoja skannauksesta saat käyttöohjeesta osoitteessa **[www.hp.com/support/ojp7730](http://www.hp.com/support/ojp7730)** tai HP:n tulostinohjelmiston mukana asennetusta sähköisestä ohjeesta.

### **Tarvitsetko apua? [www.hp.com/support/ojp7730](http://www.hp.com/support/ojp7730)**

### **Langaton asennus**

### **Yhdistä tulostin laitteeseen langattoman verkon avulla**

Voit yhdistää tulostimen tietokoneeseen tai mobiililaitteeseen langattoman verkon avulla (802.11b/g/n tuettu).

#### **Jos HP:n tulostinohjelmistoa EI ole vielä asennettu tietokoneeseen tai jos käytät mobiililaitetta**

- **1.** Varmista, että tietokone tai mobiililaite on yhdistetty langattomaan verkkoon.
- **2.** Varmista, ettei tulostinta ole yhdistetty verkkoon Ethernet-kaapelin avulla ja että tulostin on Automaattinen langaton yhteys -tilassa. Kytke Automaattinen langaton yhteys -tila päälle näin:
	- **a.** Avaa kojelauta koskettamalla ohjauspaneelinäytön yläreunassa olevaa välilehteä tai pyyhkäisemällä se alas, kosketa ( $\psi$ ) (Langaton) ja sen jälkeen  $\ddot{\otimes}$  (Asetukset).
	- **b.** Kosketa **Palauta verkkoasetukset**.
	- **c.** Kosketa **Kyllä**.
- **3.** Lataa ja käynnistä HP:n tulostinohjelmisto tai mobiilisovellus osoitteessa **[123.hp.com/ojp7730](http://123.hp.com/ojp7730)** ja noudata näyttöön tulevia ohjeita.

**Huomautus Windows®-käyttäjille:** Asennukseen voi käyttää myös tulostinohjelmisto-CD:tä. Jos asennusohjelma ei käynnisty, siirry **Tietokone**-kansioon, kaksoisnapsauta CD- tai DVD-aseman kuvaketta, jossa on HP-logo, ja kaksoisnapsauta sitten **setup.exe**-kuvaketta.

### **Saat lisätietoja lukemalla koodin!**

Palvelun käytöstä saatetaan veloittaa normaali tiedonsiirtomaksu. Palvelu ei välttämättä ole saatavilla kaikilla kielillä.

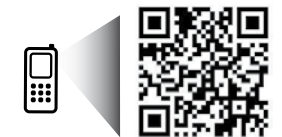

Tässä olevia tietoja voidaan muuttaa ilman erillistä ilmoitusta.

# **Langaton asennus ( jatkuu)**

#### **Jos HP:n tulostinohjelmisto ON jo asennettu tietokoneeseen**

#### **Windows**

- **1.** Varmista, että tietokone on yhdistetty langattomaan verkkoon.
- **2.** Käynnistä tulostinohjelmisto kaksoisnapsauttamalla tulostimen kuvaketta työpöydältä tai tekemällä jonkin seuraavista toimista:
	- **Windows 10**: Napsauta Käynnistä-painiketta, valitse **Kaikki sovellukset** ja **HP**. Valitse lopuksi kuvake, jossa on tulostimen nimi.
	- **Windows 7**, **Windows Vista** ja **Windows XP**: Valitse Käynnistä-valikosta **Kaikki ohjelmat** tai **Ohjelmat** ja **HP**. Valitse sitten tulostimen kansio ja lopuksi kuvake, jossa on tulostimen nimi.
- **3.** Napsauta tulostinohjelmistossa **Työkalut**.
- **4.** Napsauta **Laitteen asennus ja ohjelmisto**.
- **5.** Toimi jollakin seuraavista tavoista tilanteen mukaan:
	- Jos tulostinta ei ole yhdistetty tietokoneeseen: Valitse **Yhdistä uusi laite**, valitse **Langaton yhteys** ja noudata näyttöön tulevia ohjeita.
	- Jos tulostin on liitetty tietokoneeseen USB-kaapelin avulla: Valitse **Muunna USB-tulostin langattomaksi** ja noudata näyttöön tulevia ohjeita.

#### **Mac**

- **1.** Varmista, että tietokone on yhdistetty langattomaan verkkoon.
- **2.** Toimi jollakin seuraavista tavoista tilanteen mukaan:
	- Jos tulostinta ei ole yhdistetty tietokoneeseen: Kaksoisklikkaa HP Utility -apuohjelmaa **HP**-kansiossa, joka on **Sovellukset**-kansiossa. Valitse näytön yläreunan valikkoriviltä **Laitteet**, **Määritä uusi laite** ja noudata sitten näyttöön tulevia ohjeita.
	- Jos tulostin on liitetty tietokoneeseen USB-kaapelin avulla: Irrota USB-kaapeli tulostimesta. Lataa HP Easy Start -oppaan viimeisin versio osoitteessa **[123.hp.com/ojp7730](http://123.hp.com/ojp7730)**, käynnistä se ja noudata näyttöön tulevia ohjeita.

### **Jos tulostimen yhdistäminen verkkoon epäonnistui**

Yhdistä tulostin verkkoon tulostimen ohjauspaneelin näytössä.

**Huomautus:** Kun yhdistät tulostimen verkkoon, varmista, ettei sitä ole yhdistetty Ethernet-kaapelilla.

- **1.** Avaa kojelauta koskettamalla ohjauspaneelinäytön yläreunassa olevaa välilehteä tai pyyhkäisemällä se alas, ja kosketa sen jälkeen († ) (Langaton).
- **2.** Kosketa  $\{\odot\}$  (Asetukset).
- **3.** Kosketa **Langattoman aset**.
- **4.** Kosketa **Langaton asennustoiminto**.
- **5.** Noudata näyttöön tulevia ohjeita ja suorita asennus loppuun.

**Eivätkö ongelmat ratkenneet?** Siirry HP Wireless Printing Centeriin osoitteessa **[www.hp.com/go/wirelessprinting](http://www.hp.com/go/wirelessprinting)**.

Jos käytössäsi on Windows-tietokone, voit käyttää HP:n Print and Scan Doctor -työkalua, jonka avulla voi ratkaista monia tulostimen mahdollisia ongelmia. Työkalun voi ladata osoitteesta **[www.hp.com/go/tools](http://www.hp.com/go/tools)**.

# **Langaton asennus ( jatkuu)**

### **Tulosta älypuhelimestasi tai tabletiltasi**

HP:n mobiilisovelluksen avulla voit skannata, tulostaa ja jakaa tiedostoja. Asenna sovellus osoitteesta **[123.hp.com/ojp7730](http://123.hp.com/ojp7730)** tai mobiililaitteesi sovelluskaupasta.

Voit myös tulostaa asiakirjoja ja valokuvia suoraan mobiililaitteistasi.

- **iOS:** Käytä Jaa-valikon Tulosta-vaihtoehtoa. Määritys ei ole tarpeen; iOS AirPrint on asennettu valmiiksi.
- **Android:** Lataa ja ota käyttöön HP Print Service -laajennus (useimmat Android-laitteet tukevat sitä) Google Play Kaupasta.

Lisätietoja mobiilitulostuksen käyttöönotosta on HP:n mobiilitulostuksen tukisivustolla **[www.hp.com/go/mobileprinting](http://www.hp.com/go/mobileprinting)**. Jos maassasi tai omalla alueellasi tai kielelläsi ei ole saatavilla verkkosivuston paikallista versiota, sinut saatetaan ohjata toisen maan tai alueen verkkosivustolle tai toisenkieliselle sivustolle.

### **Jaa tulostimesi useiden verkossa olevien laitteiden kanssa**

Kun tulostimesi on yhdistetty langattomaan verkkoon, voit jakaa sen samassa verkossa olevien tietokoneiden ja mobiililaitteiden kanssa. Asenna jokaiselle uudelle laitteelle HP:n mobiilisovellus tai tulostinohjelmisto osoitteesta **[123.hp.com/ojp7730](http://123.hp.com/ojp7730)** ja yhdistä laite tulostimeen noudattamalla näyttöön tulevia ohjeita.

### **Langattoman yhteyden muodostaminen tulostimeen ilman reititintä**

Käytä Wi-Fi Direct -yhteyttä, kun haluat tulostaa langattomasti ilman reititintä tietokoneelta, älypuhelimesta tai muulta langattomasti toimivalta laitteelta. HP:n tulostinohjelmisto on asennettava tietokoneelle, jotta Wi-Fi Direct -yhteyttä voidaan käyttää.

- Jos haluat tarkistaa Wi-Fi Direct -yhteyden tilan ja sen verkkonimen ja salasanan, kosketa tai pyyhkäise alaspäin tulostimen ohjauspaneelin näytön yläreunassa olevaa välilehteä, jolloin kojelauta avautuu, ja kosketa (Wi-Fi Direct). Jos Wi-Fi Direct ei ole käytössä, kosketa  $\langle \hat{O} \rangle$  (Asetukset) ja ota se käyttöön.
- Lisätietoja Wi-Fi Direct -yhteydestä ja sen kautta tulostamisesta saat Wi-Fi Direct Printing -sivustolta osoitteesta **[www.hp.com/go/wifidirectprinting](http://www.hp.com/go/wifidirectprinting)**.

**Huomautus**: Wi-Fi Direct -yhteys ei tarjoa Internetin käyttömahdollisuutta.

Tämä tuote on suunniteltu käytettäväksi avoimissa ympäristöissä (esimerkiksi kodeissa ja ilman julkista Internetyhteyttä), joissa kuka tahansa voi käyttää tulostinta. Tästä johtuen Wi-Fi Direct -asetukset ovat oletuksena Automaattinen-tilassa, joka ei vaadi järjestelmänvalvojan salasanaa, joten kuka tahansa langattoman verkon alueella voi luoda yhteyden tulostimeen ja käyttää sen kaikkia toimintoja ja asetuksia. Jos käyttäjä haluaa tätä korkeamman suojaustason, HP suosittelee Wi-Fi Direct -yhteystavan muuttamista Automaattisesta Manuaaliseksi ja järjestelmänvalvojan salasanan määrittämistä. Voit muuttaa turvallisuusasetuksia sisäisen verkkopalvelimen (EWS) avulla. Apua sisäisen verkkopalvelimen käyttöön saat käyttöohjeesta osoitteessa **[www.hp.com/support/ojp7730](http://www.hp.com/support/ojp7730)** tai HP:n tulostinohjelmiston mukana asennetusta sähköisestä ohjeesta.

### **Vianmäärityksen perustoiminnot**

- Varmista, että virtajohdot on kytketty kunnolla ja että tulostimeen on kytketty virta. **Virtapainikkeessa** palaa valo, kun tulostimen virta on kytketty.
- Varmista, että olet asentanut viimeisimmän HP:n mobiilisovelluksen tai tulostinohjelmiston osoitteesta **[123.hp.com/ojp7730](http://123.hp.com/ojp7730)**.
- Jos tietokone on liitetty tulostimeen USB-johdolla, varmista, että USB-johdon liittimet on kiinnitetty kunnolla. Jos tietokone on liitetty langattomalla yhteydellä, varmista, että langaton yhteys toimii.
- HP:n vianmäärityssivulla osoitteessa **[www.hp.com/go/tools](http://www.hp.com/go/tools)** voit ladata ilmaisia vianmääritysapuvälineitä (työkaluja) yleisten tulostinongelmien ratkaisuun.
- Jos käytät Windowsia ja asennat HP:n tulostinohjelmistoa CD:ltä, mutta asennusohjelma ei käynnisty, siirry kohtaan **Tietokone**, kaksoisnapsauta CD/DVD-aseman kuvaketta, jossa on HP:n logo, ja kaksoisnapsauta kohtaa **setup.exe**.

# **Faksin käyttöönotto**

Voit ottaa faksin käyttöön ohjelmiston asennuksen aikana ohjatun ohjelman avulla (suositus), asennuksen jälkeen ohjelmiston faksin ohjatun asennuksen (Windows) tai HP Utilityssä faksin perusasetusten (OS X) avulla tai alla olevien ohjeiden mukaisesti.

#### **1. Puhelinlinjan liittäminen**

### *Puhelinlinjan käyttäminen vain faksia varten*

Jos tulostimen mukana on toimitettu puhelinjohto, HP suosittelee sen käyttöä. Jos puhelinjohto ei ole tarpeeksi pitkä, jatka sitä yhdistimen ja toisen puhelinjohdon avulla.

- **a.** Kytke puhelinjohdon toinen pää puhelinpistorasiaan.
- **b.** Kytke johdon toinen pää tulostimen takana olevaan **1-LINE**-porttiin.

### **Huomautus:** ÄLÄ kytke puhelinjohtoa **2-EXT-porttiin**.

**c.** Jos olet tilannut DSL/ADSL-palvelun, liitä DSL/ADSL-suodatin tulostimen 1-LINE-portin ja puhelinpistorasian väliin.

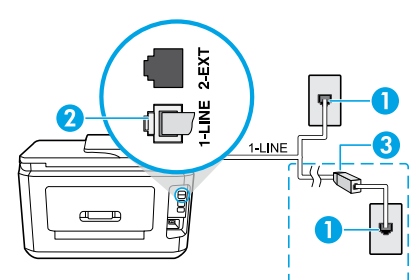

1 Puhelinpistorasia

Faksiportti (tulostimen takana oleva **1-LINE**-portti)

- 2 **Huomautus:** Älä kytke johtoa porttiin, jossa on teksti **2-EXT**.
- 3 DSL/ADSL-suodatin (puhelinyhtiön tai palveluntarjoajan toimittama)

### **2. Lisälaitteiden kytkeminen**

Jos haluat kytkeä lisälaitteita, katso ohjeet alla olevasta kaaviosta.

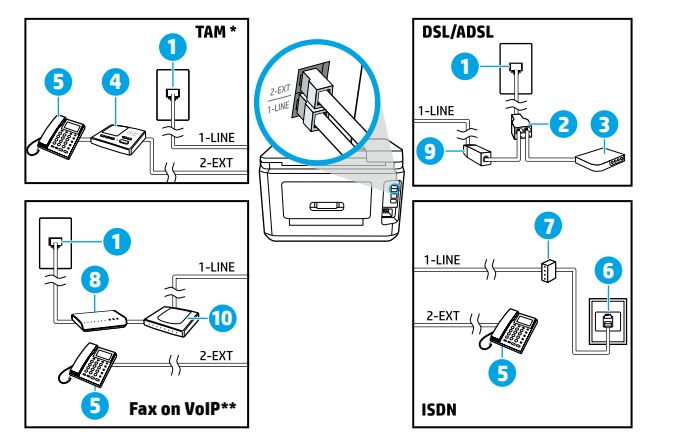

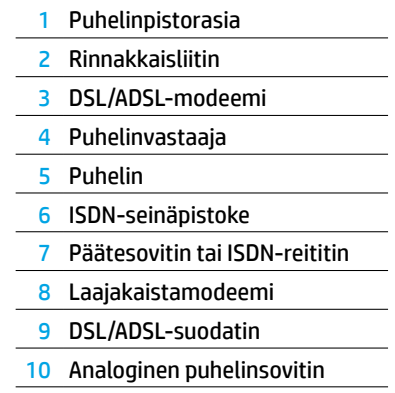

- \* TAM: Puhelinvastaaja
- \*\* Fax on VoIP: Faksaaminen VoIP-protokollalla (Voice over Internet Protocol)

#### *HP-tulostimen asentaminen digitaalisissa puhelinympäristöissä*

HP:n tulostimet on suunniteltu erityisesti käytettäväksi perinteisissä analogisissa puhelinjärjestelmissä. Jos käytössä on digitaalinen puhelinympäristö (esim. DSL/ADSL, PBX, ISDN tai VoIP), tulostimella faksaaminen saattaa edellyttää digitaalisesta analogiseen -suodattimen tai -muuntimen käyttöä.

**Huomautus:** Tulostin ei välttämättä ole yhteensopiva kaikkien digitaalipalveluiden tai -palveluntarjoajien kanssa kaikissa digitaalisissa ympäristöissä tai kaikkien digitaalisesta analogiseen -muuntimien kanssa. Ota yhteys puhelinyhtiöösi ja tiedustele, mitkä asennusvaihtoehdot soveltuvat parhaiten käyttöösi.

**Huomautus:** Jos määrität soittoäänen tunnistustoimintoa PBX-puhelinjärjestelmään, jossa on erilaiset soittoäänet sisäisille ja ulkoisille puheluille, varmista soittoääntä tallentaessasi, että valitset tulostimen faksinumeron ulkoisella numerolla.

#### **3. Faksiasetusten testaaminen**

Faksitesti

- Testaa faksilaitteiston
- Varmistaa, että tulostimeen on liitetty oikea puhelinkaapeli
- Varmistaa, että puhelinjohto on kytketty oikeaan porttiin
- Tarkistaa valintaäänen
- Tarkistaa aktiivisen puhelinlinjan
- Tarkistaa puhelinyhteyden tilan.

Faksitestin suorittaminen:

- **a.** Kosketa tulostimen ohjauspaneelin aloitusnäytöstä **Faksi**.
- **b.** Pyyhkäise näytössä ylöspäin ja kosketa **Asennus**.
- **c.** Kosketa **Työkalut** ja sitten **Suorita faksitesti**. Jos testi epäonnistuu, lue raportista ohjeet ongelman ratkaisemiseen, tee tarvittavat toimenpiteet ja suorita testi uudelleen.

Jos faksin käytössä ilmenee ongelmia myös faksitestin onnistuneen suorittamisen jälkeen, siirry osoitteeseen **[www.support.hp.com](http://www.support.hp.com)**.

# **Lisätietoja**

**Sähköinen ohje:** Voit käyttää ohjetta, kun HP:n tulostinohjelmisto on asennettu tietokoneelle. Voit myös ladata käyttöohjeen osoitteessa **[www.hp.com/support/ojp7730](http://www.hp.com/support/ojp7730)**. Tutustu tuotteen ominaisuuksiin, tulostamiseen, vianmääritykseen ja tukipalveluihin. Teknisten tietojen osiossa voit tarkastella ilmoituksia sekä ympäristö- ja säädöstietoja, kuten Euroopan unionin säädöksiä ja yhteensopivuuslausuntoja.

**Lueminut-tiedosto:** Sisältää HP:n tukitietoja, käyttöjärjestelmävaatimukset ja tulostimen viimeisimmät päivitykset.

• Windows: Aseta ohjelmisto-CD tietokoneeseen ja etsi tiedosto nimeltä **ReadMe.chm**. Avaa **ReadMe.chm**-tiedosto kaksoisnapsauttamalla sitä ja valitse sitten suomenkielinen **LueMinut**.

**Verkossa:** Lisätukea ja -tietoja: **[www.hp.com/support/ojp7730](http://www.hp.com/support/ojp7730)**. Tulostimen rekisteröinti: **[www.register.hp.com](http://www.register.hp.com)**. Vaatimustenmukaisuusvakuutus: **[www.hp.eu/certificates](http://www.hp.eu/certificates)**. Musteenkulutus: **[www.hp.com/go/inkusage](http://www.hp.com/go/inkusage)**.

# **Mustekasettitiedot**

**Mustekasetit:** Kun saat asennusprosessin aikana kehotuksen asentaa mustekasetit, varmista, että käytät tulostimen mukana toimitettuja kasetteja.

**Nimettömän käyttötiedon tallennus:** Tässä tulostimessa käytetyt HP:n kasetit sisältävät muistipiirin, joka parantaa tulostimen toimintaa ja tallentaa rajatun määrän nimettömiä tietoja tulostimen käytöstä. Näitä tietoja voidaan käyttää HP:n tulostinten kehitystyössä.

Katso lisätietoja ja ohjeet käyttötietojen tallentamisen käytöstä poistamiseen HP:n tulostinohjelmiston mukana asennetusta sähköisestä ohjeesta (tiedostoa koskevia lisätietoja on tämän ohjeen Lisätietoja-kohdassa).

### **Turvallisuustietoja**

Käytä tulostinta vain HP:n toimittaman virtajohdon ja mahdollisen verkkolaitteen kanssa.

**Tavaramerkit:** Microsoft ja Windows ovat Microsoft Corporationin rekisteröityjä tavaramerkkejä tai tavaramerkkejä Yhdysvalloissa ja/tai muissa maissa.

Mac ja AirPrint ovat Apple Inc:n rekisteröityjä tavaramerkkejä Yhdysvalloissa ja muissa maissa.

### **HP-tulostimen rajoitetun takuun lauseke**

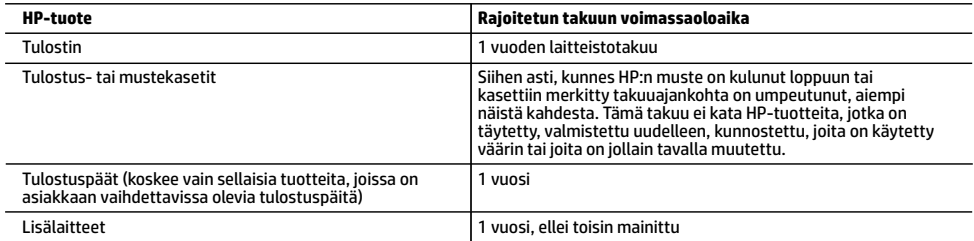

A. Rajoitetun takuun kattavuus

- 1. Tämä HP:n rajoitettu takuu koskee vain HP:n tavaramerkillä varustettuja tuotteita, jotka a) myy tai liisaa HP-yhtiö, sen tytäryhtiöt, valtuutetut jälleenmyyjät, valtuutetut jakelijat tai maajakelijat; ja jotka b) myydään tai liisataan tämän HP:n rajoitetun takuun kanssa.
- 2. HP Inc. (HP) takaa loppukäyttäjälle, että yllä mainituissa HP-tuotteissa ei ole materiaali- tai valmistusvikoja yllä mainitun ajan sisällä ("rajoitetun takuun voimassaoloaika"). Rajoitetun takuun voimassaoloaika alkaa päivänä, jolloin HP-laitteistotuote havaitaan ensimmäisen kerran ensimmäisen käynnistyksen yhteydessä. Tämä päivämäärä on "ensimmäinen aloituspäivä". Jos HP-laitteistotuotetta ei havaita tuolloin, rajoitetun takuun voimassaoloaika alkaa päivänä, jolloin tuote ostetaan tai liisataan HP:ltä tai soveltuessa jolloin HP:n valtuuttama palveluntarjoaja suorittaa asennuksen (kumpi vain on myöhemmin).
- 3. HP-ohjelmatuotteen rajoitettu takuu koskee ainoastaan ohjekirjoissa määritettyjen toimintojen suorittamiseen liittyviä ongelmia. HP ei takaa sitä, että HP-tuotteet toimivat keskeytyksettä tai että niissä ei ole virheitä.
- 4. HP:n rajoitettu takuu kattaa ainoastaan tuotteen tavanomaisen käytön yhteydessä ilmenevät viat. Takuu ei kata ongelmia, joiden syynä on esimerkiksi
	- a. virheellinen käyttö tai muokkaaminen
	- b. muiden valmistajien kuin HP:n toimittamat ohjelmistot, välineet, osat tai tarvikkeet
	- c. muu kuin tuotteen teknisissä tiedoissa mainittu käyttö
	- d. luvaton muokkaaminen tai väärinkäyttö.
- 5. HP:n rajoitettu takuu ei päde, mikäli tulostin on yhdistetty aiemmin käytettyyn laitteeseen tai järjestelmään, joka muuttaa tulostimen toimintaa, kuten jatkuvan musteensyötön järjestelmä.
- 6. Muun valmistajan kuin HP:n toimittaman kasetin tai uudelleentäytetyn kasetin käyttö ei vaikuta HP:n tulostintuotteita koskevaan asiakastakuuseen tai asiakkaan kanssa tehtävän HP-tukipalvelusopimuksen ehtoihin. Jos kuitenkin tulostimen virhetoiminto tai vahingoittuminen johtuu muun valmistajan kuin HP:n kasetin tai uudelleentäytetyn kasetin tai vanhentuneen mustekasetin käytöstä, HP laskuttaa normaalin aika- ja materiaalihinnastonsa mukaan tulostimen huollosta kyseisen virhetoiminnon tai vahingoittumisen vuoksi.
- 7. Jos HP:lle ilmoitetaan jonkin HP:n takuun piiriin kuuluvan tuotteen viasta takuuaikana, HP joko korjauttaa tai korvaa viallisen tuotteen harkintansa mukaan.
- 8. Jos HP ei kykene korjaamaan tai korvaamaan HP:n takuun piiriin kuuluvaa viallista tuotetta, HP hyvittää sen hankintahinnan kohtuullisen ajan kuluessa vikailmoituksen tekemisestä.
- 9. HP korjaa, korvaa tai hyvittää viallisen tuotteen vasta sitten, kun asiakas on palauttanut tuotteen HP:lle.
- 10. Vaihtotuote voi olla joko uusi tai uutta vastaava tuote, joka toimii samalla tavoin kuin korvattava tuote.
- 11. HP:n tuotteet saattavat sisältää suorituskyvyltään uusia vastaavia, uudelleenvalmistettuja osia tai materiaaleja.
- 12. HP:n rajoitettu takuu on voimassa kaikissa maissa ja kaikilla alueilla, missä HP vastaa kyseisen takuutuotteen jakelusta. Lisätakuupalveluja, kuten asennuspalveluja, koskevia sopimuksia on saatavissa mistä tahansa valtuutetusta HP-palveluyrityksestä, jossa HP tai sen valtuuttama maahantuoja myy kyseistä tuotetta.
- B. Takuun rajoitukset

HP TAI SEN KOLMANNEN OSAPUOLEN TOIMITTAJAT EIVÄT LUPAA PAIKALLISEN LAIN SALLIMISSA RAJOISSA MITÄÄN MUUTA HP-TUOTTEITA KOSKEVAA TAKUUTA TAI EHTOA JOKO SUORAAN TAI EPÄSUORASTI. HP JA SEN KOLMANNEN OSAPUOLEN TOIMITTAJAT TORJUVAT PÄTEMÄTTÖMINÄ NIMENOMAISESTI OLETETUT TAKUUT TAI VASTUUT, JOTKA KOSKEVAT TUOTTEEN MARKKINOITAVUUTTA, TYYDYTTÄVÄÄ LAATUA JA SOVELTUVUUTTA TIETTYYN TARKOITUKSEEN.

- C. Vastuun rajoitus
	- 1. Takuuehdoissa kuvattu korvaus on ainoa asiakkaan saama korvaus, ellei paikallisesta lainsäädännöstä muuta johdu. 2. NÄISSÄ TAKUUEHDOISSA MAINITTUJA VELVOITTEITA LUKUUN OTTAMATTA HP TAI JOKIN MUU OHJELMISTOTALO EI OLE MISSÄÄN TAPAUKSESSA VASTUUSSA VÄLITTÖMÄSTÄ, VÄLILLISESTÄ, ERITYISESTÄ, SEURAUKSEEN PERUSTUVASTA TAI
- MUUSTA VAHINGOSTA (MUKAAN LUKIEN MENETETTY VOITTO) RIIPPUMATTA SIITÄ, MIHIN KORVAUSVASTUU PERUSTUU. D. Paikallinen laki
- - 1. Takuuehdot antavat asiakkaalle tietyt lainsäädäntöön perustuvat oikeudet. Asiakkaalla voi olla muita oikeuksia, jotka vaihtelevat Yhdysvaltojen eri osavaltioissa, Kanadan eri provinsseissa ja muissa maissa muualla maailmassa.
	- 2. Jos takuuehdot ovat ristiriidassa paikallisen lainsäädännön kanssa, ne on saatettava yhdenmukaiseksi kyseisen lainsäädännön kanssa. Kyseisen paikallisen lainsäädännön nojalla joitakin näiden takuuehtojen vastuuvapauslausekkeita, poikkeuksia ja rajoituksia ei voida soveltaa asiakkaaseen.

#### **HP:n takuu**

HP:n rajoitettu takuu on HP:n vapaaehtoisesti antama kaupallinen takuu. HP:n myöntämästä takuusta maassanne vastaavan HP:n edustajan yhteystiedot ovat:

**Suomi:** HP Finland Oy, Piispankalliontie, FIN - 02200 Espoo

HP:n takuun edut ovat voimassa mahdollisten kuluttajansuojalakiin perustuvien oikeuksien lisäksi sen varalta, että tuote ei vastaa myyntisopimusta. Saat lisätietoja seuraavasta linkistä: Kuluttajansuoja tai voit käydä Euroopan kuluttajakeskuksen sivustolla. Kuluttajilla on oikeus vaatia virheen korjausta HP:n takuun ja kuluttajansuojan perusteella HP:lta tai myyjältä.

Lisätietoja saat seuraamalla seuraavia linkkejä: asiakkaan laillinen takuu (www.hp.com/go/eu-legal) tai voit siirtyä Euroopan kuluttajakeskuksen sivustolle osoitteessa

(http://ec.europa.eu/consumers/solving\_consumer\_disputes/non-judicial\_redress/ecc-net/).

# **HP OfficeJet Pro** 7730 Wide Format All-in-One series

### **Alustamine**

- **1.** Printeri häälestuse alustamiseks järgige häälestusflaieris olevaid juhiseid.
- **2.** HP häälestustarkvara või mobiilirakenduse allalaadimiseks ja paigaldamiseks ning printeri võrku ühendamiseks minge aadressile **[123.hp.com/ojp7730](http://123.hp.com/ojp7730)**. **Teade operatsioonisüsteemi Windows® kasutajatele:** võite kasutada ka HP printeri tarkvara CD-d. Kui installimisprogramm ei käivitu, valige **Arvuti**, topeltklõpsake HP logoga CD-/DVD-draivi ikoonil ja seejärel topeltklõpsake failil **setup.exe**.
- **3.** Looge oma konto või registreerige printer ning lõpetage HP printeri tarkvara või HP mobiilirakenduse installimine, et saaksite printida ja skannida.

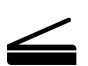

**Skannimine**: printeriga skannimiseks kasutage HP mobiilirakendust või printeritarkvara. Veebiskannimist saab kasutada ka sisseehitatud veebiserveris. Lisateavet skannimise kohta leiate kasutusjuhendist aadressil **[www.hp.com/support/ojp7730](http://www.hp.com/support/ojp7730)** või HP printeri tarkvaraga installitavast elektroonilisest spikrist.

### **Kas vajate abi? [www.hp.com/support/ojp7730](http://www.hp.com/support/ojp7730)**

# **Traadita ühenduse seadistamine**

### **Ühendage printer seadmega traadita võrgu kaudu**

Saate printeri arvuti või mobiilsideseadmega ühendada traadita võrgu kaudu (toetatud on 802.11b/g/n).

#### **Kui kasutate arvutit või mobiilsideseadet ILMA varem installitud HP printeri tarkvarata**

- **1.** Veenduge, et teie arvuti või mobiilsideseade oleks teie traadita võrku ühendatud.
- **2.** Veenduge, et printer ei oleks ühendatud võrku Etherneti kaabliga ja printer oleks automaatses traadita ühenduse režiimis. Automaatsesse traadita ühenduse režiimi minemiseks tehke järgmist:
	- **a.** töölaua avamiseks puudutage printeri töölaual ekraani ülaosas asuvat vahekaarti või nipsake see alla, puudutage ikooni ( $\ket{\cdot}$  (Traadita ühendus) ja seejärel puudutage ikooni  $\{\hat{\odot}\}$  (Seadistus);
	- **b.** puudutage suvandit **Restore Network Settings** (Võrgusätete taastamine);
	- **c.** puudutage suvandit **Yes** (Jah).
- **3.** HP printeri tarkvara või mobiilirakenduse installimiseks ja käivitamiseks minge aadressile **[123.hp.com/ojp7730](http://123.hp.com/ojp7730)** ja järgige ekraanile kuvatavaid juhiseid.

**Teade operatsioonisüsteemi Windows® kasutajatele:** saate installimiseks kasutada ka printeritarkvara CD-d. Kui installimisprogramm ei käivitu, valige **Arvuti**, topeltklõpsake HP logoga CD-/DVD-draivi ikoonil ja seejärel topeltklõpsake failil **setup.exe**.

### **Skannige ja saage rohkem teavet!**

Võib rakenduda andmeedastuse tariif. See ei pruugi olla kättesaadav kõigis keeltes.

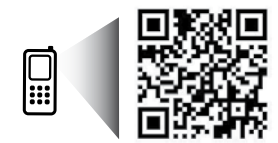

Selles dokumendis sisalduvat teavet võidakse ette teatamata muuta.

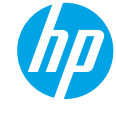

# **Traadita ühenduse seadistamine ( jätkub)**

#### **Kui kasutate arvutit KOOS varem installitud HP printeri tarkvaraga**

#### **Windows**

- **1.** Kontrollige, kas arvuti on traadita võrku ühendatud.
- **2.** Topeltklõpsake töölaual printeriikooni ja tehke printeritarkvara avamiseks ühte järgmisest.
	- **Windows 10**: klõpsake nuppu Start, valige **Kõik rakendused**, **HP** ja seejärel printeri nimega ikoon.
	- **Windows 7**, **Windows Vista** ja **Windows XP**: valige menüüst Start käsk **Kõik programmid** või **Programmid**, seejärel **HP**, printeri nimega kaust ja viimaks printeri nimega ikoon.
- **3.** Valige printeritarkvaras käsk **Tools** (Tööriistad).
- **4.** Klõpsake käsku **Device Setup & Software** (Seadme häälestus ja tarkvara).
- **5.** Olukorrast olenevalt tehke ühte järgmistest.
	- Kui printer pole arvutiga ühendatud: klõpsake suvandit **Connect a new device** (Ühenda uus seade), klõpsake suvandit **Wireless** (Traadita ühendus) ja järgige ekraanil kuvatavaid juhiseid.
	- Kui printer on ühendatud arvutiga USB-kaabli kaudu: valige käsk **Convert a USB connected device to wireless** (Konverdi USB-ühendus traadita ühenduseks) ja järgige ekraanil kuvatavaid juhiseid.

#### **Mac**

- **1.** Kontrollige, kas arvuti on traadita võrku ühendatud.
- **2.** Olukorrast olenevalt tehke ühte järgmistest.
	- Kui printer pole arvutiga ühendatud: topeltklõpsake kausta **Applications** (Rakendused) kaustas **HP** valikut HP Utility (HP utiliit). Valige ekraanil üleval asuva menüüriba menüüs **Devices** (Seadmed) käsk **Setup New Device** (Seadista uus seade) ja järgige ekraanil kuvatavaid juhiseid.
	- Kui printer on ühendatud arvutiga USB-kaabli kaudu: eemaldage USB-kaabel printeri küljest. Laadige alla uusim HP Easy Starti versioon aadressilt **[123.hp.com/ojp7730](http://123.hp.com/ojp7730)**, avage HP Easy Start ja järgige ekraanil kuvatavaid juhiseid.

### **Kui printeri ühendamine võrguga ei õnnestunud**

Ühendage printer võrguga printeri juhtpaneeli kuvalt.

**Märkus.** Kui seadistate printerit võrgus, veenduge, et see ei oleks ühendatud Etherneti kaabliga.

- **1.** Töölaua avamiseks puudutage printeri töölaual ekraani ülaosas asuvat vahekaarti või nipsake see alla ja seejärel puudutage ikooni (1) (Traadita ühendus).
- **2.** Puudutage valikut  $\{\odot\}$  (Seadistus).
- **3.** Puudutage valikut **Wireless Settings** (Traadita ühenduse sätted).
- **4.** Puudutage valikut **Wireless Setup Wizard** (Traadita ühenduse seadistusviisard).
- **5.** Järgige installi lõpuleviimiseks kuvatavaid juhiseid.

**Kas ikka on probleeme?** Külastage veebilehte HP Wireless Printing Center aadressil **[www.hp.com/go/wirelessprinting](http://www.hp.com/go/wirelessprinting)**.

Kui kasutate Windowsiga arvutit, võite käivitada tööriista HP Print and Scan Doctor, mis aitab teil printeriga seotud probleeme lahendada. Tööriista allalaadimiseks minge aadressile **[www.hp.com/go/tools](http://www.hp.com/go/tools)**.

# **Traadita ühenduse seadistamine ( jätkub)**

### **Nutitelefonist või tahvelarvutist printimine**

Saate kasutada HP mobiilirakendust dokumentide skannimiseks, printimiseks ja jagamiseks. Installige rakendus aadressilt **[123.hp.com/ojp7730](http://123.hp.com/ojp7730)** või mobiilsideseadme rakenduste poest.

Dokumente ja fotosid saab ka printida otse mobiilsideseadmetest.

- **iOS:** avage menüü Share (Ühiskasutus) ja valige käsk Print (Prindi). Seadistamine pole vajalik. iOS AirPrint on eelinstallitud.
- **Android:** laadige Google Play poest plugin HP Print Service ja lubage see (toetab suurem osa Android-seadmetest).

Mobiilse printimisega seotud abi leiate veebilehelt HP Mobile Printing aadressil **[www.hp.com/go/mobileprinting](http://www.hp.com/go/mobileprinting)**. Kui see veebisait pole teie riigi/regiooni kohalikus keeles saadaval, võidakse teid suunata veebisaidi HP Mobile Printing mõne muu riigi/regiooni jaoks mõeldud väljaandele, mis pole teie emakeeles.

### **Printeri jagamine mitme võrgus oleva seadmega**

Kui printer on ühendatud traadita võrguga, saate printerit jagada mitme samas võrgus oleva arvuti ja mobiilsideseadmega. Installige kõikidesse seadmetesse HP mobiilirakendus või printeri tarkvara aadressilt **[123.hp.com/ojp7730](http://123.hp.com/ojp7730)** ja printeri ühendamiseks järgige ekraanile kuvatavaid juhiseid.

### **Printeri traadita kasutamine ilma ruuterita**

Kasutage funktsiooni Wi-Fi Direct (Wi-Fi otseühendus) traadita printimiseks arvutist, nutitelefonist või teistest traadita teenust lubavatest seadmetest ilma ruuterita. Funktsiooni Wi-Fi Direct (Wi-Fi otseühendus) kasutamiseks peab arvutisse olema installitud HP printeri tarkvara.

- Wi-Fi otseühenduse oleku ning Wi-Fi otseühenduse võrgunime ja parooli kontrollimiseks puudutage või libistage sõrmega allasuunas printeri juhtpaneeli kuval ülaosas olevat sakki, et avada töölaud, ning seejärel puudutage ikooni  $\hat{\mathbb{G}}$  (Wi-Fi otseühendus). Juhul kui Wi-Fi on välja lülitatud, siis puudutage ikooni  $\widetilde{\diamondsuit}$  (sätted) ja lülitage see sisse.
- Wi-Fi otseühenduse abil printimise õpetuse saamiseks külastage Wi-Fi otseprintimise veebilehte **[www.hp.com/go/wifidirectprinting](http://www.hp.com/go/wifidirectprinting)**.

**MÄRKUS**. Funktsioon Wi-Fi Direct ei võimalda Interneti-ühendust.

Toode on mõeldud kasutamiseks avatud keskkonnas (näiteks kodus ja pole ühendatud avaliku Interneti-teenusega), kus igaühel on juurdepääs printeri kasutamisele. Seetõttu on Wi-Fi Directi säte vaikimisi automaatrežiimis, ilma administraatori salasõnata; nii saavad kõik traadita võrgu ulatuses olevad seadmed luua ühenduse printeriga ning kasutada kõiki selle funktsioone ja sätteid. Juhul kui soovitakse kõrgemat turvalisuse astet, soovitab HP vahetada Wi-Fi Directi ühendus automaatrežiimilt manuaalsele (Manual) ja luua juurdepääsuks administraatori salasõna. Turbesätteid saab muuta sisseehitatud veebiserveris (EWS). EWS-i kohta leiate lisateavet kasutusjuhendist aadressil **[www.hp.com/support/ojp7730](http://www.hp.com/support/ojp7730)** või HP printeri tarkvarasse installitud elektroonilisest spikrist.

# **Üldine tõrkeotsing**

- Veenduge, et toitejuhe oleks kindlalt ühendatud ja printer sisse lülitatud. Nupp **Power** (Toide) on valgustatud, kui seade on sisse lülitatud.
- Veenduge, et oleksite installinud uusima HP mobiilirakenduse või printeri tarkvara aadressilt **[123.hp.com/ojp7730](http://123.hp.com/ojp7730)**.
- Kui teie arvuti on ühendatud printeriga USB-kaabliga, kontrollige, kas selle mõlemad otsad on korralikult pesades. Kui teie arvuti on ühendatud printeriga traadita võrguühendusega, kontrollige, kas traadita võrguühendus töötab.
- Külastage HP Diagnostic Toolsi veebisaiti aadressil **[www.hp.com/go/tools](http://www.hp.com/go/tools)**, et laadida alla tasuta diagnostikautiliidid (tööriistad), mida saate kasutada levinud printeriprobleemide lahendamiseks.
- Kui olete Windowsi kasutaja ja installite HP printeri tarkvara alla CD-lt, aga installiprogramm ei käivitu, sirvige kausta **Computer**, (Arvuti), topeltklõpake HP logoga CD-/DVD-draivi ikooni ja tehke topeltklõps failil **setup.exe**.

# **Faksi häälestamine**

Saate faksi häälestada, kasutades tarkvara installimise ajal tarkvaraviisardit (soovitatav), kasutades pärast installimist faksi häälestamise viisardit tarkvarast (Windows) või HP utiliidi (OS X) põhilistes faksi sätetes või jätkata alltoodud sammudega.

#### **1. Seadme ühendamine telefoniliiniga**

#### *Telefoniliini kasutamine ainult faksi jaoks*

Kui telefonijuhe tarniti koos printeriga, siis soovitab HP kasutada seda telefonijuhet. Kui telefonijuhe pole piisavalt pikk, kasutage vahekarpi ja teist telefonijuhet.

- **a.** Ühendage telefonijuhtme üks ots seinal olevasse pistikupessa.
- **b.** Ühendage teine ots printeri taga asuvasse pistikupessa **1-LINE**.

**Märkus.** ÄRGE pange telefonijuhet pesasse tähistusega **2-EXT**.

**c.** Kui olete tellinud DSL-/ADSL-teenuse, ühendage DSL-/ADSL-filter 1-LINE-tüüpi pordi ja printeri seinapistikupesa vahele.

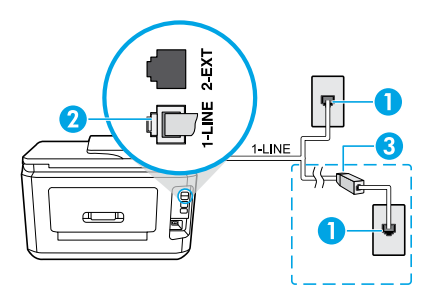

- 1 Telefoni seinakontakt
- <sup>2</sup> Printeri tagaküljel olev faksiport tähistusega **1-LINE Märkus.** Ärge ühendage filtrit **2-EXT**-tüüpi porti.
- 3 DSL-/ADSL-filter (selle annab telefoniteenusepakkuja või sideoperaator)

#### **2. Lisaseadmete ühendamine**

Kui teil on ühendamiseks teisi seadmeid, ühendage need alloleva joonise järgi.

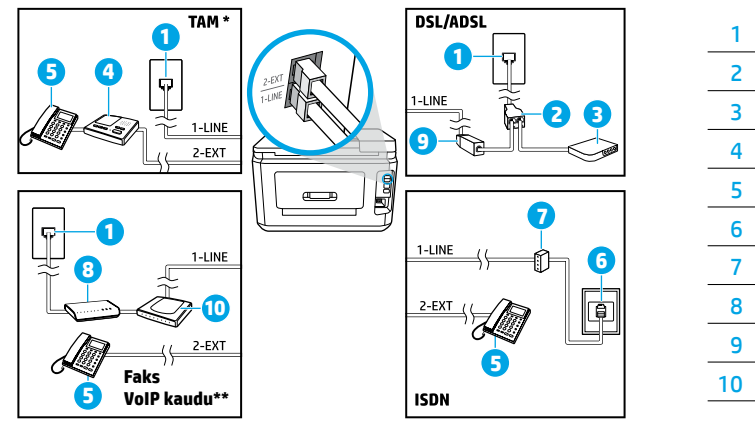

 Telefoni seinakontakt Paralleeljagur DSL-/ADSL-modem Telefoni automaatvastaja 5 Telefon ISDN-i seinakontakt Terminaliadapter või ISDN-ruuter Lairibamodem DSL-/ADSL-filter Analoogtelefoni adapter

- \* TAM: telefoni automaatvastaja
- \*\* Faks VoIP kaudu: faks internetitelefoni kaudu

#### *Kuidas seadistada HP printerit kasutamiseks digitaalse telefoniliiniga?*

HP printerid on spetsiaalselt loodud kasutamiseks koos traditsioonilise analoogtelefoni teenustega. Kui olete digitaaltelefoni keskkonnas (näiteks DSL/ADSL, PBX, ISDN või VoIP), peate printeri faksiseadistuste tegemiseks kasutama digitaal-analoogfiltreid või konvertereid.

**Märkus.** Printer ei pruugi ühilduda kõikide digitaalvõrkude ja operaatoritega, digitaalkeskkondadega ega digitaal-analoogkonverteritega. Võtke ühendust oma telefoniteenusepakkujaga ja tehke kindlaks, milliseid valikuid saate kasutada.

**Märkus.** Kui seadistate helisemismustri tuvastamise PBX-telefonisüsteemis, mis kasutab eri mustreid sise- ja väliskõnede jaoks, valige mustri salvestamisel printeri faksinumber välisnumbrit kasutades.

#### **3. Faksi seadistuse kontrollimine**

Faksikontroll teeb järgmised toimingud:

- Kontrollib faksiaparaadi riistvara;
- Kontrollib, kas seadmega on ühendatud õiget tüüpi telefonikaabel;
- Kontrollib, kas telefonikaabel on ühendatud õigesse telefonipistikupessa;
- Kontrollib tooni olemasolu;
- Kontrollib aktiivse telefoniliini olemasolu;
- Kontrollib telefoniliini ühenduse olekut.

Faksikontrolli käivitamiseks tehke järgmist:

- **a.** Puudutage printeri juhtpaneeli avakuval valikut **Fax** (Faks);
- **b.** Libistage ekraanil sõrmega üles ja puudutage valikut **Setup** (Seadistus);
- **c.** Puudutage suvandit **Tools** (Tööriistad) ja seejärel suvandit **Run Fax Test** (Käivita faksikontroll). Kui kontroll nurjub, vaadake aruandest teavet selle kohta, kuidas probleemi lahendada, tehke soovitatud toimingud ja korrake kontrolli.

Kui teil on pärast faksikontrolli edukat tegemist faksi kasutamisega endiselt probleeme, külastage lehte **[www.support.hp.com](http://www.support.hp.com)**.

### **Lisateave**

**Elektrooniline spikker:** see on kättesaadav pärast HP printeritarkvara installimist arvutisse. Kasutusjuhendi leiate ka aadressilt **[www.hp.com/support/ojp7730](http://www.hp.com/support/ojp7730)**. Lugege lisa toote omaduste, printimise, tõrkeotsingu ja tehnilise toe kohta. Vaadake tehnilise teabe peatükis olevaid märkusi, keskkonna- ja normatiivteavet, sh Euroopa Liidu normatiivmärkusi ja vastavusavaldusi.

**Seletusfail Readme:** sisaldab HP toeteavet, operatsioonisüsteemi nõudeid ja uusimaid printerivärskendusi.

• Windows: sisestage tarkvara-CD arvutisse ja seejärel leidke fail **ReadMe.chm**. Topeltklõpsake faili **ReadMe.chm** selle avamiseks ja valige soovitud keeles seletusdokument **ReadMe**.

**Veebis:** lisaabi ja -teabe veebileht: **[www.hp.com/support/ojp7730](http://www.hp.com/support/ojp7730)**. Printeri registreerimine: **[www.register.hp.com](http://www.register.hp.com)**. Vastavusdeklaratsioon: **[www.hp.eu/certificates](http://www.hp.eu/certificates)**. Tindikasutus: **[www.hp.com/go/inkusage](http://www.hp.com/go/inkusage)**.

### **Tindikasseti teave**

**Kassetid:** kui seadistuse käigus palutakse paigaldada kassett, kasutage kindlasti printeriga kaasas olnud kassette.

**Anonüümse kasutusteabe salvestamine:** selle printeriga kasutatavates HP kassettides on mälukiip, mis aitab printerit kasutada ning kuhu salvestatakse piiratud valikus anonüümset teavet printeri kasutamise kohta. Seda teavet võidakse kasutada järgmiste HP printerite täiustamiseks.

Lisainfo ja juhiste saamiseks kasutusteabe salvestamise väljalülitamise kohta vt elektroonilist spikrit, mis on installitud HP printeri tarkvarasse (lisainfo saamiseks faili kohta vt juhendi jaotist "Lisateave").

### **Ohutusteave**

Kasutage seadet ainult koos HP tarnitud toitekaabli ja -adaptriga (kui need kuuluvad tarnekomplekti).

**Tunnustused:** Microsoft ja Windows on ettevõtte Microsoft Corporation registreeritud kaubamärgid või kaubamärgid Ameerika Ühendriikides ja/või muudes riikides.

Mac ja AirPrint on ettevõtte Apple Inc. USA-s ja teistes riikides registreeritud kaubamärgid.

### **HP printeri piiratud garantii avaldus**

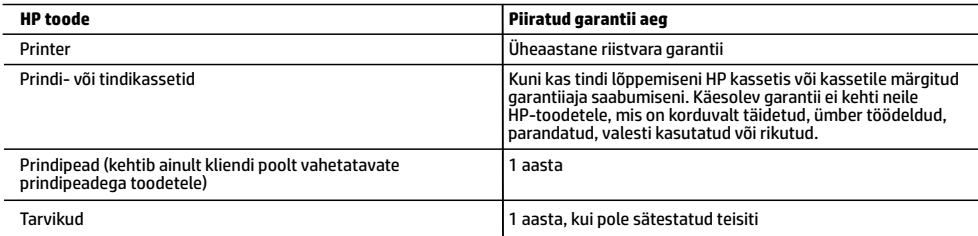

- A. Piiratud garantii ulatus
	- 1. Kõnealune HP piiratud garantii kehtib üksnes HP kaubamärki kandvatele toodetele, mille on müünud või liisinud a) HP Inc., selle tütarettevõte, filiaal, volitatud edasimüüja, volitatud hulgimüügifirma või vastava riigi turustaja ja millel on b) HP piiratud garantii.
	- 2. HP Inc. (HP) garanteerib lõppkasutajale, et eespool loetletud HP tooted on eespool määratletud aja ("piiratud garantii aeg") jooksul vabad defektsest materjalist ja töötlusest tulenevatest vigadest. Mainitud piiratud garantii aja alguseks peetakse kuupäeva, mil HP riistvaratoode esmase algkäivitamise ajal esimest korda tuvastatakse; seda kuupäeva nimetatakse "esimese käivitamise kuupäevaks". Juhul kui HP riistvaratoodet sel ajal ei tuvastata, peetakse piiratud garantii aja alguseks hiliseimat kuupäeva järgmistest kuupäevadest: HP käest ostmise või liisimise kuupäev või kuupäev, mil HP või HP volitatud teenusepakkuja viib lõpule seadme paigaldamise.
	- 3. Tarkvaratoodete puhul kehtib HP piiratud garantii ainult programmeerimiskäskude täitmisega seotud tõrgete osas. HP ei garanteeri mis tahes toote katkestusteta või tõrgeteta tööd.
	- 4. HP osaline garantii kehtib vaid tavakasutuse käigus ilmnenud defektide puhul ega kehti, kui tegemist on teist laadi probleemidega, sealhulgas probleemidega, mille põhjuseks on:<br>a. ebaõige hooldamine või modifitseerimine:
		-
	- b. sellise tarkvara, kandjate või tarvikute kasutamine, mis pole HP tarnitud ega HP poolt heaks kiidetud;<br>c. spetsifikatsiooniväline käitamine;
	-
	- d. volitamata muutmine või mittesihipärane kasutamine.
	- 5. HP piiratud garantii on kehtetu, kui printer on ühendatud järelturu aparaadiga või süsteemiga, mis muudab printeri funktsionaalsust, nagu pidev tindisüsteem.
	- antud garantiid ega kliendiga sõlmitud mis tahes HP tugiteenuste lepinguid. Kui aga printeri tõrge või kahjustused on põhjustatud mitte-HP või taastäidetud kasseti või aegunud tindikasseti kasutamisest, esitab HP selle tõrke või rikke<br>kõrvaldamise eest tavalise hinnakirjajärgse töö- või materjalikulu arve.
	- 7. Kui HP-le teatatakse kehtiva garantiiaja jooksul defektsest tootest, millele kehtib HP antud garantii, siis HP omal valikul kas remondib toote või asendab selle uuega.
	- 8. Kui HP ei ole võimeline defektset toodet, millele kehtib HP garantii, mõistliku aja jooksul nõuetekohaselt remontima või uuega asendama, hüvitatakse kasutajale ostu maksumus.
	- 9. HP ei ole kohustatud toodet enne remontima, asendama või ostu maksumust hüvitama, kui ostja pole defektset toodet HP-le tagastanud.
	- 10. Iga asendustoode võib olla kas uus või peaaegu uus toode, millel on asendatava tootega sarnane funktsionaalsus.
	- 11. HP tooted võivad sisaldada korduvkasutatavaid osi, komponente või materjale, mis oma omadustelt ei erine uutest.
- 12. HP piiratud garantii avaldus kehtib kõikides riikides, kus HP turustab selle garantiiga hõlmatavaid HP tooteid. Täiendavate garantiiteenuste (nt seadme kohapealne hooldus) lepinguid saate sõlmida ükskõik millises volitatud HP teeninduskeskuses neis riikides, kus toodet HP või volitatud importija poolt turustatakse. B. Garantii kitsendused
- - KOHALIKU SEADUSANDLUSEGA LUBATUD MÄÄRAL EI ANNA HP EGA TEMA ALLTÖÖVÕTJAD MITTE MINGEID MUID KAUDSEID EGA OTSESEID GARANTIISID ega tingimusi TOOTE KAUBASTATAVUSE, RAHULDAVA KVALITEEDI EGA KINDLAKS OTSTARBEKS SOBIVUSE KOHTA.
- C. Vastutuse piiramine
	- 1. Kohaliku seadusandlusega lubatud määral on käesolevas Garantiiavalduses toodud heastamismeetmed kliendi ainsad ja eksklusiivsed heastamismeetmed.
- 2. KOHALIKU SEADUSEGA LUBATUD ULATUSES, V.A KÄESOLEVAS GARANTIIAVALDUSES SPETSIAALSELT SÄTESTATUD<br>KOHUSTUSTE OSAS, EI VASTUTA HP EGA TEMA TARNIJAD OTSESTE, KAUDSETE, SPETSIAALSETE, TAHTMATUTE JA<br>TULENEVATE KAHJUDE EEST, OLENEMATA SELLEST, KAS NEID ON TEAVITATUD SELLISTE KAHJUDE VÕIMALIKKUSEST.
- D. Kohalik seadusandlus
	- 1. Käesolev Garantiiavaldus annab kliendile teatud seaduslikud õigused. Kliendil võib lisaks olla ka muid õigusi, mis võivad USA-s osariigiti, Kanadas provintsiti ja mujal maailmas riigiti erineda.
	- 2. Kui käesolev garantiiavaldus satub vastuollu kohaliku seadusandlusega, on ülimuslik kohalik seadusandlus. Sel juhul ei pruugi, vastavalt kohalikule seadusandlusele, käesoleva Garantiiavalduse teatud teatud punktid, keelud ja kitsendused teile rakenduda.

#### **HP müügigarantii**

HP piiratud garantii on HP poolt vabatahtlikult pakutav kaubanduslik garantii. HP piiratud garantii eest vastutab HP üksus aadressil:

#### **Eesti:** HP Finland Oy, PO Box 515, 02201 Espoo, Finland

HP piiratud garantii rakendub lisaks seaduses ettenähtud müüjapoolsele kaheaastasele garantiile, juhul kui toode ei vasta müügilepingu tingimustele. Siiski võib esineda asjaolusid, mille puhul teie jaoks need õigused ei pruugi kehtida. HP piiratud garantii ei piira ega mõjuta mingil moel tarbija seadusjärgseid õigusi. Lisateavet leiate järgmiselt lingilt: tarbija õiguslik garantii või võite külastada Euroopa tarbijakeskuste veebisaiti. Tarbijal on õigus valida, kas ta soovib kasutada HP piiratud garantiid või seadusega ette nähtud müüjapoolset kaheaastast garantiid.

Lisateavet leiate järgmiselt lingilt: Tarbija õiguslik garantii (www.hp.com/go/eu-legal) või külastage Euroopa tarbijakeskuste veebisaiti (http://ec.europa.eu/consumers/solving\_consumer\_disputes/non-judicial\_redress/ecc-net/).
# **HP OfficeJet Pro** 7730 Wide Format All-in-One series

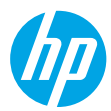

### **Darba sākšana**

- **1.** Lai sāktu printera iestatīšanu, skatiet instrukcijas iestatīšanas lapiņu.
- **2.** Apmeklējiet vietni **[123.hp.com/ojp7730](http://123.hp.com/ojp7730)**, lai lejupielādētu un sāktu HP iestatīšanas programmatūru vai mobilo lietojumprogrammu, un izveidojiet printera savienojumu ar tīklu. **Piezīme Windows® lietotājiem:** varat izmantot arī HP printera programmatūras kompaktdisku. Ja instalēšanas programmu neizdodas palaist, pārlūkojiet līdz **Computer** (Dators), veiciet dubultklikšķi uz kompaktdiska/DVD ikonas ar HP logotipu, pēc tam veiciet dubultklikšķi uz **setup.exe**.
- **3.** Izveidojiet kontu vai reģistrējiet printeri un pabeidziet HP printera programmatūras vai HP mobilās lietojumprogrammas instalēšanu, lai varētu drukāt un skenēt.

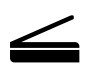

**Skenēt**: izmantojiet HP mobilo lietojumprogrammu, lai skenētu no printera. Varat arī izmantot tīmekļa skenēšanu iegultajā tīmekļa serverī (EWS). Uzziniet vairāk par skenēšanu lietošanas pamācībā vietnē **[www.hp.com/support/ojp7730](http://www.hp.com/support/ojp7730)** vai elektroniskajā palīdzībā, kas instalēta ar HP printera programmatūru.

### **Vai nepieciešama palīdzība? [www.hp.com/support/ojp7730](http://www.hp.com/support/ojp7730)**

### **Bezvadu savienojuma iestatīšana**

### **Pievienojiet printeri savai ierīcei, izmantojot bezvadu tīklu**

Printeri var pievienot datoram vai mobilajai ierīcei, izmantojot bezvadu tīklu (802.11b/g/n atbalsts).

#### **Ja datoru izmantojat BEZ iepriekš instalētas HP printera programmatūras vai mobilās ierīces**

- **1.** Pārbaudiet, vai dators vai mobilā ierīce ir savienota ar jūsu bezvadu tīklu.
- **2.** Pārliecinieties, vai printeris nav pievienots tīklam, izmantojot Ethernet kabeli, un printeris ir automātiskā bezvadu savienojuma režīmā. Pāriešana uz automātisko bezvadu savienojuma režīmu:
	- **a.** Printera vadības panelī pieskarieties cilnei ekrāna augšpusē vai pavelciet to lejup, lai atvērtu informācijas paneli, pieskarieties (†) (Wireless (Bezvadu savienojums)) un pēc tam pieskarieties  $\langle \tilde{\circ} \rangle$  (Settings (Iestatījumi)).
	- **b.** Pieskarieties **Restore Network Settings** (Atjaunot tīkla iestatījumus).
	- **c.** Pieskarieties **Yes** (Jā).
- **3.** Apmeklējiet vietni **[123.hp.com/ojp7730](http://123.hp.com/ojp7730)**, lai instalētu un sāktu HP printera programmatūru vai mobilo lietojumprogrammu, un izpildiet ekrānā redzamās norādes.

**Piezīme Windows® lietotājiem:** instalēšanai var izmantot arī printera programmatūras kompaktdisku. Ja instalēšanas programmu neizdodas palaist, pārlūkojiet līdz **Computer** (Dators), veiciet dubultklikšķi uz kompaktdiska/DVD ikonas ar HP logotipu, pēc tam veiciet dubultklikšķi uz **setup.exe**.

### **Pārskatiet, lai uzzinātu vairāk!**

Var tikt piemērota standarta datu pārsūtīšanas maksa. Var nebūt pieejams visās valodās.

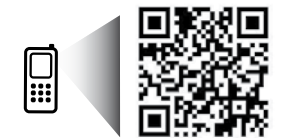

Šeit iekļautajā informācijā var tikt veikti grozījumi bez iepriekšēja brīdinājuma.

### **Bezvadu savienojuma iestatīšana (turpinājums)**

#### **Ja izmantojat datoru AR iepriekš instalētu HP printera programmatūru**

#### **Windows**

- **1.** Pārliecinieties, vai dators ir pievienots jūsu bezvadu tīklam.
- **2.** Veiciet dubultklikšķi uz printera ikonas darbvirsmā vai veiciet vienu no tālāk norādītajām darbībām, lai atvērtu printera programmatūru.
	- **Windows 10**: noklikšķiniet uz pogas Start (Sākt), atlasiet **All apps** (Visas lietojumprogrammas), atlasiet **HP** un pēc tam atlasiet ikonu ar printera nosaukumu.
	- **Windows 7**, **Windows Vista** un **Windows XP**: izvēlnē Start (Sākt) atlasiet **All Programs** (Visas programmas) vai **Programs** (Programmas), atlasiet **HP**, atlasiet printera mapi un pēc tam atlasiet ikonu ar printera nosaukumu.
- **3.** Printera programmatūrā noklikšķiniet uz **Tools** (Rīki).
- **4.** Noklikšķiniet uz **Device Setup & Software** (Ierīces iestatīšana un programmatūra).
- **5.** Atkarībā no situācijas veiciet vienu no tālāk norādītajām darbībām.
	- Ja printeris nav savienots ar datoru: atlasiet **Connect a new device** (Pievienot jaunu ierīci), atlasiet **Wireless** (Bezvadu savienojums) un pēc tam izpildiet ekrānā redzamās norādes.
	- Ja printeris ir savienots ar datoru, izmantojot USB kabeli: atlasiet **Convert a USB connected device to wireless** (Pārveidot ar USB savienoto ierīci uz bezvadu savienojumu) un izpildiet ekrānā redzamās norādes.

#### **Mac**

- **1.** Pārliecinieties, vai dators ir pievienots jūsu bezvadu tīklam.
- **2.** Atkarībā no situācijas veiciet vienu no tālāk norādītajām darbībām.
	- Ja printeris nav savienots ar datoru: veiciet dubultklikšķi uz HP Utility (HP utilīta) mapē **HP** (mapē **Applications** (Lietojumprogrammas)). Ekrāna augšpuses izvēlņu joslas izvēlnē **Devices** (Ierīces) atlasiet **Setup New Device** (Iestatīt jaunu ierīci) un pēc tam izpildiet ekrānā redzamās norādes.
	- Ja printeris ir savienots ar datoru, izmantojot USB kabeli: atvienojiet USB vadu no printera. Lejupielādējiet HP Easy Start jaunāko versiju no **[123.hp.com/ojp7730](http://123.hp.com/ojp7730)**, atveriet HP Easy Start un pēc tam izpildiet ekrānā redzamās norādes.

#### **Ja printeri nevarat savienot ar tīklu**

Pievienojiet printeri savam tīklam printera vadības paneļa displejā.

**Piezīme.** Iestatot printeri savam tīklam, pārliecinieties, vai tas nav savienots ar Ethernet kabeli.

- **1.** Printera vadības panelī pieskarieties cilnei ekrāna augšpusē vai pavelciet to lejup, lai atvērtu informācijas paneli, un pēc tam pieskarieties ((1) (Wireless (Bezvadu savienojums)).
- **2.** Pieskarieties  $\{\odot\}$  (Settings (lestatījumi)).
- **3.** Pieskarieties **Wireless Settings** (Bezvadu tīkla iestatījumi).
- **4.** Pieskarieties **Wireless Setup Wizard** (Bezvadu tīkla iestatīšanas vednis).
- **5.** Lai pabeigtu iestatīšanu, izpildiet displejā redzamos norādījumus.

**Vai joprojām ir problēmas?** Apmeklējiet HP bezvadu savienojuma drukāšanas centru vietnē **[www.hp.com/go/wirelessprinting](http://www.hp.com/go/wirelessprinting)**.

Ja izmantojat datoru ar operētājsistēmu Windows, varat lietot HP rīku Print and Scan Doctor (Drukas un skenēšanas labotājs), kas ļauj novērst daudzas printera kļūmes. Lai lejupielādētu šo rīku, apmeklējiet vietni **[www.hp.com/go/tools](http://www.hp.com/go/tools)**.

**Latviski**

### **Bezvadu savienojuma iestatīšana (turpinājums)**

### **Drukājiet no viedtālruņa vai planšetdatora**

Varat izmantot HP mobilo lietojumprogrammu, lai skenētu, drukātu un kopīgotu dokumentus. Instalējiet lietojumprogrammu no vietnes **[123.hp.com/ojp7730](http://123.hp.com/ojp7730)** vai savas mobilās ierīces lietojumprogrammu veikala.

Printeri var izmantot arī dokumentu un fotoattēlu drukāšanai tieši no mobilajām ierīcēm.

- **iOS:** izvēlnē Share (Koplietošana) izmantojiet opciju Print (Drukāt). Iestatīšana nav nepieciešama. iOS AirPrint ir jau instalēta.
- **Android:** pakalpojumā Google Play Store lejupielādējiet un iespējojiet HP Print Service Plugin (HP drukas pakalpojumu spraudnis) (to atbalsta vairums Android ierīču).

Lai skatītu palīdzību par mobilās drukāšanas iespējošanu, apmeklējiet HP mobilās drukāšanas (HP Mobile Printing) tīmekļa vietni šeit: **[www.hp.com/go/mobileprinting](http://www.hp.com/go/mobileprinting)**. Ja šīs tīmekļa vietnes vietējā versija nav pieejama jūsu valstī/reģionā vai valodā, jūs, iespējams, tiksiet novirzīts uz HP Mobile Printing tīmekļa vietni citā valstī/reģionā vai valodā.

### **Kopīgojiet printeri ar vairākām ierīcēm savā tīklā**

Pēc printera pievienošanas bezvadu tīklam varat kopīgot printeri ar vairākiem datoriem un mobilajām ierīcēm tajā pašā tīklā. Katrā papildu ierīcē instalējiet HP mobilo lietojumprogrammu vai printera programmatūru no vietnes **[123.hp.com/ojp7730](http://123.hp.com/ojp7730)** un izpildiet ekrānā redzamās norādes, lai izveidotu savienojumu ar printeri.

### **Izmantojiet printeri ar bezvadu savienojumu bez maršrutētāja**

Izmantojiet Wi-Fi Direct, lai drukātu, izmantojot bezvadu savienojumu, bez maršrutētāja no datora, viedtālruņa vai citas ierīces, kurai iespējots bezvadu savienojums. Lai Wi-Fi Direct izmantotu no datora, datorā jābūt instalētai HP printera programmatūrai.

- Lai pārbaudītu Wi-Fi Direct statusu, Wi-Fi Direct tīkla nosaukumu un paroli, printera vadības paneļa displejā pieskarieties cilnei ekrāna augšdaļā vai pārvelciet to lejup, lai atvērtu informācijas paneli, pēc tam pieskarieties (Wi-Fi Direct). Ja Wi-Fi Direct ir izslēgts, pieskarieties  $\{\widetilde{O}\}$  (Settings (lestatījumi)) un ieslēdziet to.
- Lai uzzinātu, kā drukāt, izmantojot Wi-Fi Direct, apmeklējiet Wi-Fi Direct drukāšanas tīmekļa vietni šeit: **[www.hp.com/go/wifidirectprinting](http://www.hp.com/go/wifidirectprinting)**.

**Piezīme**. Wi-Fi Direct savienojums nenodrošina interneta piekļuvi.

Šo produktu ir paredzēts izmantot atklātā vidē (piemēram, mājās un bez savienojuma ar publisko internetu), kur ikviens var piekļūt printerim un to izmantot. Rezultātā Wi-Fi Direct iestatījums pēc noklusējuma ir režīmā "Automatic" (Automātisks) bez administratora paroles, ļaujot ikvienam, kurš atrodas bezvadu savienojuma diapazonā, izveidot savienojumu un piekļūt visām printera funkcijām un iestatījumiem. Ja nepieciešams augstāks drošības līmenis, HP iesaka mainīt Wi-Fi Direct savienojuma metodi no "Automatic" (Automātisks) uz "Manual" (Manuāls) un izveidot administratora paroli. Drošības iestatījumus var mainīt no iegultā tīmekļa servera (EWS). Palīdzību par EWS skatiet lietošanas pamācībā **[www.hp.com/support/ojp7730](http://www.hp.com/support/ojp7730)** vai elektroniskajā palīdzībā, kas instalēta ar HP printera programmatūru.

### **Pamata problēmu novēršana**

- Pārbaudiet, vai strāvas vada savienojumi ir kārtībā un printeris ir ieslēgts. Ieslēdzot printeri, iedegas poga **Power** (Barošana).
- Pārliecinieties, vai esat instalējis jaunāko HP mobilo lietojumprogrammu vai printera programmatūru no **[123.hp.com/ojp7730](http://123.hp.com/ojp7730)**.
- Ja dators ir savienots ar printeri, izmantojot USB kabeli, pārliecinieties, vai USB savienojumi ir stingri. Ja dators ir savienots ar printeri, izmantojot bezvadu savienojumu, pārliecinieties, vai bezvadu savienojums darbojas.
- Apmeklējiet HP diagnostikas rīku tīmekļa vietni **[www.hp.com/go/tools](http://www.hp.com/go/tools)**, lai lejupielādētu bezmaksas diagnostikas utilītas (rīkus), ko var izmantot, lai novērstu izplatītākās printera problēmas.
- Ja esat Windows lietotājs, kurš HP printera programmatūru instalē no kompaktdiska, bet instalēšanas programma neieslēdzas, pārlūkojiet līdz **Computer** (Dators), veiciet dubultklikšķi uz kompaktdiska/DVD diska ikonas ar HP logotipu un pēc tam uz **setup.exe**.

### **Faksa iestatīšana**

Varat iestatīt faksu, izmantojot programmatūras vedni (ieteicams) programmatūras instalēšanas laikā vai arī pēc instalēšanas, lietojot faksa iestatīšanas vedni no programmatūras (Windows) vai faksa pamatiestatījumus no HP utilītas (OS X), vai pāriet uz turpmāk aprakstītajām darbībām.

#### **1. Pievienošana tālruņa līnijai**

#### *Tālruņa līnijas izmantošana tikai faksam*

Ja printera komplektā ir iekļauts tālruņa vads, HP iesaka to izmantot. Ja tālruņa vads nav pietiekami garš, izmantojiet savienotāju un vēl vienu tālruņa vadu pagarinājumam.

- **a.** Vienu tālruņa vada galu pievienojiet tālruņa sienas kontaktligzdai.
- **b.** Otru galu pievienojiet pieslēgvietai printera aizmugurē, kas ir apzīmēta ar **1-LINE**. **Piezīme.** NEPIESLĒDZIET tālruņa vadu pieslēgvietai, kas ir apzīmēta ar **2-EXT**.
- **c.** Ja abonējat pakalpojumu DSL/ADSL, uzstādiet DSL/ADSL filtru starp printera pieslēgvietu, kas marķēta ar 1-LINE, un tālruņa sienas kontaktligzdu.

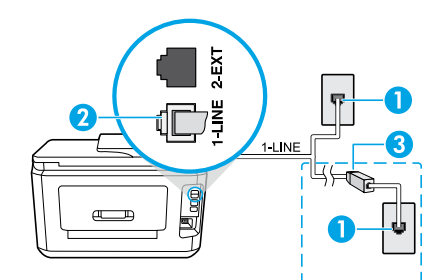

1 Tālruņa sienas kontaktligzda

Faksa pieslēgvieta (ar marķējumu **1-LINE**) printera aizmugurē

- 2 **Piezīme.** Nepievienojiet pieslēgvietai, kas apzīmēta ar **2-EXT**.
- <sup>3</sup> DSL/ADSL filtrs (nodrošina tālruņu uzņēmums vai pakalpojumu sniedzējs)

#### **2. Papildu ierīču pievienošana**

Ja vēlaties pieslēgt vēl citas ierīces, rīkojieties, kā parādīts nākamajā shēmā:

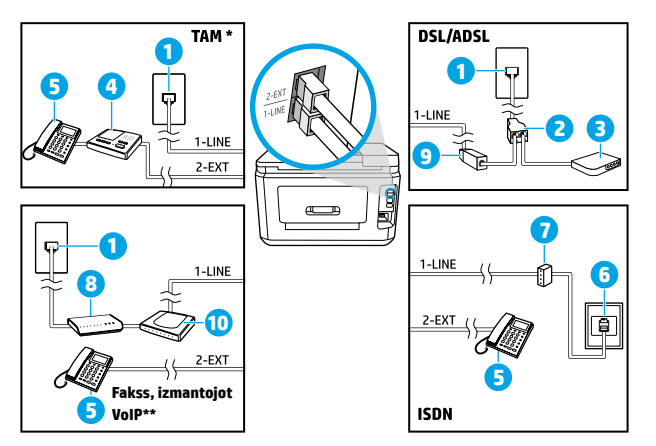

 Tālruņa sienas kontaktligzda Paralēlais sadalītājs DSL/ADSL modems Tālruņa automātiskais atbildētājs 5 Tālrunis ISDN sienas kontaktligzda 7 Termināļa adapteris vai ISDN maršrutētājs Platjoslas modems DSL/ADSL filtrs Analogā tālruņa adapteris

- \* TAM: tālruņa automātiskais atbildētājs
- \*\* Fakss, izmantojot VoIP: faksa pārraide ar balsi, izmantojot interneta protokolu

#### *Kā HP printerus iestatīt digitālā jeb ciparu tālruņa vidē?*

HP printeri ir izstrādāti darbam ar parastajiem analogo tālruņu pakalpojumiem. Izmantojot ciparu tālruņa vidi (piemēram, DSL/ADSL, PBX, ISDN vai VoIP), ir nepieciešami filtri vai pārveidotāji, kas ciparu signālu pārvērš analogajā, kad printeris tiek iestatīts faksu sūtīšanai un saņemšanai.

**Piezīme.** Printeris var nebūt saderīgs ar visām ciparpakalpojumu līnijām vai pakalpojumu sniedzējiem visās ciparvidēs vai ar pārvēršanu no ciparu signāla analogajā. Lai noskaidrotu jums piemērotākās iestatīšanas iespējas, sazinieties ar savu tālruņa pakalpojumu sniedzēju.

**Piezīme.** Ja PBX tālruņu sistēmā, kurai ir dažādi zvanu paraugi iekšējiem un ārējiem zvaniem, iestatāt zvanu paraugu noteikšanu, tad, ierakstot zvana paraugu, sava printera faksa numuru noteikti ievadiet, izmantojot ārēju numuru.

#### **3. Faksa iestatījumu pārbaude**

Faksa pārbaudes darbības:

- faksa aparatūras pārbaude;
- pārbaude, vai printerim ir pievienots pareiza veida tālruņa vads;
- pārbaude, vai tālruņa vads ir pievienots pareizai pieslēgvietai;
- izsaukšanas signāla pārbaude;
- aktīvā tālruņa līnijas pārbaude;
- tālruņa līnijas savienojuma statusa pārbaude.

Faksa pārbaudes izpilde

- **a.** Printera vadības paneļa displeja sākuma ekrānā pieskarieties **Fax** (Fakss).
- **b.** Pieskarieties ar pirkstu ekrānam un bīdiet uz augšu, pēc tam pieskarieties **Setup** (Iestatīšana).
- **c.** Pieskarieties **Tools** (Rīki) un pēc tam pieskarieties **Run Fax Test** (Palaist faksa pārbaudi). Ja pārbaude ir neveiksmīga, pārskatiet atskaiti, lai iegūtu informāciju par problēmas novēršanu, veiciet ieteiktās izmaiņas un atkārtojiet pārbaudi.

Ja pēc veiksmīgas faksa pārbaudes joprojām rodas faksa darbības kļūmes, apmeklējiet vietni **[www.support.hp.com](http://www.support.hp.com)**.

### **Uzzināt vairāk**

**Elektroniskā palīdzība:** pieejama pēc HP printera programmatūras instalēšanas datorā. Lietošanas pamācību var iegūt arī no vietnes **[www.hp.com/support/ojp7730](http://www.hp.com/support/ojp7730)**. Uzziniet par produktu īpašībām, drukāšanu, traucējumu novēršanu un atbalstu. Paziņojumus, vides un normatīvo informāciju, tostarp Eiropas Savienības normatīvo paziņojumu un atbilstības paziņojumus, skatiet tehniskās informācijas sadaļā.

**ReadMe:** satur HP atbalsta informāciju, operētājsistēmas prasības un nesenos printera atjauninājumus.

• Sistēmā Windows: ievietojiet datorā programmatūras kompaktdisku un atrodiet failu **ReadMe.chm**. Veiciet dubultklikšķi uz faila **ReadMe.chm**, lai to atvērtu, un pēc tam atlasiet **ReadMe** savā valodā.

**Tīmeklī:** papildu palīdzība un informācija: **[www.hp.com/support/ojp7730](http://www.hp.com/support/ojp7730)**. Printera reģistrācija: **[www.register.hp.com](http://www.register.hp.com)**. Atbilstības deklarācija: **[www.hp.eu/certificates](http://www.hp.eu/certificates)**. Tintes patēriņš: **[www.hp.com/go/inkusage](http://www.hp.com/go/inkusage)**.

### **Informācija par tintes kasetnēm**

**Kasetnes:** ja iestatīšanas laikā tiek prasīts uzstādīt kasetnes, pārliecinieties, vai tiek izmantotas printera komplektā iekļautās kasetnes.

**Anonīma lietošanas informācijas glabāšana:** šajā printerī izmantotās HP kasetnes satur atmiņas mikroshēmu, kas atbalsta printera darbību un ierobežotā daudzumā saglabā anonīmu informāciju par printera lietošanu. Šo informāciju var izmantot turpmāko HP printeru uzlabošanai.

Papildinformāciju un norādījumus par šīs lietošanas informācijas krātuves izslēgšanu skatiet elektroniskajā palīdzībā, kas instalēta ar HP printera programmatūru (lai iegūtu papildinformāciju par šo failu, skatiet šīs pamācības sadaļu "Uzzināt vairāk").

### **Informācija par drošību**

Izmantojiet ierīcei tikai HP nodrošināto strāvas kabeli un strāvas adapteru (ja iekļauts komplektā).

**Apliecinājumi:** Microsoft un Windows ir Microsoft Corporation ASV un/vai citās valstīs reģistrētas preču zīmes vai Microsoft Corporation preču zīmes.

Mac un AirPrint ir Apple Inc. preču zīmes, kas reģistrētas ASV un citās valstīs.

### **Paziņojums par HP printera ierobežoto garantiju**

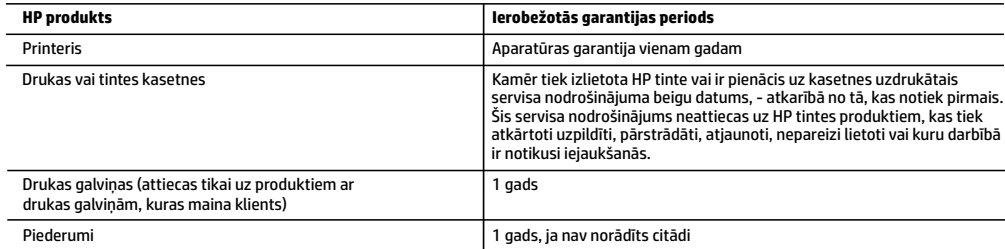

#### A Ierobežotās garantijas apjoms

- 1. Šī HP ierobežotā garantija attiecas vienīgi uz HP zīmola izstrādājumiem, kurus pārdod vai iznomā: a) HP Inc., tā meitasuzņēmumi, filiāles, pilnvarotie tālākpārdevēji, pilnvarotie izplatītāji vai valsts izplatītāji; b) ar šo HP ierobežoto garantiju.
- 2. HP Inc. (HP) garantē gala lietotājam, ka iepriekš norādītajiem HP produktiem nebūs materiālu un izstrādes defektu iepriekš norādītajā periodā ("Ierobežotās garantijas periods"), kur ierobežotās garantijas periods sākas datumā, kad HP aparatūras produkts tiek pirmoreiz noteikts tā sākotnējās sāknēšanas laikā, un šis datums ir zināms kā "pirmās palaides datums". Savukārt, ja HP aparatūras produkts šajā laikā netiek noteikts, ierobežotās garantijas periods sāksies datumā, kad veikts pirkums no HP vai noma no HP vai, ja piemērojams, HP pilnvarotais pakalpojumu sniedzējs ir pabeidzis uzstādīšanu (vēlākajā no šiem datumiem).
- 3. Programmatūras HP ierobežotā garantija attiecas tikai uz nespēju izpildīt programmēšanas instrukcijas. HP negarantē, ka produktu darbība būs nepārtraukta un bez kļūdām.
- 4. HP ierobežotā garantija attiecas tikai uz defektiem, kas ir radušies produkta normālas lietošanas rezultātā, un neiekļauj nevienu citu problēmu, tostarp tās, kuru cēlonis ir:
	- a) nepareiza apkope vai modificēšana;
	- b) programmatūra, materiāli, detaļas un izejmateriāli, ko nepiegādā vai neatbalsta HP, vai
	- c) darbība, kas neatbilst produkta specifikācijā norādītajiem parametriem;
	- d) nesankcionēta modificēšana vai nepareiza lietošana.
- 5. HP ierobežotā garantija tiek anulēta, ja printeris tiek pievienots pēcpārdošanas ierīcei vai sistēmai, kas pārveido printera funkcionalitāti, piemēram, nepārtrauktās tintes padeves sistēmai.
- 6. Kasetņu, kas nav HP kasetnes, vai atkārtoti uzpildītu kasetņu izmantošana HP printeru produktos neietekmē ne klientam paredzēto garantiju, ne arī ar klientu noslēgto HP atbalsta līgumu. Tomēr, ja printera kļūme vai bojājums ir izskaidrojams ar tintes kasetnes izmantošanu, kuras ražotājs nav HP, kas ir atkārtoti uzpildīta vai kurai ir beidzies derīguma termiņš, HP ir tiesīgs pieprasīt standarta maksu par patērēto laiku un materiāliem, apkalpojot printeri ar šādu kļūmi vai bojājumu.
- 7. Ja atbilstošā garantijas perioda laikā HP saņem paziņojumu par produkta defektu, uz kuru attiecas HP garantija, HP pēc savas izvēles vai nu salabos, vai aizstās šo produktu.
- 8. Ja HP nespēj salabot vai aizstāt bojāto produktu, uz kuru attiecas HP garantija, HP saprātīgā laika periodā pēc tam, kad tiks saņemts paziņojums par defektu, atmaksās iegādes brīdī par produktu samaksāto naudas summu.
- 9. HP nav jālabo, jāaizstāj vai jāveic atmaksa, kamēr klients bojāto produktu nav nogādājis atpakaļ HP.
- 10. Aizstājējprodukts var būt jauns vai mazlietots produkts, kas veic līdzīgas darbības kā aizstājamais produkts.
- 11. HP produktos var būt pārstrādātas detaļas, komponenti un materiāli, kuru veiktspēja ir tāda pati kā jauniem materiāliem.
- 12. HP paziņojums par ierobežoto garantiju ir spēkā visās valstīs, kur HP izplata šai garantijai pakļautos produktus. Līgumus par papildu garantijas pakalpojumiem, piemēram, servisu, izbraucot pie klienta, piedāvā visi pilnvarotie HP servisa centri tajās valstīs, kur šo produktu izplata HP vai pilnvarots importētājs.
- B Garantijas ierobežojumi
	- CIKTĀL TO PIEĻAUJ ATĻAUJ VIETĒJIE NORMATĪVIE AKTI, NE HP, NE TĀS TREŠĀS PUSES PIEGĀDĀTĀJI NEGARANTĒ UN NEPIEĻAUJ NEKĀDA VEIDA NE TIEŠI, NE NETIEŠI NORĀDĪTAS GARANTIJAS VAI NOTEIKUMUS PAR PIEMĒROTĪBU PĀRDOŠANAI, APMIERINOŠU KVALITĀTI UN PIEMĒROTĪBU NOTEIKTAM NOLŪKAM, KĀ ARĪ ŠĀDUS APSTĀKĻUS.
- C Atbildības ierobežojumi
	- 1. Šajā paziņojumā par garantiju norādītās kompensācijas ir klienta vienīgās un ekskluzīvās kompensācijas, ja tas nav pretrunā vietējiem normatīvajiem aktiem.
	- 2. JA TAS NAV PRETRUNĀ VIETĒJIEM NORMATĪVAJIEM AKTIEM, IZŅEMOT ŠAJĀ PAZIŅOJUMĀ PAR GARANTIJU ĪPAŠI NORĀDĪTĀS SAISTĪBAS, HP VAI TĀS TREŠĀS PUSES PIEGĀDĀTĀJI NEKĀDĀ GADĪJUMĀ NAV ATBILDĪGI PAR TIEŠIEM, NETIEŠIEM, ĪPAŠIEM, NETĪŠIEM UN IZRIETOŠIEM KAITĒJUMIEM NEATKARĪGI NO TĀ, VAI TO NOSAKA LĪGUMS, LIKUMĀ NOTEIKTIE ATLĪDZINĀMIE ZAUDĒJUMI VAI JEBKURŠ CITS JURIDISKS PIEŅĒMUMS, KĀ ARĪ PIEŅĒMUMI PAR ŠĀDU KAITĒJUMU IESPĒJAMĪBU.
- D Vietējie normatīvie akti
	- 1. Šis paziņojums par garantiju piešķir klientam īpašas juridiskās tiesības. Klientam, iespējams, ir arī citas tiesības, kas dažādos ASV štatos, Kanādas provincēs un pasaules valstīs atšķiras.
	- 2. Šis paziņojums par garantiju ir jāuzskata par atbilstošu vietējiem normatīvajiem aktiem, ciktāl tas nav šis paziņojums par garantiju nav pretrunā vietējiem normatīvajiem aktiem. Saskaņā ar vietējiem normatīvajiem aktiem noteiktas atrunas, izņēmumi un ierobežojumi, kas minēti šajā paziņojumā par garantiju, var neattiekties uz klientu.

#### **Informācija par HP ierobežoto servisa nodrošinājumu**

HP ierobežotā garantija ir komercgarantija, kuru brīvprātīgi nodrošina HP. HP uzņēmums, kas sniedz HP ierobežotās garantijas servisa nodrošinājumu jūsu valstī:

**Latvija:** HP Finland Oy, PO Box 515, 02201, Espo (Espoo), Somija.

HP ierobežotās garantijas priekšrocības tiek piedāvātas papildus jebkurām likumīgajām tiesībām uz pārdevēja un/vai rażotāju nodrošinātu divu gadu garantiju, ja preces neatbilst pirkuma līgumam, tomēr šo tiesību saņemšanu var ietekmēt vairāki faktori. HP ierobežotā garantija nekādā veidā neierobežo un neietekmē patērētāju likumīgās tiesības. Lai iegūtu plašāku informāciju, izmantojiet saiti Patērētāju likumīgā garantija vai arī Eiropas Patērētāju tiesību aizsardzības centra tīmekļa vietni. Patērētājiem ir tiesības izvēlēties, vai pieprasīt servisa nodrošinājumu saskaņā ar HP ierobežoto garantiju, vai arī pārdevēja sniegto divu gadu garantiju.

Lai iegūtu papildu informāciju, lūdzu, skatiet saiti: Klientu juridiskā garantija (www.hp.com/go/eu-legal) vai apmeklējiet Eiropas Klientu centra tīmekļa vietni (http://ec.europa.eu/consumers/solving\_consumer\_disputes/non-judicial\_redress/ecc-net/).

# **HP OfficeJet Pro** 7730 Wide Format All-in-One series

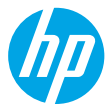

### **Pasirengimas darbui**

- **1.** Vadovaudamiesi sąrankos skrajutėje pateiktais nurodymais, pradėkite spausdintuvo sąranką.
- **2.** Apsilankykite **[123.hp.com/ojp7730](http://123.hp.com/ojp7730)**, kad atsisiųstumėte ir paleistumėte HP sąrankos programinę įrangą arba mobiliąją programėlę bei prijungtumėte spausdintuvą prie savo tinklo. Pastaba "Windows<sup>®"</sup> naudotojams: taip pat galite naudoti HP spausdintuvo programinės įrangos kompaktinį diską. Jeigu diegimo programa nepaleidžiama, atverkite **"Computer"** (kompiuteris), du kartus spustelėkite CD / DVD įrenginio piktogramą su HP logotipu ir du kartus spustelėkite failą "setup.exe".
- **3.** Susikurkite paskyrą arba užregistruokite savo spausdintuvą ir baikite diegti HP spausdintuvo programinę įrangą arba HP mobiliąją programėlę, kad galėtumėte spausdinti ir nuskaityti.

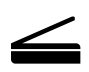

**Nuskaitymas**: nuskaitymui iš spausdintuvo naudokite HP mobiliąją programėlę arba spausdintuvo programinę įrangą. Taip pat galite naudoti integruotajame tinklo serveryje (EWS) esančią "Webscan". Daugiau informacijos apie nuskaitymą pateikiama naudotojo vadove, kurį rasite svetainėje **[www.hp.com/support/ojp7730](http://www.hp.com/support/ojp7730)** arba elektroniniame žinyne, įdiegiamame kartu su HP spausdintuvo programine įranga.

### **Reikia pagalbos? [www.hp.com/support/ojp7730](http://www.hp.com/support/ojp7730)**

### **Belaidžio ryšio sąranka**

### **Prijunkite savo spausdintuvą prie įrenginio belaidžiu tinklu**

Savo spausdintuvą prie kompiuterio ar mobiliojo įrenginio galite prijungti belaidžiu tinklu (palaikoma 802.11b/g/n).

#### **Jei naudojate kompiuterį ar mobilųjį įrenginį, kuriame prieš tai NEBUVO įdiegta HP spausdintuvo programinė įranga**

- **1.** Įsitikinkite, kad kompiuteris arba mobilusis įrenginys prijungtas prie jūsų belaidžio ryšio tinklo.
- **2.** Patikrinkite, ar spausdintuvas nėra prijungtas prie tinklo eterneto kabeliu ir ar yra automatinio prisijungimo prie belaidžio tinklo režime. Norėdami įjungti automatinio prisijungimo prie belaidžio tinklo režimą:
	- **a.** Spausdintuvo valdymo skydelyje palieskite arba braukite žemyn ekrano viršuje esantį skirtuką, kad atvertumėte reikmenų skydelį, paskui palieskite ((1) ("Wireless") (belaidis ryšys), tada palieskite  $\langle\widetilde{\diamond}\rangle$  ("Settings") (nuostatos).
	- **b.** Palieskite "Restore Network Settings" (atkurti tinklo nuostatas).
	- **c.** Palieskite "Yes" (taip).
- **3.** Apsilankykite **[123.hp.com/ojp7730](http://123.hp.com/ojp7730)**, kad įdiegtumėte ir paleistumėte HP spausdintuvo programinę įrangą arba mobiliąją programėlę, tuomet sekite ekrane pateikiamus nurodymus.

Pastaba "Windows<sup>®"</sup> naudotojams: įdiegimui taip pat galite naudoti spausdintuvo programinės įrangos kompaktinį diską. Jeigu diegimo programa nepaleidžiama, atverkite **"Computer"** (kompiuteris), du kartus spustelėkite CD / DVD įrenginio piktogramą su HP logotipu ir du kartus spustelėkite failą "setup.exe".

### **Nuskaitykite, jei norite sužinoti daugiau!**

Gali būti taikomi standartiniai mokesčiai už perduodamus duomenis. Gali būti pateikiama ne visomis kalbomis.

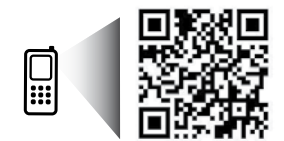

**[www.hp.com/eu/m/OJP7730](http://www.hp.com/eu/m/OJP7730)**

Informacija, esanti šiame dokumente, gali būti keičiama be įspėjimo.

### **Belaidžio ryšio nustatymas (tęsinys)**

#### **Jei naudojate kompiuterį, kuriame JAU įdiegta HP spausdintuvo programinė įranga**

#### **"Windows"**

- **1.** Įsitikinkite, kad kompiuteris prijungtas prie jūsų belaidžio ryšio tinklo.
- **2.** Norėdami atverti spausdintuvo programinę įrangą, darbalaukyje du kartus spustelėkite spausdintuvo piktogramą arba atlikite vieną iš šių veiksmų:
	- **"Windows 10"**: spustelėkite mygtuką "Start" (pradžia), pasirinkite **"All apps"** (visos programos), pasirinkite **HP** ir tada pasirinkite piktogramą su spausdintuvo pavadinimu.
	- **"Windows 7"**, **"Windows Vista"**, ir **"Windows XP"**: meniu "Start" (pradžia) pasirinkite **"All Programs"** (visos programos) arba **"Programs"** (programos), pasirinkite **HP**, pasirinkite spausdintuvo aplanką ir pasirinkite piktogramą su spausdintuvo pavadinimu.
- **3.** Spausdintuvo programinės įrangos meniu spustelėkite "Tools" (įrankiai).
- **4.** Spustelėkite **"Device Setup & Software"** (įrenginio sąranka ir programinė įranga).
- **5.** Atsižvelgiant į situaciją, atlikite vieną iš šių veiksmų:
	- Jei spausdintuvas prie jūsų kompiuterio neprijungtas: Pasirinkite **"Connect a new device"** (prijungti naują įrenginį), pasirinkite **"Wireless"** (belaidis ryšys) ir vadovaukitės ekrane pateiktais nurodymais.
	- Jei spausdintuvas prie kompiuterio prijungtas USB kabeliu: Pasirinkite **"Convert a USB connected device to wireless"** (pakeisti per USB prijungtą įrenginį į belaidį) ir sekite ekrane pateikiamus nurodymus.

#### **"Mac"**

- **1.** Įsitikinkite, kad kompiuteris prijungtas prie jūsų belaidžio ryšio tinklo.
- **2.** Atsižvelgiant į situaciją, atlikite vieną iš šių veiksmų:
	- Jei spausdintuvas prie jūsų kompiuterio neprijungtas: Du kartus spustelėkite "HP Utility", esančią **HP** aplanke, kuris yra **"Applications"** (programos) aplanke. Ekrano viršuje esančioje meniu juostoje iš meniu **"Devices"** (įrenginiai) pasirinkite **"Setup New Device"** (nustatyti naują įrenginį), tada vadovaukitės ekrane pateikiamais nurodymais.
	- Jei spausdintuvas prie kompiuterio prijungtas USB kabeliu: Ištraukite USB kabelį iš spausdintuvo. Atsisiųskite naujausią "HP Easy Start" versiją iš svetainės [123.hp.com/ojp7730](http://123.hp.com/ojp7730), atidarykite "HP Easy Start" ir sekite ekrane pateikiamus nurodymus.

### **Jei nepavyksta prijungti spausdintuvo prie tinklo**

Prijunkite spausdintuvą prie savo tinklo per spausdintuvo valdymo skydelio ekraną.

**Pastaba.** Prijungus spausdintuvą prie tinklo patikrinkite, ar jis nėra prijungtas eterneto kabeliu.

- 1. Spausdintuvo valdymo skydelyje palieskite ekrano viršuje esantį skirtuką arba slinkite jį žemyn, kad atvertumėte "Dashboard", tada palieskite ((\*) ("Wireless" (belaidis).
- **2.** Palieskite  $\{0\}$  ("Settings") (nustatymai).
- **3.** Palieskite "Wireless Settings" (belaidžio ryšio nuostatos).
- **4.** Palieskite **"Wireless Setup Wizard"** (belaidžio ryšio sarankos vedlys).
- **5.** Baikite diegti vadovaudamiesi ekrane pateikiamomis instrukcijomis.

Vis dar susiduriate su problemomis? Apsilankykite "HP Wireless Printing Center" (HP belaidžio spausdinimo centras) adresu **[www.hp.com/go/wirelessprinting](http://www.hp.com/go/wirelessprinting)**.

Jeigu naudojate kompiuterį, kuriame veikia "Windows" sistema, galite naudoti įrankį "HP Print and Scan Doctor", kuris padės išspręsti naudojantis spausdintuvu iškilusias problemas. Norėdami atsisiųsti šį įrankį, apsilankykite **[www.hp.com/go/tools](http://www.hp.com/go/tools)**.

### **Belaidžio ryšio nustatymas (tęsinys)**

### **Spausdinkite iš savo išmaniojo telefono ar planšetės**

HP mobiliają programėlę galite naudoti dokumentų nuskaitymui, spausdinimui ir dalijimuisi. Idiekite programėlę iš svetainės **[123.hp.com/ojp7730](http://123.hp.com/ojp7730)** arba iš savo mobiliojo telefono programėlių parduotuvės.

Savo spausdintuvu dokumentus ir nuotraukas galite spausdinti tiesiai iš savo mobiliųjų įrenginių.

- "iOS": naudokite "Print" (spausdinti) parinkti, esančia "Share" (bendrinti) meniu. Nereikia atlikti sarankos. "iOS AirPrint" įdiegta iš anksto.
- **"Android":** iš "Google Play Store" atsisiųskite ir aktyvinkite "HP Print Service Plugin" (programą palaiko dauguma "Android" įrenginių).

Norėdami gauti pagalbos dėl mobiliojo spausdinimo aktyvinimo, apsilankykite "HP Mobile Printing" svetainėje **[www.hp.com/go/mobileprinting](http://www.hp.com/go/mobileprinting)**. Jeigu šios svetainės vietinė versija jūsų šalyje ar regione yra neprieinama arba nėra pateikiama jūsų kalba, galite būti nukreipti į kitos šalies ar regiono arba kita kalba pateikiamą "HP Mobile Printing" svetainę.

#### **Bendrinkite savo spausdintuvą keliems tinkle esantiems įrenginiams**

Prijungus spausdintuvą prie belaidžio tinklo galite bendrinti savo spausdintuvą kitiems prie to paties tinklo prisijungtiems kompiuteriams ir mobiliesiems įrenginiams. Kiekviename papildomame įrenginyje įdiekite HP mobiliąją programėlę arba spausdintuvo programinę įrangą iš **[123.hp.com/ojp7730](http://123.hp.com/ojp7730)**, tuomet sekite ekrane pateikiamus nurodymus, kad prijungtumėte spausdintuvą.

#### **Naudokite savo spausdintuvą belaidžiu būdu be maršrutų parinktuvo**

Norėdami tiesioginiu belaidžiu ryšiu spausdinti iš savo kompiuterio, išmaniojo telefono arba kito įrenginio su belaidžio ryšio funkcija nenaudodami maršrutų parinktuvo, naudokite "Wi-Fi Direct" (tiesioginis "Wi-Fi" ryšys). Norėdami kompiuteryje naudoti "Wi-Fi Direct" (tiesioginis "Wi-Fi" ryšys), jame turite įdiegti HP spausdintuvo programinę įrangą.

- Norėdami spausdintuvo valdymo skydelio ekrane patikrinti "Wi-Fi Direct" (tiesioginis "Wi-Fi" ryšys) būseną bei "Wi-Fi Direct" tinklo pavadinimą ir slaptažodį, palieskite arba žemyn perbraukite ekrano viršuje esančią kortelę, kad atvertumėte "Dashboard" (reikmenų skydelis), tada palieskite □, "Wi-Fi Direct") (tiesioginis "Wi-Fi" ryšys). Jeigu Wi-Fi Direct" (tiesioginis "Wi-Fi" ryšys) išjungtas, palieskite  $\{ \breve{\odot} \}$  ("Settings") (nuostatos) ir jį įjunkite.
- Norėdami sužinoti daugiau apie spausdinimą naudojant "Wi-Fi Direct" (tiesioginis "Wi-Fi" ryšys), apsilankykite "Wi-Fi Direct Printing" (spausdinimas tiesioginiu "Wi-Fi" ryšiu) [www.hp.com/go/wifidirectprinting](http://www.hp.com/go/wifidirectprinting).

Pastaba. "Wi-Fi Direct" (tiesioginis "Wi-Fi" ryšys) nesuteikia prieigos prie interneto.

Šis gaminys skirtas naudoti atviroje aplinkoje (pvz., namuose, neprijungus prie viešojo interneto), kur kiekvienas gali turėti prieigą ir naudotis spausdintuvu. Tokiu atveju "Wi-Fi Direct" (tiesioginis "Wi-Fi" ryšys) nuostatos pagal numatytuosius nustatymus bus "Automatic" (automatinis) režime, be administratoriaus slaptažodžio, tad prie spausdintuvo prisijungti ir jo funkcijomis naudotis galės visi, esantys belaidžio tinklo ribose. Jeigu reikalinga aukštesnio lygio apsauga, HP rekomenduoja pakeisti "Wi-Fi Direct" (tiesioginis "Wi-Fi" ryšys) prisijungimo metodą iš "Automatic" (automatinis) į "Manual" (rankinis) ir nustatyti administratoriaus slaptažodį. Saugos nuostatas galite keisti naudodamiesi integruotuoju žiniatinklio serveriu (EWS). Informacija apie EWS pateikiama naudotojo vadove **[www.hp.com/support/ojp7730](http://www.hp.com/support/ojp7730)** arba elektroniniame žinyne, įdiegiamame kartu su HP spausdintuvų programine įranga.

### **Pagrindinė trikčių diagnostika**

- Įsitikinkite, kad maitinimo laido jungtys yra tinkamai prijungtos, o pats spausdintuvas yra įjungtas. Mygtukas **"Power"** (maitinimas) ima šviesti, kai įjungiamas.
- Turite būti įdiegę naujausią HP mobiliąją programėlę arba spausdintuvo programinę įrangą iš **[123.hp.com/ojp7730](http://123.hp.com/ojp7730)**.
- Jeigu spausdintuvas prie kompiuterio prijungtas USB kabeliu, įsitikinkite, kad USB kabelis yra tinkamai prijungtas. Jeigu spausdintuvas prie kompiuterio prijungtas belaidžiu ryšiu, įsitikinkite, kad veikia belaidis ryšys.
- Apsilankykite "HP Diagnostic Tools" (diagnostikos įrankių) svetainėje adresu **[www.hp.com/go/tools](http://www.hp.com/go/tools)**, kad atsisiųstumėte nemokamus diagnostikos įrankius, kuriais galėsite pataisyti įprastus spausdintuvo gedimus.
- Jei naudojate "Windows" ir įdiegėte HP spausdintuvo programinę įrangą iš CD, tačiau programa neįsijungia, eikite į **"Computer"** (kompiuteris), dukart spustelėkite CD / DVD piktogramą su HP logotipu, tuomet dukart spustelėkite **setup.exe**.

### **Fakso sąranka**

Faksą galite nustatyti naudodami programinės įrangos vediklį (rekomenduojama) programinės įrangos diegimo metu arba atlikę diegimą naudodami "Fax Setup Wizard" (fakso sąrankos vediklis) iš programinės įrangos ("Windows") arba "Basic Fax Settings" (standartinės fakso nuostatos) iš "HP Utility" ("OS X"), arba atlikę toliau nurodytus veiksmus.

#### **1. Prisijunkite prie telefono linijos**

#### *Telefono linijos naudojimas tik faksogramoms siųsti*

Jei su spausdintuvu pateiktas telefono kabelis, HP rekomenduoja naudoti šį telefono kabelį. Jei telefono kabelis nepakankamai ilgas ir norite, kad jis būtų ilgesnis, naudokite jungiamąjį šakotuvą ir kitą telefono kabelį.

- **a.** Vieną telefono laido galą prijunkite prie sieninio lizdo.
- **b.** Kitą galą prijunkite prie spausdintuvo galinėje dalyje esančio prievado, pažymėto "1-LINE". **Pastaba.** Telefono kabelio NEJUNKITE prie prievado, pažymėto **2-EXT**.
- **c.** Jeigu užsiprenumeravote DSL / ADSL paslaugą, prijunkite DSL / ADSL filtrą tarp spausdintuvo prievado, pažymėto "1-LINE", ir sieninio telefono lizdo.

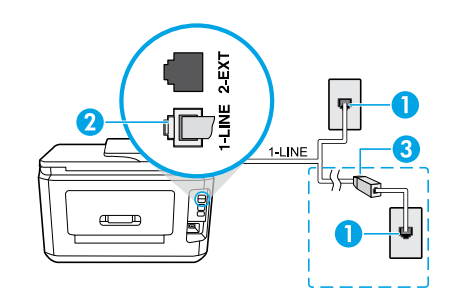

1 Sieninis telefono lizdas

2 **"1-LINE"**). Spausdintuvo galinėje dalyje esantis prievadas (pažymėtas

Pastaba. Nejunkite prie prievado, pažymėto "2-EXT".

3 DSL / ADSL filtras (pateikiamas telefono ryšį teikiančios įmonės arba paslaugos teikėjo).

#### **2. Prijunkite papildomus įrenginius**

Jei norite prijungti kitus įrenginius, atlikite tai pagal toliau pateikiamą schemą:

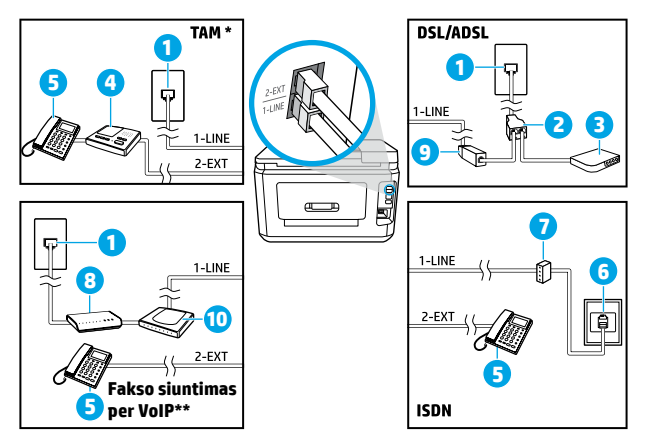

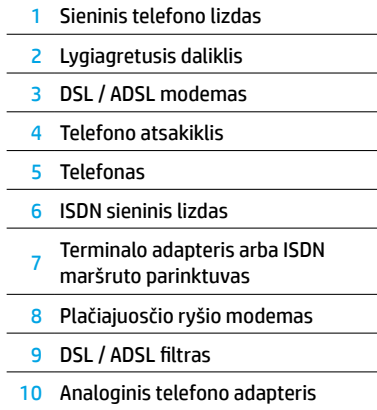

- \* TAM: Telefono atsakiklis
- \*\* Faksogramos siuntimas per VoIP: faksogramos siuntimas naudojant VoIP protokolą

#### *Kaip nustatyti HP spausdintuvus skaitmeninių telefonų aplinkose?*

HP spausdintuvai yra specialiai sukurti taip, kad galėtumėte naudotis įprastomis analoginėmis telefono paslaugomis. Kad nustatytumėte spausdintuvą siųsti faksogramas skaitmeninio telefono aplinkoje (pvz., DSL / ADSL, PBX, ISDN arba VoIP), jums gali prireikti skaitmeninių analoginių filtrų arba keitiklių.

**Pastaba.** Spausdintuvas gali būti nesuderinamas su visomis skaitmeninių paslaugų linijomis, teikėjais visose skaitmeninėse aplinkose arba visais keitikliais, verčiančiais skaitmeninį signalą analoginiu. Susisiekite su telefono ryšį teikiančia įmone, kad nustatytumėte, kurios sąrankos parinktys jums tinkamiausios.

**Pastaba.** Jeigu skambučio šablono aptikimą nustatote PBX telefono sistemoje, kuri turi skirtingus skambučio šablonus vidiniams ir išoriniams skambučiams, užtikrinkite, kad įrašinėdami skambučio šabloną savo spausdintuvo fakso numerį renkate naudodami išorinį numerį.

#### **3. Patikrinkite fakso sąranką**

Fakso patikros metu atliekami šie veiksmai:

- Išbandoma techninė fakso įranga
- Patikrinama, ar prie spausdintuvo prijungėte tinkamą telefono kabelį
- Patikrinama, ar telefono kabelis įjungtas į tinkamą lizdą
- Patikrinama, ar yra numerio rinkimo signalas
- Patikrinama, ar telefono linija aktyvi
- Patikrinama prijungto telefono ryšio būsena

Fakso patikros paleidimas:

- **a.** Spausdintuvo valdymo skydelyje, "Home" (pradžios) ekrane, palieskite **"Fax"** (faksas).
- **b.** Palieskite ir braukite per ekraną, tada palieskite "Setup" (sąranka).
- **c.** Palieskite **"Tools"** (įrankiai), tada palieskite **"Run Fax Test"** (paleisti fakso patikrą). Jei patikra nepavyksta, ataskaitoje paieškokite informacijos apie tai, kaip išspręsti problemą, atlikite siūlomus pakeitimus ir pakartokite patikrą.

Jei naudodami faksą vis dar susiduriate su problemomis, nors sėkmingai atlikote fakso patikrą, apsilankykite **[www.support.hp.com](http://www.support.hp.com)**.

### **Sužinokite daugiau**

**Elektroninis žinynas:** jis prieinamas kompiuteryje įdiegus HP spausdintuvo programinę įrangą. Naudotojo vadovą taip pat galite gauti iš **[www.hp.com/support/ojp7730](http://www.hp.com/support/ojp7730)**. Sužinokite apie gaminio funkcijas, spausdinimą, trikčių diagnostiką ir palaikymą. Techninės informacijos skyriuje galite rasti pranešimus, aplinkos apsaugos ir normatyvų informaciją, taip pat Europos Sąjungos reguliavimo ir atitikties pranešimus.

**Failas "Readme" (skaityk):** pateikiama HP palaikymo informacija, operacinės sistemos reikalavimai ir naujausi spausdintuvo naujiniai.

• "Windows": įdėkite programinės įrangos kompaktinį diską į kompiuterį ir suraskite failą "ReadMe.chm". Norėdami atverti, dukart spustelėkite "ReadMe.chm", tada pasirinkite "ReadMe" norima kalba.

**Internete:** papildomas žinynas ir informacija: **[www.hp.com/support/ojp7730](http://www.hp.com/support/ojp7730)**. Spausdintuvo registravimas: **[www.register.hp.com](http://www.register.hp.com)**. Atitikties deklaracija: **[www.hp.eu/certificates](http://www.hp.eu/certificates)**. Rašalo naudojimas: **[www.hp.com/go/inkusage](http://www.hp.com/go/inkusage)**.

### **Informacija apie rašalo kasetę**

**Kasetės:** sąrankos metu paraginti dėti rašalo kasetes, įsitikinkite, kad naudojate su spausdintuvu pateiktas kasetes.

**Anonimiškai naudojamos informacijos saugojimas:** su spausdintuvu naudojamose HP kasetėse yra atminties mikroschema, kuri padeda spausdintuvui veikti ir saugo ribota kieki informacijos apie naudojimasi spausdintuvu. Šią informaciją ateitvie bus galima panaudoti tobulinant HP spausdintuvus.

Norėdami gauti daugiau informacijos ir nurodymų, kaip išjungti šį naudojamos informacijos saugojimą, žr. elektroninį žinyną HP programinėje įrangoje (daugiau apie failą žr. šio vadovo skyriuje "Learn more" (sužinokite daugiau).

### **Saugos informacija**

Naudokite tik HP pateikiamą maitinimo laidą ir adapterį (jeigu pateikiamas).

Pareiškimai: "Microsoft" ir "Windows" yra "Microsoft Corporation" prekių ženklai arba registruotieji prekių ženklai JAV ir (arba) kitose šalyse.

"Mac" ir "AirPrint" yra JAV ir kitose šalyse registruoti "Apple Inc." prekių ženklai.

### **Pareiškimas dėl HP spausdintuvo ribotos garantijos**

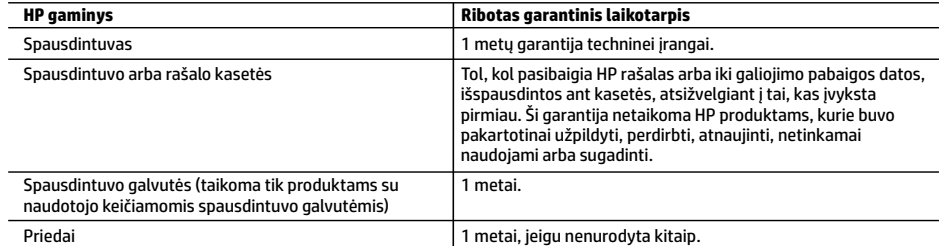

A. Ribotosios garantijos galiojimo apimtis

- 1. Ši HP ribotoji garantija taikoma tik HP gaminiams, parduotiems ar išnuomotiems: a) HP, Inc., jos patronuojamųjų bendrovių, filialų, įgaliotųjų perpardavėjų, įgaliotųjų platintojų ar platintojų konkrečioje šalyje; b) su šia HP ribotąja garantija.
- 2. HP, Inc. (HP) garantuoja galutiniam naudotojui (klientui), kad nurodyti HP gaminiai bus be gamybinio ir medžiaginio broko nurodytu laikotarpiu (ribotu garantiniu laikotarpiu), kuris prasideda, kai HP aparatinė įranga pirmą kartą aptinkama pradinio paleidimo metu, ši data laikoma pirmojo įjungimo data. Jei tuo metu HP aparatinė įranga neaptinkama, ribotas garantinis laikotarpis skaičiuojamas nuo įsigijimo (įsigijimo išperkamosios nuomos būdu) iš HP ar HP paslaugų teikėjo datos arba, jei taikoma, kai įgaliotasis HP paslaugų teikėjas įdiegia gaminį.
- 3. Programinės įrangos produktams HP ribotoji garantija taikoma tik tuo atveju, jeigu neįmanoma vykdyti programavimo instrukcijų. HP negarantuoja, kad visi jos produktai veiks netrikdomai ir be klaidų.
- 4. HP ribotoji garantija apima tik tuos defektus, kurie nesusiję su netinkamu produkto naudojimu. Ji netaikoma:
	- a. Jeigu produktas buvo netinkamai prižiūrimas arba buvo modifikuotas.
	- b. Programinei įrangai, laikmenoms, dalims bei priedams, kurių netiekia arba nepalaiko HP.
	- c. Operacijoms, kurios neįtrauktos į produkto specifikaciją.
	- d. Jei produktas neleistinai modifikuojamas arba netinkamai naudojamas.
- 5. HP ribotoji garantija negalioja, jeigu spausdintuvas prijungiamas prie papildomo prietaiso arba sistemos, keičiančios spausdintuvo funkcijas (pvz., prie nepertraukiamo rašalo tiekimo sistemos).
- 6. HP spausdintuvams naudojamos ne HP pagamintos arba pakartotinai užpildytos kasetės neturi įtakos nei naudotojo garantijai, nei jokiai su naudotoju sudarytai HP paramos sutarčiai. Tačiau jeigu spausdintuvo veikimas sutrinka arba jis sugenda dėl naudojamos ne HP pagamintos, pakartotinai užpildytos kasetės arba rašalo kasetės, kurios galiojimo terminas pasibaigęs, bendrovė HP pareikalaus įprasto mokesčio už tokiai trikčiai ar gedimui pašalinti naudotas medžiagas ir sugaištą laiką.
- 7. Jeigu garantijos galiojimo metu HP bus informuota apie kokį nors produkto, kuriam taikoma HP garantija, defektą, bendrovė HP savo nuožiūra pataisys arba pakeis naudotojo produktą su defektais kitu.
- 8. Jeigu HP negali pataisyti ar pakeisti defektų turinčios dalies, kuriai taikoma HP garantija, kaip tai numatyta, bendrovė HP netrukus po to, kai jai bus pranešta apie defektą, grąžins pirkėjui už produktą sumokėtus pinigus.
- 9. HP neprivalo pataisyti, pakeisti arba atlyginti nuostolių tol, kol naudotojas negrąžina defektų turinčio produkto bendrovei HP.
- 10. Bet kuris pakaitinis gaminys gali būti naujas arba beveik naujas ir turėti panašias kaip keičiamo gaminio funkcijas.
- 11. HP produktuose gali būti perdirbtų dalių, komponentų arba medžiagų, kurie savo veikimu prilygsta naujiems.
- 12. HP ribotosios garantijos pareiškimas galioja bet kurioje šalyje bei vietovėje, kurioje HP platina šį produktą. Atskiras papildomas paslaugų sutartis, pvz., atvykimo pas naudotoją, gali būti įmanoma sudaryti bet kurioje HP įgaliotoje<br>paslaugų teikimo įmonėje bet kurioje šalyje, kurioje šis HP produktas yra platinamas bendrovės HP arba jos įg importuotojų.
- B. Garantijos apribojimai
	- TIEK, KIEK LEIDŽIA VIETOS ĮSTATYMAI, NEI HP, NEI TREČIOSIOS ŠALIES TIEKĖJAI NETEIKIA JOKIŲ KITŲ GARANTIJŲ AR SĄLYGŲ, NEI AIŠKIAI IŠREIKŠTŲ, NEI NUMANOMŲ – KOMERCINĖS NAUDOS, TINKAMOS KOKYBĖS BEI TIKIMO KONKREČIAM TIKSLUI GARANTIJŲ.
- C. Atsakomybės apribojimai
	- 1. Šiame Garantijos pareiškime nurodytos priemonės yra išskirtinės ir išimtinės naudotojui skirtos priemonės, galimų pagal vietinius įstatymus.
	- 2. NEI HP, NEI TREČIOSIOS ŠALIES TIEKĖJAI NEATSAKO NEI UŽ SUTARTIMI, CIVILINĖS TEISĖS IEŠKINIU AR KOKIU NORS KITU TEISINIU BUDU PAREMTUS IEŠKINIUS AR PRETENZIJAS DĖL TIESIOGINIŲ, NETIESIOGINIŲ, TYČINIŲ, NETYČINIŲ AR<br>PASEKMINIŲ NUOSTOLIŲ, NESVARBU, AR APIE JUOS BUVO INFORMUOTA, AR NE, IŠSKYRUS ĮSIPAREIGOJIMUS, SPECIALIAI NURODYTUS ŠIAME GARANTIJOS PAREIŠKIME, KIEK TAI NUMATYTA PAGAL ATSKIROS VALSTYBĖS ĮSTATYMUS.
- D. Vietiniai įstatymai
	- 1. Šis garantijos pareiškimas suteikia naudotojui tam tikras juridines teises. Naudotojas taip pat gali turėti kitų teisių, kurios gali skirtis priklausomai nuo valstijos (JAV), provincijos (Kanadoje) bei šalies (likusioje pasaulio dalyje).
	- 2. Jei šis garantijos pareiškimas prieštarauja vietos įstatymams, jį reikia atitinkamai pataisyti. Remiantis vietos įstatymais, kai kurie garantijos pareiškimo atsakomybės apribojimai, išimtys ir išlygos gali negalioti klientui.

#### **Informacija apie HP garantiją**

HP ribotoji garantija yra HP savanoriškai teikiama komercinė garantija. Toliau pateikiamas HP bendrovės, teikiančios HP garantiją (gamintojo garantiją) jūsų šalyje, pavadinimas ir adresas:

Lietuva: "HP Finland", Oy, PO Box 515, 02201 Espoo, Finland

HP ribotoji garantija papildomai taikoma kartu su bet kokiomis kitomis įstatymais nustatytomis teisėmis į pardavėjo suteikiamą dvejų metų laikotarpio garantiją dėl prekių atitikties pardavimo sutarčiai, tačiau tai, ar jums ši teisė bus suteikiama, gali priklausyti nuo įvairių aplinkybių. HP ribotoji garantija niekaip neapriboja įstatymais nustatytų vartotojo teisių ir nedaro joms jokios įtakos. Daugiau informacijos rasite pasinaudoję nuoroda į Teisinę vartotojų garantiją arba apsilankę Europos vartotojų centro internetinėje svetainėje. Vartotojai turi teisę prašyti atlikti techninę priežiūrą ir remontą pagal HP ribotąją garantiją arba pardavėjo teikiamą įstatymais nustatytą dvejų metų garantiją.

Daugiau informacijos rasite atvėrę toliau pateiktą nuorodą į Teisinę vartotojų garantiją (www.hp.com/go/eu-legal) arba galite apsilankyti Europos vartotojų centro svetainėje

(http://ec.europa.eu/consumers/solving\_consumer\_disputes/non-judicial\_redress/ecc-net/).

**HP OfficeJet Pro** 7730 Wide Format All-in-One series

# **بدء االستخدام**

- **.1** اتبع اإلرشادات الواردة في منشور اإلعداد لبدء إعداد الطابعة.
- **.2** تفضل بزيارة **[7730ojp/com.hp123.](http://123.hp.com/ojp7730)** لتنزيل برنامج اإلعداد أو تطبيق األجهزة المحمولة من HP وتشغيله، وتوصيل الطابعة بشبكتك.

**مالحظة لمستخدمي RWindows:** يمكنك ً أيضا استخدام القرصالمضغوط الذي يحتوي على برامج الطابعة من HP. في حالة عدم بدء تشغيل برنامج التثبيت، استعرض للوصول إلى **الكمبيوتر**، ثم انقر نقرًا مزدوجًا فوق أيقونة<br>ان الأقباط الله في التاب<sup>أ</sup> قبل هندم التعليم عنه الطلاب والفرنس في التعليم عليه في التعليم وسعود محرك الأقراص المضغوطة/أقراص DVD التي تحمل شعار HP، ثم انقر نقرًا مزدوجًا فوق **setup.exe.**<br>.

3. أنشئ حسابًا أو سجّل الطابعة وأكمل تثبيت برنامج الطابعة من HP أو تطبيق الأجهزة المحمولة من HP لكي تتمكن<br>3. من إجراء الطباعة والمسح الضوئي.

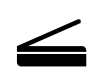

**المسح الضوئي**: استخدم تطبيق الأجهزة المحمولة أو برنامج الطابعة من HP لإجراء المسح الضوئي بواسطة الطابعة. يمكنك ً أيضا استخدام ميزة Webscan في ملقم الويب المضمن )EWS). يمكنك العثور على مزيد من المعلومات حول المسح الضوئبي في دليل المستخدم على موقع **[www.hp.com/support/ojp7730](http://www.hp.com/support/ojp7730)** أومن التعليمات الإلكترونية المثبتة مع برنامج طابعة HP.

# **[www.hp.com/support/ojp7730](http://www.hp.com/support/ojp7730) المساعدة؟ إلى تحتاج هل إعداد الالسلكية**

### **توصيل الطابعة بجهاز من خالل شبكة السلكية**

يمكنك توصيل طابعتك بجهاز كمبيوتر أو جهاز محمول من خلال شبكة لاسلكية (ت*د*عم 802.11b/g/n).

### **إذا كنت تستخدم جهاز كمبيوتر "دون" برنامج طابعة من HP مثبت مسبقً ا أو جهاًزا ً محموال**

- **.1** تأكد من توصيل الكمبيوتر أو الجهاز المحمول بشبكتك الالسلكية.
- **.2** تأكد من عدم توصيل الطابعة بالشبكة باستخدام كبل Ethernet، وأن الطابعة في وضع اتصال السلكي تلقائي. للدخول في وضع اتصال لاسلكي تلقائي:
- **a.** من لوحة التحكم الخاصة بالطابعة، المسأو اسحب لألسفل عالمة التبويب الموجودة أعلى الشاشة لفتح لوحة المعلومات، المس (١) (لاسلكية)، ثم المس {۞ (الإعدادات).
	- **b.** المس**استعادة إعدادات الشبكة**.
		- **c.** المس**نعم**.
	- **.3** تفضل بزيارة **[7730ojp/com.hp](http://123.hp.com/ojp7730)123.** لتثبيت وبدء برنامج الطابعة أو تطبيق األجهزة المحمولة من HP، واتبع الإرشادات الظاهرة على الشاشة.

**مالحظة لمستخدمي RWindows:** يمكنك ً أيضا استخدام القرصالمضغوط الذي يحتوي على برامج الطابعة لتثبيتها. في حالة عدم بدء تشغيل برنامج التثبيت، استعرض للوصول إلى **الكمبيوتر**، ثم انقر نقرًا مزدوجًا فوق<br>أحدثت أيقونة محرك الأقراص المضغوطة/أقراص DVD التي تحمل شعار HP، ثم انقر نقرًا مزدوجًا فوق <mark>setup.exe.</mark>

# قد تنطبق رسوم البيانات القياسية. وقد ال يتوفر اإلجراء بجميع اللغات. **امسح الرمز للتعرف على المزيد!**

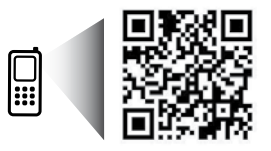

المعلومات الواردة في هذا المستند عرضة للتغيير دون إشعار مسبق.

**[www.hp.com/eu/m/OJP7730](http://www.hp.com/eu/m/OJP7730)**

# **إعداد الالسلكية )متابعة(**

### **إذا كنت تستخدم جهاز كمبيوتر "مع" برنامج طابعة من HP مثبت مسبقً ا**

#### **Windows**

- **.1** تأكد من توصيل الكمبيوتر بشبكتك الالسلكية.
- 2. انقر نقرًا مزدوجًا فوق أيقونة الطابعة على سطح المكتب، أو قم بأحد الإجراءات التالية لفتح برنامج الطابعة:<br>-
- **10 Windows**: انقر فوق الزر "بدء"، وحدد **اكفة التطبيقات**، وحدد **HP**، ثم حدد األيقونة باستخدام اسم الطابعة.
- **7 Windows** و **Vista Windows** و **XP Windows**: من قائمة "ابدأ"، حدد **اكفة البرامج** أو **البرامج**، حدد **HP**، حدد مجلد الطابعة، ثم حدد الأيقونة باستخدام اسم الطابعة.
	- **.3** من برنامج الطابعة، انقر فوق **أدوات**.
		- **.4** انقر فوق **إعداد الجهاز والبرامج**.
	- **5.** قم بأحد الإجراءات التالية، استنادًا إلى نظام التشغيل الخاص بك:
	- إذا اكنت الطابعة غير متصلة بالكمبيوتر: حدد **توصيل جهاز جديد**، ثم حدد **السلكية**، ثم اتبع اإلرشادات الظاهرة على الشاشة.
	- إذا اكنت الطابعة متصلة بالكمبيوتر من خالل كبل USB: حدد **تحويل جهاز متصل من خالل USB إلى السلكي**، واتبع الإرشادات الظاهرة على الشاشة.

#### **Mac**

- **.1** تأكد من توصيل الكمبيوتر بشبكتك الالسلكية.
- **2.** قم بأحد الإجراءات التالية، استنادًا إلى نظام التشغيل الخاص بك:
- إذا كانت الطابعة غير متصلة بالكمبيوتر: انقر نقرًا مزدوجًا فوق HP Utility من مجلد H**P في مجلد <b>التطبيقات**. من<br>-شريط القائمة في الجزء العلوي من الشاشة، اختر **إعداد جهاز جديد** من قائمة **األجهزة**، ثم ّاتبع اإلرشادات الظاهرة على الشاشة.
	- إذا اكنت الطابعة متصلة بالكمبيوتر من خالل كبل USB: افصل كبل USB عن الطابعة. قم بتنزيل أحدث إصدار من برنامج Start Easy HP من موقع **[7730ojp/com.hp](http://123.hp.com/ojp7730)**،**123.** ثم افتح Start Easy HP، ثم اتبع اإلرشادات الظاهرة على الشاشة.

### **إذا تعذر عليك توصيل الطابعة بالشبكة**

وصّل الطابعة بشبكتك عن طريق شاشة عرض لوحة التحكم بالطابعة.

**مالحظة:** عند إعداد الطابعة على شبكتك، فتأكد من عدم توصيلها بكبل Ethernet.

- **.1** من لوحة التحكم الخاصة بالطابعة، المسأو اسحب لألسفل عالمة التبويب الموجودة أعلى الشاشة لفتح "لوحة المعلومات"، ثم المس <sup>(</sup>¶<sup>)</sup> (لاسلكية).
	- **2.** المس ۞ (الإعدادات).
	- **.3** المس**إعدادات الالسلكية**.
	- **.4** المس**معالج اإلعداد الالسلكي**.
	- 5. اتبع الإرشادات التي تظهر على الشاشة لإتمام عملية الإعداد.

**ال تزال تواجه مشلكات؟** تفضل بزيارة مركز الطباعة الالسلكية منHP على الموقع **[wirelessprinting/go/com.hp.www](http://www.hp.com/go/wirelessprinting)**. في حالة استخدام كمبيوتر يعمل بنظام التشغيل Windows، يمكنك استخدام أداة Doctor Scan and Print HP التي قد تساعدك في حل العديد من المشاكل التي قد تواجهها عند استخدام الطابعة. لتنزيل هذه الأداة، تفضل بزيارة .**[www.hp.com/go/tools](http://www.hp.com/go/tools)**

# **إعداد الالسلكية )متابعة(**

### **الطباعة من هاتفك الذكي أو الكمبيوتر اللوحي**

يمكنك استخدام تطبيق الهاتف المحمول من HP لمسح المستندات ضوئيًا وطباعتها ومشاركتها. ثبت التطبيق من<br>يتم 1778-19 بيوجيجيا 1581 موقع **[7730ojp/com.hp123.](http://123.hp.com/ojp7730)** أو من متجر التطبيقات الخاصبجهازك المحمول.

يمكنك أيضًا استخدام الطابعة لطباعة مستندات وصور مباشرةً من الأجهزة المحمولة الخاصة بك.

- **iOS** AirPrint; استخدم الخيار Print (طباعة) من قائمة Share (مشاركة). لا حاجة إلى الإعداد يأتي iOS AirPrint مثبتًا مسبقًا.
- **Android:** قم بتنزيل المكوّن الإضافي HP Print Service (الذي يدعمه معظم أجهزة Android) من متجر Google Play.

للحصول على تعليمات حول تمكين الطباعة من األجهزة المحمولة، تفضل بزيارة موقع Printing Mobile HP( الطباعة من األجهزة المحمولة من HP )على الويب على العنوان **[mobileprinting/go/com.hp.www](http://www.hp.com/go/mobileprinting)**. في حالة عدم توفر إصدار محلي من موقع الويب هذا في بلدك/منطقتك أو بلغتك، قد يتم توجيهك إلى موقع Printing Mobile HP( الطباعة من األجهزة المحمولة من HP )على الويب في بلد/منطقة أخرى أو بلغة أخرى.

### **مشاركة الطابعة مع العديد من األجهزة على شبكتك**

بعد توصيل طابعتك بشبكتك اللاسلكية، يمكنك مشاركة طابعتك مع العديد من اجهزة الكمبيوتر والاجهزة المحمولة على الشبكة نفسها. من كل جهاز إضافي، ثبت تطبيق الأجهزة المحمولة أو برنامج الطابعة من HP من الموقع **[7730ojp/](http://123.hp.com/ojp7730)com.hp123.** واتبع اإلرشادات الظاهرة على الشاشة لالتصال بطابعتك.

### **ً ا دون ّ موجه استخدام الطابعة السلكي**

استخدم Wi-Fi Direct للطباعة لاسلكيًا من جهاز الكمبيوتر أو الهاتف الذكبي أو جهاز لاسلكي آخر دون موجّه. لاستخدام<br>العندلية السلمية Direct Fi-Wi من جهاز كمبيوتر، يجب تثبيت برنامج طابعة HP على جهاز الكمبيوتر.

- لفحص حالة Wi-Fi Direct بالإضافة إلى اسم شبكة Wi-Fi Direct وكلمة المرور الخاصة بها من شاشة عرض لوحة التحكم في الطابعة، المس علامة التبويب في الجزء العلوي من الشاشة أو اسحبها للأسفل لفتح "لوحة المعلومات"، ثم المس أيًّا (Wi-Fi Direct). في حالة إيقاف تشغيل Wi-Fi Direct، المس  $\Im$  (الإعدادات) وقم بتشغيله.
	- لمعرفة كيفية الطباعة باستخدام Direct Fi-Wi، تفضل بزيارة موقع الطباعة بواسطة Direct Fi-Wi على الويب .**[www.hp.com/go/wifidirectprinting](http://www.hp.com/go/wifidirectprinting)**

**ملاحظة**: لا يوفر اتصال Wi-Fi Direct الوصول إلى الإنترنت.

تم تصميم هذا المنتج للاستخدام في بيئات مفتوحة (على سبيل المثال، في المنازل ودون الاتصال بشبكة الإنترنت العامة)، حيث يستطيع أي شخصالوصول إلى الطابعة واستخدامها. ونتيجة لذلك، يكون إعداد Direct Fi-Wi في الوضع "تلقائي" بشكل افتراضي دون كلمة مرور للمسؤول، مما يسمح لأي فرد في النطاق اللاسلكي بالاتصال والوصول إلى جميع الوظائف وإعدادات الطابعة. إذا كنت ترغب في مستوى اعلى من الأمان، توصي HP بتغيير اسلوب اتصال Wi-Fi Direct من "تلقائي" إلى "يدوي" وإعداد كلمة مرور للمسؤول. يمكنك تغيير إعدادات الأمان في ملقم الويب المضمن (EWS). للحصول على تعليمات بخصوص ملقم الويب المضمّن، راجع دليل المستخدم على الموقع **www.hp.com/support/ojp7730** أو التعليمات<br>الناك اإللكترونية المثبتة معبرنامجHP.

# **استكشاف األخطاء األساسية وإصالحها**

- تأكد من توصيل سلك الطاقة بإحاكم وتشغيل الطابعة. سيضاء زر **الطاقة** عندما تكون الطابعة قيد التشغيل.
- تأكد من تثبيت اإلصدار األخير من تطبيق األجهزة المحمولة أو برنامج الطابعة من HP من موقع **[7730ojp/com.hp](http://123.hp.com/ojp7730)**.**123.**
	- إذا اكن جهاز الكمبيوتر ً متصال بالطابعة من خالل كبل USB، فتأكد من توصيل كبل USB بإحاكم. إذا اكن جهاز الكمبيوتر متصلاً بالطابعة من خلال اتصال لاسلكي، فتأكد من عمل الاتصال اللاسلكي.
	- تفضل بزيارة موقع الويب الخاصبأدوات تشخيصHP على موقع **[tools/go/com.hp.www](http://www.hp.com/go/tools)** لتنزيل أدوات التشخيص المساعدة المجانية (الأدوات) التي يمكن استخدامها لإصلاح مشالك الطابعة الشائعة.
- ً <sup>ا</sup> لنظام Windows وقمت بتثبيت برنامج الطابعة من HP من قرصمضغوط وتعذر تشغيل البرنامج، إذا كنت مستخدم فاستعرض **الكمبيوتر**، وانقر نقرًا مزدوجًا فوق ايقونة محرك اقراص CD/DVD التي تحمل شعار HP، ثم انقر نقرًا مزدوجًا<br>. .**setup.exe** فوق

# **إعداد الفاكس**

يمكنك إعداد الفاكس باستخدام معالج البرنامج (مستحسن) اثناء تثبيت البرنامج او بعد تثبيته باستخدام معالج إعداد الفاكس للبرنامج (في Windows) أو إعدادات الفاكس الأساسية في HP Utility (في OS X)، أو يمكنك اتباع الخطوات الواردة أدناه.

### **.1 توصيل خط الهاتف**

### *استخدام خط الهاتف للفاكسفقط*

إذا أرفق سلك هاتف بالطابعة، توصيك شركة HP باستخدام هذا السلك. وإذا لم يكن سلك الهاتف طويلاً بشكل كافٍ، فاستخدم قارنة توصيل وسلك هاتف آخر لإلطالة.

- **a.** قم بتوصيل طرف واحد من سلك الهاتف بمأخذ الهاتف الموجود بالحائط.
- **b.** قم بتوصيل الطرف اآلخر بالمنفذ المسمى **LINE1-** بالجزء الخلفي من الطابعة. **مالحظة:** ال تدخل سلك الهاتف إلى المنفذ المسمى **EXT**.**2-**
- **c.** في حالة استخدام خدمة ADSL/DSL، قم بتوصيل مرشح ADSL/DSL بين منفذ الطابعة المسمى LINE1- ومأخذ الهاتف الموجود بالحائط.

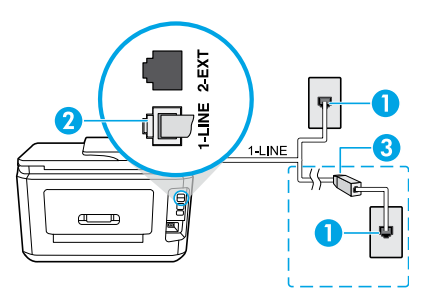

- 1 مأخذ الهاتف الموجود بالحائط
- 2 الطابعة منفذ الفاكس)المسمى **LINE1-** )بالجزء الخلفي من
	- **مالحظة:** ال تدخله في المنفذ المسمى **EXT**.**2-**

مرشح ADSL/DSL( المتوفر من شركة الهاتف أو موفر 3 الخدمة)

### **.2 توصيل األجهزة اإلضافية**

إذا كنت تريد توصيل أجهزة أخرى، فقم بتوصيلها على النحو الموضح في الرسم البياني أدناه:

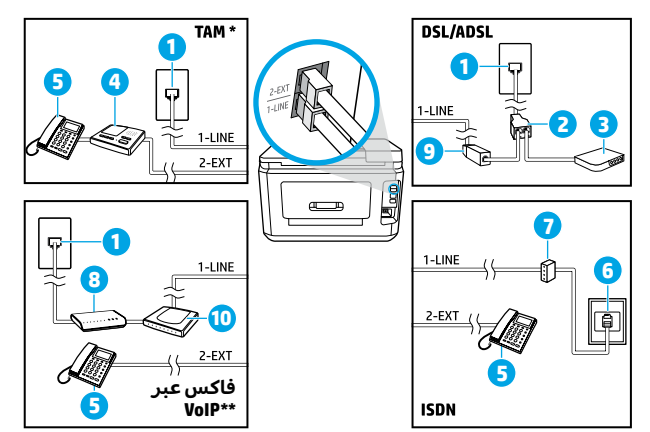

1 مأخذ الهاتف الموجود بالحائط ح مقسم متوانٍ DSL/ADSL مودم 3 4 جهاز الرد على الهاتف 5 الهاتف 6 مأخذ ISDN الموجود بالحائط 7 محول طرفي أو موجه ISDN 8 مودم واسع النطاق DSL/ADSL مرشح 9 10 محول الهاتف التناظري

- \* TAM: جهاز الرد على الهاتف
- \*\* فاكسعبر VoIP: فاكسباستخدام تقنية نقل الصوت عبر بروتوكول اإلنترنت

### *كيف أقوم بإعداد طابعات HP في بيئات الهواتف الرقمية؟*

تم تصميم طابعات HP خصيصًا للاستخدام مع خدمات الهاتف التناظرية التقليدية. إذا كان نظام الهاتف لديك رقميًا<br>\ دار يوجون بعد أربعهم أربعهم، حين إن يوجد السواحي في السوف التي أولاد التعليم المنظوم المنظوم التي التي التي )مثل ADSL/DSL أو PBX أو ISDN أو VoIP)، فقد تحتاج إلى استخدام المرشحات أو المحوالت من النظام الرقمي إلى التناظري عند إعداد الطابعة لإرسال الفاكسات واستقبالها.

**مالحظة:** قد ال تتوافق الطابعة مع بعض خطوط أو موفري الخدمات الرقمية في بعض البيئات الرقمية أو مع بعض المحولات من رقمي إلى تناظري. آتصل بشركة هاتفك لتحديد خيارات الاِّعداد الأفضل لك. **مالحظة:** إذا كنت تقوم بإعداد اكتشاف نمط الرنين في نظام هاتف PBX به أنماط رنين مختلفة للماكلمات الداخلية والخارجية، فاحرص على طلب رقم الفاكس الخاص بالطابعة باستخدام رقم خارجي عند تسجيل نمط الرنين.

#### **.3 إعداد اختبار الفاكس**

يقوم اختبار الفاكس بإجراء ما يلي:

- فحص أجهزة الفاكس
- التحقق من توصيل سلك الهاتف الصحيح بالطابعة
- التحقق من توصيل سلك الهاتف بالمنفذ الصحيح
	- البحث عن نغمة طلب الرقم
	- البحث عن خط هاتف نشط
	- اختبار حالة توصيل خط الهاتف الخاصبك

لتشغيل اختبار الفاكس:

- **a.** من شاشة لوحة التحكم الخاصة بالطابعة، من الشاشة الرئيسية، المس**الفاكس**.
	- ّ **<sup>b</sup>.** <sup>ر</sup> الشاشة لألعلى، ثم المس**اإلعداد**. مر
- **c.** المس**أدوات**، ثم المس**تشغيل اختبار الفاكس**. في حالة فشل االختبار، راجع التقرير للحصول على معلومات حول كيفية حل المشلكة، وقم بإجراء التغييرات المقترحة، ثم أعد تشغيل االختبار.

إذا كنت لا تزال تواجه مشاكل في استخدام الفاكس بعد إكمال اختبار الفاكس بنجاح، تفضل بزيارة موقع .**[www.support.hp.com](http://www.support.hp.com)**

# **تعرف على المزيد**

**التعليمات اإللكترونية:** تتوفر التعليمات بعد تثبيت برنامج طابعة HP على الكمبيوتر. يمكنك ً أيضا الحصول على دليل المستخدم من موقع w**ww.hp.com/support/ojp7730. ت**عرّف على ميزات المنتج والطباعة واستكشاف الأخطاء<br>- المناطق المستخدم من موقع الأفضاء التعاليم التعاليمية السنة المناطقين الثاني الذهب المستند الثاني المناطقين وإصلاحها والدعم. اعثر على الإشعارات والمعلومات البيئية والتنظيمية، بما في ذلك الإشعار التنظيمي للاتحاد الأوروبي وبيانات التوافق، في قسم "المعلومات الفنية".

**الملف التمهيدي:** يحتوي على معلومات دعم HP ومتطلبات نظام التشغيل وآخر التحديثات للطابعة.

• Windows: ادخل القرص المضغوط الذي يحتوي على البرامج في الكمبيوتر، ثم استعرض للوصول إلى ملف **ReadMe.chm**. انقر نقرًا مزدوجًا فوق ملف **ReadMe.chm** لفتحه، ثم ح*د*د **ReadMe** بلغتك.

عل<mark>ى الويب: ا</mark>لتعليمات والمعلومات الإضافية: www.hp.com/support/ojp7730. تسجيل الطابعة: [www.register.hp.com](http://www.register.hp.com). .**[www.hp.com/go/inkusage](http://www.hp.com/go/inkusage)** :الحبر استخدام مدى .**[www.hp.eu/certificates](http://www.hp.eu/certificates)** :التوافق إعالن

# **معلومات حول خرطوشة الحبر**

**الخرطوشات:** أثناء اإلعداد، عند مطالبتك بتركيب الخرطوشات، احرصعلى استخدام الخرطوشات المرفقة بالطابعة. **تخزين معلومات االستخدام مجهولة الهوية:** تحتوي خرطوشات HP المستخدمة في هذه الطابعة على شريحة ذاكرة تساعد في تشغيل الطابعة وتخزين مجموعة محدودة من المعلومات مجهولة الهوية حول استخدام الطابعة. قد ُتستخدم هذه المعلومات لتحسين طابعات HP في المستقبل.

للحصول على مزيد من المعلومات والإرشادات المتعلقة بإيقاف تشغيل تخزين معلومات الاستخدام هذه، راجع ملف التعليمات اإللكترونية المثبت مع برنامج طابعة HP( راجع "تعرف على المزيد" بالصفحة األولى من هذا الدليل للحصول على مزيد من المعلومات حول الملف).

### **معلومات السالمة**

لا تستخدم المنتج إلا مع سلك الطاقة ومحول الطاقة (في حالة توفيرهما) المقدمين من قبل HP فقط.

**إقرارات**ُ**:**تعد Microsoft و Windows عالمتين تجاريتين مسجلتين أو عالمتين تجاريتين لشركة Corporation Microsoft في الولايات المتحدة و/أو البلدان الأخرى.

ُتعد Mac و X AirPrint عالمتين تجاريتين مسجلتين لشركة .Inc Apple في الواليات المتحدة وبلدان أخرى.

# **بيان الضمان المحدود لطابعة HP**

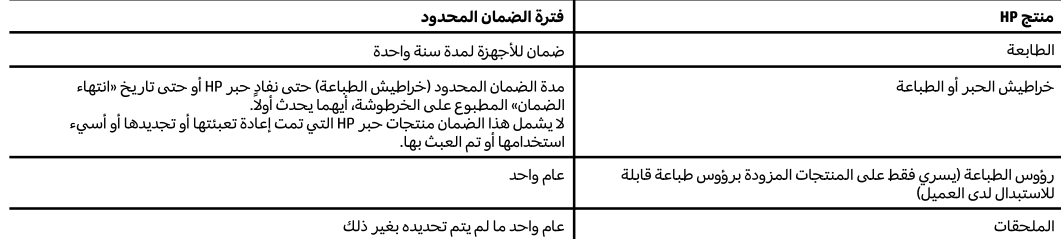

أ – حدود الضمان المحدود

- ا ينطبق هذا الضمان المحدود من HP فقط على المنتجات التي تحمل علامة HP والتي تم شراؤها أو استئجارها أ) من شركة HP inc. أو شركاتها الفرعية أو الشركات التابعة لها أو وكلاء المبيعات المعتمدين أو الموزعين المعتمدين لديها أو الموزعين في مختلف البلدان؛ ب) مع هذا الضمان المحدود من HP.
- T تضمن شركة .HP JHP العميل بصفته المستخدم النهائي خلو منتجات HP المذكورة من العيوب في المواد والتصنيع وذلك للمدة المذكورة («فترة الضمان المحدود»)، حيث أن مدة الضمان المحدود تعتبر من يوم اكتشاف جهاز HP لأول مرة خلال عملية التمهيد الأولية له، ويشار إلى هذا التاريخ بعبارة «يوم البدء الأول». كذلك، إذا لم يتم اكتشاف جهاز HP في الموعد المذكور، فتعتبر فترة الضمان المحدود من يوم الشراء أو الاستئجار من HP أو من يوم إتمام التثبيت بواسطة من يوفر الخدمة من قبل HP أو بترخيص منها، أيهما يكون الأخير.
- ٣ بالنسبة للمنتجات من البرامج، لا ينبطق ضمان HP المحدود إلا في حالة إخفاق البرنامج في تنفيذ العمليات البرمجية. لا تضمن شركة HP ألا ينقطع تشغيل أي منتج أو أن يكون خاليًا من الأخطاء.
- ٤ لا يشمل الضمان المحدود لشركة HP إلا العيوب التي تنشأ نتيجة الاستعمال العادي للمنتج، ولا يشمل أية مشكلات أخرى، بما في ذلك المشكلات التي نتتج عن ما يلي: أ – الصيانة أو التعديل بطريقة خطأ؛ أو
	- ب استخدام برامج أو وسائط أو أجزاء أو مستلزمات لا توفرها ولا تدعمها شركة HP؛ أو
		- ج تشغيل المنتج في بيئة مخالفة لمواصفات التشغيل؛ أو
			- د عمليات التعديل غير المصرح بها أو سوء الاستخدام.
	- o يتم إلغاء الضمان المحدود من HP في حالة توصيل الطابعة بجهاز ملحق تم شراؤه بعد الطابعة أو بنظام يغير وظائف الطابعة مثل نظام إمداد الحبر المستمر.
- ٦− بالنسبة لمنتجات HP من الطابعات، لا يؤثر استخدام خراطيش حبر لغير HP أو خراطيش حبر تمت إعادة تعبئتها على الضمان الممنوح للعميل أو على أي تعاقد للدعم أبرمه العميل مع شركة HP. من جانب آخر، إذا تبين أن العطل أو التلف الذي لحق بالطابعة نتج عن استخدام خرطوشة حبر لغير HP تمت إعادة تعبئتها أو خرطوشة حبر منتهية الصلاحية، ستقوم شركة HP بتحميل تكلفة الوقت المستغرق في إصلاح العطل والمواد المستخدمة في ذلك، بالتكلفة القياسية، نظير خدمة إصلاح ذلك العطل أو التلف بالتحديد.
- V إذا تلقت شركة HP خلال فترة سريان الضمان إخطارًا بوجود عيب في أحد المنتجات التي يشملها الضمان، تلتزم شركة HP إما بإصلاح المنتج أو استبداله، والخيار في ذلك يرجع للشركة.
	- إذا تعذر على شركة HP إصلاح العيب أو استبدال المنتج الذي يحتوي على العيب الذي يشمله الضمان٬ بما يتناسب مع الموقف٬ تلتزم شركة HP برد المبلغ الذي دفعه  $-\Lambda$ العميل نظير شراء المنتج في فترة زمنية مناسبة بعد إبلاغها بالعيب.
		- ٩ لا تتحمل شركة HP أية مسؤولية بشأن إصلاح المنتجات أو استبدالها أو رد المبالغ المالية إلى العميل حتى يقوم العميل بإعادة المنتج المعيب إلى شركة HP.
			- ١٠ تلتزم الشركة بأن يكون المنتج البديل إما جديدًا أو كالجديد وأن يكون أداؤه مماثلاً لأداء المنتج المستبدل.
			- ا ا من الوارد أن تحتوي منتجات HP على أجزاء أو مكونات أو مواد معاد معالجتها تكافئ الأجزاء أو المكونات أو المواد الجديدة في الأداء.
	- ١٢ يسري بيان الضمان المحدود لشركة HP في كل البلدان التي تقوم شركة HP بتوزيع منتجات يغطيها الضمان فيها. يمكن إبرام تعاقدات للحصول على خدمات ضمان إضافية – مثل الخدمة في الموقع – من أي منفذ معتمد لخدمة HP في البلدان التي تقوم شركة HP بتوزيع منتجات فيها، أو يقوم بذلك أحد المستوردين المعتمدين. ب – حدود الضمان

بالتوافق مع ما تسمح به القوانين المحلية٬ لا تقدم شركة HP أو موردو الجهات الخارجية التابعين لها أية ضمانات أو تعهدات أخرى من أي نوع٬ سواءً كانت ضمانات أو تعهدات صريحة أو ضمنية بخصوص قابلية المنتج للبيع أو ملاءمته لمستوى معين من الجودة أو ملاءمته لغرض بعينه.

- ج حدود المسؤولية القانونية
- ١ بالتوافق مع ما تسمح به القوانين المحلية، فإن الإجراءات التعويضية التي ينص عليها بيان الضمان الحالي خاصة بالعميل وقاصرة عليه.
- r بالتوافق مع ما تسمح به القوانين المحلية، باستثناء الالتزامات الموضحة في بيان الضمان الحالي بالتحديد، لن تتحمل شركة HP أو موردو الجهات الخارجية التابعين لها أية مسؤولية عن حدوث أضرار مباشرة أو غير مباشرة أو أضرار بمواصفات خاصة أو عرضية مترتبة على أضرار أخرى، سواءً كان ذلك قائمًا على تعاقد أو على ضرر أو على أية نظرية قانونية أخرى، وسواءً تم الإخطار باحتمالية حدوث مثل تلك الأضرار أو لم يتم الإخطار.
	- د القوانين المحلية
- ١ يحصل العميل على حقوق قانونية محددة بموجب بيان الضمان الحالي. قد يكون للعميل حقوق أخرى، والتي قد تختلف من ولاية إلى ولاية أخرى داخل الولايات المتحدة، أو من مقاطعة إلى مقاطعة أخرى داخل كندا، أو من بلد إلى بلد آخر أو منطقة إلى منطقة أخرى في أي مكان آخر في العالم.
- ٢ في حالة توافق بيان الضمان الحالي مع القانون المحلي، يمكن تعديل هذا البيان المتوافق مع القانون المحلي بشل هذا القانون المحلي. قد لا ينطبق بعض بنود إخلاء المسؤولية والاستثناءات والقيود الخاصة ببيان الضمان هذا على العميل.